# 屳  $\Rightarrow * 0 = 1$  $\begin{array}{ccccccccccccc} \bullet & \bullet & \bullet & \bullet & \end{array}$ լոյ Add Map Settings Phone  $\odot$ Shortcut Audio CD  $\mathbb{Z}$ **AND USB**  $\frac{1}{25}$   $\frac{3}{25}$ Radio **SUBARU** Media **STARLINK 6** 50m Æ Apps **BT** 04:50  $\circ$  $\sum_{\text{Repeat}}$  $\blacktriangleright$ I K ╳ Shuffle  $(50)$ Junghofstraße Menu **CROSSTREK** e-BOXER Ergänzung zur Betriebsanleitung für das SUBARU Infotainment-System

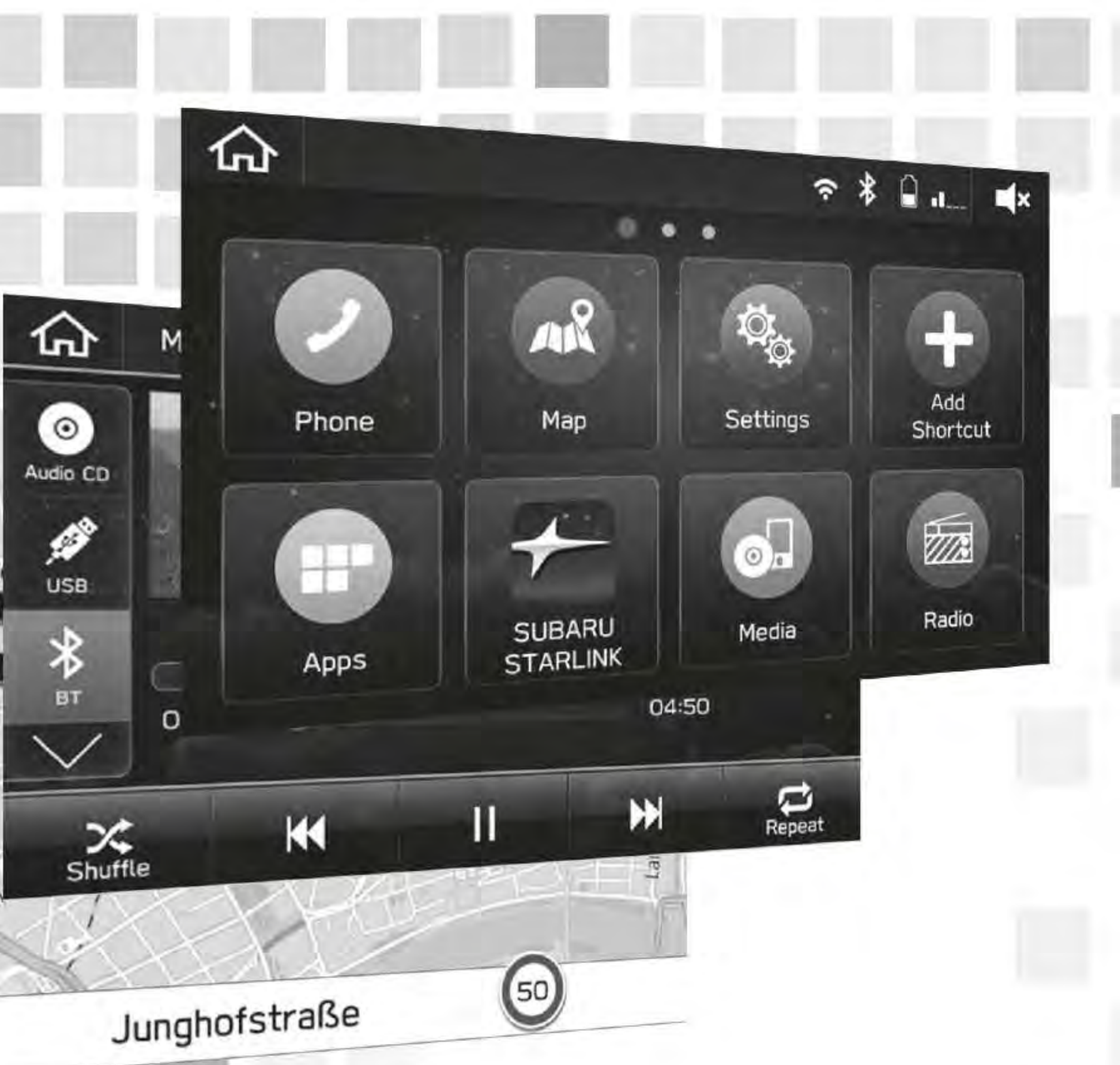

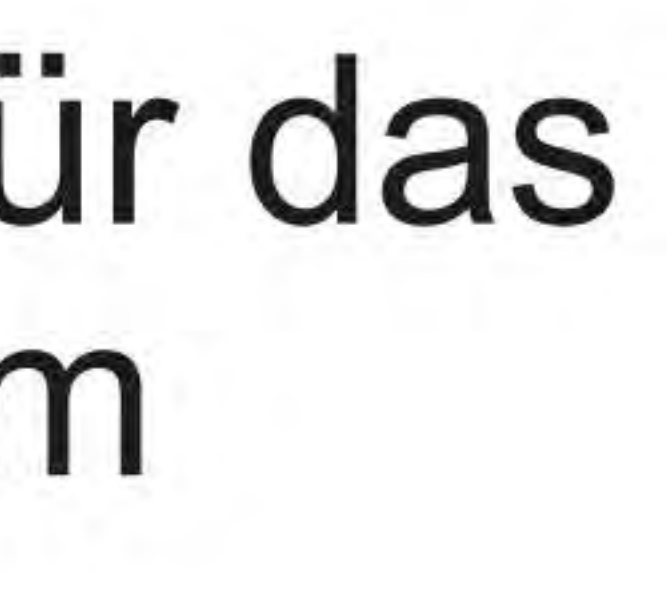

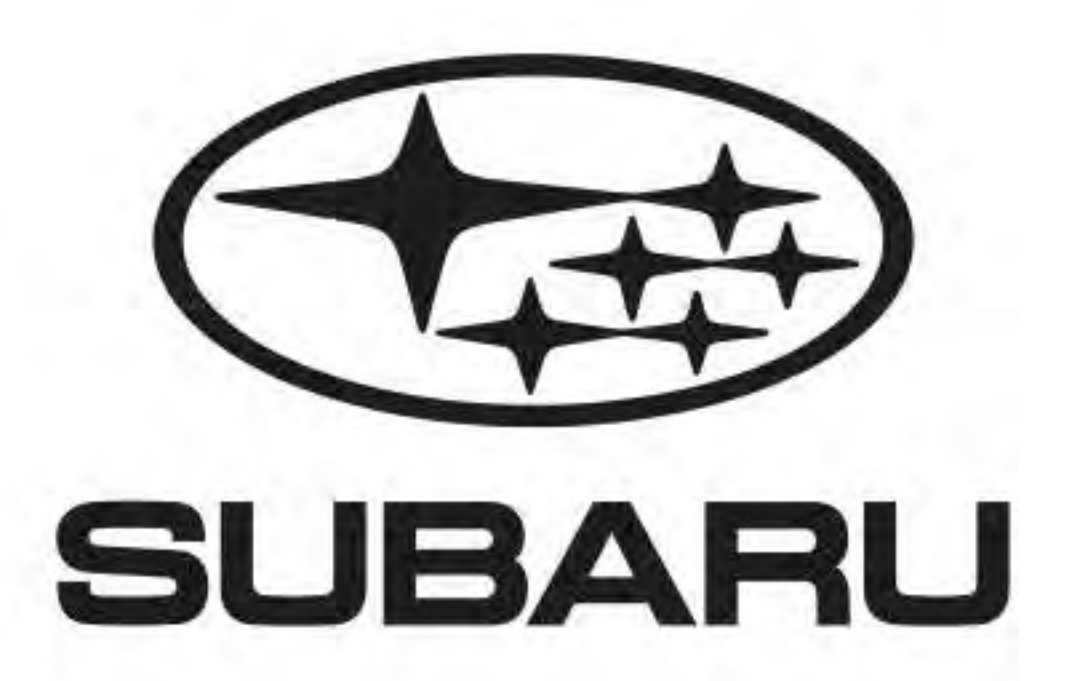

## **Vorwort**

Dieser Zusatz enthält Beschreibungen und Anweisungen zur ordnungsgemäßen Bedienung der folgenden Systeme.

- · Navigationssystem
- · Audio- und Videosystem
- · Freisprechanlage
- · APPS

Wenn Ihr Fahrzeug über eines der oben genannten Systeme verfügt, gehen Sie den Inhalt dieses Zusatzes sorgfältig durch.

Wenn die Eigentumsrechte dieses Fahrzeugs auf eine andere Person übertragen werden, stellen Sie sicher, dass sich dieser Zusatz mit der Betriebsanleitung im Fahrzeug befindet.

Alle in dieser Ergänzung zur Betriebsanleitung enthaltenen Informationen, Spezifikationen und Abbildungen entsprechen dem neuesten Stand zum Zeitpunkt der Drucklegung. Die SUBARU CORPORATION behält sich das Recht vor, die Spezifikationen und das Design jederzeit und ohne Vorankündigung zu ändern, ohne damit irgendwelche Verpflichtungen einzugehen, die gleichen oder ähnliche Änderungen in bereits verkauften Fahrzeugen vornehmen zu müssen.

Dieser Zusatz zur Betriebsanleitung gilt für alle Modelle und beschreibt alle Geräte, einschließlich werkseitig eingebaute Optionen. Daher können einige Informationen enthalten sein, die Geräte betreffen, die nicht in Ihrem Fahrzeug vorhanden sind.

Beachten Sie bitte, dass die Inhalte dieser Ergänzung zur Betriebsanleitung vom tatsächlichen System abweichen können. Das kann beispielsweise nach einer Aktualisierung der Systemsoftware oder nach Änderungen an den technischen Daten der Fall sein.

Siehe S.14 zu Einzelheiten bezüglich der einzelnen Modelle.

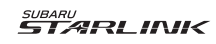

SUBARU STARLINK ist das "interne Verbindungssystem", das in ausgewählten Fahrzeugen von Subaru verfügbar ist.

#### SUBARU CORPORATION, TOKYO, JAPAN

"SUBARU" und das Sechs-Sterne-Logo sind eingetragene Marken der SUBARU CORPORATION. ©Copyright 2024, SUBARU CORPORATION

## **INHALTSVERZEICHNIS Kurzanleitung**

## **1**

**Grundfunktionen 2**

#### **Einstellungen 3**

**Telefon 4**

**Apps 5**

**Audio 6**

**7**

**9**

**Navigationssystem (Falls vorhanden)**

**Spracherkennungssystem 8**

**Anhang/Was Tun, Wenn .../Index**

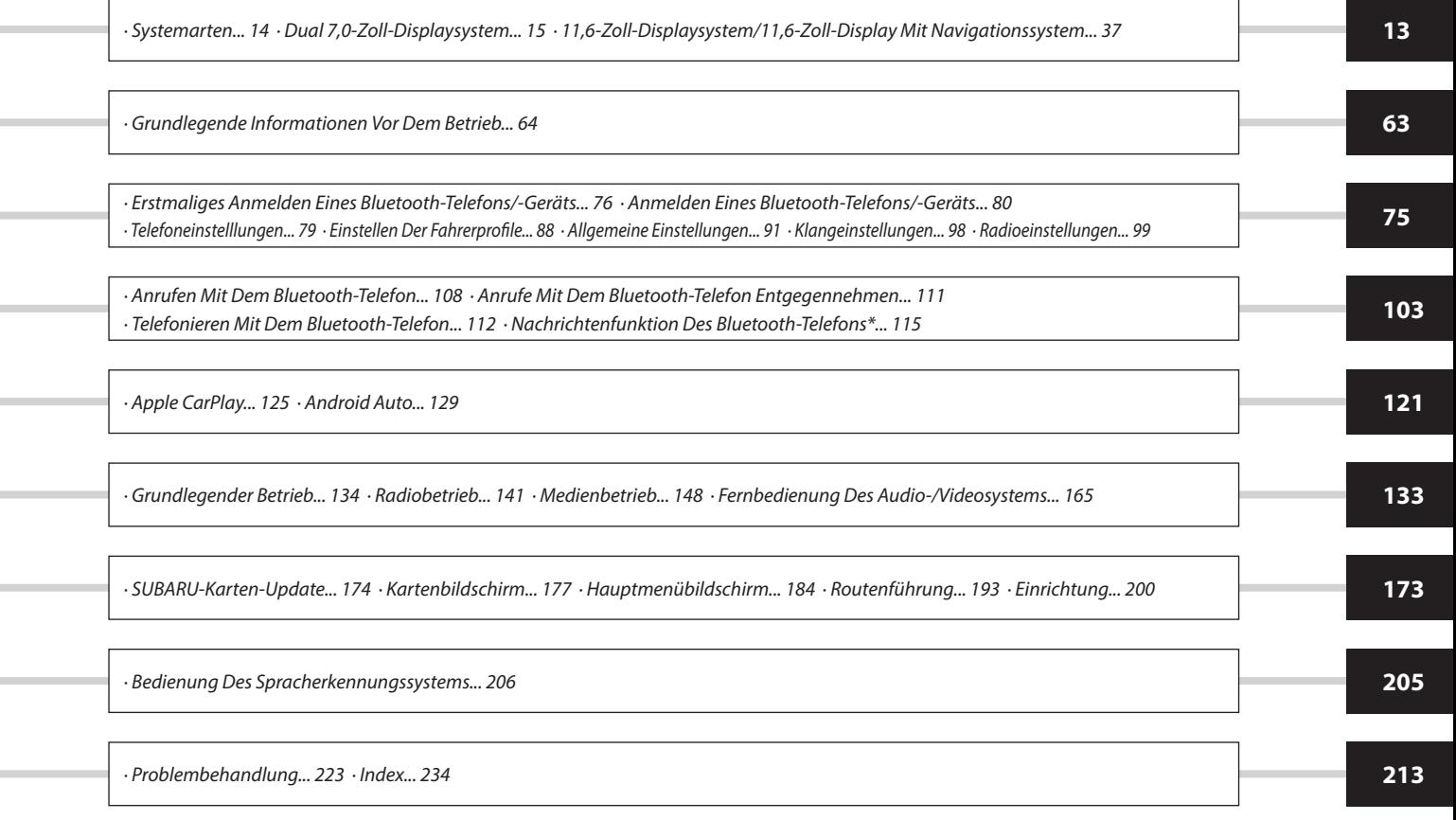

\*: Diese Funktion ist in manchen Ländern/Gegenden nicht verfügbar.

#### **EINLEITUNG**

## **EINLEITUNG**

Die unten beschriebenen Symbole finden sich sowohl in dieser Betriebsanleitung als auch auf dem Gerät selbst und sollen für die korrekte und sichere Verwendung desselben und die Vermeidung von Verletzungen sowie Sachschäden sorgen. Sorgen Sie dafür, dass Sie die Bedeutung dieser Symbole vor dem weiteren Lesen dieser Anleitung verstehen.

#### **ZUERST LESEN**

Wir empfehlen, bis zur Stabilisierung der Positionierung zu warten, bevor Sie losfahren.

Wenn Sie bei nicht abgeschlossener Positionierung losfahren, kann die angezeigte Position von der tatsächlichen Fahrzeugposition abweichen.

Die in dieser Anleitung dargestellten Bildschirme können von den tatsächlichen Bildschirmen je nach Datentyp und je nach Erstellungsdatum der Kartendaten abweichen.

Wenn Karten erstellt werden, werden Landvermessungen durchgeführt sowie Informationen über Straßenverbesserungen und -wiederöffnungen gesammelt, um so genaue Informationen wie möglich bieten zu können. Nichtsdestoweniger können jederzeit Veränderungen an Straßen, Ortsnamen und Einrichtungen vorgenommen werden. Daher können wir nicht dafür garantieren, dass die Kartendaten hinsichtlich Straßenpositionen, -konfigurationen und -namen bzw. Einrichtungsnamen keine Fehler aufweisen.

In dieser Anleitung enthaltene, bei dem Gerät zu beachtende Informationen sowie nützliche Informationen werden wie folgt angezeigt.

## **WARNUNG**

Dieses Zeichen weist auf eine Situation hin, bei der falsche Handhabung durch Missachtung schriftlicher Informationen zu Tod oder schwerer Verletzung führen kann.

## **ACHTUNG**

Dieses Zeichen weist auf eine Situation hin, bei der falsche Handhabung durch Missachtung schriftlicher Informationen zu Verletzung oder Sachschaden führen kann.

#### **HINWEIS**

Beschreibt nützliche Informationen für den Benutzer.

## **ABBILDUNGSSYMBOLE**

#### **Sicherheitssymbol**

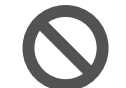

Das Kreissymbol mit einem Schrägstrich bedeutet "Nicht", "Unterlassen Sie dies" oder "Vermeiden Sie dies".

O

#### **Pfeile, die Vorgänge anzeigen**

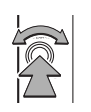

 Zeigt die Vorgehensweise (Auswählen, Drehen usw.), mit der die Schalter und andere Vorrichtungen betätigt werden.

## **VORSICHTSMASSNAHMEN BEI DER BENUTZUNG**

## **WARNUNG**

Das Hauptgerät erfordert eine Energieversorgung von 12 V DC. Das Hauptgerät darf nicht in ein Fahrzeug eingebaut werden, das nicht über ein 12-V-Energiesystem mit einer masseverbundenen Minusseite verfügt. Ein anderer als der vorgesehene Einbau kann schweren Schaden am Hauptgerät anrichten sowie einen Stromschlag auslösen und Verletzungen der bedienenden Personen verursachen.

Selbst bei Verwendung der Routenführung des Navigationssystems müssen unbedingt die geltenden Verkehrsregeln eingehalten werden. Wenn Sie beim Fahren ausschließlich der Routenführung des Navigationssystems folgen, verstoßen Sie möglicherweise gegen geltende Verkehrsregeln und können einen Verkehrsunfall verursachen.

Aus Sicherheitsgründen sollte der/die Fahrer/in das Navigationssystem nicht während der Fahrt bedienen. Die Bedienung des Navigationssystems während der Fahrt kann zu unbeabsichtigter Lenkradbetätigung oder zur Verursachung eines Unfalls führen. Halten Sie das Fahrzeug an, bevor Sie das Navigationssystem bedienen. Schauen Sie während der Fahrt aus Sicherheitsgründen nicht auf den Bildschirm (ETC). Unaufmerksamkeit gegenüber den Straßenbedingungen kann zu einem Unfall führen.

Während der Fahrt sollte der/die Fahrer/in keine Bedienvorgänge wie z. B. eine Lautstärkeeinstellung vornehmen. Unaufmerksamkeit gegenüber den Straßenbedingungen kann zu einem Unfall führen. Halten Sie deshalb unbedingt das Fahrzeug an einem sicheren Ort an, bevor Sie die jeweilige Betätigung vornehmen.

Während der Fahrt sollte der/die Fahrer/in keine Betätigungen wie das Hinzufügen eines Orts oder das Einstellen des Speichers vornehmen. Unaufmerksamkeit gegenüber den Straßenbedingungen kann zu einem Unfall führen. Halten Sie deshalb unbedingt das Fahrzeug an einem sicheren Ort an, bevor Sie die jeweilige Betätigung vornehmen.

Halten Sie das Fahrzeug vor dem Ansehen eines Videos unbedingt an einem sicheren Ort an und betätigen Sie die Feststellbremse. Um die Sicherheit zu gewährleisten, werden Videos während der Fahrt nicht wiedergegeben.

Um die Sicherheit zu gewährleisten, während der Fahrt kein Mobiltelefon bedienen.

Zerlegen oder verändern Sie das Gerät nicht. Andernfalls kann es zu einem Unfall, einem Feuer oder einem Stromschlag kommen.

Lassen Sie kein Wasser oder Fremdkörper in Innenteile des Geräts gelangen. Andernfalls kann es zu Rauch, einem Feuer oder einem Stromschlag kommen.

Verwenden Sie das Gerät nicht bei Störungen, z. B. wenn der Bildschirm nicht leuchtet oder kein Ton zu hören ist. Andernfalls kann es zu einem Unfall, einem Feuer oder einem Stromschlag kommen.

Tauschen Sie Sicherungen stets gegen solche der gleichen Kapazität (Amperezahl) aus. Das Verwenden einer Sicherung mit einer höheren Amperezahl kann zu einem Feuer führen.

Wenn ein Fremdkörper oder Wasser in das Gerät gelangt, können Rauch oder ein auffälliger Geruch austreten. Wenn dies eintritt, brechen Sie die Benutzung des Geräts sofort ab und wenden Sie sich an Ihren SUBARU-Händler. Es können ein Unfall, ein Feuer oder ein Stromschlag auftreten, wenn Sie das Gerät unter diesen Bedingungen weiter benutzen.

Berühren Sie bei Gewitter nicht die Antennenleitung oder das Gerät. Blitze können einen elektrischen Schlag verursachen.

EINLEITUNG

Parken oder halten Sie das Fahrzeug zur Nutzung des Geräts nicht an Orten an, wo dies verboten ist.

Wenn direkte Sonneneinstrahlung auf das Fahrzeug trifft, kann das Gerät Licht reflektieren. Seien Sie während der Fahrt vorsichtig.

Verwenden Sie niemals Kopfhörer während der Fahrt. Das Fahren ohne in der Lage zu sein, Geräusche von außerhalb des Fahrzeugs wahrzunehmen, kann zu einem Verkehrsunfall führen.

## **ACHTUNG**

Obwohl das Gerät benutzt werden kann, wenn der Zündschalter auf "ACC" oder "ON" steht, sollten Sie zum Schonen der Batterie erst den Motor anlassen, bevor Sie das Gerät benutzen.

Benutzen Sie das Gerät nicht an einem anderen Ort als im Fahrzeug. Andernfalls kann es zu einem Stromschlag bzw. zu einer Verletzung kommen.

Halten Sie die Lautstärke während der Fahrt so niedrig, dass Sie Geräusche von außerhalb wahrnehmen können. Das Fahren ohne in der Lage zu sein, Geräusche von außerhalb des Fahrzeugs wahrzunehmen, kann zu einem Unfall führen.

Beim Einschalten der Energieversorgung darauf achten, dass die Lautstärke nicht zu hoch eingestellt ist. Wenn beim Einschalten der Energieversorgung ein lautes Geräusch ertönt, kann es zu einer Gehörschädigung kommen.

Üben Sie keine Kraft auf das Display aus. Andernfalls kann es zu einer Fehlfunktion kommen.

Berühren Sie nicht die heißen Teile des Geräts. Die heißen Teile können Verbrennungen verursachen.

Benutzen Sie das Gerät nicht, wenn eine Unregelmäßigkeit, z. B. ein Tonabbruch oder eine Verzerrung, auftritt. Andernfalls kann es zu einem Feuer kommen.

Die Benutzung des Geräts bei extrem hoher oder niedriger Temperatur kann zu Fehlfunktionen führen. So kann die Temperatur im Inneren des Fahrzeugs im Sommer oft auf einen hohen Wert ansteigen. Kühlen Sie das Fahrzeug z. B. durch Öffnen eines Fensters, bevor Sie das Gerät benutzen.

Achten Sie darauf, dass kein Metall oder Wasser in das Gerät gelangt oder das Gerät einem starken Stoß ausgesetzt wird, da andernfalls Fehlfunktionen auftreten können.

Die Berührungstasten auf dem Anzeigebildschirm können nicht korrekt funktionieren, wenn es in ihnen zu Kondensation kommt. Wenn dies auftritt, versuchen Sie nicht, die Schalter zu betätigen, bevor der Beschlag verschwunden ist.

Wenn Saft oder ähnliche Flüssigkeit auf dem Display verschüttet wird, wischen Sie sie sofort ab. Andernfalls kann es zu einer Fehlfunktion des Geräts kommen.

Auf dem Bildschirm sammeln sich leicht Fingerabdrücke und Staub. Er sollte daher gelegentlich gesäubert werden. Schalten Sie beim Säubern die Energieversorgung aus und wischen Sie den Bildschirm mit einem weichen, trockenen Tuch ab. Zum Entfernen von Schmutz weichen Sie ein weiches Tuch in einen neutralen Reiniger ein und wringen Sie es gut aus, bevor Sie mit ihm den Schmutz entfernen. Verwenden Sie keinen nassen Scheuerlappen, keine organischen Lösungsmittel (Benzol, Ethanol, Verdünner usw.), keine Säuren oder Basen. Die Verwendung solcher Mittel führt zu einer Schädigung des Bildschirms. Setzen Sie außerdem den Bildschirm keinen Stößen aus und reiben Sie nicht mit harten Gegenständen an ihm.

#### **HINWEIS**

SUBARU CORPORATION trägt keine Verantwortung für Schäden, die dem Käufer oder Dritten widerfahren und auf die Nutzung der Kartendaten zurückzuführen sind.

Wir bieten weder Ersatz noch Rückerstattung für mögliche Fehler in den Kartendaten bzw. ihrer Anzeige, wie z. B. Schreibfehler, Auslassungen oder falsch ausgerichtete Positionen.

SUBARU CORPORATION übernimmt keine Garantie für die Eignung der in den Kartendaten enthaltenen Funktionen für die jeweiligen Ziele des Käufers.

Funktionen, die während der Fahrt nicht bedient werden können, weisen während der Fahrt abgeschwächte Farben auf und ihre Bedienung ist deaktiviert. Das Berühren eines deaktivierten Schalters kann die Anzeige einer Nachricht über eine untersagte Funktion auf dem Bildschirm auslösen.

Wenn Sie das Gerät zum ersten Mal nach dem Kauf oder nachdem die Batterie eine längere Zeit ausgebaut war benutzen, wird die aktuelle Position möglicherweise nicht richtig angezeigt. Warten Sie eine kurze Zeit, bis die GPS-Positionierung die angezeigte Position korrigiert.

Dieses Gerät ist eine präzisionstechnische Vorrichtung. Aufgezeichnete Daten können aufgrund von statischer Elektrizität, Elektrorauschen, Vibration oder anderen Einflüssen verloren gehen. Um das Gerät vor Datenverlust zu schützen, empfehlen wir, einen separaten Datensatz, den Sie nach dem Kauf anfertigen, aufzubewahren.

Die Funktion des Bildschirms kann durch nahes elektrisches Gerät, das starkes Elektrorauschen erzeugt, beeinträchtigt bzw. gestört werden. In solch einem Fall muss das elektrische Gerät ferngehalten werden bzw. seine Verwendung eingestellt werden.

Das Display erscheint bei niedriger Temperatur oder direkt nach dem Anlassen des Motors heller. Dies ist eine Eigenschaft der LED-Elemente und stellt keine Störung dar. Die ursprüngliche Helligkeit des Displays wird wieder hergestellt, wenn sich der Fahrgastraum aufgewärmt hat.

#### **HINWEIS**

Wenn Sie den Bildschirm durch polarisiertes Material, wie z. B. polarisierte Sonnenbrillen, betrachten, kann der Bildschirm dunkel wirken oder nur schwer zu erkennen sein. Schauen Sie in diesem Fall aus anderen Winkeln auf den Bildschirm, justieren Sie die Bildschirmeinstellungen auf dem Bildschirm Allgemeine Einstellungen oder nehmen Sie die Sonnenbrille ab.

Es kann schwierig sein, den Bildschirm zu erkennen, wenn das Display der Sonneneinstrahlung aus bestimmten Winkeln ausgesetzt ist.

Der LCD-Bildschirm funktioniert möglicherweise nicht korrekt, wenn er mit einer Schutzfolie bedeckt ist. Bringen Sie keine Schutzfolie an.

Das Bildschirm-Tastfeld funktioniert möglicherweise nicht korrekt oder reagiert nicht, wenn es nicht mit Fingern bedient wird (mit Fingernägeln, Handschuhen, Stiften, usw.)

Wenn das System unerwartet funktioniert, z. B. wenn ein anderer als der ausgewählte Bereich betätigt wird, oder keine Reaktion bei Berührung erfolgt, besteht die Möglichkeit, dass zwischen einem weiteren Finger oder einem Teil der Hand und mit dem Display ein Kontakt besteht.

Kratzer sind auf dem Tastfeld des Systems leicht sichtbar. Es sollte daher vorsichtig behandelt werden.

Wenn im Fahrzeug ein Gerät installiert ist, das die drahtlose Kommunikation nutzt, kann dies unter Umständen zu Störungen bei bestimmten Bluetooth nutzenden Funktionen, dem Rundfunkempfänger, dem Navigationssystem und dergleichen führen.

## **VERKAUF ODER ENTSORGUNG DES FAHRZEUGS**

Die im System registrierten Informationen können personenbezogene Daten enthalten. Wenn Sie das Fahrzeug freigeben, müssen Sie das System initialisieren.

( **Factory Data Reset** (Zurücksetzen auf Werkseinstellungen):  $\rightarrow$ S.91)

Allerdings werden die personenbezogenen Daten eventuell nicht vollständig durch die Benutzerinitialisierung gelöscht. Um personenbezogene Daten vollständig zu löschen, wenden Sie sich an Ihren SUBARU-Händler.

## **SICHERHEITSHINWEIS (nur 11,6-Zoll-Displaysystem/Dual 7,0-Zoll-Displaysystem)**

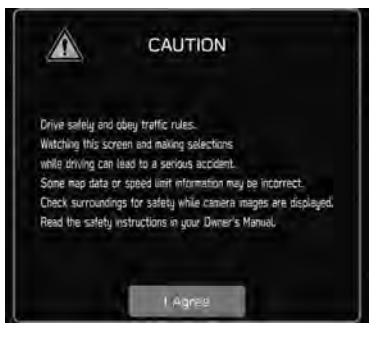

Um dieses System so sicher wie möglich zu benutzen, befolgen Sie die unten aufgeführten Sicherheitshinweise.

Verwenden Sie keine Funktion dieses Systems auf eine Weise, die Sie vom sicheren Fahren ablenken könnte. Während der Fahrt sollte immer der sichere Betrieb des Fahrzeugs die höchste Priorität haben. Beachten Sie alle Verkehrsvorschriften, während Sie fahren.

Bevor Sie das System erstmals verwenden, machen Sie sich gründlich mit der Bedienung vertraut. Lesen Sie die gesamte Anleitung, um sicherzustellen, dass Sie das System verstehen. Erlauben Sie anderen Personen die Benutzung dieses Systems nur, wenn sie die Anweisungen in dieser Anleitung gelesen und verstanden haben.

Aus Sicherheitsgründen stehen bestimmte Funktionen während der Fahrt möglicherweise nicht zur Verfügung. Nicht verfügbare Bildschirmtasten sind abgedunkelt.

## **A**WARNUNG

Aus Sicherheitsgründen sollte der/die Fahrer/in das System nicht während der Fahrt bedienen. Mangelhafte Aufmerksamkeit auf Straße und Verkehr kann zu einem Unfall führen.

## **SICHERHEITSHINWEIS (nur 11,6-Zoll-Display mit Navigationssystem)**

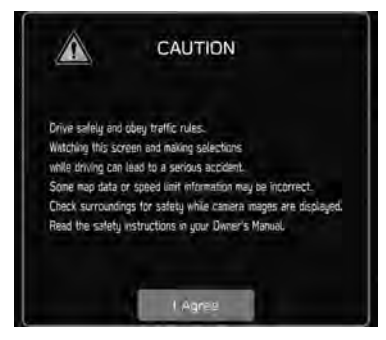

Um dieses System so sicher wie möglich zu benutzen, befolgen Sie die unten aufgeführten Sicherheitshinweise.

Dieses System soll Ihnen helfen, Ihren Zielort zu erreichen. Voraussetzung dafür ist eine ordnungsgemäße Benutzung. Sie als Fahrer sind für den sicheren Betrieb Ihres Fahrzeugs und für die Sicherheit Ihrer Fahrgäste verantwortlich.

Verwenden Sie keine Funktion dieses Systems auf eine Weise, die Sie vom sicheren Fahren ablenken könnte. Während der Fahrt sollte immer der sichere Betrieb des Fahrzeugs die höchste Priorität haben. Beachten Sie alle Verkehrsvorschriften, während Sie fahren.

Bevor Sie das System erstmals verwenden, machen Sie sich gründlich mit der Bedienung vertraut. Lesen Sie die gesamte Anleitung, um sicherzustellen, dass Sie das System verstehen. Erlauben Sie anderen Personen die Benutzung dieses Systems nur, wenn sie die Anweisungen in dieser Anleitung gelesen und verstanden haben.

Aus Sicherheitsgründen stehen bestimmte Funktionen während der Fahrt möglicherweise nicht zur Verfügung. Nicht verfügbare Bildschirmtasten sind abgedunkelt. Eine Auswahl des Ziels und der Route kann nur vorgenommen, wenn sich das Fahrzeug nicht bewegt.

## **WARNUNG**

Aus Sicherheitsgründen sollte der/die Fahrer/in das System nicht während der Fahrt bedienen. Mangelhafte Aufmerksamkeit auf Straße und Verkehr kann zu einem Unfall führen.

Halten Sie sich während der Fahrt an die Verkehrsvorschriften und achten Sie auf den Straßenzustand. Falls ein Verkehrsschild an der Straße geändert wurde, verfügt die Routenführung möglicherweise nicht über die aktualisierten Informationen, z. B. über die Richtung einer Einbahnstraße.

**EINLEITUNG**

EINLEITUNG

Hören Sie während der Fahrt hauptsächlich auf die gesprochenen Anweisungen und schauen Sie nur kurz auf den Bildschirm, wenn dies gefahrlos möglich ist. Verlassen Sie sich jedoch nicht ausschließlich auf die Sprachführung. Nutzen Sie sie nur zur Orientierung. Falls das System die aktuelle Position nicht korrekt bestimmen kann, erfolgt die Sprachführung möglicherweise fehlerhaft, zu spät oder gar nicht.

Die Daten im System können manchmal unvollständig sein. Straßenzustände und Fahreinschränkungen (Linksabbiegen verboten, Straßensperrungen usw.) ändern sich oft. Prüfen Sie daher immer, ob Sie den Anweisungen des Systems gefahrlos und gesetzeskonform folgen können.

Dieses System kann Ihnen keine Hinweise zur Sicherheit eines Gebiets, zum Straßenzustand und zur Verfügbarkeit von Notfalldiensten geben. Falls Sie Zweifel haben, ob ein Gebiet sicher ist, meiden Sie dieses Gebiet. Auf keinen Fall ist dieses System ein Ersatz für das Urteilsvermögen des Fahrers.

Setzen Sie dieses System nur dort ein, wo es erlaubt ist. In bestimmten Ländern kann die Verwendung von Video- und Navigationsbildschirmen neben dem Fahrer gesetzlich unzulässig sein.

## **GEBRAUCH DIESER ANLEITUNG**

**Bluetooth®-FINSTELLUNGEN** 

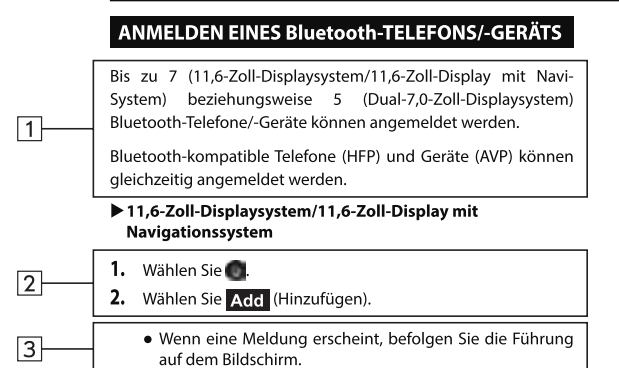

3. Befolgen Sie zur Bedienung des Bluetooth-Telefons/-Geräts die angezeigten Anweisungen.

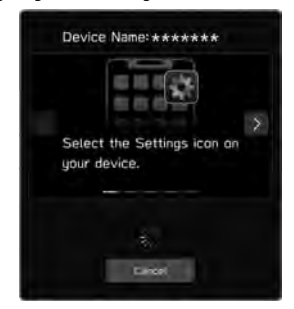

- V / D: Wählen, um durch die Anweisungen zu scrollen.
- · Cancel (Abbrechen): Wählen, um die Anmeldung abzubrechen.
- · Finzelheiten zum Betrieb des Bluetooth-Telefons/-Geräts finden Sie in der dem Gerät beiliegenden Anleitung.

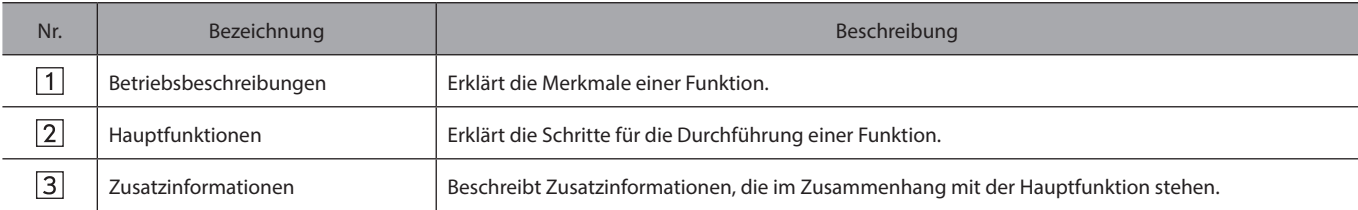

 $\bullet$  Wenn eine Taste am Bedienfeld gewählt werden soll, werden Tastennamen wie folgt angezeigt:  $\sim$  000.

● Wenn eine Berührungstaste am Bildschirm ausgewählt werden soll, werden Tastennamen wie folgt angezeigt: 000.

## **Kurzanleitung**

Einige Funktionen können während der Fahrt nicht bedient werden.

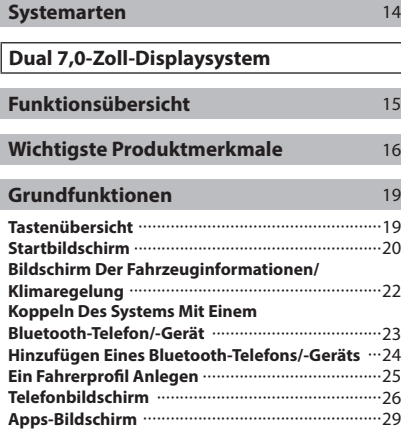

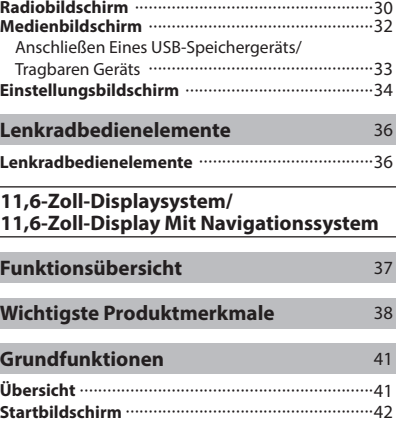

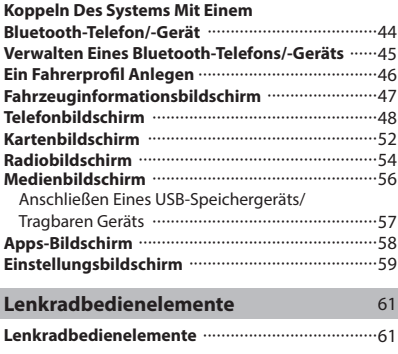

#### SYSTEMARTEN **SYSTEMARTEN**

Diese Betriebsanleitung beschreibt die folgenden drei Arten des Systems.

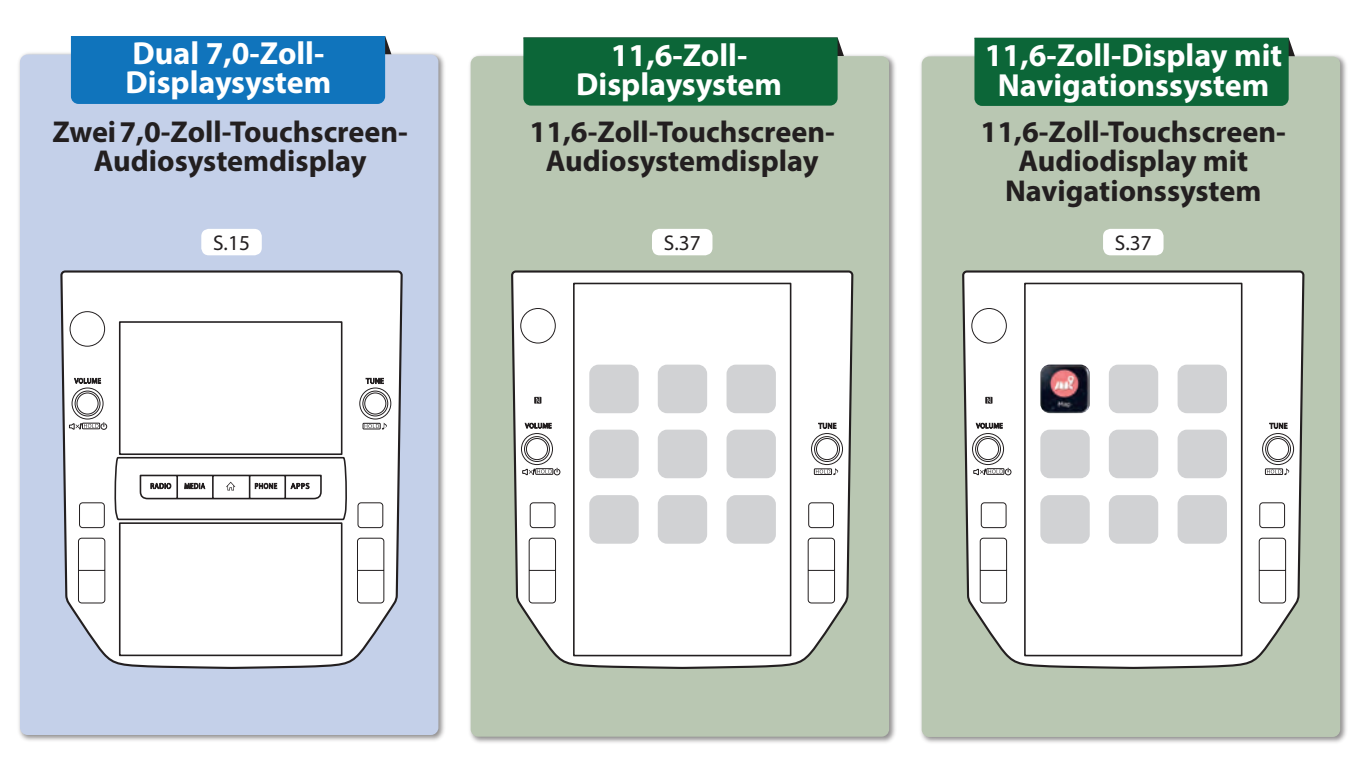

Diese Abbildungen beziehen sich auf Fahrzeuge mit Linkslenkung. Die Positionen und Formen der Tasten weichen bei Fahrzeugen mit Rechtslenkung ab.

## **FUNKTIONSÜBERSICHT FUNKTIONSÜBERSICHT**

Funktionen: **- Zwei 7,0-Zoll-Touchscreens**

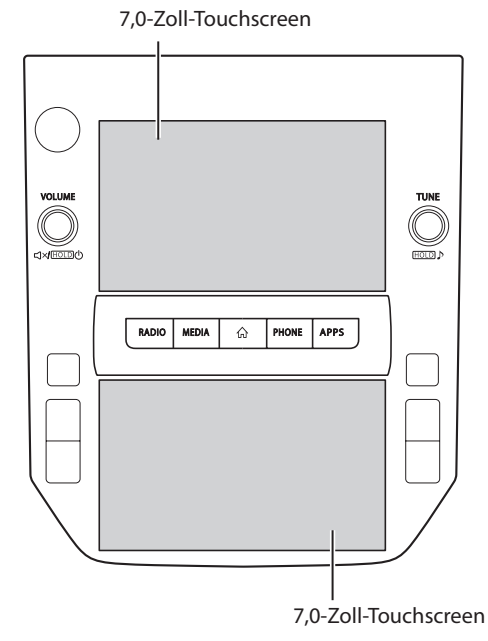

#### **HAUPTFUNKTIONEN**

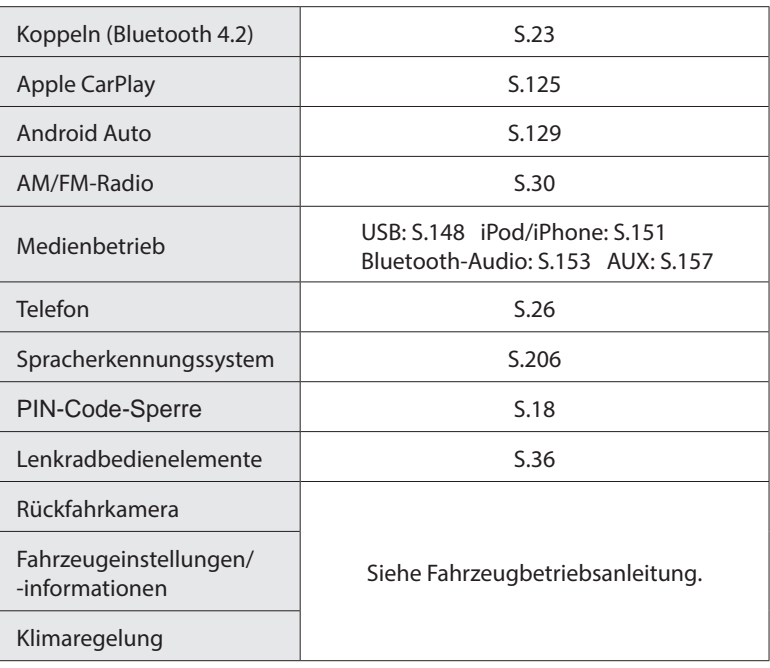

#### WICHTIGSTE PRODUKTMERKMALE **WICHTIGSTE PRODUKTMERKMALE**

## **Einführung einer intuitiven und einfach anzuwendenden grafischen Nutzeroberfläche, ähnlich der eines Smartphones**

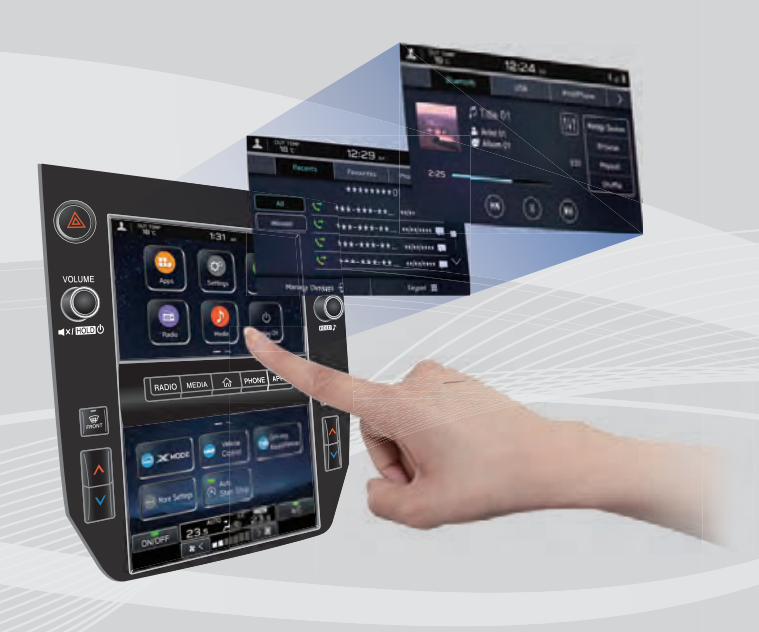

#### **Mit der Instrumentengruppe verlinktes Display**

Zwei 7,0-Zoll-Touchscreendisplays wurden eingeführt. Es findet ein reibungsloser Informationsaustausch zwischen diesen Displays und dem Display in der Instrumentengruppe statt.

#### **Beschreibung der Displayfunktion**

Funktionsbeschreibungen oder Bedienhinweise können angezeigt werden, wenn ein **G** Symbol neben der Funktionsbezeichnung angezeigt wird.

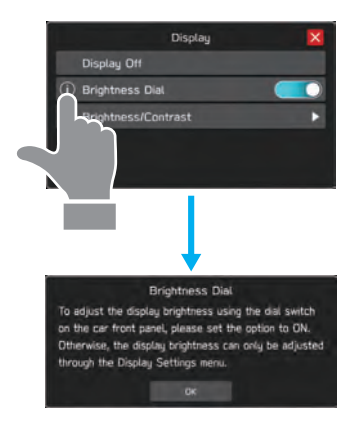

#### **Angepasster Aufbau des Startbildschirms** S.72

Häufig genutzte Funktionen und Betätigungen können dem Startbildschirm hinzugefügt werden.

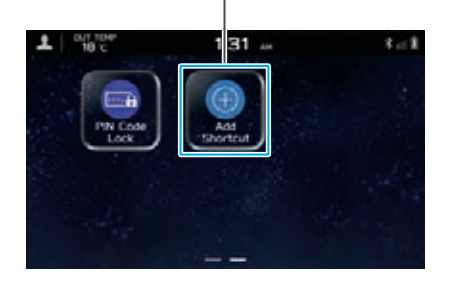

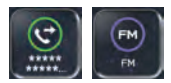

Beispiel: Zum Anrufen bestimmter Telefonnummern, Hören bestimmter FM-Radiosender usw.

**Die Lage der Bildschirmtasten kann durch Auswählen und Halten geändert werden; dann werden sie in die gewünschte Position gezogen.**

#### **Apple CarPlay/Android Auto**

Unterstützung für Apple CarPlay und Android Auto ermöglicht den Zugang zu Funktionen wie beispielsweise Karten, Anrufe und Musik.

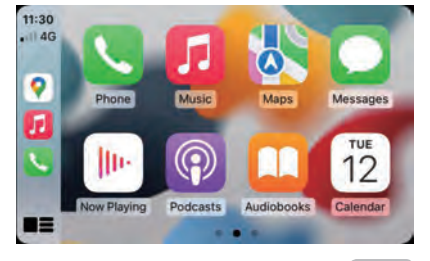

S.125

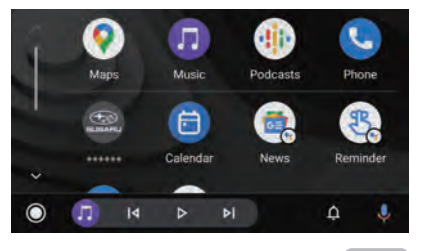

S.129

#### **Koppelung - System und Bluetooth-Telefon/-Gerät**

Funktionen wie Freisprechen und Anwendungen können genutzt werden, wenn das System drahtlos mit Bluetooth-Telefonen/-Geräten verbunden wird.

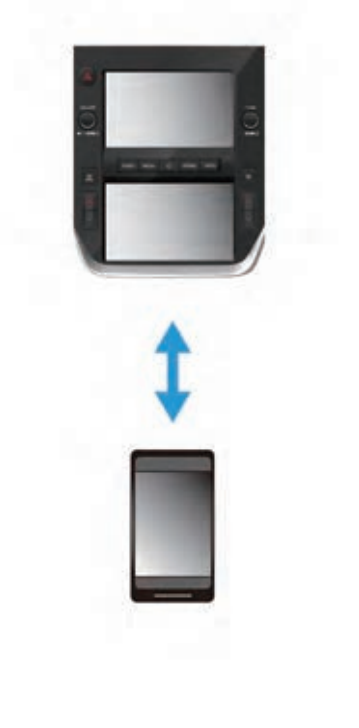

#### **PIN-Code-Sperre**

Die PIN-Code-Sperre beschränkt den Systembetrieb, wenn Parkdienste in Anspruch genommen werden, damit kein Zugriff auf im System gespeicherte, persönliche Informationen möglich ist.

Geben Sie zum Aktivieren/Deaktivieren der PIN-Code-Sperre ein benutzerspezifisches Passwort ein. Siehe Fahrzeugbetriebsanleitung.

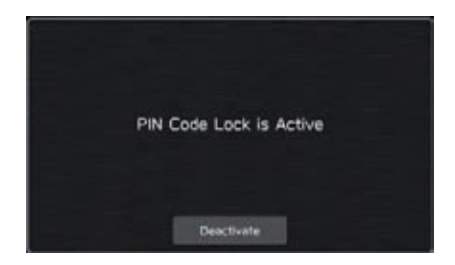

## **GRUNDFUNKTIONEN TASTENÜBERSICHT**

#### **TOUCHSCREEN**

Die Bedienung des Systems erfolgt über direktes Berühren des Touchscreens mit dem Finger. S.66

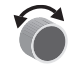

**Drehen Sie den Knopf**, um die Lautstärke einzustellen.

**Drücken Sie den Knopf**, um die Stummschaltung zu aktivieren/ deaktivieren.

> **Halten Sie den Knopf gedrückt**, um das Audio-/Videosystem auszuschalten. Zum Einschalten des Audio-/Videosystems halten Sie den Knopf erneut gedrückt oder drücken Sie auf  $\boxed{\hat{\omega}}$

> **Halten Sie den Knopf für 10 Sekunden oder länger gedrückt**, um das System zurückzusetzen, wenn die Touchscreens während des Betriebs nicht mehr reagieren oder ein anderer Systemfehler auftritt.

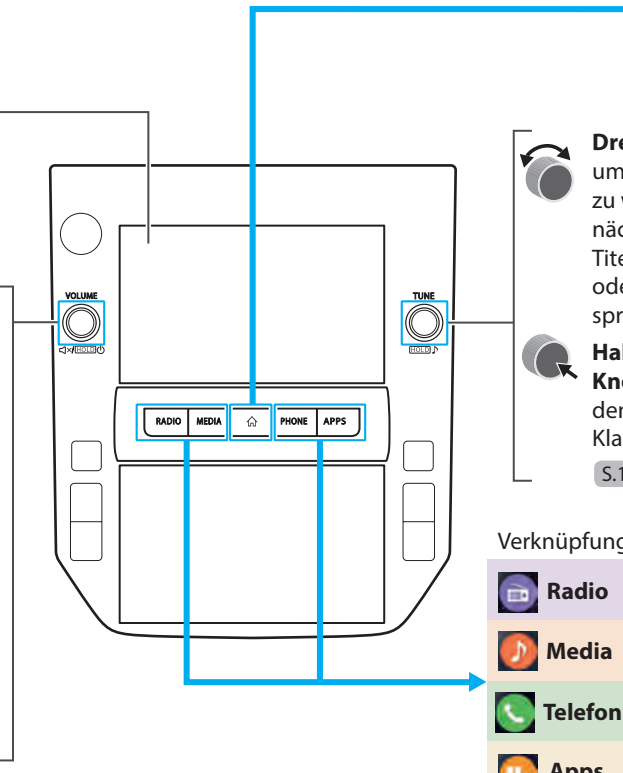

**Drehen Sie den Knopf**,

Rufen Sie den Startbildschirm auf.

um einen Radiosender zu wählen oder zum nächsten oder vorherigen Titel bzw. zur nächsten oder vorherigen Datei zu springen.

**Halten Sie den Knopf gedrückt**, um den Bildschirm für Klanganpassung aufzurufen. S.137

Verknüpfung zu den Bildschirmen

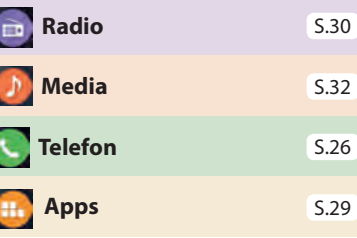

### GRUNDFUNKTIONEN **STARTBILDSCHIRM**

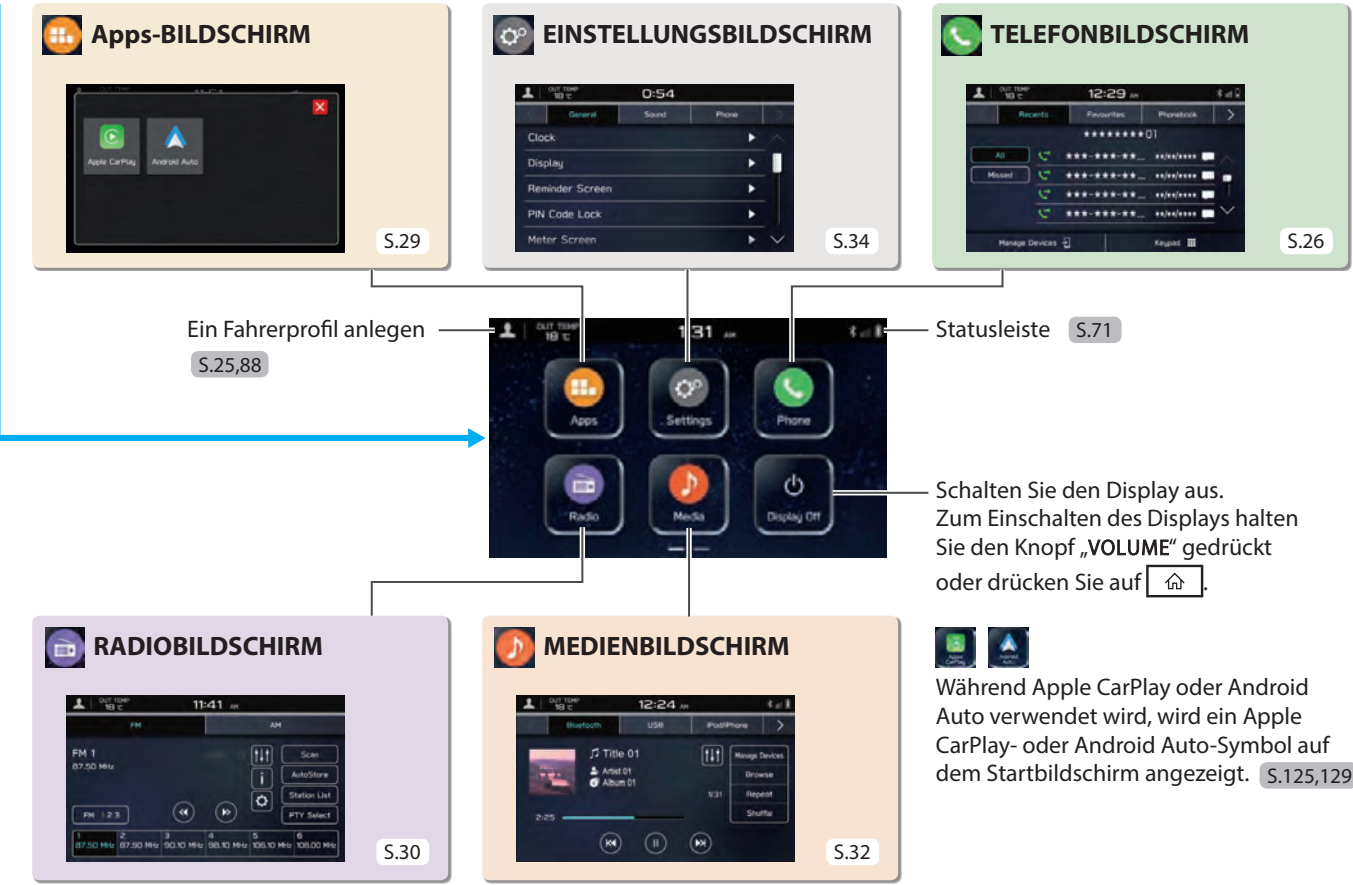

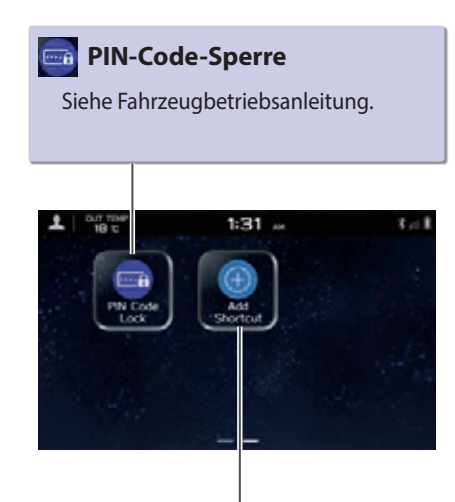

#### **Verknüpfung hinzufügen**  $\bigoplus$

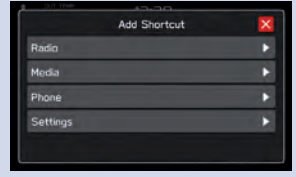

Häufig genutzte Funktionen und Betätigungen können dem Startbildschirm hinzugefügt werden. S.72

Schaltflächenpositionen können nach Belieben geändert werden. S.73

#### GRUNDFUNKTIONEN **BILDSCHIRM DER FAHRZEUGINFORMATIONEN/KLIMAREGELUNG**

Die Einstellungen zu fahrbezogenen Funktionen usw. können geändert werden. Siehe Fahrzeugbetriebsanleitung.

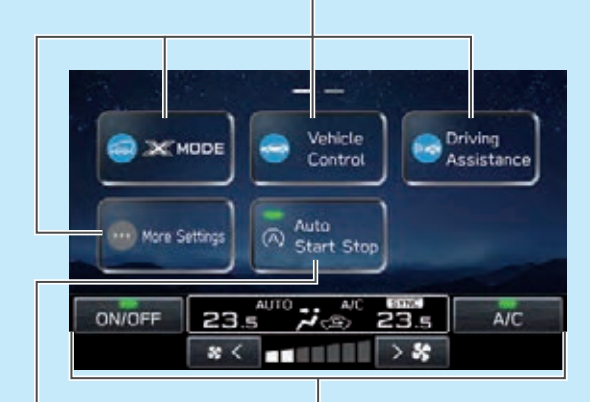

Zeigt den Betriebsstatus der Klimaregelung an. Siehe Fahrzeugbetriebsanleitung.

Schalten Sie das Automatische Start/ Stopp-System ein/aus. Siehe Fahrzeugbetriebsanleitung.

Die Einstellungen zu verschiedenen fahrzeugbezogenen Funktionen können geändert werden. Siehe Fahrzeugbetriebsanleitung.

> Zeigt den Betriebsstatus von Fahrzeugfunktionen, den Fahrzeugstatus und die Fahrzeugneigung an. Siehe Fahrzeugbetriebsanleitung.

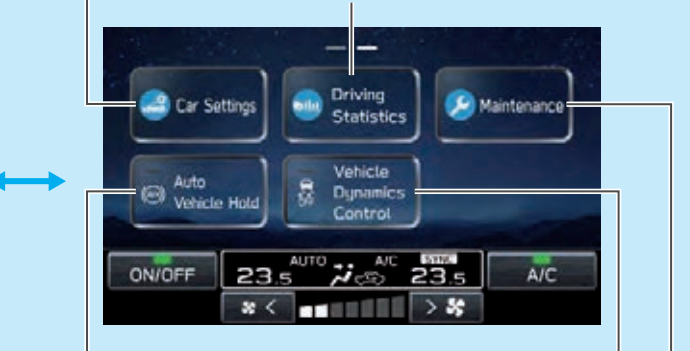

Schalten Sie das Automatische Halten-System (AVH) ein/aus. Siehe Fahrzeugbetriebsanleitung.

> Schalten Sie das Fahrdynamikregelungssystem ein/aus. Siehe Fahrzeugbetriebsanleitung.

Stellen Sie die Austauschintervalle für Fahrzeugbauteile ein und rufen Sie sie auf. Siehe Fahrzeugbetriebsanleitung.

## **KOPPELN DES SYSTEMS MIT EINEM Bluetooth-TELEFON/-GERÄT**

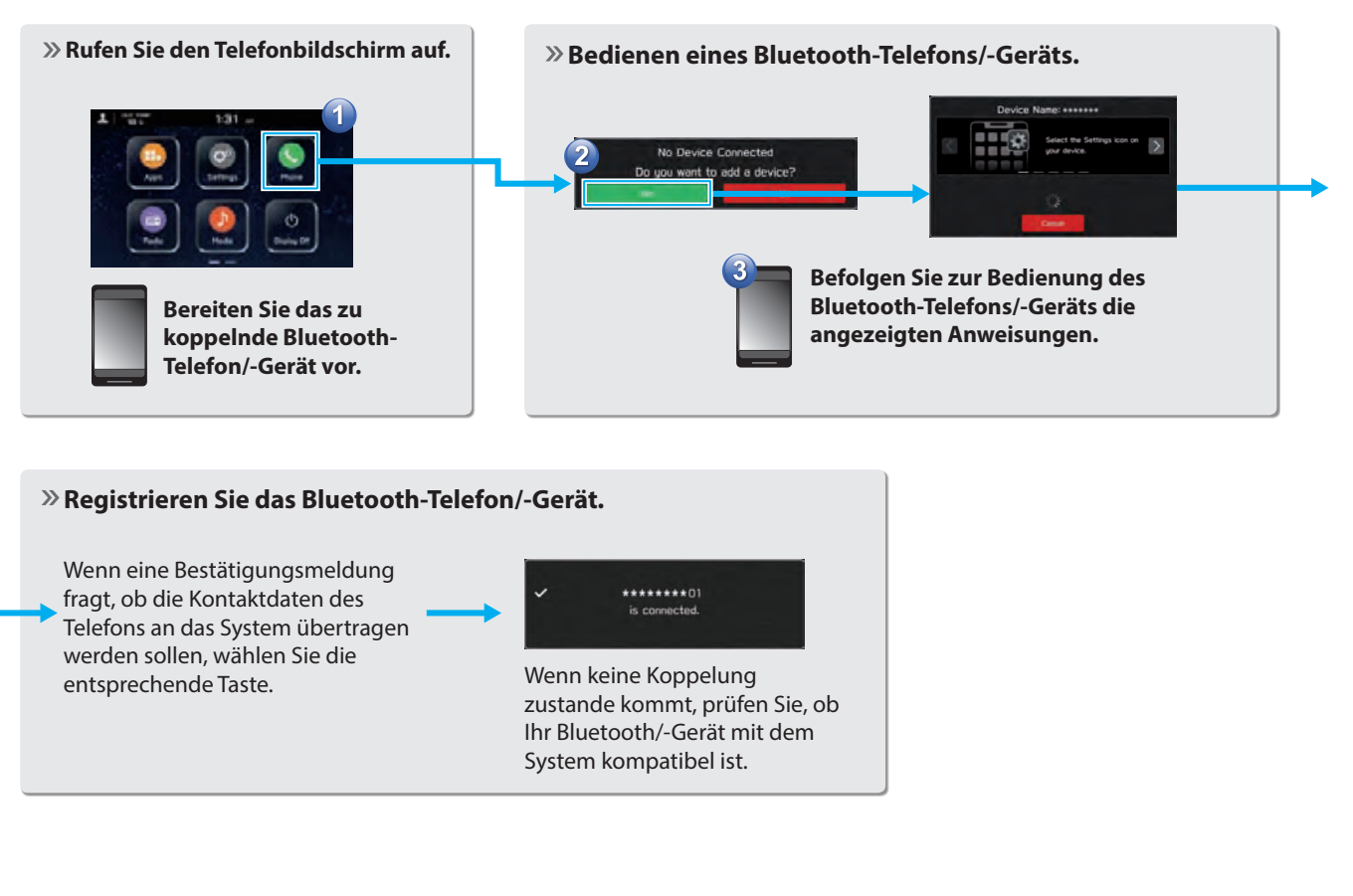

#### GRUNDFUNKTIONEN **HINZUFÜGEN EINES Bluetooth-TELEFONS/-GERÄTS**

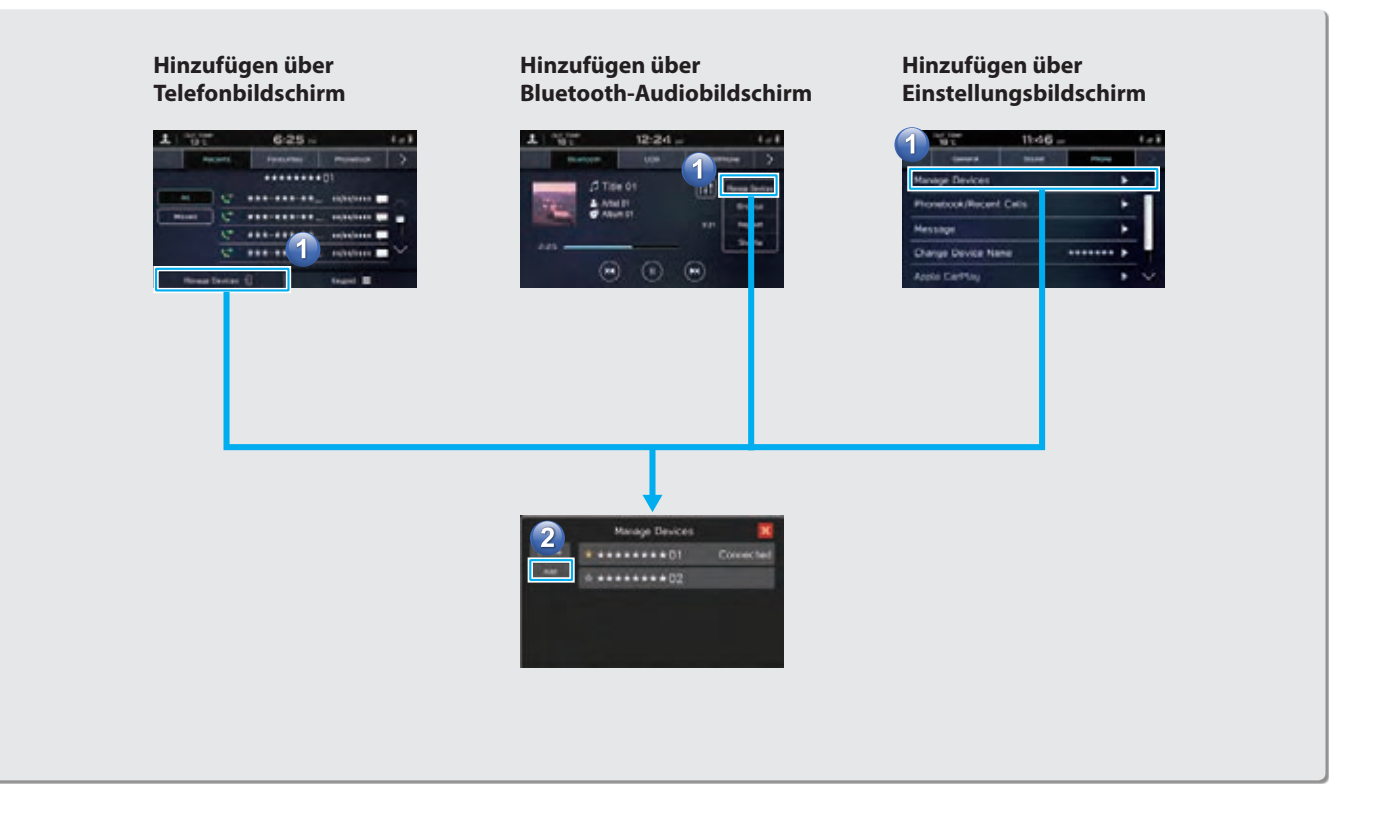

## **EIN FAHRERPROFIL ANLEGEN**

**Hinzufügen eines neues Profils.** 

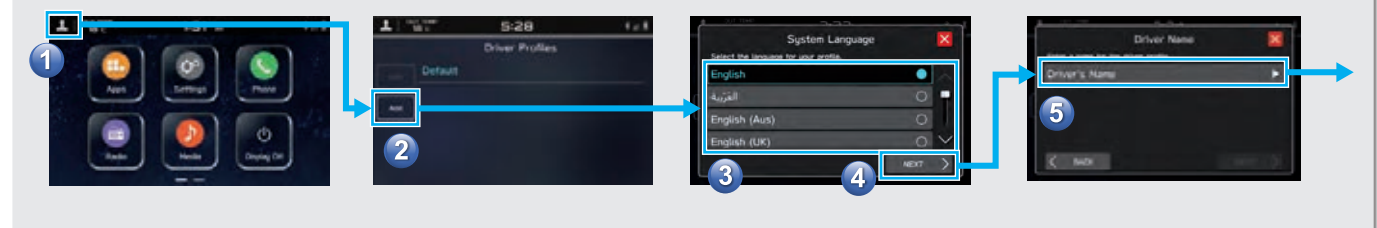

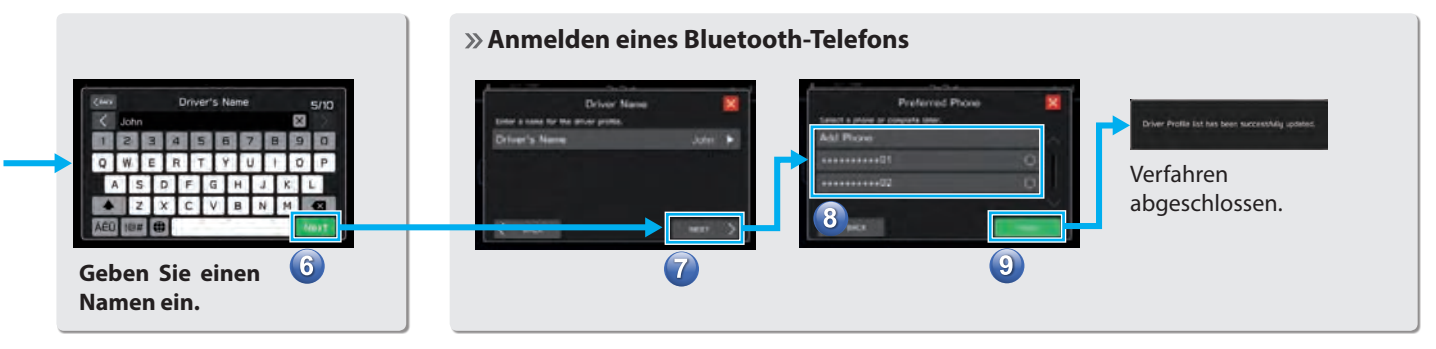

## **Sprache auswählen.**

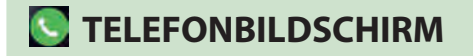

Anrufen eines kürzlichen Kontakts oder Senden einer Textnachricht\*1 \*2 an einen kürzlichen Kontakt S.108,118

> Anrufen eines gespeicherten Favoriten oder Senden einer Textnachricht\*1 \*2 an einen gespeicherten Favoriten [S.109,118]

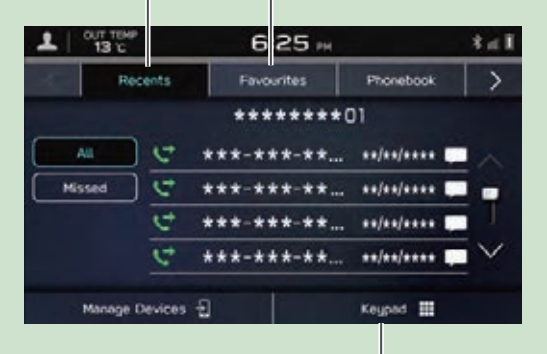

Direktes Eingeben einer Nummer, um einen Anruf zu tätigen S.110

Anrufen eines Kontakts oder Senden einer Textnachricht\*1 \*2 an einen Kontakt aus dem Telefonbuch des über Bluetooth verbundenen Telefons

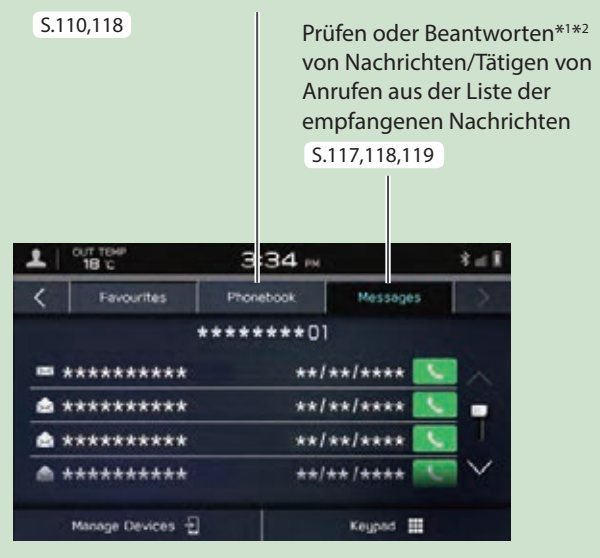

\*1 : Falls verfügbar (Empfang nur für iOS möglich)

\*2 : Die Textnachrichtenfunktion ist in manchen Ländern/Gegenden nicht verfügbar.

## **- Betriebsablauf: Anrufe entgegennehmen und Verwendung des Bluetooth-Telefons -**

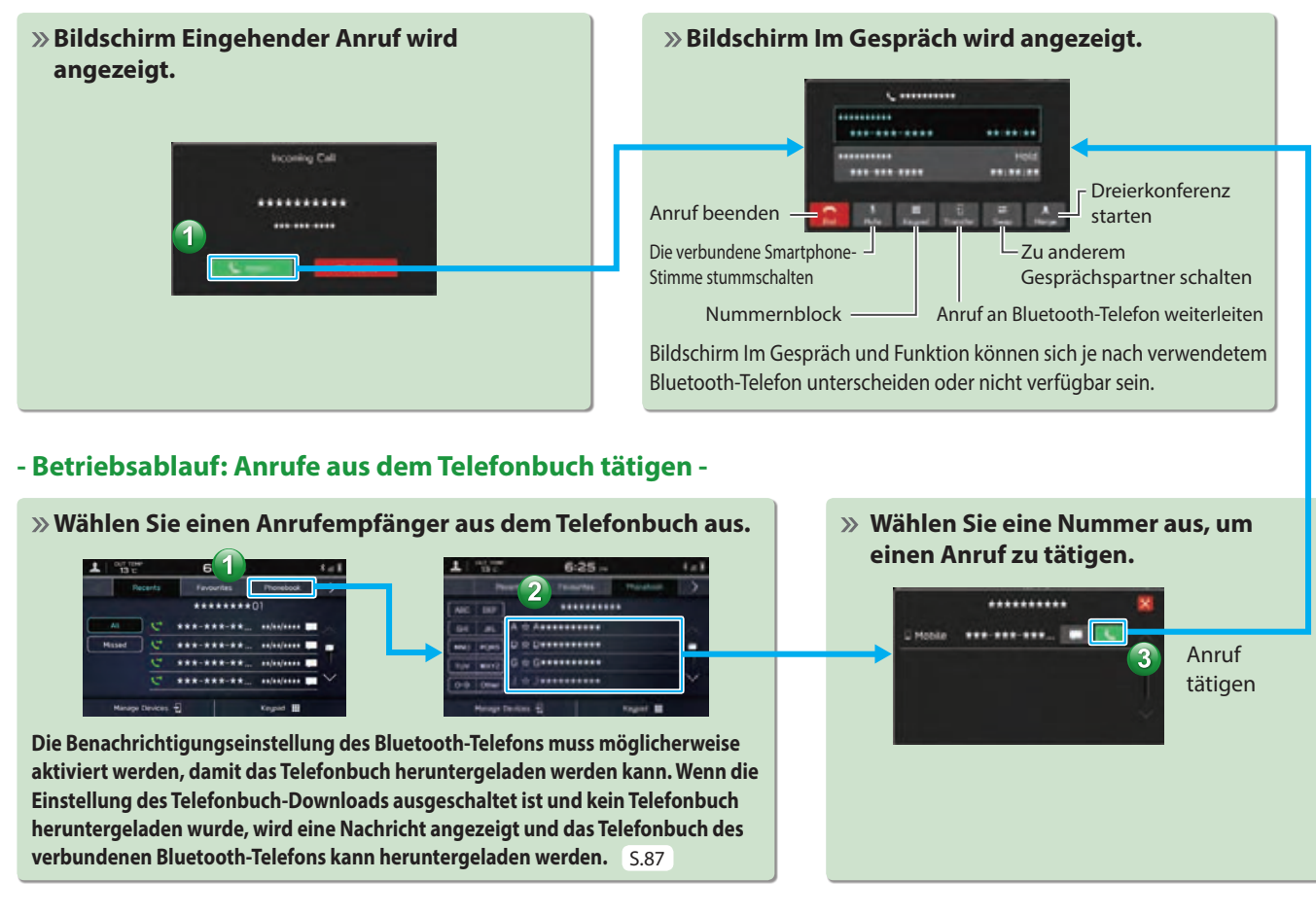

#### GRUNDFUNKTIONEN

## **- Betriebsablauf: Empfangen einer Nachricht\*1 \*2 -**

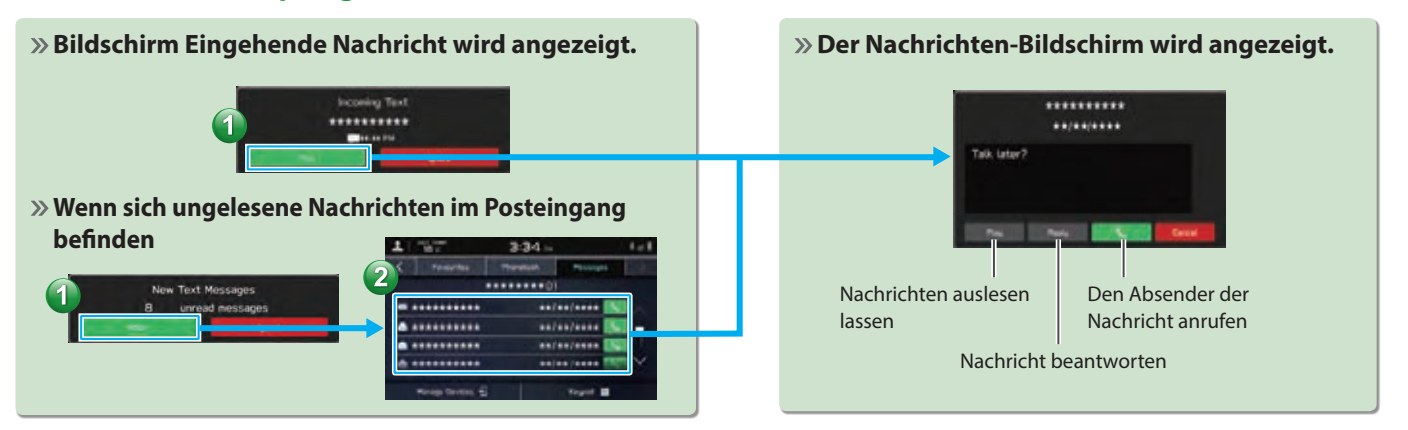

## **- Betriebsablauf: Senden einer Nachricht\*1 \*2 aus dem Telefonbuch -**

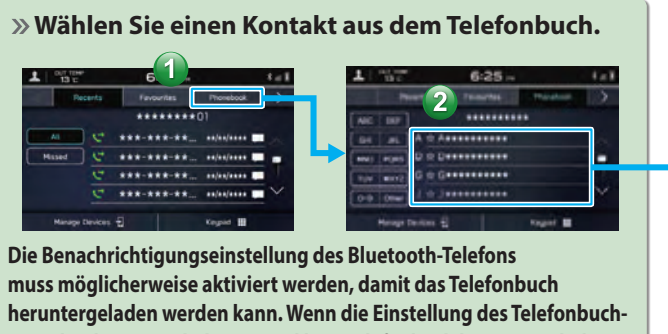

**Downloads ausgeschaltet ist und kein Telefonbuch heruntergeladen wurde, wird eine Nachricht angezeigt und das Telefonbuch des verbundenen Bluetooth-Telefons kann heruntergeladen werden.** S.87 \*1

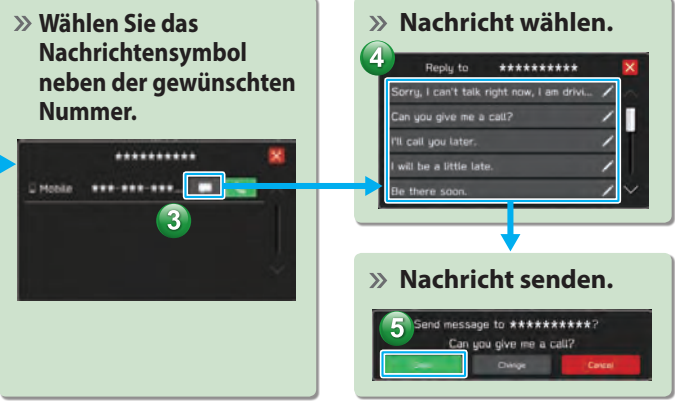

: Falls verfügbar (Empfang nur für iOS möglich)

\*2 : Die Textnachrichtenfunktion ist in manchen Ländern/Gegenden nicht verfügbar.

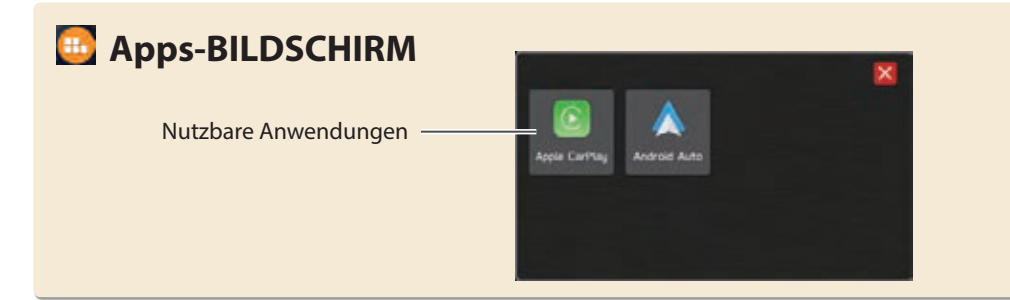

## **Apple CarPlay**

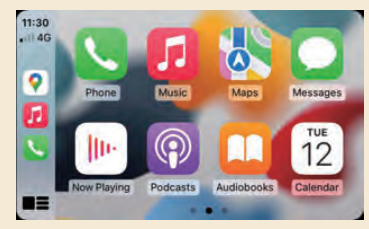

Wenn Sie ein Apple CarPlay-Gerät mit dem System verbinden, kann Apple CarPlay genutzt werden, um sich Apple Maps anzeigen zu lassen, Musik wiederzugeben und Anrufe zu tätigen. Es können auch unterstützte Anwendungen ausgeführt werden.

Verbinden Sie zur Nutzung der Apple CarPlay-Anwendung ein Apple CarPlay-Gerät mit dem USB-Anschluss und verwenden Sie dabei ein unbeschädigtes original USB-Kabel. S.125

Einzelheiten zu den Diensten oder Funktionen entnehmen Sie der Apple CarPlay-Website (https://www.apple.com/ios/carplay/).

## **Android Auto**

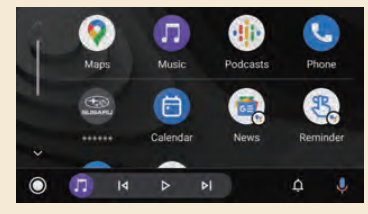

Wenn Sie ein Android Auto-Gerät über ein USB-Kabel und Bluetooth mit dem System verbinden, kann Android Auto genutzt werden, um Google Maps anzuzeigen, Musik wiederzugeben und Anrufe zu tätigen. Es können auch unterstützte Anwendungen ausgeführt werden.

Verbinden Sie zur Nutzung der Android Auto-Anwendung Ihr Android Auto-Gerät mit dem USB-Anschluss und verwenden Sie dazu ein unbeschädigtes Original-USB-Kabel. S.129

Einzelheiten zu den Diensten oder Funktionen entnehmen Sie der Android Auto-Website (https://www.android.com/auto/) und (https://support.google.com/androidauto/).

## **RADIOBILDSCHIRM**

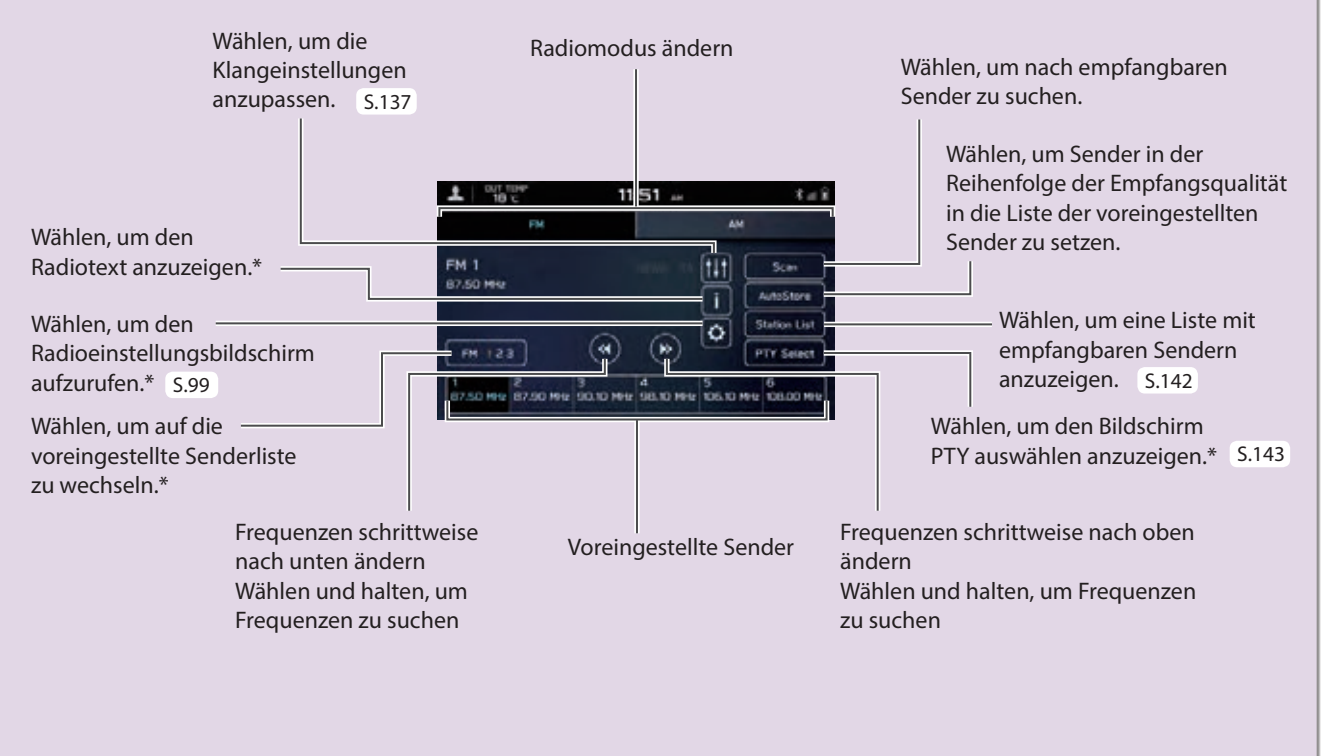

\*: Diese Funktion ist in manchen Ländern/Gegenden nicht verfügbar.

## **- Betriebsablauf: Voreinstellen eines Senders -**

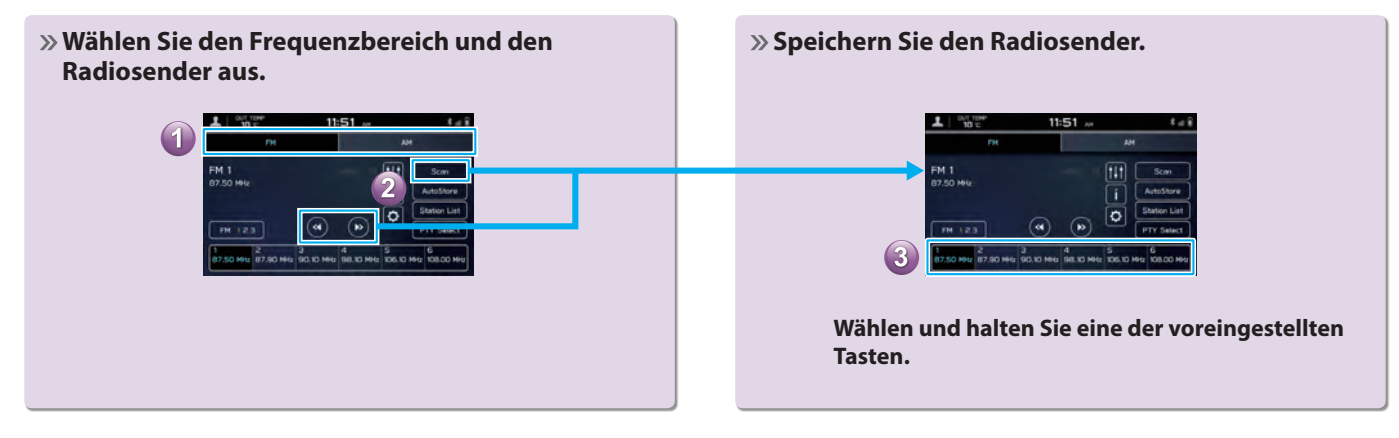

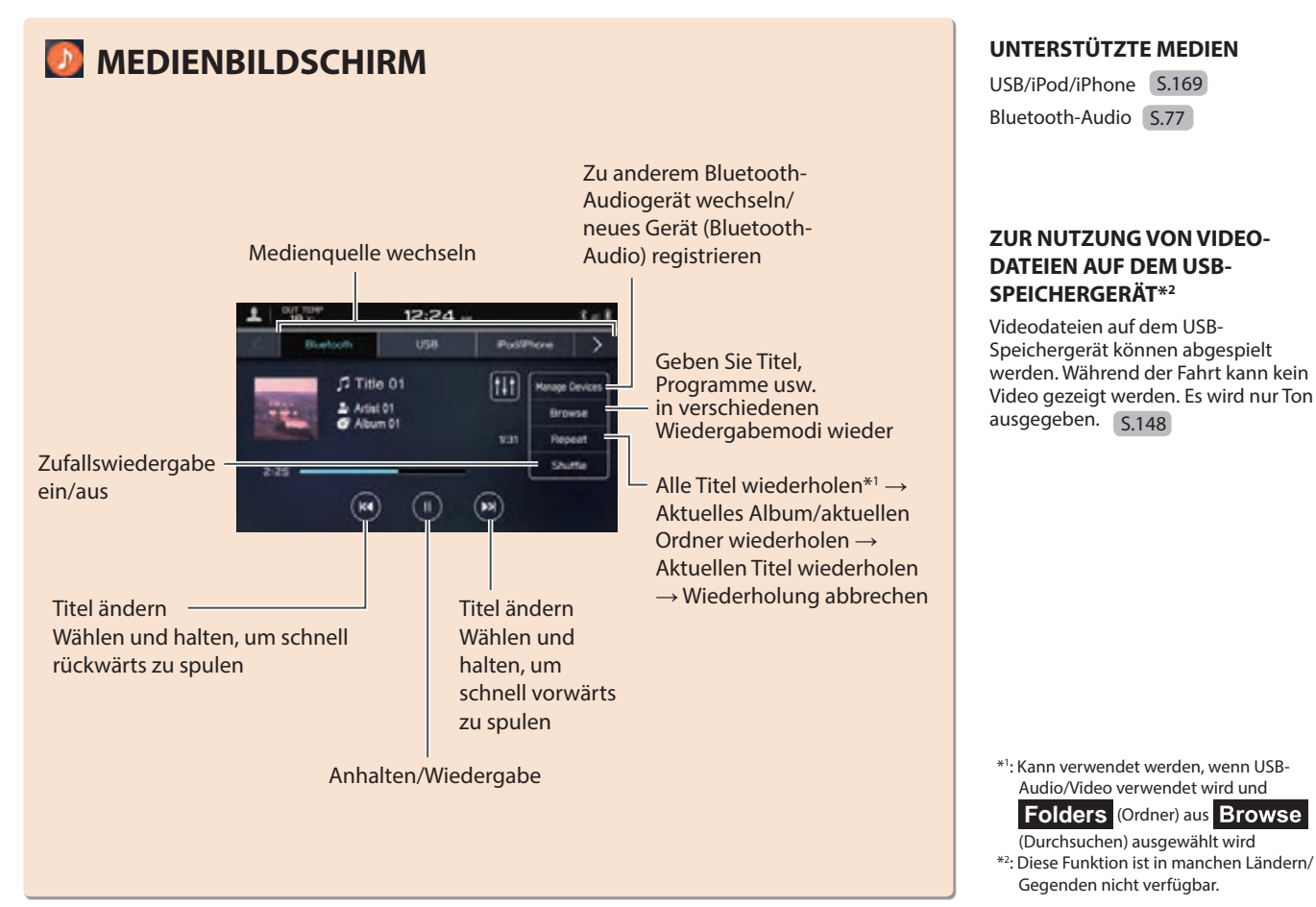

**1**

**Kurzanleitung (DUAL 7,0-ZOLL-DISPLAYSYSTEM)**

Kurzanleitung (DUAL 7,0-ZOLL-DISPLAYSYSTEM

## **AnschlieSSen eines USB-Speichergeräts /tragbaren Geräts**

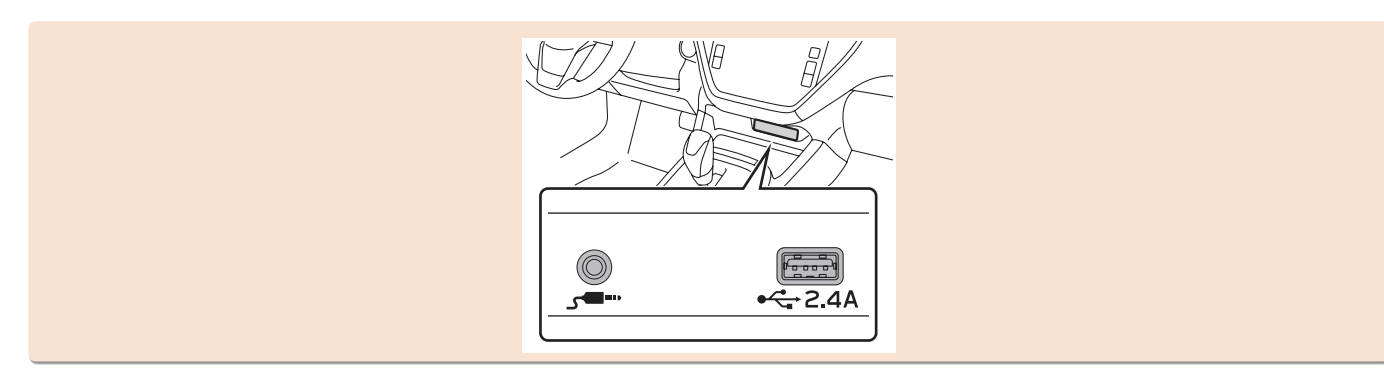

#### **- Betriebsablauf: Verwendung von Wiedergabemodi -**

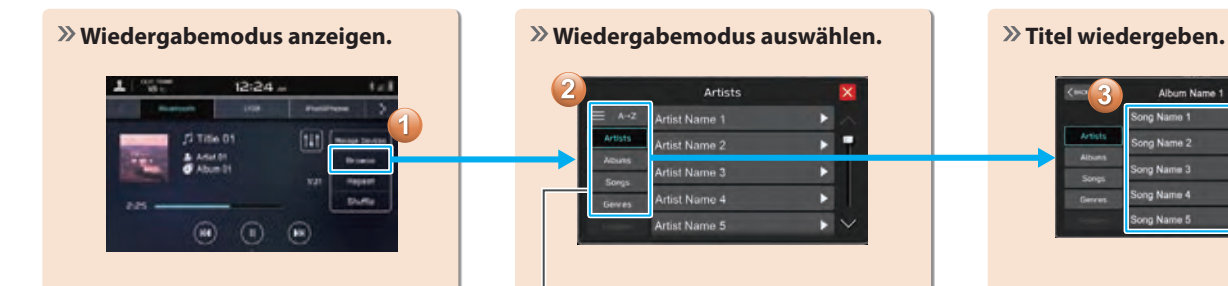

Je nach Audioquelle werden verschiedene Punkte aus diesen Kategorien in einer Liste angezeigt.

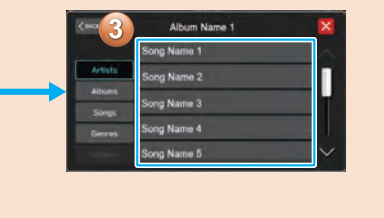

## **EINSTELLUNGSBILDSCHIRM**

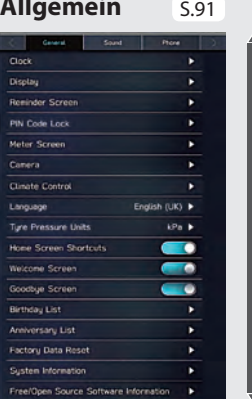

**SCROLLEN**

SCROLLEN

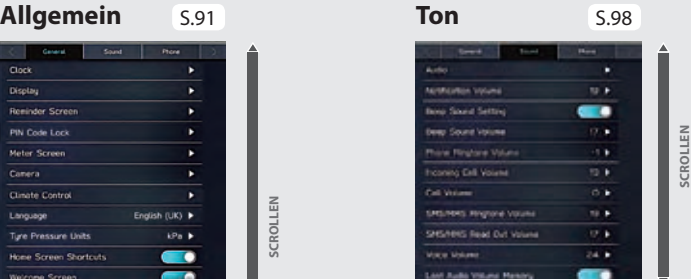

**Ton Telefon** S.79

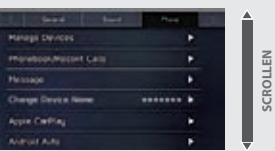

## **- Betriebsablauf: Manuelles Einstellen der Uhr -**

Unter normalen Bedingungen stellt sich die Uhr automatisch ein, sobald ein Bluetooth-Telefon mit dem System verbunden wird. Stellt sich die Uhr nicht automatisch ein oder ist kein Bluetooth-Telefon angeschlossen, muss die Uhr manuell eingestellt werden.

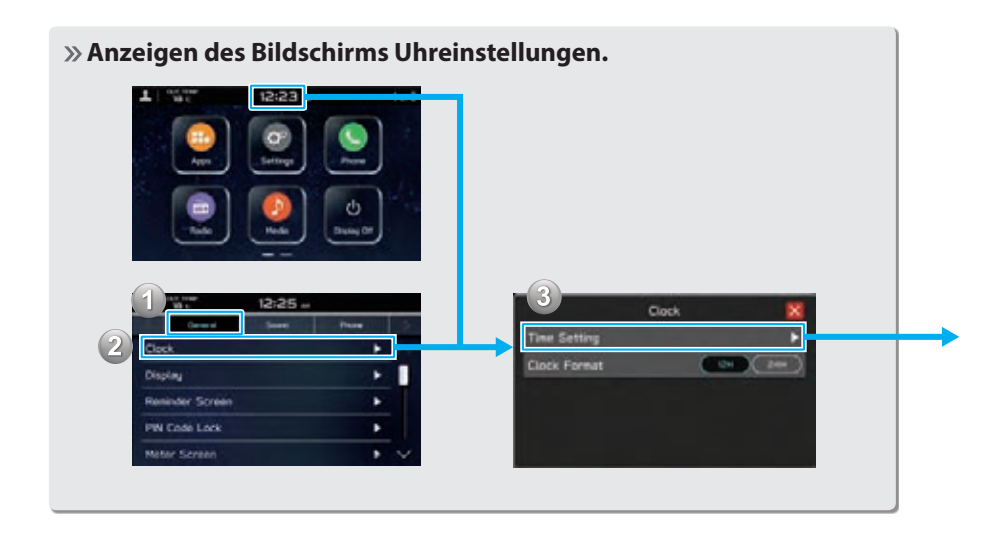

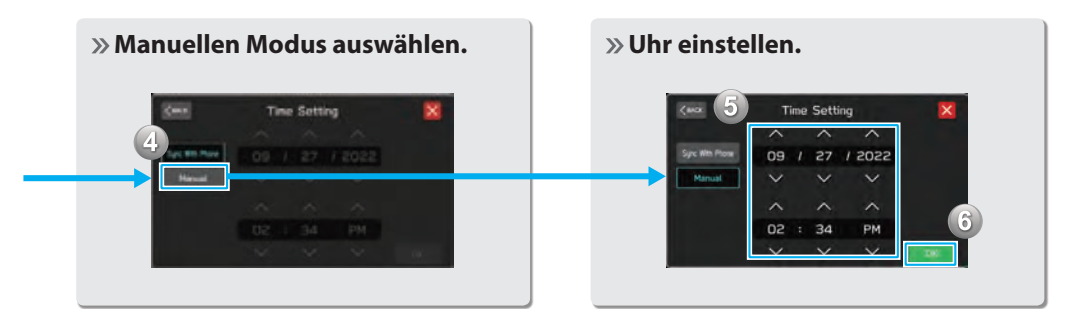
#### LENKRADBEDIENELEMENTE **LENKRADBEDIENELEMENTE**

## **LENKRADBEDIENELEMENTE**

Einige Funktionen des Audio-/ Videosystems können mit den Lenkradbedienelementen eingestellt werden. S.165

#### **Drücken:** Einen Anruf (während eines Telefonats) beenden oder die Stummschaltung ein-/ausschalten (im Audio-/ Videosystemmodus) S.106,165

**Drücken:** Einen Anruf annehmen S.106

**Drücken:** Lautstärke nach oben/ unten

**Gedrückt halten:** Lautstärke kontinuierlich nach oben/unten

#### **RADIO**

**Drücken:** Voreingestellter Sender/Dienst nach oben/nach unten **Gedrückt halten:** Sender/Dienst suchen

und bei Loslassen des Schalters beim ersten empfangenen Sender stoppen

#### **MEDIA**

**Drücken:** Einen Titel/eine Datei wählen **Gedrückt halten:** Schnelles Vor-/ Zurückspulen

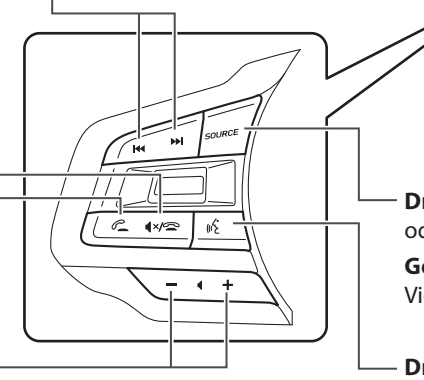

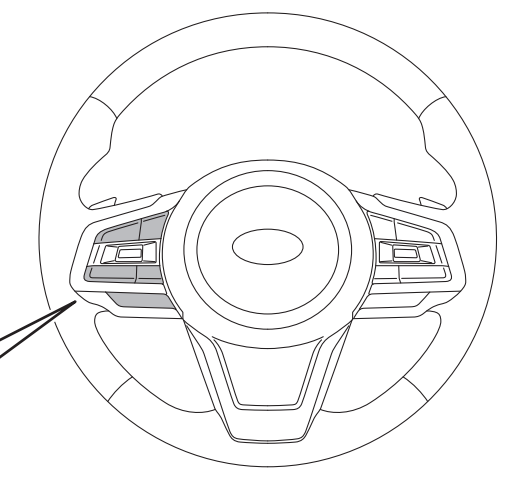

- **Drücken:** Schalten Sie das Audio-/Videosystem ein oder wechseln Sie den Audioquellenmodus **Gedrückt halten:** Schalten Sie das Audio-/ Videosystem aus
- S.206 **Drücken:** Starten des Spracherkennungssystems

#### **Gedrückt halten:** Starten der Spracherkennungsfunktion von Apple CarPlay/ Android Auto

## **FUNKTIONSÜBERSICHT FUNKTIONSÜBERSICHT**

**- 11,6-Zoll-Touchscreen** Funktionen: **- Taste (Karte)\*1 \*2**

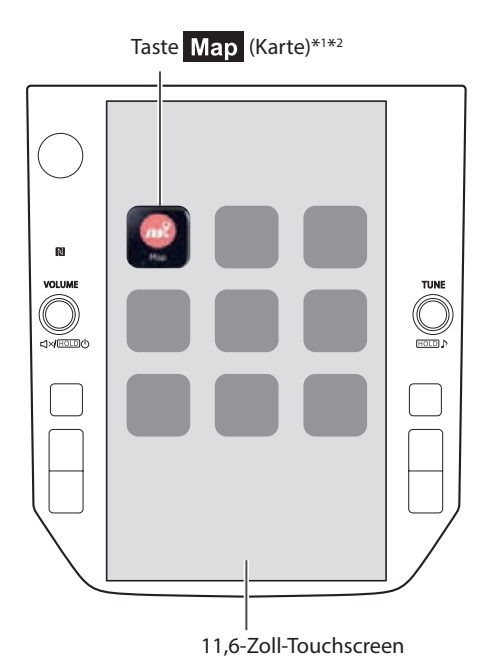

## **HAUPTFUNKTIONEN**

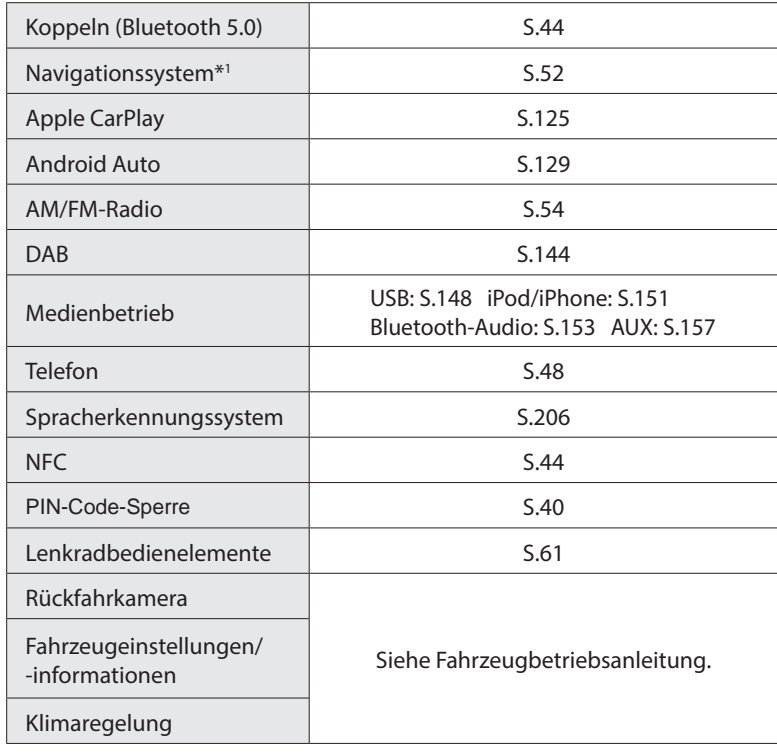

\*1 : Falls vorhanden

\*2 : Angezeigte Position kann abweichen

#### WICHTIGSTE PRODUKTMERKMALE **WICHTIGSTE PRODUKTMERKMALE**

## **Einführung einer intuitiven und einfach anzuwendenden grafischen Nutzeroberfläche, ähnlich der eines Smartphones**

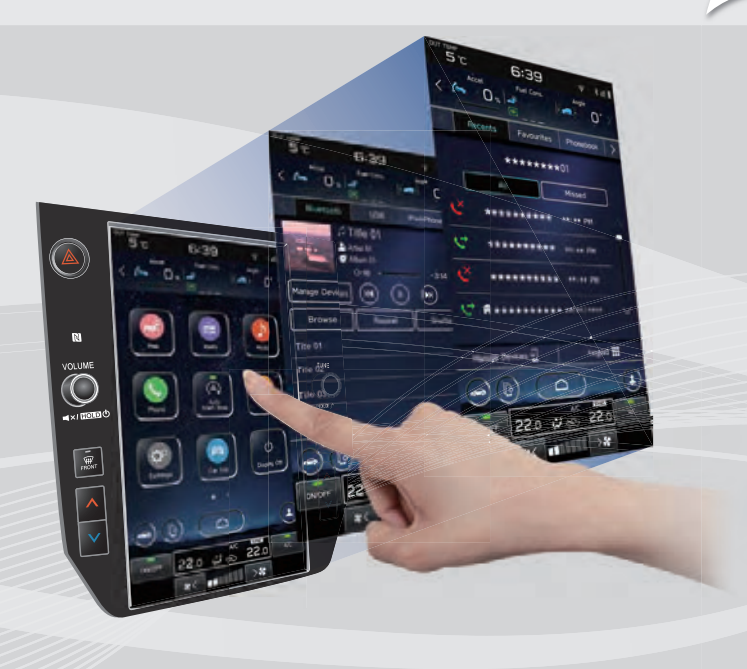

#### **Mit der Instrumentengruppe verlinktes Display**

Ein großes 11,6-Zoll-Touchscreendisplay wurde eingeführt. Informationen können nahtlos auf diesem Display und dem Display in der Instrumentengruppe angezeigt werden.

#### **Beschreibung der Displayfunktion**

Funktionsbeschreibungen oder Bedienhinweise können angezeigt werden, wenn ein in Symbol neben der Funktionsbezeichnung angezeigt wird.

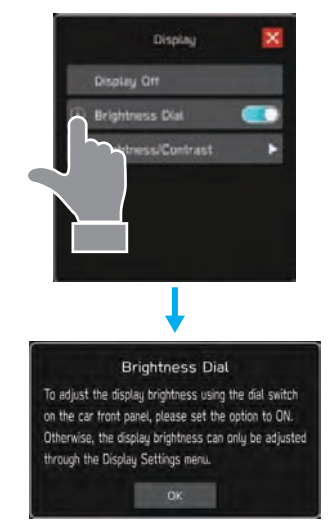

Der Kartenbildschirm lässt sich erweitern, um so das Display weiter auszufüllen.

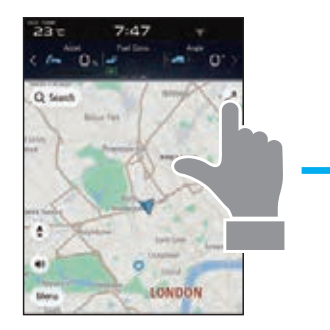

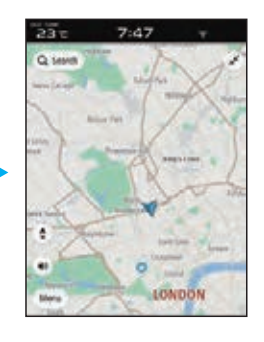

#### **Grobe Zielortsuchfunktion\*** S.186

Beginnen Sie eine Suche mit unterschiedlichen Wörtern, z. B. Adressen, Namen von Einrichtungen, Name von Kreuzungen, Breitengrad/Längengrad, oder mit "what3words".

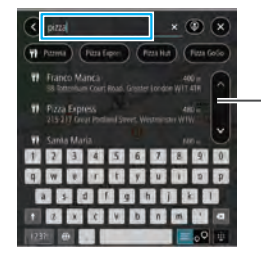

Zeigt Suchvorschlag an

- **·** Suchergebnisse werden vorgeschlagen bzw. angezeigt, auch wenn nur ein Teil des Wortes bekannt ist
- **·** Die Suche kann auch mit mehreren Suchbegriffen durchgeführt werden.

\*: Falls vorhanden

#### **Erweiterter Kartenbildschirm\*** S.72 **Angepasster Aufbau des Startbildschirms**

Häufig genutzte Funktionen und Betätigungen können dem Startbildschirm hinzugefügt werden.

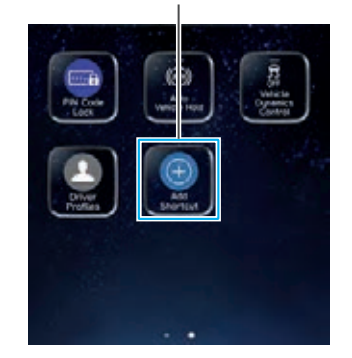

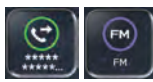

Beispiel: Zum Anrufen bestimmter Telefonnummern, Hören bestimmter FM-Radiosender usw.

**Die Lage der Bildschirmtasten kann durch Auswählen und Halten geändert werden; dann werden sie in die gewünschte Position gezogen.**

#### **Koppelung - System und Bluetooth-Telefon/-Gerät** S.44

Funktionen wie Freisprechen und Anwendungen können genutzt werden, wenn das System drahtlos mit Bluetooth-Telefonen/-Geräten verbunden wird.

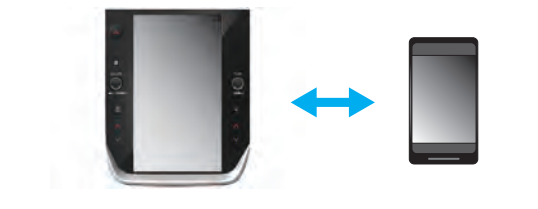

#### **Apple CarPlay/Android Auto**

Apple CarPlay/Android Auto können drahtlos verwendet werden.

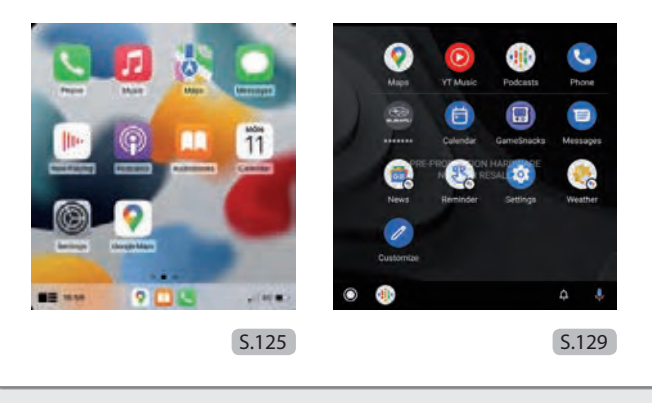

#### **PIN-Code-Sperre**

Die PIN-Code-Sperre beschränkt den Systembetrieb, wenn Parkdienste in Anspruch genommen werden, damit kein Zugriff auf im System gespeicherte, persönliche Informationen möglich ist.

Geben Sie zum Aktivieren/Deaktivieren der PIN-Code-Sperre ein benutzerspezifisches Passwort ein.

Siehe Fahrzeugbetriebsanleitung.

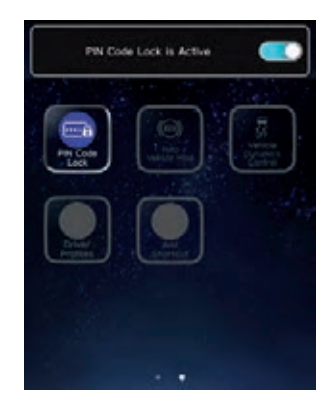

## **GRUNDFUNKTIONEN**

# **ÜBERSICHT**

### **TOUCHSCREEN**

Die Bedienung des Systems erfolgt über direktes Berühren des Touchscreens mit dem Finger. S.66

> **Drehen Sie den Knopf**, um die Lautstärke einzustellen.

**Drücken Sie den Knopf**, um die Stummschaltung zu aktivieren/ deaktivieren.

**Halten Sie den Knopf gedrückt**, um das Audio-/Videosystem auszuschalten. Zum Einschalten des Audio-/Videosystems halten Sie den Knopf erneut gedrückt oder berühren den Bildschirm, um

 aufzurufen und auszuwählen. **Halten Sie den Knopf für 10 Sekunden oder länger gedrückt**, um das System zurückzusetzen, wenn der Touchscreen während des Betriebs nicht mehr reagiert oder ein anderer Systemfehler auftritt.

> Rufen Sie den Bildschirm zum Verwalten der Geräte auf. S.44,45

Fahrzeugeinstellungssymbol\*1

Informationsleiste\*1 Berühren, um den Bedienungsbildschirm der ausgewählten Kategorie anzuzeigen.

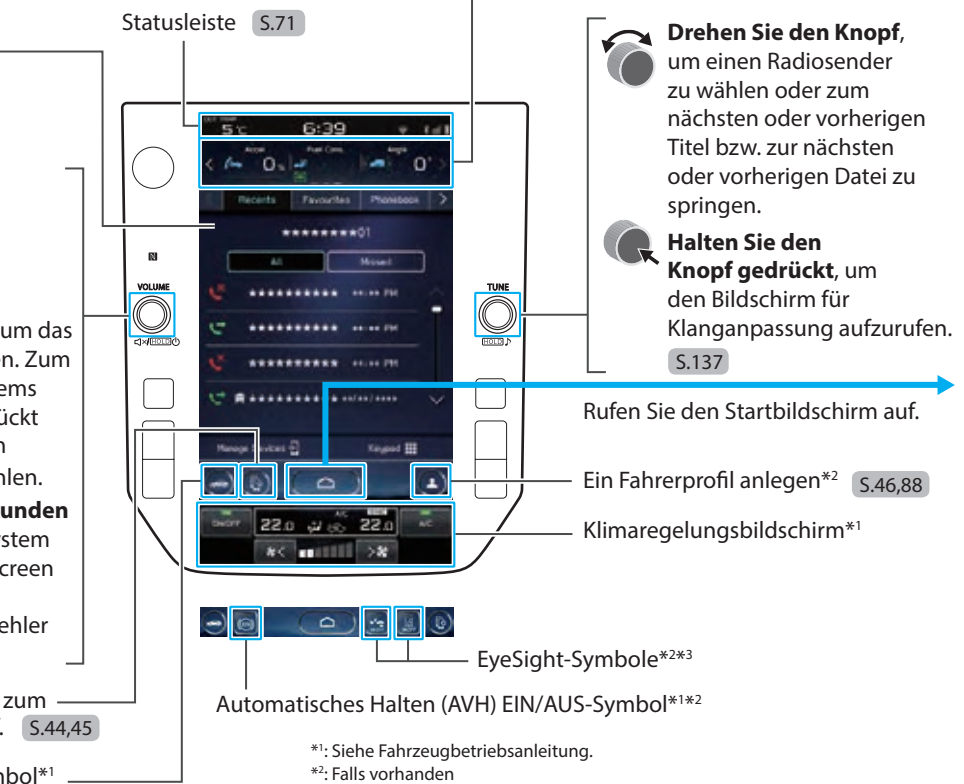

\*3 : Einzelheiten finden Sie im Zusatz zur Betriebsanleitung für das EyeSight-System.

### GRUNDFUNKTIONEN **STARTBILDSCHIRM**

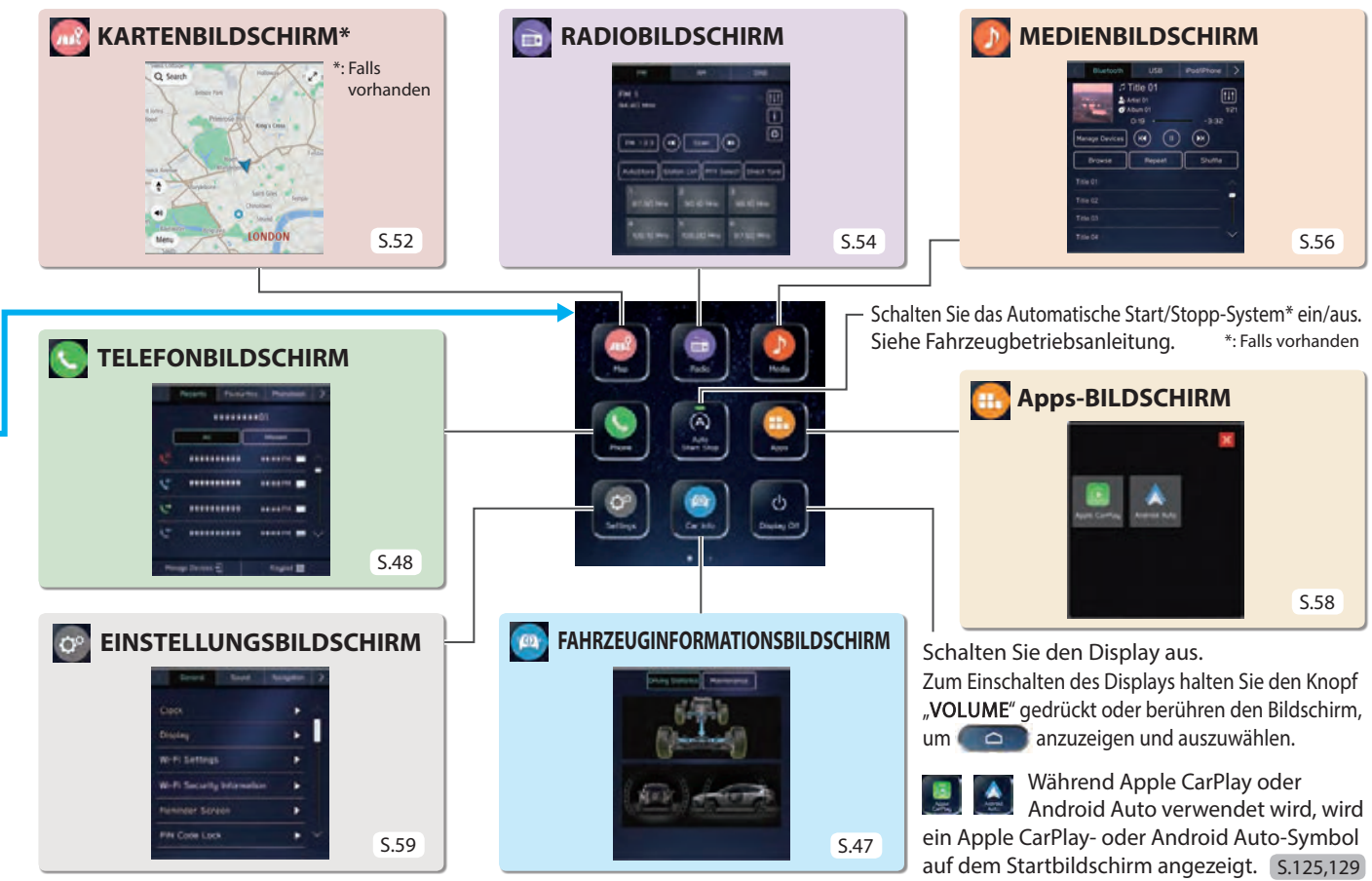

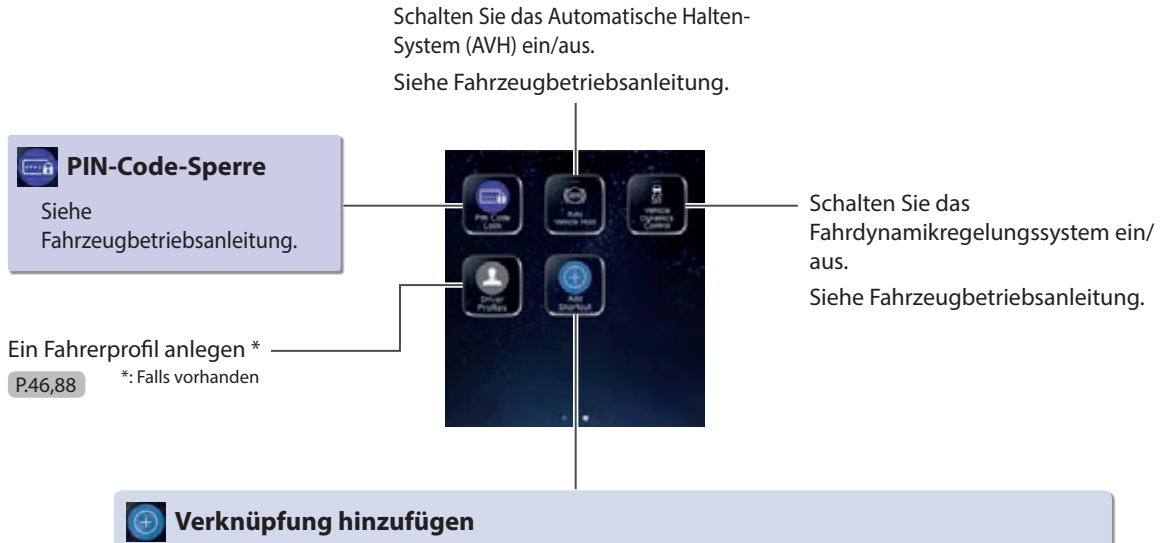

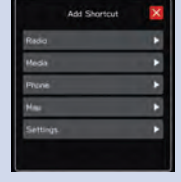

Häufig genutzte Funktionen und Betätigungen können dem Startbildschirm hinzugefügt werden. S.72 Schaltflächenpositionen können nach Belieben geändert werden. S.73

### GRUNDFUNKTIONEN **KOPPELN DES SYSTEMS MIT EINEM Bluetooth-TELEFON/-GERÄT**

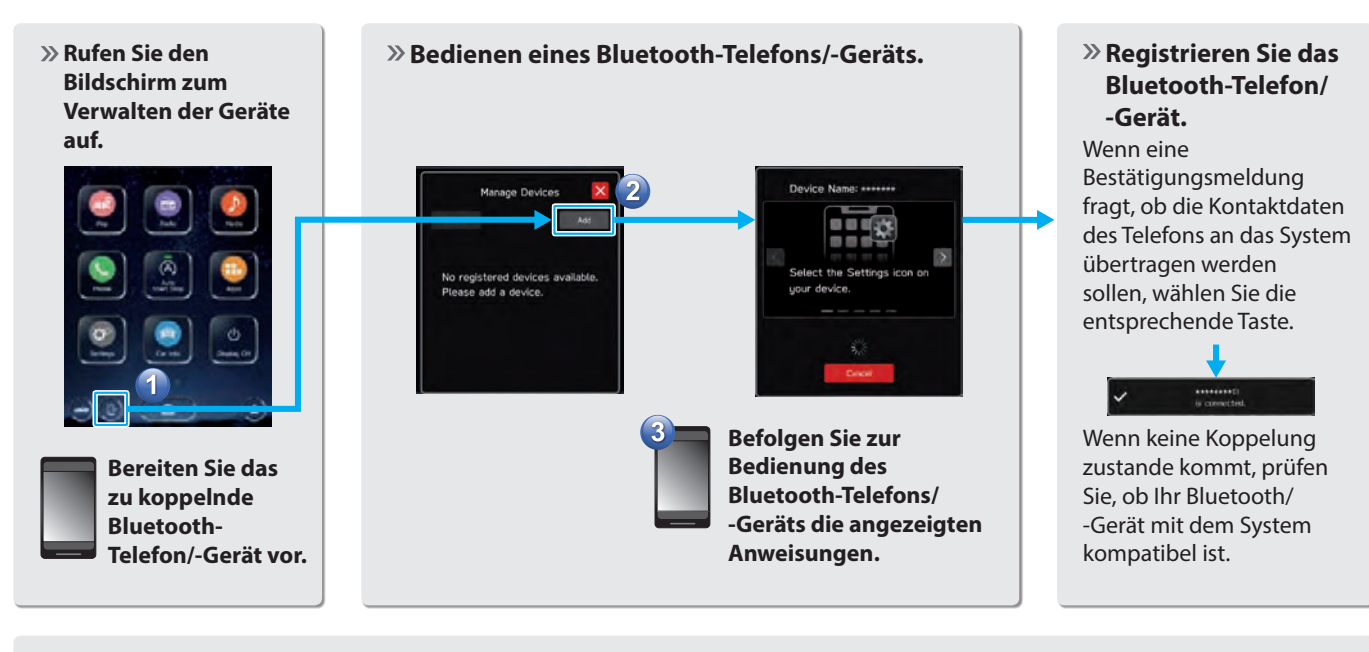

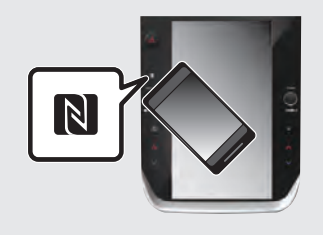

Bei Verwendung eines NFC-kompatiblen Geräts ist es nicht notwendig, das vorstehende Verfahren durchzuführen.

Das Kopplungsverfahren kann durch Halten des Geräts an das NFC-Logo des Audio-/Videosystems durchgeführt werden. Dabei sollte die NFC-Einstellung eingeschaltet sein.

## **VERWALTEN EINES Bluetooth-TELEFONS/-GERÄTS**

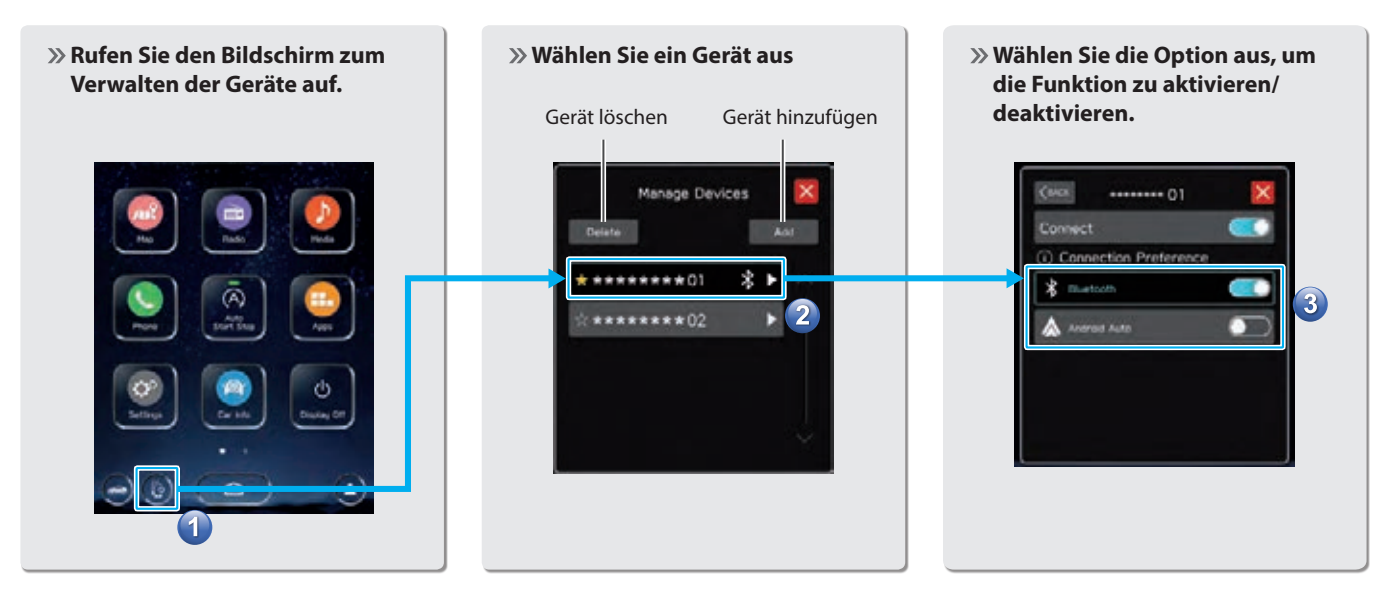

### GRUNDFUNKTIONEN **EIN FAHRERPROFIL ANLEGEN**

**Typ A Driver Profiles** Driver Name Sustem Language **Instruct**  $\overline{a}$ Phone Phone Language Detault  $\mathbf{P}$  $\mathbf{E}_{\mathbf{0}}$ Driver's Name ь English O п  $\circ$ 5 **Birch Typ B** English (Aus) English (UK) ٠  $&$  and  $&$  $\overline{3}$ A)

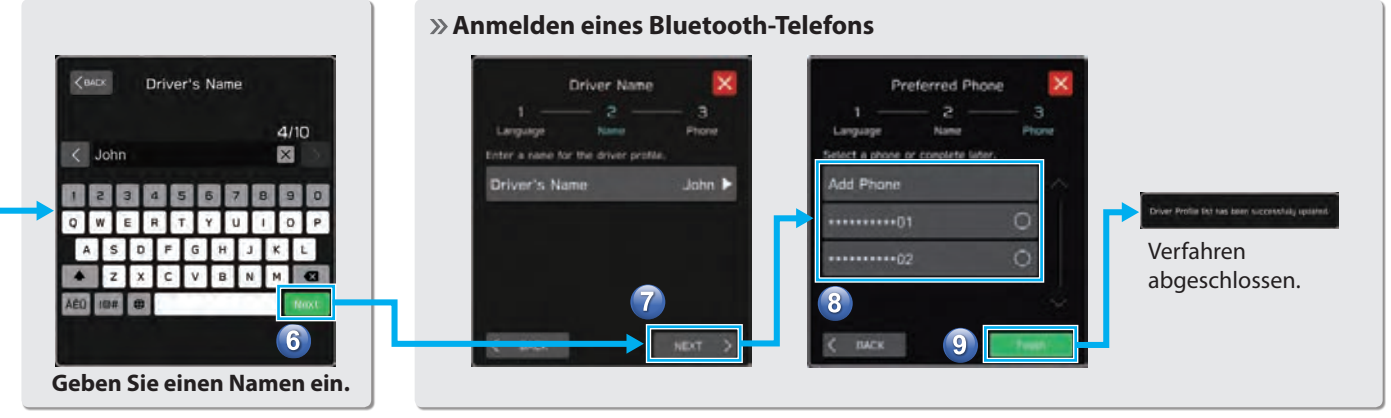

### **Sprache auswählen.**

## **FAHRZEUGINFORMATIONSBILDSCHIRM**

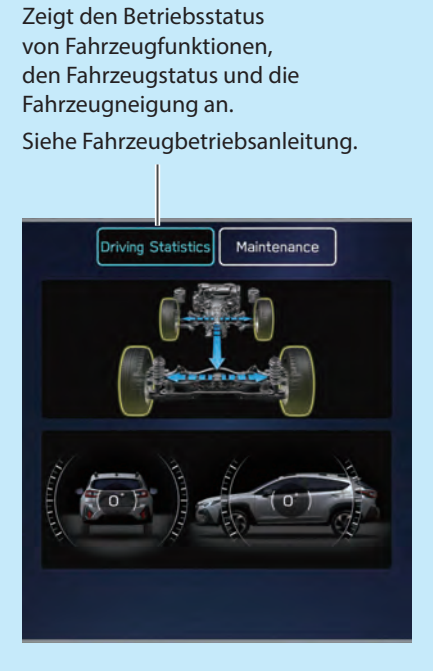

Stellen Sie die Austauschintervalle für Fahrzeugbauteile ein und rufen Sie sie auf.

Siehe Fahrzeugbetriebsanleitung.

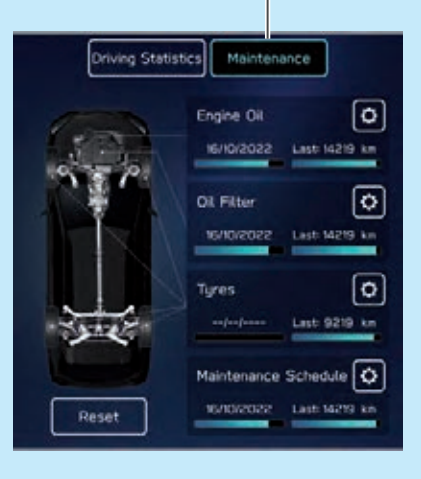

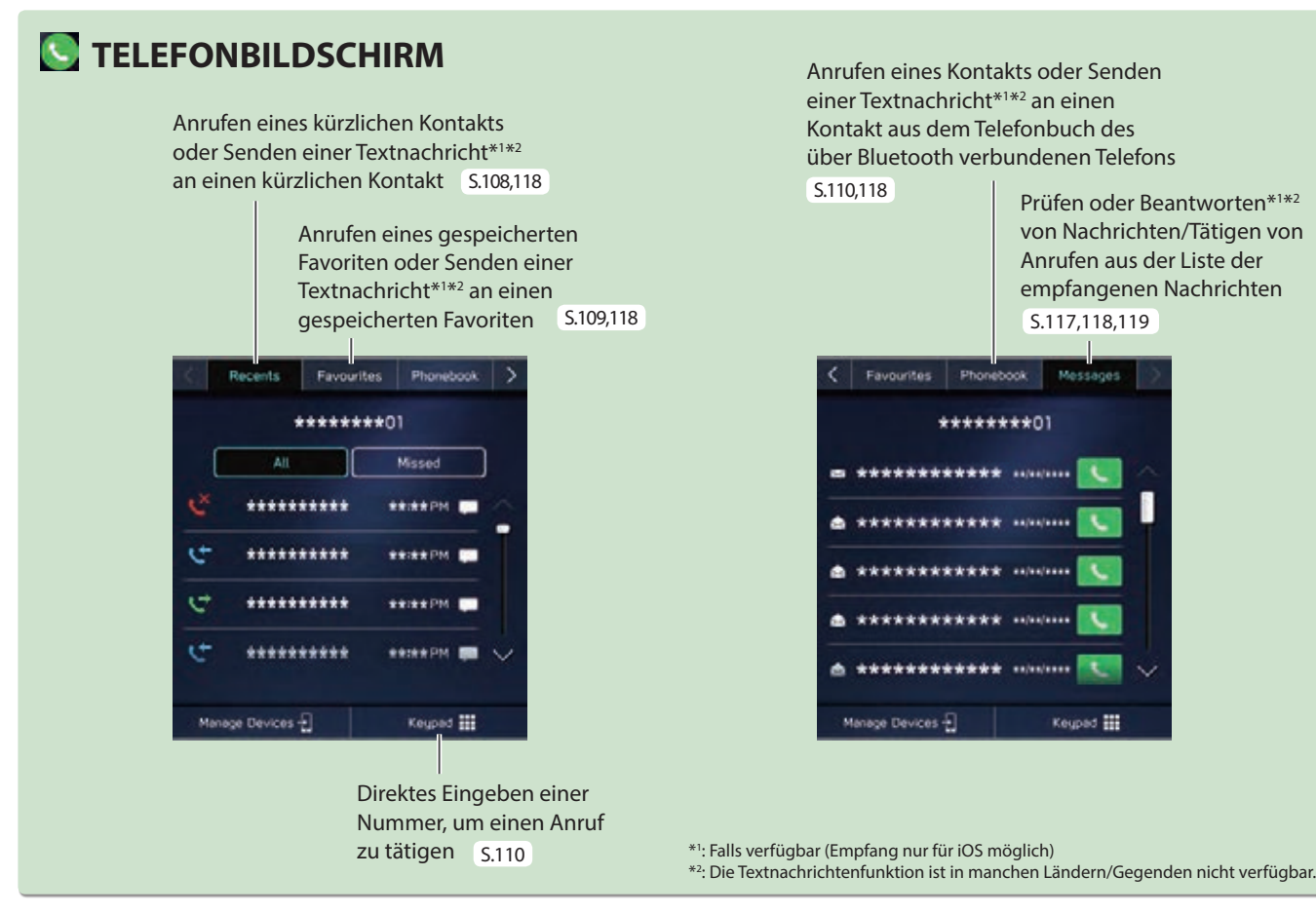

### **- Betriebsablauf: Anrufe entgegennehmen und Verwendung des Bluetooth-Telefons -**

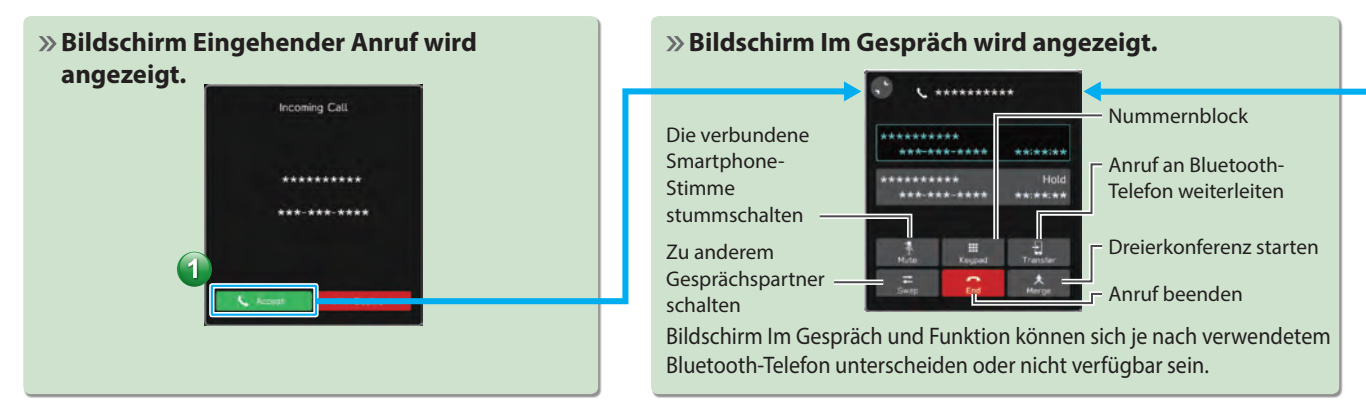

### **- Betriebsablauf: Anrufe aus dem Telefonbuch tätigen -**

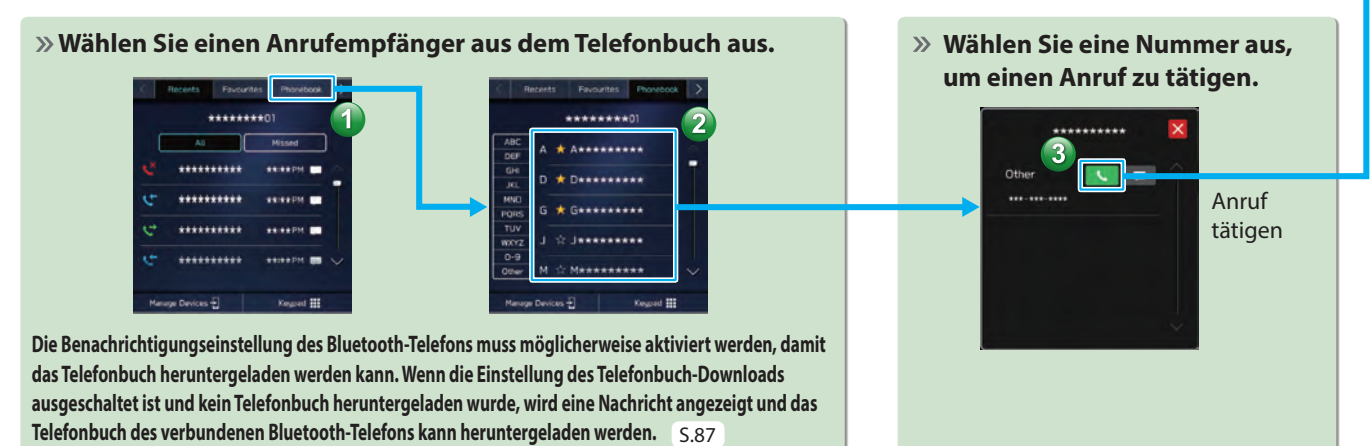

Kurzanleitung (11,6-ZOLL-DISPLAYSYSTEM/11,6-Zoll-DISPLAY MIT NAVIGATIONSSYSTEM **(11,6-ZOLL-DISPLAYSYSTEM/11,6-Zoll-DISPLAY MIT NAVIGATIONSSYSTEM) Kurzanleitung** 

#### GRUNDFUNKTIONEN

### **- Betriebsablauf: Empfangen einer Nachricht\*1 \*2 -**

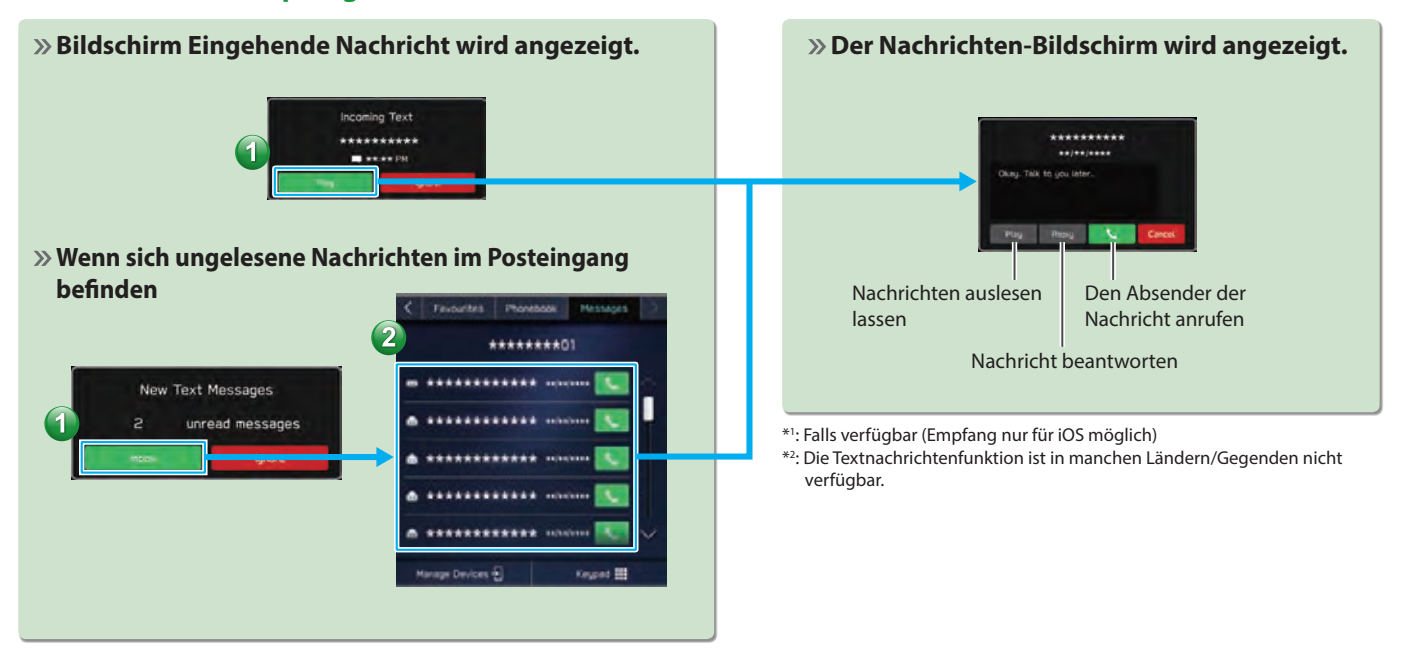

### **- Betriebsablauf: Senden einer Nachricht\*1 \*2 aus dem Telefonbuch -**

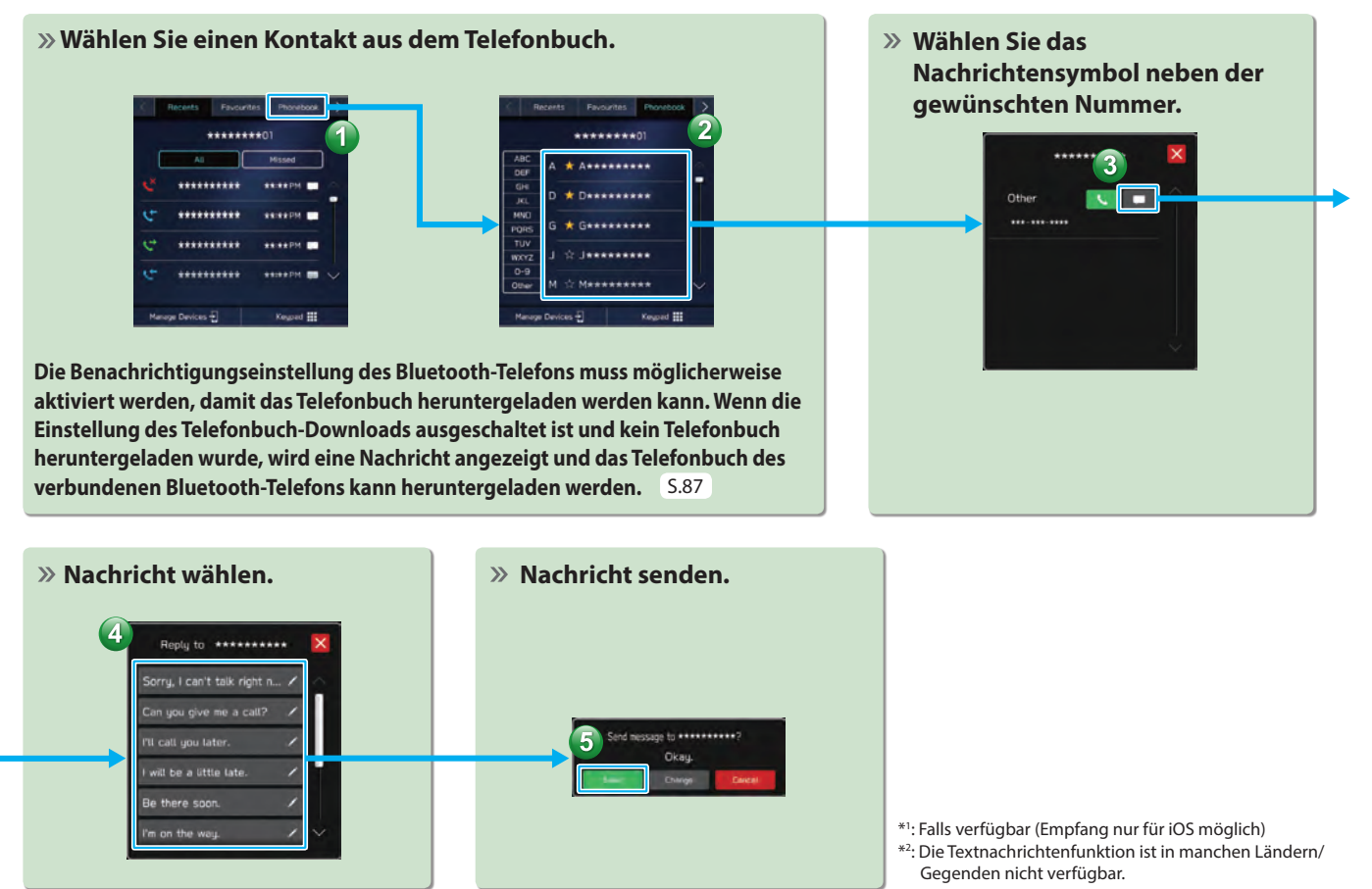

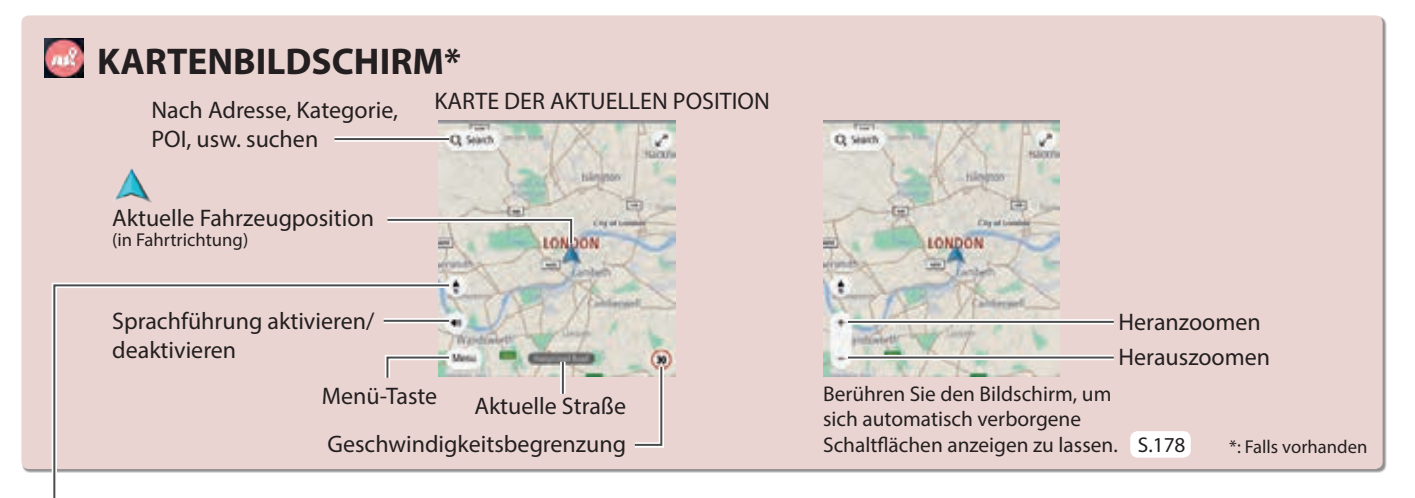

Bei der Ausrichtung der Karte kann zwischen 2D Norden oben, 3D in Fahrtrichtung oder 2D in Fahrtrichtung umgeschaltet werden. S.180

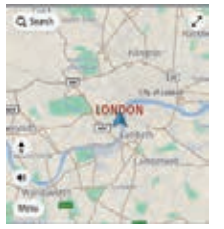

Bildschirm 2D Norden oben

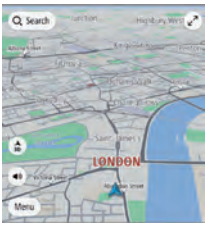

Bildschirm 3D in Fahrtrichtung

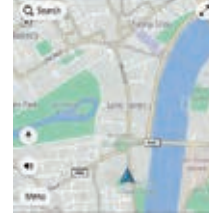

Bildschirm 2D in Fahrtrichtung

### **ROUTENFÜHRUNGSBILDSCHIRM**

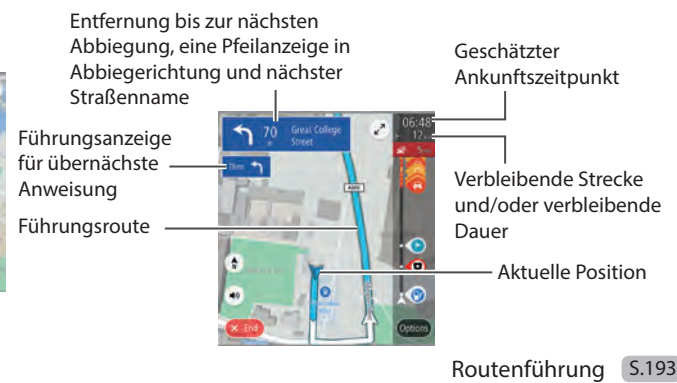

### **- Betriebsablauf: Routenführung -**

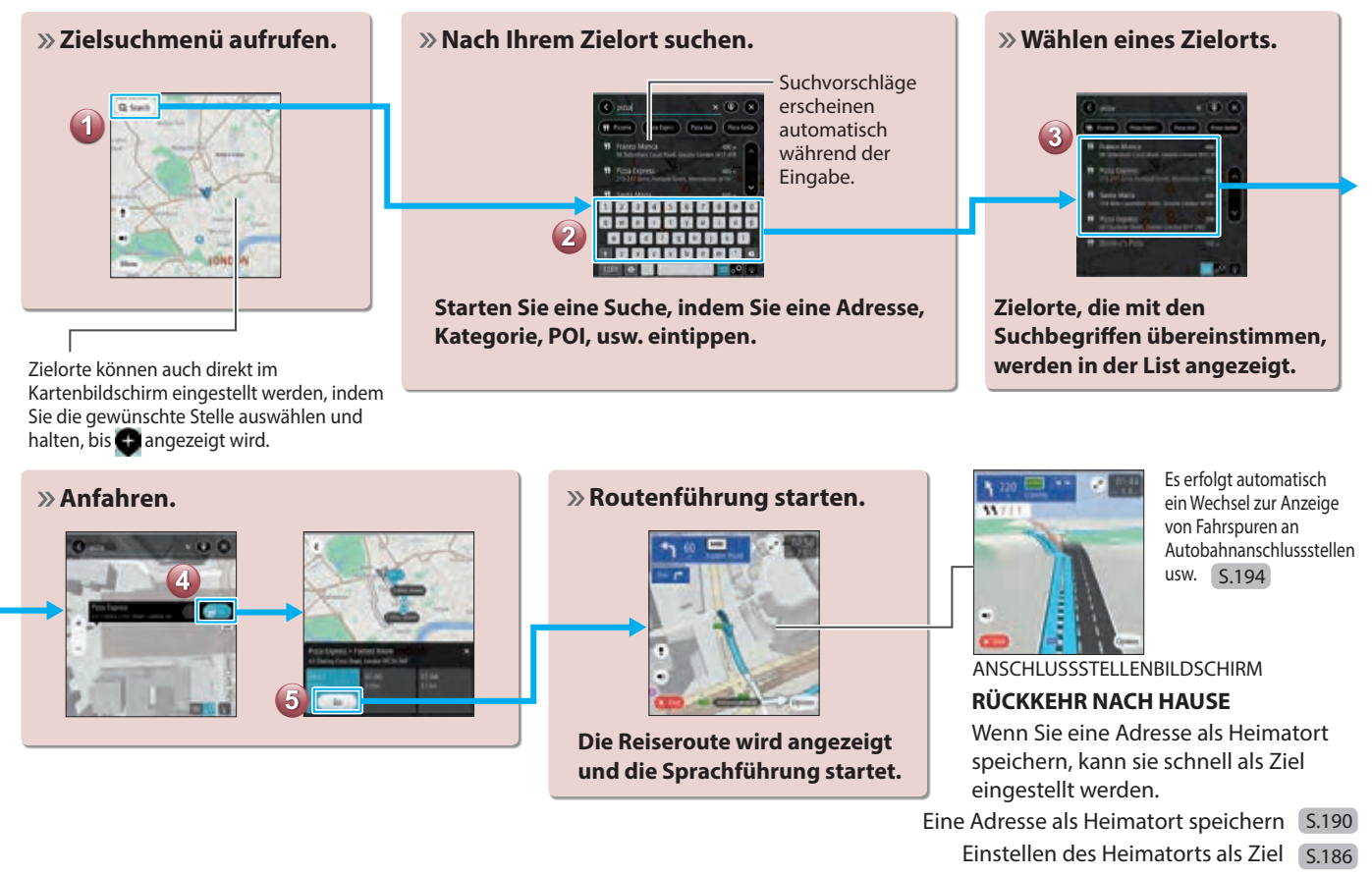

# **RADIOBILDSCHIRM**

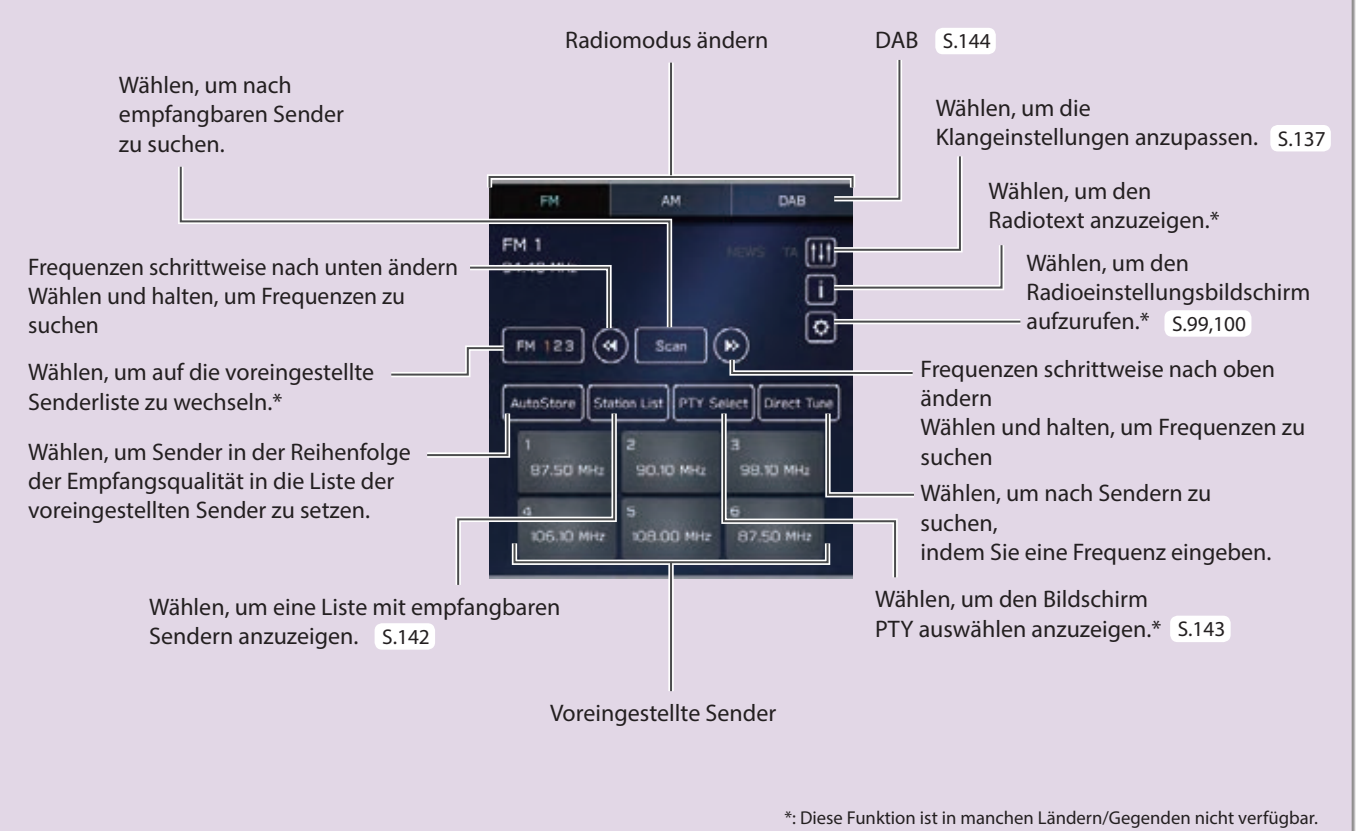

### **- Betriebsablauf: Voreinstellen eines Senders -**

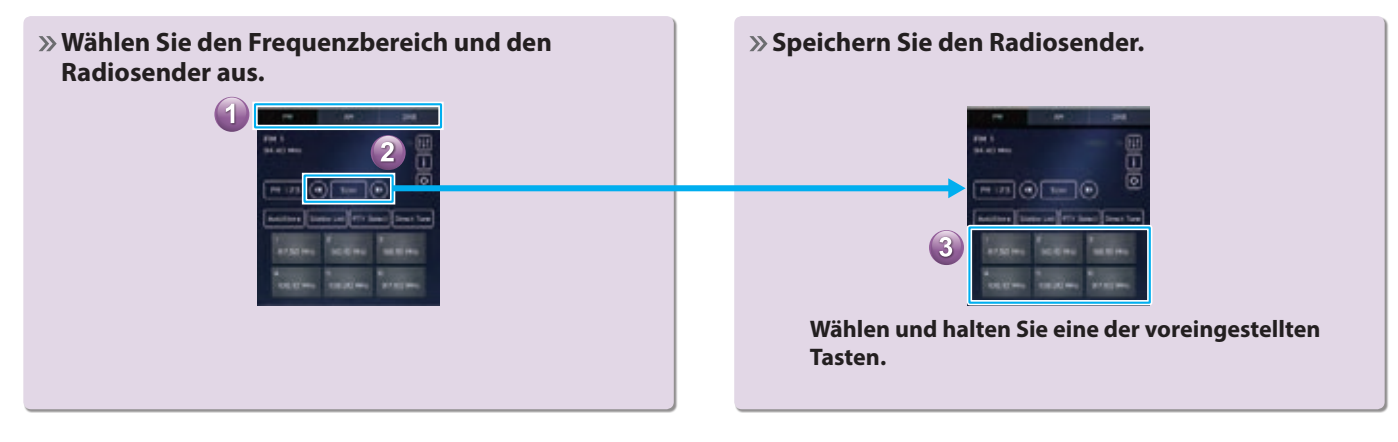

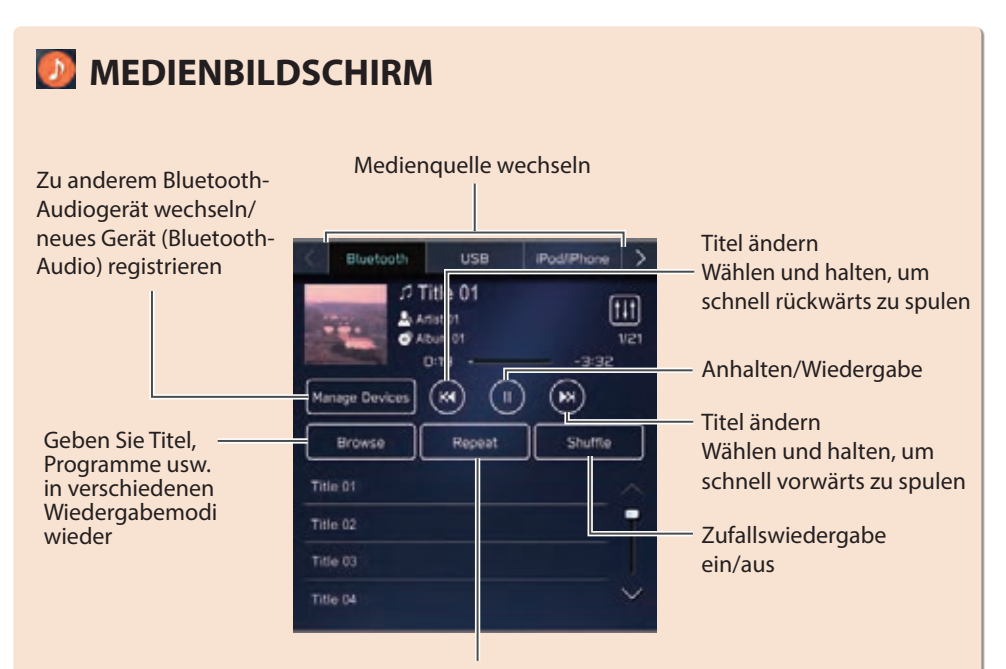

Alle Titel wiederholen\*1 → Aktuelles Album/ aktuellen Ordner wiederholen → Aktuellen Titel wiederholen → Wiederholung abbrechen

#### **UNTERSTÜTZTE MEDIEN**

USB/iPod/iPhone S.169 Bluetooth-Audio S.77

#### **ZUR NUTZUNG VON VIDEO-DATEIEN AUF DEM USB-SPEICHERGERÄT\*2**

Videodateien auf dem USB-Speichergerät können abgespielt werden. Während der Fahrt kann kein Video gezeigt werden. Es wird nur Ton ausgegeben. S.148

\*1 : Kann verwendet werden, wenn USB-Audio/Video verwendet wird und **Folders** (Ordner) aus **Browse** 

(Durchsuchen) ausgewählt wird

\*2 : Diese Funktion ist in manchen Ländern/ Gegenden nicht verfügbar.

## **AnschlieSSen eines USB-Speichergeräts /tragbaren Geräts**

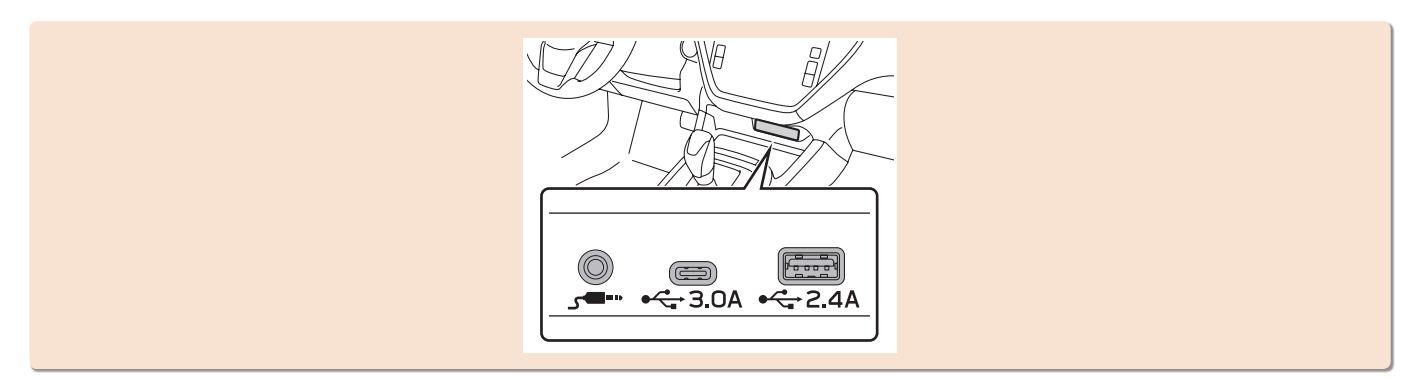

### **- Betriebsablauf: Verwendung von Wiedergabemodi -**

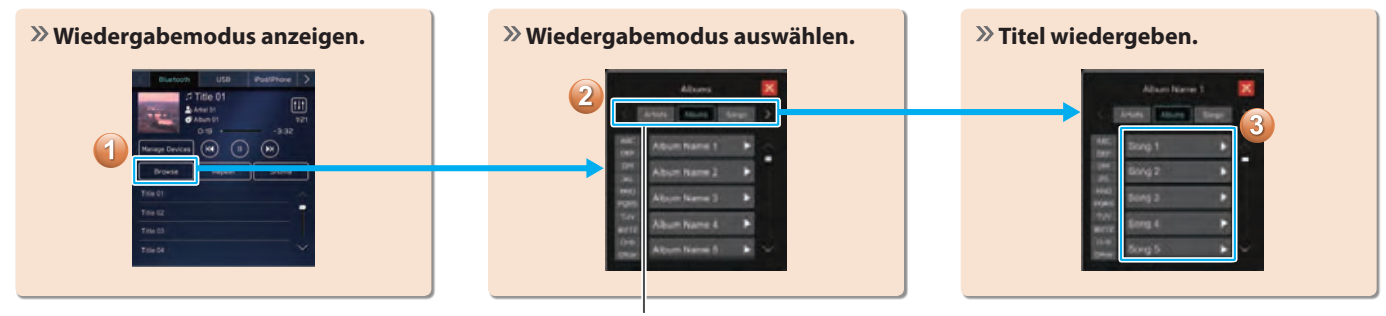

Je nach Audioquelle werden verschiedene Punkte aus diesen Kategorien in einer Liste angezeigt.

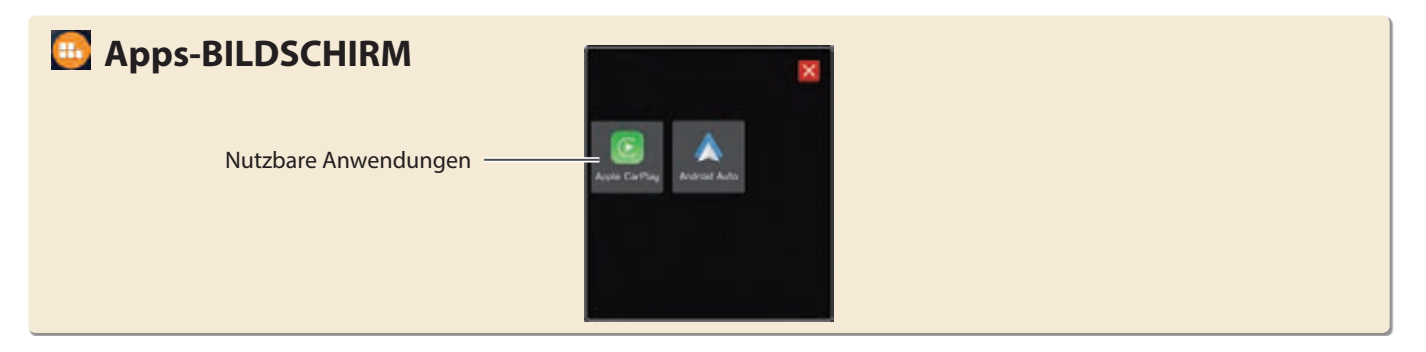

## **Apple CarPlay**

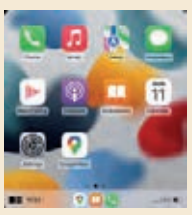

Wenn Sie ein Apple CarPlay-Gerät mit dem System verbinden, kann Apple CarPlay genutzt werden, um sich Apple Maps anzeigen zu lassen, Musik wiederzugeben und Anrufe zu tätigen. Es können auch unterstützte Anwendungen ausgeführt werden.

Zum Nutzen der Apple CarPlay-Anwendung stellen Sie eine drahtlose Verbindung zwischen dem Apple CarPlay-Gerät und dem System her. S.125

Einzelheiten zu den Diensten oder Funktionen entnehmen Sie der Apple CarPlay-Website (https://www.apple.com/ios/carplay/).

## **Android Auto**

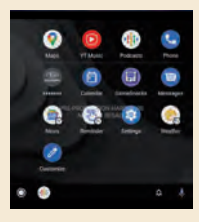

Wenn Sie ein Android Auto-Gerät mit dem System verbinden, kann Android Auto genutzt werden, um sich Google Maps anzeigen zu lassen, Musik wiederzugeben und Anrufe zu tätigen. Es können auch unterstützte Anwendungen ausgeführt werden.

Zum Nutzen der Android Auto-Anwendung stellen Sie eine drahtlose Verbindung zwischen dem Android Auto-Gerät und dem System her. S.129

Einzelheiten zu den Diensten oder Funktionen entnehmen Sie der Android Auto-Website (https://www.android.com/auto/) und (https://support.google.com/androidauto/).

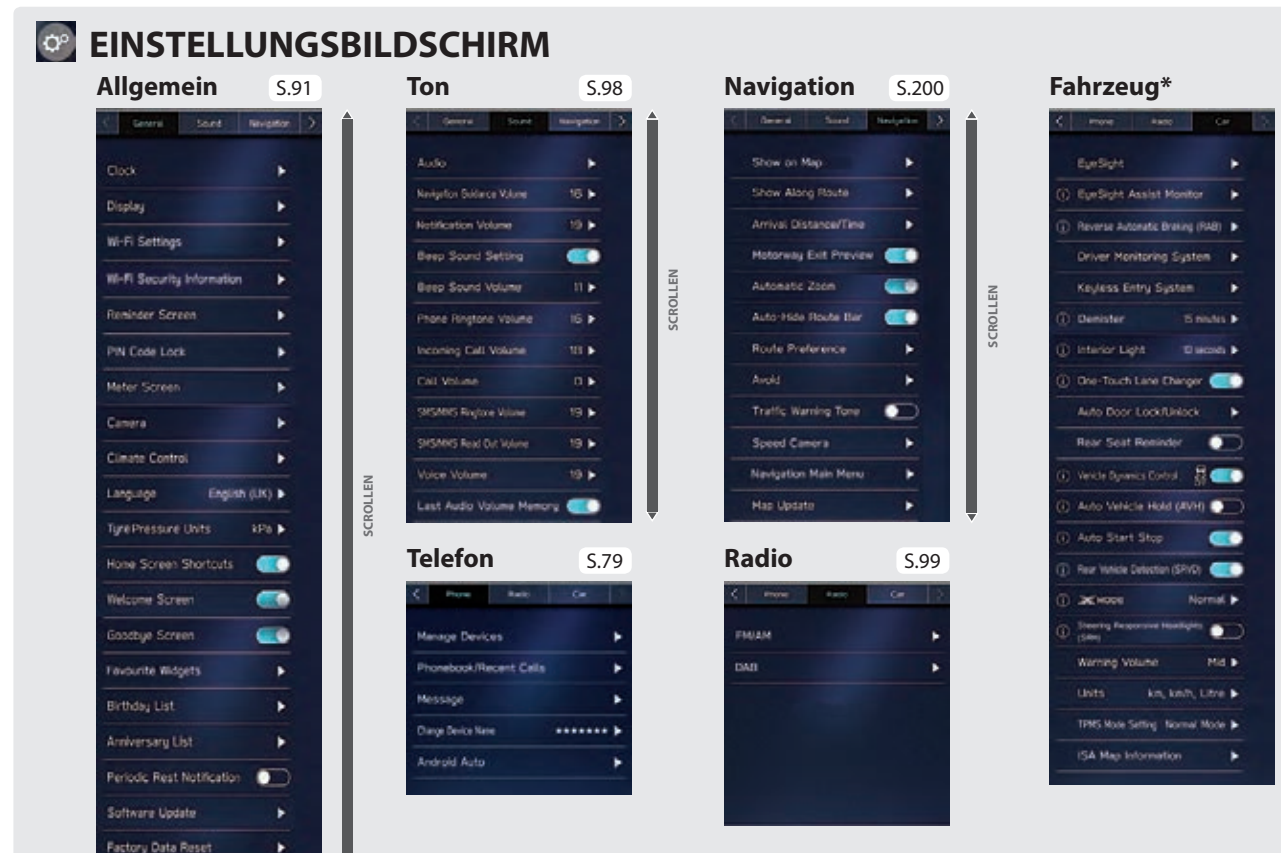

Susten Information

Free/Open Source Scribare Internation. B

٠

\*: Einstellungen bezüglich des EyeSight entnehmen Sie dem Zusatz zur Betriebsanleitung für das EyeSight-System.

Alle anderen Funktionen und Einstellungen entnehmen Sie der Betriebsanleitung.

**SCROLLEN**

**- Betriebsablauf: Manuelles Einstellen der Uhr -** 

Unter normalen Bedingungen stellt sich die Uhr automatisch ein, sobald das System GPS-Signale\*1 empfängt oder wenn ein Bluetooth-Telefon mit dem System verbunden wird\*2 . Stellt sich die Uhr nicht automatisch ein, muss die Uhr manuell eingestellt werden.

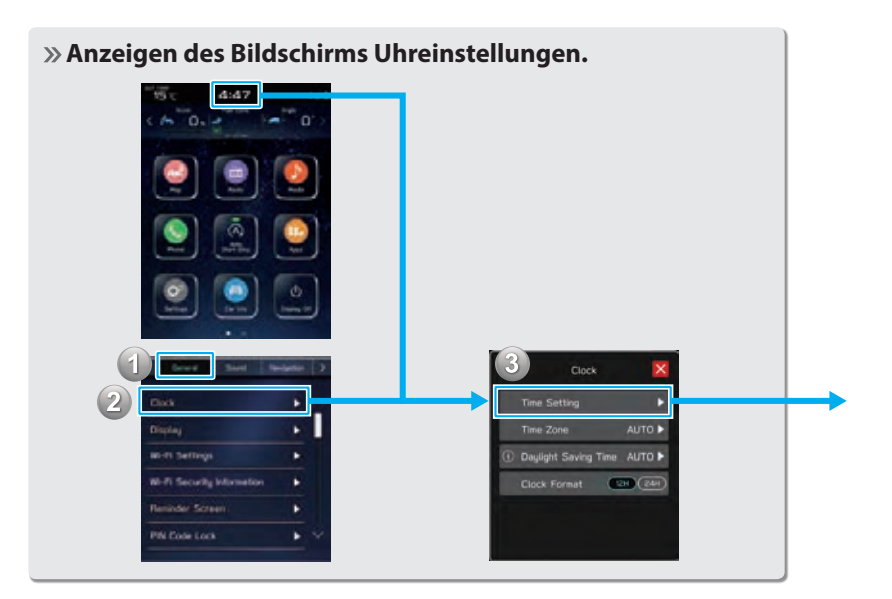

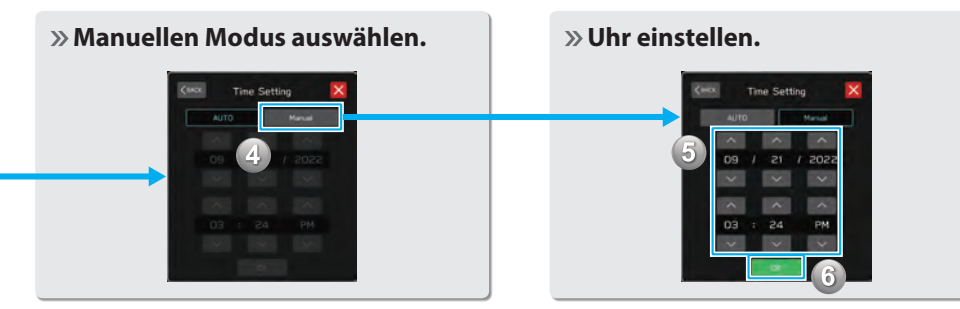

\*1 : 11,6-Zoll-Display mit Navigationssystem \*2 : 11,6-Zoll-Displaysystem

### **LENKRADBEDIENELEMENTE**

## **LENKRADBEDIENELEMENTE**

Einige Funktionen des Audio-/ Videosystems können mit den Lenkradbedienelementen eingestellt werden. S.165

**Drücken:** Einen Anruf (während eines Telefonats) beenden oder die Stummschaltung ein-/ausschalten (im Audio-/ Videosystemmodus) **Drücken:** Einen Anruf annehmen S.106 S.106,165

**Drücken:** Lautstärke nach oben/ unten

#### **Gedrückt halten:** Lautstärke kontinuierlich nach oben/unten

#### **RADIO**

**Drücken:** Voreingestellter Sender/Dienst nach oben/nach unten

**Gedrückt halten:** Sender/Dienst suchen und bei Loslassen des Schalters beim ersten empfangenen Sender stoppen

#### **MEDIA**

**Drücken:** Einen Titel/eine Datei wählen **Gedrückt halten:** Schnelles Vor-/ Zurückspulen

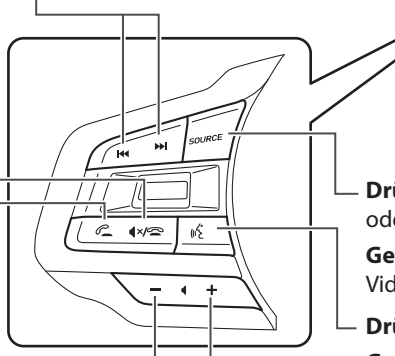

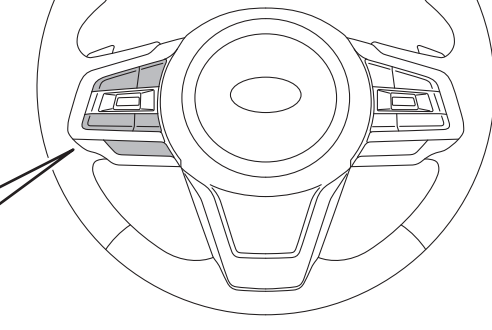

**Drücken:** Schalten Sie das Audio-/Videosystem ein oder wechseln Sie den Audioquellenmodus

**Gedrückt halten:** Schalten Sie das Audio-/ Videosystem aus

**Drücken:** Starten des Spracherkennungssystems S.206

**Gedrückt halten:** Starten der Spracherkennungsfunktion von Apple CarPlay/Android Auto

Wenn Apple CarPlay/Android Auto nicht verwendet wird, wird der Anmeldebildschirm eines Bluetooth-Telefons/ -Geräts angezeigt. S.80

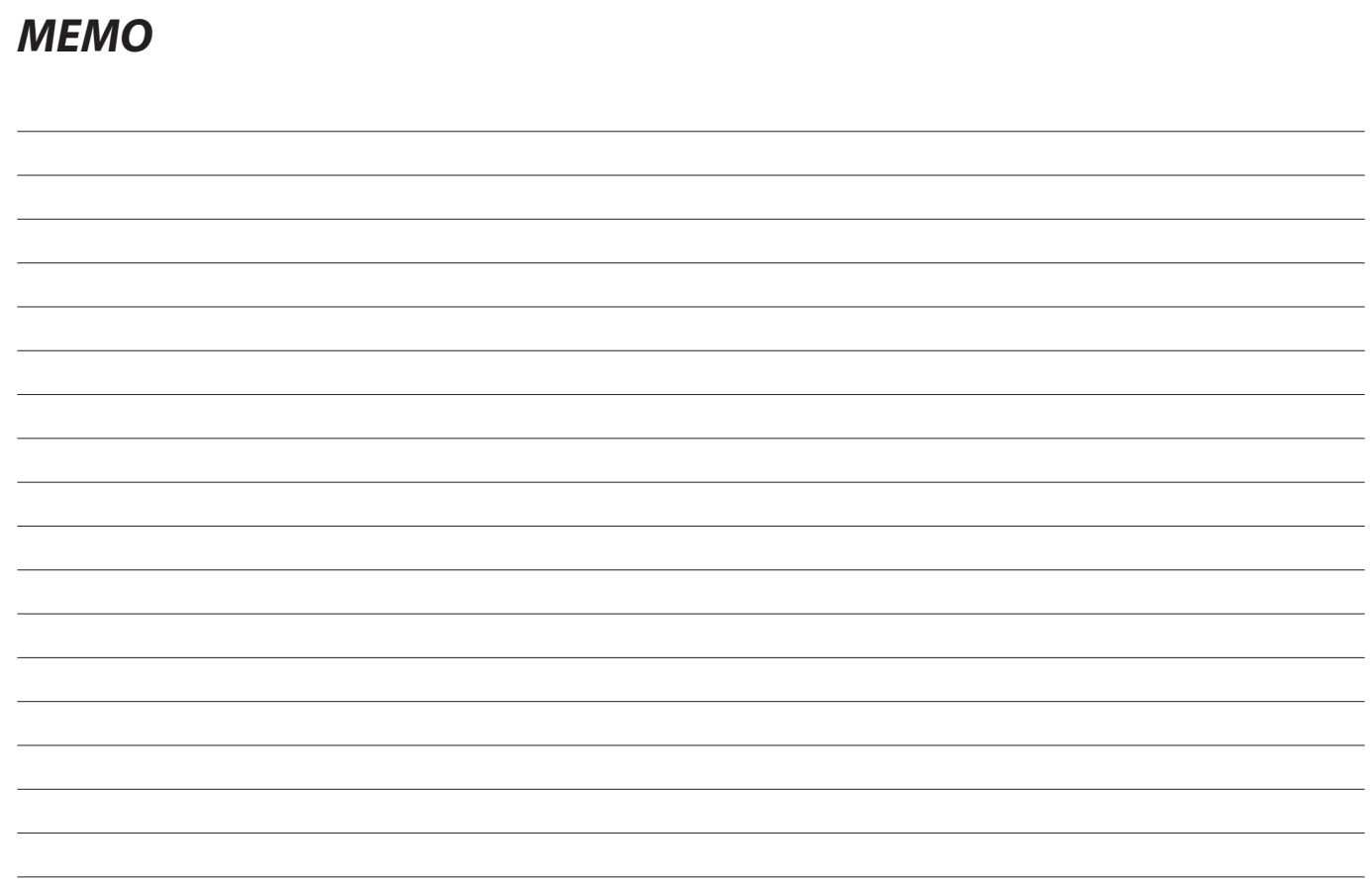

# **Grundfunktionen**

Einige Funktionen können während der Fahrt nicht bedient werden.

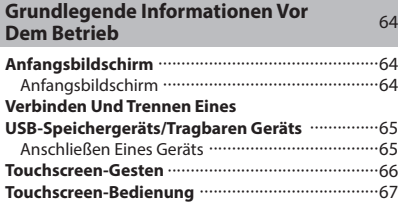

#### **Eingabe Von Buchstaben Und**

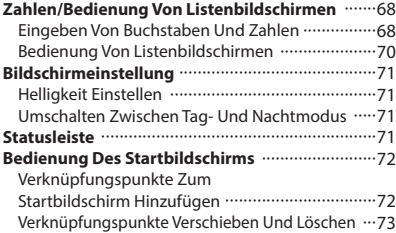

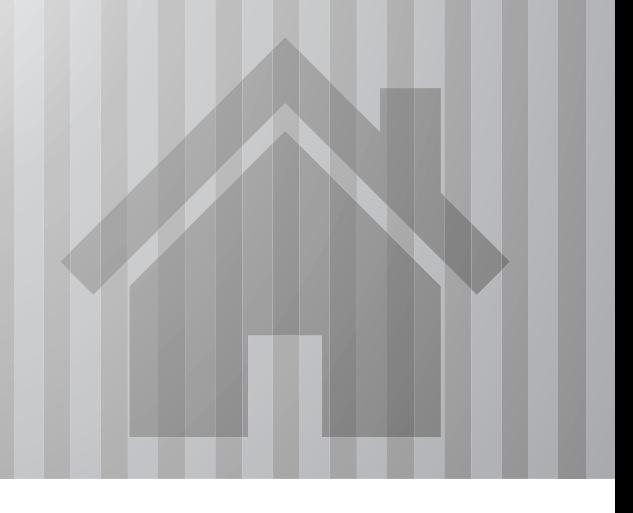

#### **GRUNDLEGENDE INFORMATIONEN VOR DEM BETRIEB**

## **ANFANGSBILDSCHIRM**

### **ANFANGSBILDSCHIRM**

### **WARNUNG**

Wenn Sie das Fahrzeug bei laufendem Motor anhalten, betätigen Sie zur Sicherheit stets die Feststellbremse.

1. Wenn der Zündschalter auf "ACC" oder "ON" geschaltet wird, erscheint der Anfangsbildschirm und das System nimmt den Betrieb auf.

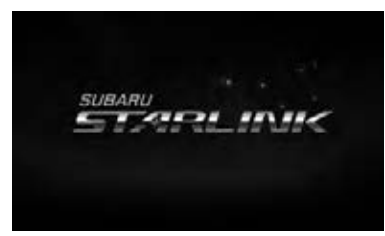

• Nach einigen Sekunden wird der Bildschirm "CAUTION (ACHTUNG)" angezeigt.

**2.** Wählen Sie **I Agree** (Ich stimme zu).

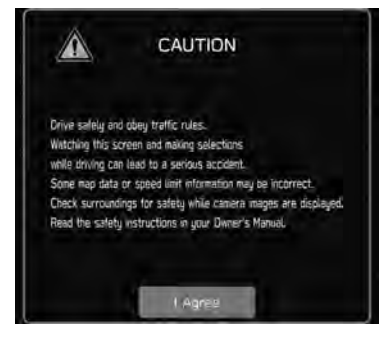

## **VERBINDEN UND TRENNEN EINES USB-SPEICHERGERÄTS/TRAGBAREN GERÄTS**

## **ANSCHLIESSEN EINES GERÄTS**

- **1.** Schließen Sie ein Gerät an.
	- ▶ 11,6-Zoll-Displaysystem/11,6-Zoll-Display mit **Navigationssystem**

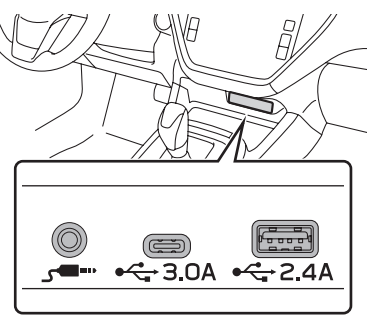

### X**Dual 7,0-Zoll-Displaysystem**

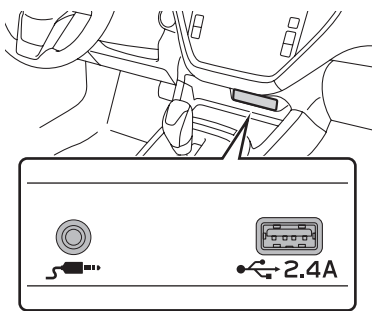

● Falls das Gerät noch nicht eingeschaltet ist, tun Sie dies.

### **HINWEIS**

Kompatibles USB-Speichergerät: →S.169 Kompatibler/s iPod/iPhone: →S.169 Dieses Gerät unterstützt keine handelsüblichen USB-Hubs. Durch Anschluss einen Geräts wie zum Beispiel eines Mobiltelefons, beginnt der Ladevorgang abhängig vom Gerät.

## **TOUCHSCREEN-GESTEN**

Die Bedienung des Systems erfolgt über direktes Berühren des Touchscreens mit dem Finger.

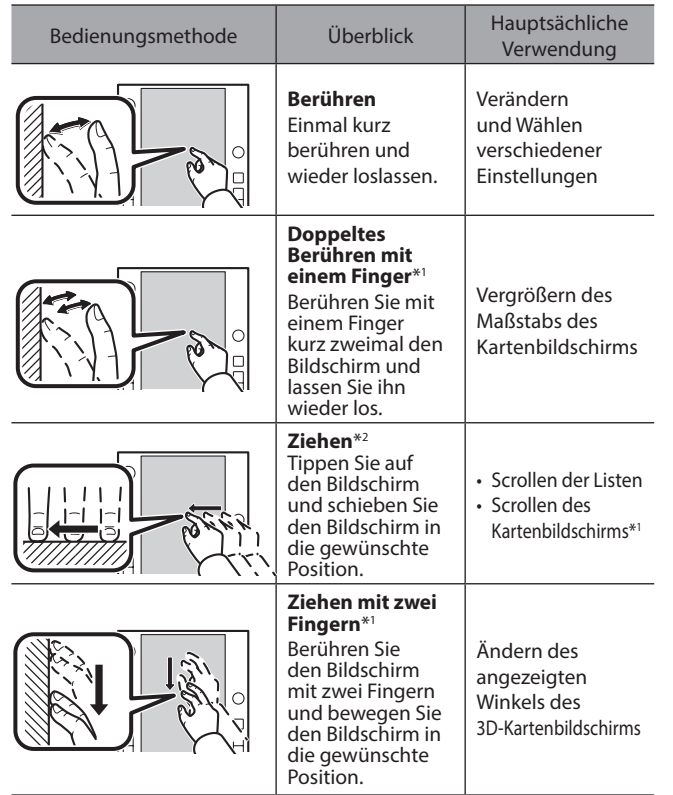

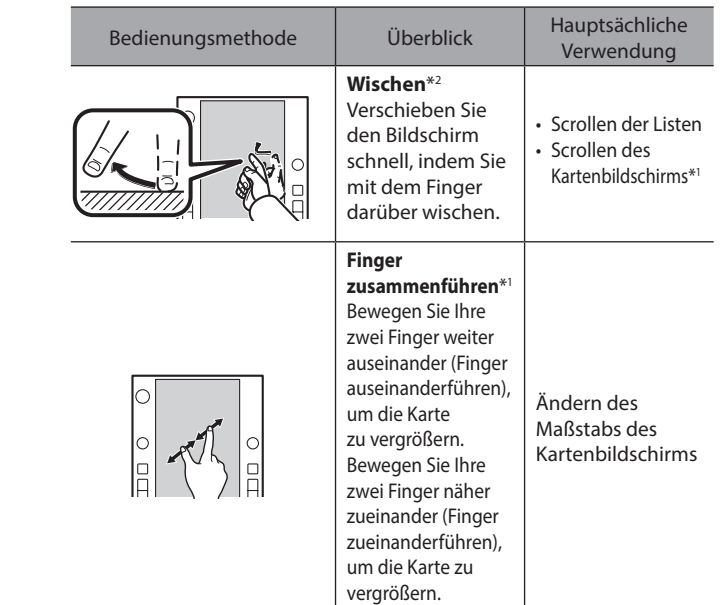

\*1 : Nur 11,6-Zoll-Display mit Navigationssystem

\*2 : Die oben beschriebenen Vorgänge sind nicht auf allen Bildschirmen möglichen.

### **HINWEIS**

Bedienungen per Wischbewegung können in großer Höhe erschwert sein.

## **TOUCHSCREEN-BEDIENUNG**

Dieses System wird hauptsächlich über die Tasten auf dem Bildschirm bedient. (In dieser Anleitung Bildschirmtasten genannt.)

● Wenn Sie eine Bildschirmtaste berühren, ertönt ein Ton. Der Ton kann eingestellt werden. (→S.98)

### **ACHTUNG**

Um Beschädigung des Bildschirms zu vermeiden, berühren Sie die Bildschirmtasten leicht mit dem Finger.

Benutzen Sie keine Objekte außer Ihrem Finger, um den Bildschirm zu berühren.

Wischen Sie Fingerabdrücke mit einem Glasputztuch ab. Benutzen Sie keine chemischen Reinigungsmittel für den Bildschirm, da diese den Touchscreen beschädigen können.

#### **HINWEIS**

Falls das System auf die Berührung einer Bildschirmtaste nicht reagiert, nehmen Sie ihren Finger vom Bildschirm und berühren Sie ihn dann erneut.

Abgedunkelte Bildschirmtasten können nicht bedient werden.

Das angezeigte Bild kann dunkler werden und bewegte Bilder leicht verzerrt werden, wenn der Bildschirm kalt ist.

Bei extrem kalten Temperaturen kann es sein, dass Bildschirme nicht einwandfrei angezeigt werden und die Dateneingabe des Anwenders gelöscht wird. Außerdem können die Bildschirmtasten nicht korrekt funktionieren.

### **HINWEIS**

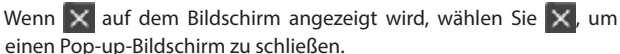

Wenn der Touchscreen mit Handschuhen bedient wird, kann dieser nicht reagieren oder nicht einwandfrei funktionieren.

## **EINGABE VON BUCHSTABEN UND ZAHLEN/BEDIENUNG VON LISTENBILDSCHIRMEN**

### **EINGEBEN VON BUCHSTABEN UND ZAHLEN**

Bei der Eingabe von Daten können Buchstaben und Zahlen direkt am Bildschirm eingegeben werden.

▶ Typ A

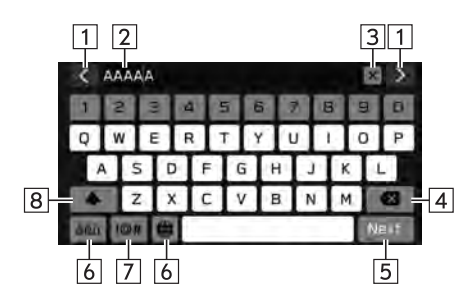

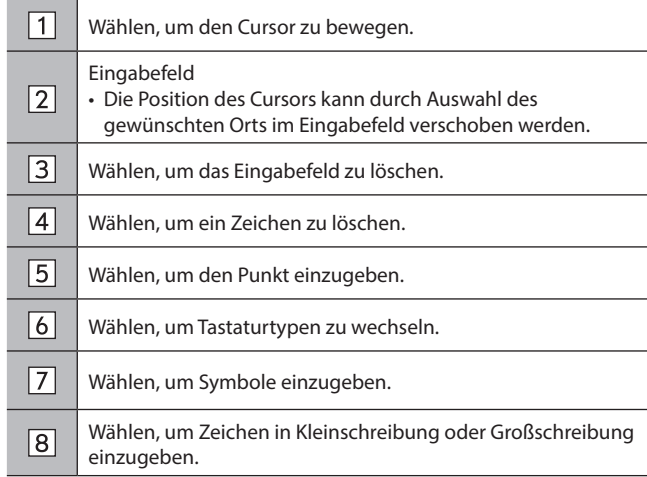

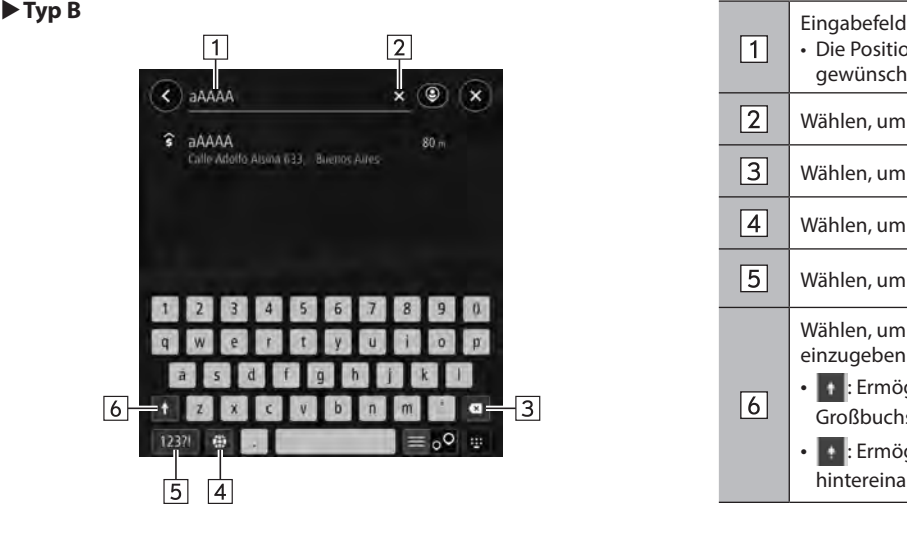

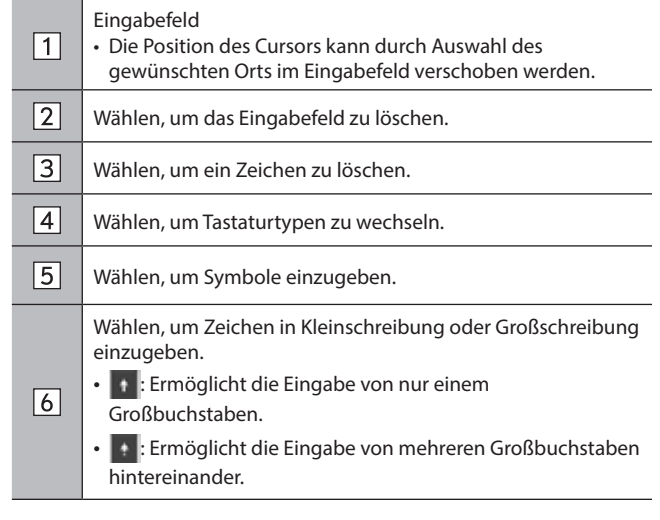

### **HINWEIS**

Die Erscheinung der Tastatur kann sich verändern oder die Eingabemöglichkeit kann begrenzt sein, je nachdem, wo die Bildschirmtastatur angezeigt wird.

Wenn die Sprache geändert wurde, kann es je nach Sprache in seltenen Fällen vorkommen, dass der Text nicht ordnungsgemäß angezeigt werden kann.

### **BEDIENUNG VON LISTENBILDSCHIRMEN**

Der Listenbildschirm kann durch eine Wischbewegung gescrollt werden.

Einzelheiten zur Bedienung: →S.66

X**11,6-Zoll-Displaysystem/11,6-Zoll-Display mit Navigationssystem**

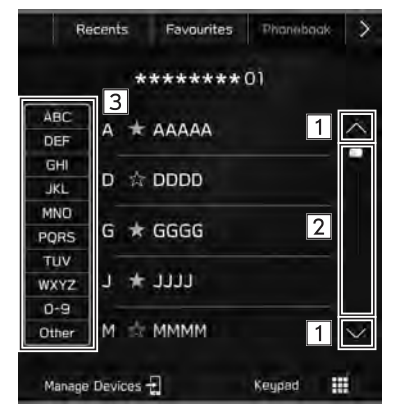

X**Dual 7,0-Zoll-Displaysystem**

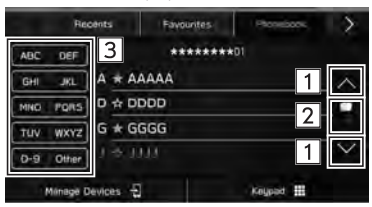

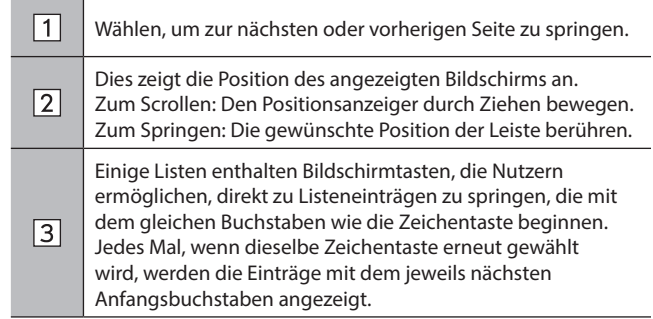

## **BILDSCHIRMEINSTELLUNG**

### **HELLIGKEIT EINSTELLEN**

Sie können die Helligkeit des Bildschirms anpassen.

Siehe Fahrzeugbetriebsanleitung für Einzelheiten.

### **UMSCHALTEN ZWISCHEN TAG- UND NACHTMODUS (nur 11,6-Zoll-Display mit Navigationssystem)**

Der Bildschirmmodus des Kartenbildschirms wechselt in den Tag- oder Nachtmodus je nach Stellung des Scheinwerferlichtschalters. Der Bildschirmmodus wechselt auch abhängig von der Stellung des Beleuchtungsreglers und der Umgebungshelligkeit in den Tag- oder Nachtmodus.

## **STATUSLEISTE**

Der Status der Bluetooth-Verbindung usw. wird auf dem Bildschirm angezeigt.

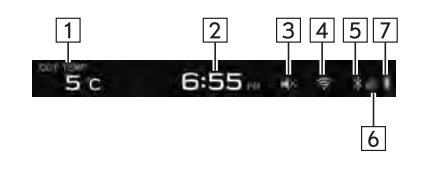

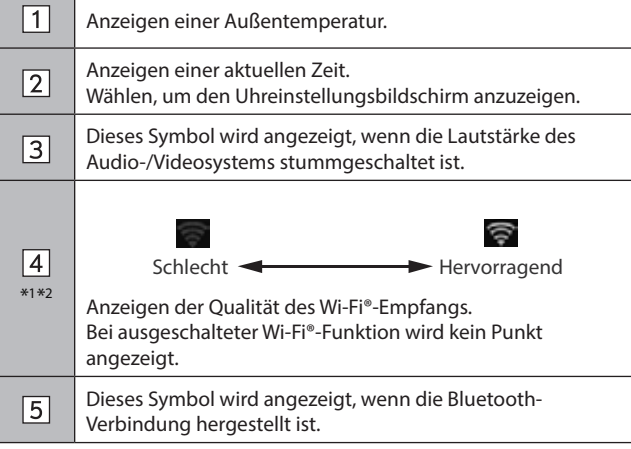
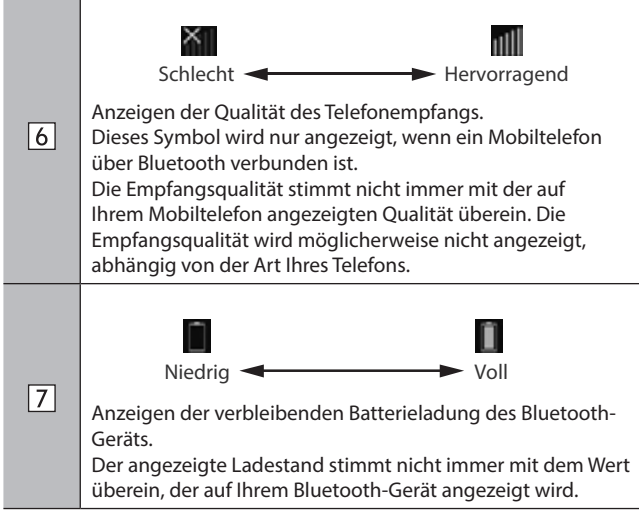

\*1 : Diese Funktion ist in manchen Ländern/Gegenden nicht verfügbar.

\*2 : Nur 11,6-Zoll-Displaysystem/11,6-Zoll-Display mit Navigationssystem

# **BEDIENUNG DES STARTBILDSCHIRMS**

# **VERKNÜPFUNGSPUNKTE ZUM STARTBILDSCHIRM HINZUFÜGEN**

Es können Verknüpfungspunkte für verschiedene Funktionen zum Startbildschirm hinzugefügt werden, wenn die Verknüpfungsfunktion des Home-Bildschirms eingeschaltet ist.  $(\rightarrow$ S.91)

- **1.** Rufen Sie den Startbildschirm auf.  $(\rightarrow 5.19, 41)$
- 2. Wählen Sie Add Shortcut (Verknüpfung hinzufügen).
- **3.** Wählen Sie die gewünschte Funktion.
- **4.** Wählen Sie die gewünschte Verknüpfungsfunktion.
	- Wählen Sie je nach Funktion andere Punkte und geben Sie die erforderlichen Informationen ein.
- **5.** Vergewissern Sie sich, dass der Verknüpfungspunkt auf dem Startbildschirm angezeigt wird.

### **HINWEIS**

Wenn Verknüpfungen hinzugefügt werden, lässt sich der Startbildschirm auf bis zu 3 Seiten (Dual 7,0-Zoll-Displaysystem) oder auf bis zu 4 Seiten (11,6-Zoll-Displaysystem/11,6-Zoll-Display mit Navigationssystem) erweitern. Die Seite kann durch Wischen gewechselt werden.

# **VERKNÜPFUNGSPUNKTE VERSCHIEBEN UND LÖSCHEN**

Nutzer können die Startbildschirmtasten neu anordnen, wenn die Verknüpfungsfunktion des Startbildschirms eingeschaltet ist.  $(\rightarrow$ S.91)

**1.** Wählen und halten Sie den Verknüpfungspunkt, um den Änderungsmodus aufzurufen.

### X**Wenn Verknüpfungspunkte verschoben werden**

- **2.** Ziehen Sie die Taste zur gewünschten Position.
	- Nutzer können Tasten zu einer anderen Seite verschieben, indem sie zum jeweiligen Ende des Bildschirms gezogen werden, vorausgesetzt, die Tastenanzahl lässt mehrere Seiten zu.

### X**Wenn Verknüpfungspunkte gelöscht werden**

- **2.** Ziehen Sie die Taste in den Bereich "DRAG HERE TO DELETE (ZUM LÖSCHEN HIERHER ZIEHEN)".
- **3.** Drücken Sie (Dual 7,0-Zoll-Displaysystem) oder wählen Sie (11,6-Zoll-Displaysystem/11,6-Zoll-Display mit Navigationssystem), um den Änderungsmodus zu verlassen.

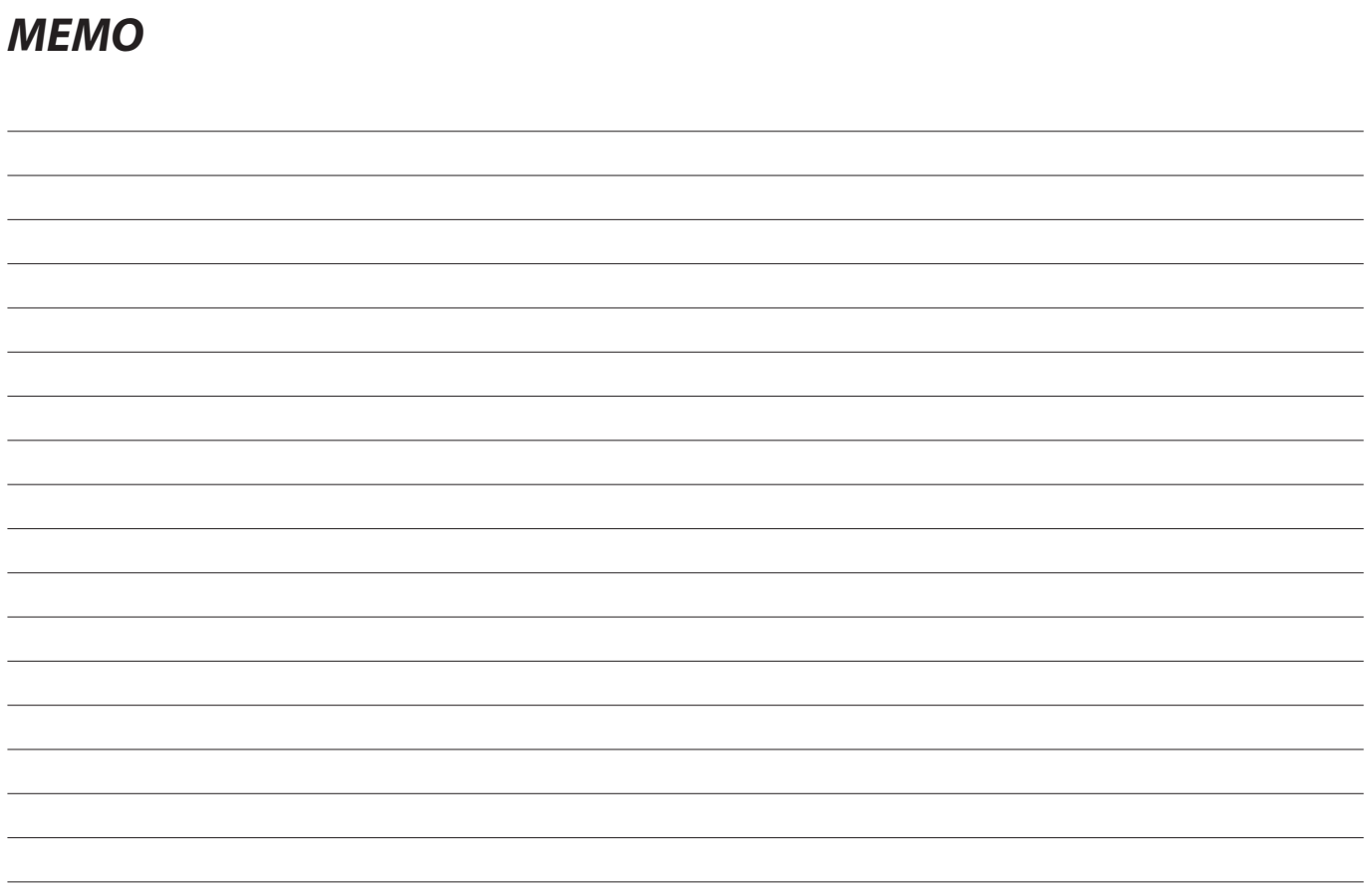

# **Einstellungen**

Einige Funktionen können während der Fahrt nicht bedient werden.

#### **Bluetooth®-Einstellungen** 76 **Erstmaliges Anmelden Eines Bluetooth-Telefons/-Geräts** 76 Profile 77 Bluetooth-Einstellungen **manual controller and allegate** 79 Bildschirm Telefoneinstellungen 79 Anmelden Eines Bluetooth-Telefons/-Geräts .......80 Verbinden Oder Trennen Von Bluetooth-Telefon/-Gerät 83 Löschen Von Bluetooth-Telefonen/-Geräten ........86 Einstellen Des Downloads Von Telefonbuch/Letzte Anrufe 87

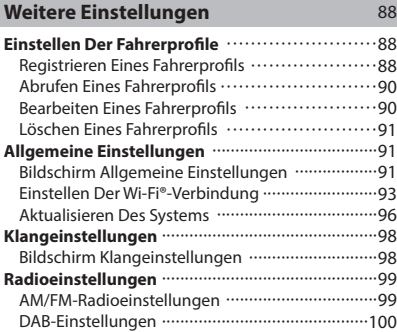

### **Bluetooth®-EINSTELLUNGEN**

# **ERSTMALIGES ANMELDEN EINES Bluetooth-TELEFONS/-GERÄTS**

Um die Freisprechanlage oder das Bluetooth-Audiosystem zu verwenden, ist es erforderlich, ein Bluetooth-Telefon/-Gerät im System anzumelden.

Sobald Sie das Bluetooth-Telefon/-Gerät angemeldet haben, ist die Verwendung der Freisprechanlage und des Bluetooth-Audiosystems möglich.

Einzelheiten zum Anmelden eines Bluetooth-Telefons/-Geräts:  $\rightarrow$ S.80

### ▶ 11,6-Zoll-Displaysystem/11,6-Zoll-Display mit **Navigationssystem**

- **1.** Aktivieren Sie die Bluetooth-Verbindungseinstellung Ihres Bluetooth-Telefons/-Geräts.
	- Diese Funktion ist nicht verfügbar, wenn die Bluetooth-Verbindungseinstellung Ihres Bluetooth-Telefons/-Geräts ausgeschaltet ist.
- **2.** Wählen Sie .
- **3.** Befolgen Sie die SCHRITTE 2 bis 6 unter "ANMELDEN EINES Bluetooth-TELEFONS/-GERÄTS". (→S.80)

### X**Dual 7,0-Zoll-Displaysystem**

- **1.** Aktivieren Sie die Bluetooth-Verbindungseinstellung Ihres Bluetooth-Telefons/-Geräts.
	- Diese Funktion ist nicht verfügbar, wenn die Bluetooth-Verbindungseinstellung Ihres Bluetooth-Telefons/-Geräts ausgeschaltet ist.
- **2.** Rufen Sie den Telefonbildschirm auf. (→S.104)
- **3.** Wählen Sie **Yes** (Ja), um ein Bluetooth-Telefon/-Gerät anzumelden.

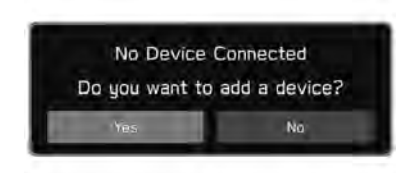

4. Befolgen Sie SCHRITTE 4 bis 7 unter "ANMELDEN EINES Bluetooth-TELEFONS/-GERÄTS". (→S.80)

# **PROFILE**

Dieses System unterstützt die folgenden Services.

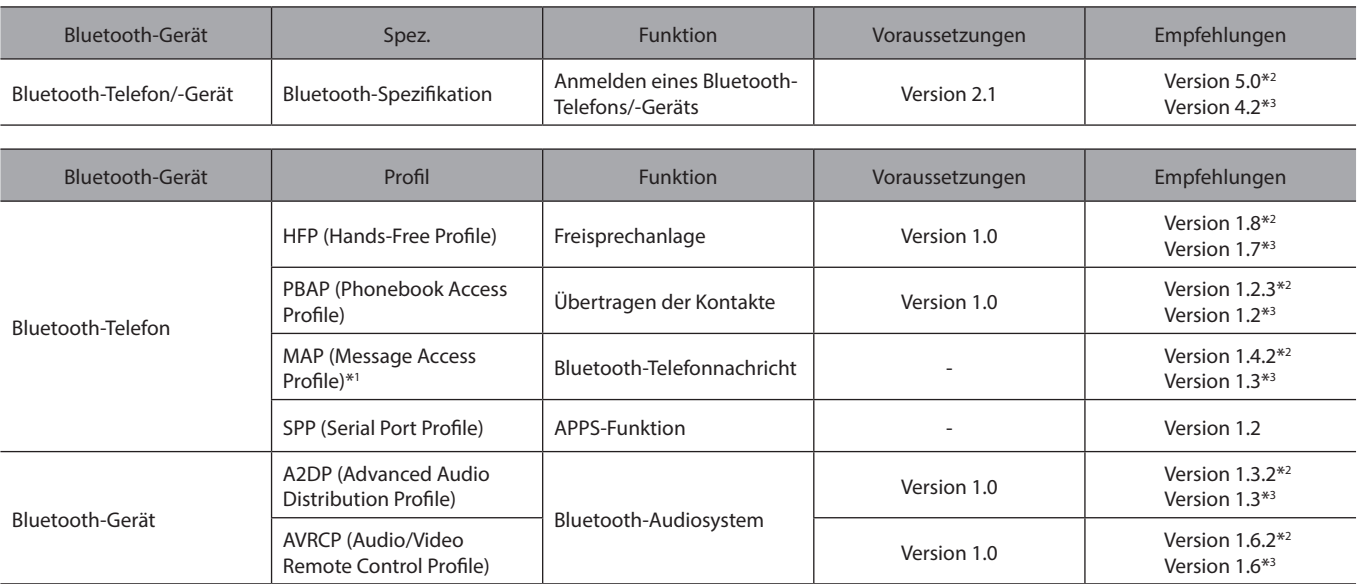

\*1 : Diese Funktion ist in manchen Ländern/Gegenden nicht verfügbar.

\*2 : 11,6-Zoll-Displaysystem/11,6-Zoll-Display mit Navigationssystem

\*3 : Dual 7,0-Zoll-Displaysystem

### **HINWEIS**

Wenn Ihr Mobiltelefon HFP nicht unterstützt, können Sie das Bluetooth-Telefon nicht anmelden oder die Profile PBAP, MAP oder SPP nicht individuell nutzen.

Wenn die Version des verbundenen Bluetooth-Telefons/-Geräts älter als die empfohlene Version oder nicht kompatibel ist, funktioniert diese Bluetooth-Telefon-/-Gerätefunktion möglicherweise nicht ordnungsgemäß.

Wenn die Anwendung nicht einwandfrei läuft oder instabil ist, trennen Sie das Bluetooth-Telefon/-Gerät und schließen Sie es erneut über Bluetooth (→S.83) und/oder USB-Kabel (→S.65) an. Wenn das Problem weiterhin besteht, starten Sie das Bluetooth-Telefon/-Gerät neu.

# **Bluetooth-EINSTELLUNGEN**

- **1.** Rufen Sie den Startbildschirm auf. (→S.19, 41)
- **2.** Wählen Sie **Settings** (Einstellungen).
- **3.** → **Phone** (Telefon)
- **4.** Wählen Sie die einzustellenden Punkte.

# **BILDSCHIRM TELEFONEINSTELLUNGEN**

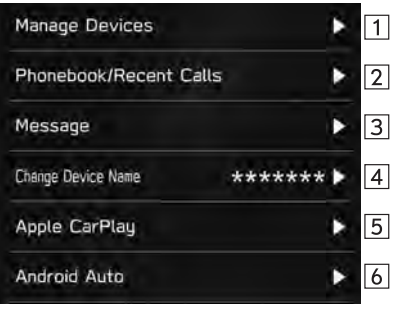

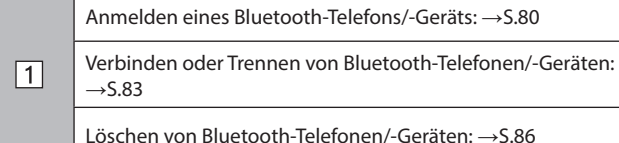

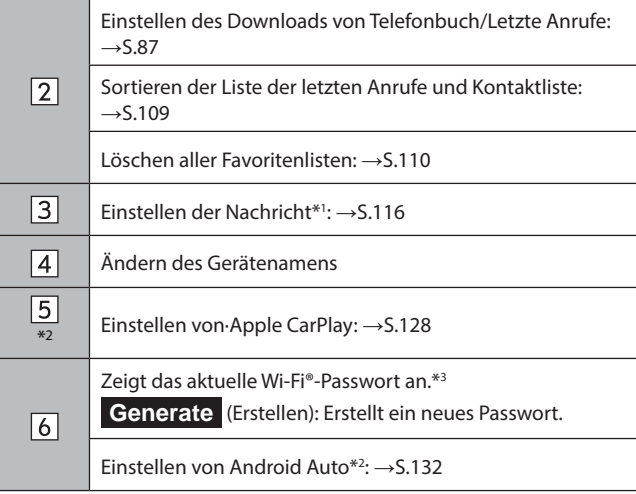

\*1 : Diese Funktion ist in manchen Ländern/Gegenden nicht verfügbar.

- \*2 : Nur Dual 7,0-Zoll-Displaysystem
- \*3 : 11,6-Zoll-Displaysystem/11,6-Zoll-Display mit Navigationssystem, nur für Länder/Regionen, die das 5 GHz-Frequenzband für Wi-Fi® nutzen können

### **HINWEIS**

Der Bildschirm "Manage Devices (Geräte verwalten)" kann auch durch Auswählen von **Manage Devices** (Geräte verw.) oder Add Device (Gerät hinzufügen/Gerät hinzuf.) auf dem Telefonbildschirm (→S.104) oder Bluetooth-Audiobedienbildschirm (→S.154) oder (nur 11,6-Zoll-Displaysystem/11,6-Zoll-Display mit Navigationssystem) angezeigt werden.

# **ANMELDEN EINES Bluetooth-TELEFONS/-GERÄTS**

Bis zu 7 (11,6-Zoll-Displaysystem/11,6-Zoll-Display mit Navi-System) beziehungsweise 5 (Dual-7,0-Zoll-Displaysystem) Bluetooth-Telefone/-Geräte können angemeldet werden.

Bluetooth-kompatible Telefone (HFP) und Geräte (AVP) können gleichzeitig angemeldet werden.

### ▶ 11,6-Zoll-Displaysystem/11,6-Zoll-Display mit **Navigationssystem**

- **1.** Wählen Sie **.**
- 2. Wählen Sie Add (Hinzufügen).
	- Wenn eine Meldung erscheint, befolgen Sie die Führung auf dem Bildschirm.

**3.** Befolgen Sie zur Bedienung des Bluetooth-Telefons/-Geräts die angezeigten Anweisungen.

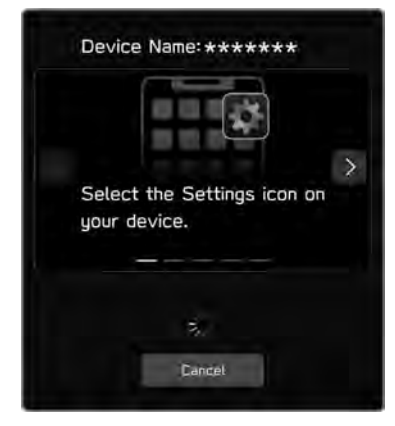

- $\bullet$   $\langle \rangle$  : Wählen, um durch die Anweisungen zu scrollen.
- **Cancel** (Abbrechen): Wählen, um die Anmeldung abzubrechen.
- Einzelheiten zum Betrieb des Bluetooth-Telefons/-Geräts finden Sie in der dem Gerät beiliegenden Anleitung.
- **4.** Melden Sie Ihr Bluetooth-Telefon/-Gerät an.
	- Für SSP-kompatible (Secure Simple Pairing) Bluetooth-Telefone/-Geräte wird kein PIN-Code benötigt. Je nach Typ des zu verbindenden Bluetooth-Telefons/-Geräts wird möglicherweise eine Meldung, die die Anmeldung bestätigt, auf dem Display des Bluetooth-Telefons/-Geräts angezeigt. Reagieren und bedienen Sie das Bluetooth-Telefon/-Gerät entsprechend den Anweisungen der Bestätigungsmeldung.

### **HINWEIS**

Um das Bluetooth-Telefon/-Gerät erneut zu registrieren, wenn Sie es aus dem System gelöscht haben, löschen Sie die zuvor gespeicherten Systeminformationen vom Bluetooth-Telefon/-Gerät und nehmen Sie die Registrierung dann über das Bluetooth-Telefon/ -Gerät vor.

**5.** Achten Sie darauf, ob möglicherweise der folgende Pop-up-Bildschirm angezeigt wird.

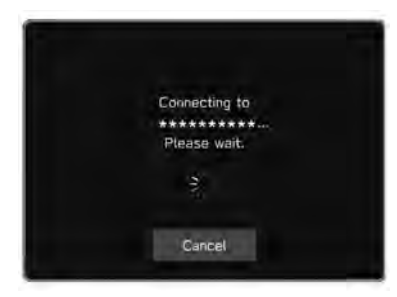

**Cancel** (Abbrechen): Wählen, um die Anmeldung abzubrechen.

- Wenn eine Bestätigungsmeldung fragt, ob die Kontaktdaten des Telefons an das System übertragen werden sollen, wählen Sie die entsprechende Taste.
- **6.** Wenn die Verbindung hergestellt wurde, bestätigen Sie, dass ein verbundener Gerätenamen angezeigt wird.
	- Wenn eine Fehlermeldung erscheint, folgen Sie den Anweisungen auf dem Bildschirm, um es erneut zu versuchen.

### **HINWEIS**

Beim Registrieren eines NFC-kompatiblen Gerätes wird das Bluetooth-Telefon/-Gerät an das NFC-Logo des Audio-/Videosystems gehalten, bis eine Verbindung hergestellt ist.

### X**Dual 7,0-Zoll-Displaysystem**

- **1.** Rufen Sie den Bildschirm Telefoneinstellungen auf.  $(\rightarrow$  5.79)
- **2.** Wählen Sie **Manage Devices** (Geräte verwalten).
- **3.** → Add (Hinzufügen)
	- Wenn eine Meldung erscheint, befolgen Sie die Führung auf dem Bildschirm.

**4.** Befolgen Sie zur Bedienung des Bluetooth-Telefons/-Geräts die angezeigten Anweisungen.

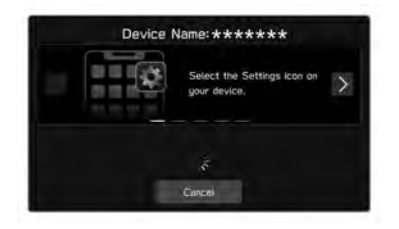

- / : Wählen, um durch die Anweisungen zu scrollen.
- **Cancel** (Abbrechen): Wählen, um die Anmeldung abzubrechen.
- Einzelheiten zum Betrieb des Bluetooth-Telefons/-Geräts finden Sie in der dem Gerät beiliegenden Anleitung.
- **5.** Melden Sie Ihr Bluetooth-Telefon/-Gerät an.
	- Für SSP-kompatible (Secure Simple Pairing) Bluetooth-Telefone/-Geräte wird kein PIN-Code benötigt. Je nach Typ des zu verbindenden Bluetooth-Telefons/-Geräts wird möglicherweise eine Meldung, die die Anmeldung bestätigt, auf dem Display des Bluetooth-Telefons/-Geräts angezeigt. Reagieren und bedienen Sie das Bluetooth-Telefon/-Gerät entsprechend den Anweisungen der Bestätigungsmeldung.

### **HINWEIS**

Um das Bluetooth-Telefon/-Gerät erneut zu registrieren, wenn Sie es aus dem System gelöscht haben, löschen Sie die zuvor gespeicherten Systeminformationen vom Bluetooth-Telefon/-Gerät und nehmen Sie die Registrierung dann über das Bluetooth-Telefon/ -Gerät vor.

**6.** Achten Sie darauf, ob möglicherweise der folgende Pop-up-Bildschirm angezeigt wird.

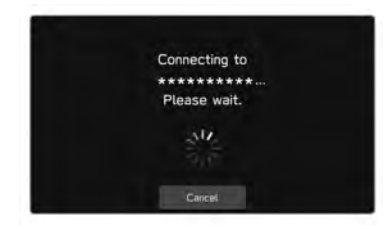

- **Cancel** (Abbrechen): Wählen, um die Anmeldung abzubrechen.
- Wenn eine Bestätigungsmeldung fragt, ob die Kontaktdaten des Telefons an das System übertragen werden sollen, wählen Sie die entsprechende Taste.
- **7.** Wenn die Verbindung hergestellt wurde, bestätigen Sie, dass ein verbundener Gerätenamen angezeigt wird.
	- Wenn eine Fehlermeldung erscheint, folgen Sie den Anweisungen auf dem Bildschirm, um es erneut zu versuchen.

# **VERBINDEN ODER TRENNEN VON Bluetooth-TELEFON/-GERÄT**

### ▶ 11,6-Zoll-Displaysystem/11,6-Zoll-Display mit **Navigationssystem**

Bis zu 7 Bluetooth-Telefone/-Geräte (Telefone (HFP) und Geräte (AVP)) können angemeldet werden.

Wenn mehr als 1 Bluetooth-Telefon/-Gerät angemeldet wurde, wählen Sie das Bluetooth-Telefon/-Gerät, zu dem eine Verbindung hergestellt werden soll.

- **1.** Wählen Sie .
- **2.** Wählen Sie das Bluetooth-Telefon/-Gerät, das verbunden oder getrennt werden soll.

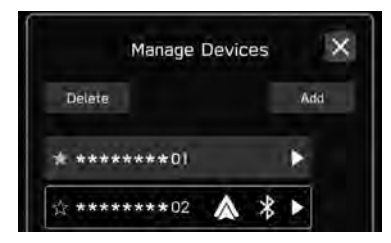

• Durch das Auswählen von neben dem Namen des gewünschten Bluetooth-Telefons/-Geräts wird das Symbol (gelb). Das ausgewählte Bluetooth-Telefon/ -Gerät wird als Favorit gespeichert und in der Liste ganz oben angezeigt. Wenn der Zündschalter in die Stellung "ACC" oder "ON" gedreht wird, wird das als Favorit gespeicherte Gerät automatisch verbunden. (→S.85)

- Das aktuell verbundene Bluetooth-Telefon/-Gerät wird im blauen Rahmen angezeigt. Die aktivierten Funktionen werden neben den Ziffern angezeigt.
- Wenn das gewünschte Bluetooth-Telefon/-Gerät nicht in der Liste erscheint, wählen Sie (Hinzufügen), um das Bluetooth-Telefon/-Gerät anzumelden. (→S.80)
- **3.** Zum Verbinden/Trennen des Bluetooth-Telefons/-Geräts wählen Sie die Option "Connect (Verbinden)" ganz oben oder "Bluetooth (Bluetooth)" oder "Connection Preference (Bevorzugte Verbindung)" ganz unten.
	- Bei der Verwendung von "Connection Preference (Bevorzugte Verbindung)" kann die Funktion ausgewählt werden, die beim Verbinden des Bluetooth-Telefons/ -Geräts aktiv war.

**3**

● Wenn eine Fehlermeldung erscheint, folgen Sie den Anweisungen auf dem Bildschirm, um es erneut zu versuchen.

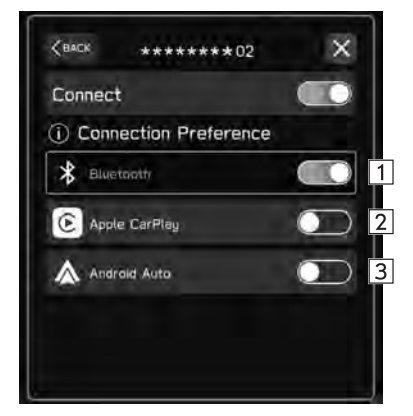

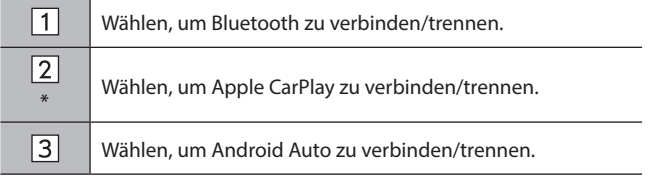

\*: Wird angezeigt, wenn ein kompatibles Gerät verwendet wird und die Funktion aktiviert ist.

### **HINWEIS**

Das Verbinden des Bluetooth-Telefons/-Geräts kann eine Weile dauern, wenn gleichzeitig Bluetooth-Audiowiedergabe erfolgt. Abhängig von der Art des Bluetooth-Telefons/-Geräts, das verbunden wird, kann es notwendig sein, zusätzliche Schritte auf dem Bluetooth-Telefon/-Gerät durchzuführen.

#### X**Dual 7,0-Zoll-Displaysystem**

Bis zu 5 Bluetooth-Telefone/-Geräte (Telefone (HFP) und Geräte (AVP)) können angemeldet werden.

Wenn mehr als 1 Bluetooth-Telefon/-Gerät angemeldet wurde, wählen Sie das Bluetooth-Telefon/-Gerät, zu dem eine Verbindung hergestellt werden soll.

- **1.** Rufen Sie den Bildschirm Telefoneinstellungen auf.  $(\rightarrow$  5.79)
- **2.** Wählen Sie **Manage Devices** (Geräte verwalten).
- **3.** Wählen Sie das Bluetooth-Telefon/-Gerät, das verbunden oder getrennt werden soll.

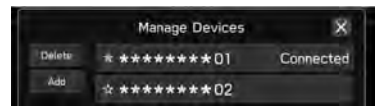

- Um die Verbindung des Bluetooth-Telefons/-Geräts zu trennen, wählen Sie **Yes** (Ja).
- Neben dem zurzeit verbundenen Bluetooth-Telefon/ -Gerät wird "Connected (Verbunden)" angezeigt.
- Durch das Auswählen von neben dem Namen des gewünschten Bluetooth-Telefons/-Geräts wird das Symbol (gelb). Das ausgewählte Gerät wird ganz oben in der Liste angezeigt.
- Wenn das gewünschte Bluetooth-Telefon/-Gerät nicht in der Liste erscheint, wählen Sie Add (Hinzufügen), um das Bluetooth-Telefon/-Gerät anzumelden. (→S.80)
- **4.** Vergewissern Sie sich, dass "Connected (Verbunden)" neben dem Bluetooth-Telefon/-Gerät angezeigt wird, wenn die Verbindung hergestellt ist.
	- Wenn eine Fehlermeldung erscheint, folgen Sie den Anweisungen auf dem Bildschirm, um es erneut zu versuchen.

### **HINWEIS**

Das Verbinden des Bluetooth-Telefons/-Geräts kann eine Weile dauern, wenn gleichzeitig Bluetooth-Audiowiedergabe erfolgt. Abhängig von der Art des Bluetooth-Telefons/-Geräts, das verbunden wird, kann es notwendig sein, zusätzliche Schritte auf dem Bluetooth-Telefon/-Gerät durchzuführen.

### **AUTOMATISCHER VERBINDUNGSMODUS**

Positionieren Sie das Bluetooth-Telefon/-Gerät so, dass eine Verbindung hergestellt werden kann.

- Wenn der Zündschalter in die Stellung "ACC" oder "ON" gedreht wird, sucht das System nach einem angemeldeten Bluetooth-Telefon/-Gerät in der Nähe.
- Wenn ein in der Nähe angemeldetes Bluetooth-Telefon/-Gerät als Favorit gespeichert ist, wird das Gerät automatisch verbunden. (→S.83)

Wenn keine Geräte als Favoriten gespeichert sind, stellt das System eine Verbindung mit dem zuletzt verbundenen Bluetooth-Telefon/-Gerät her, falls es sich in der Nähe befindet.

### **MANUELL VERBINDEN**

Wenn die automatische Verbindung fehlgeschlagen ist, müssen Sie die Bluetooth-Verbindung manuell herstellen.

Befolgen Sie "VERBINDEN ODER TRENNEN VON Bluetooth-TELEFON/-GERÄT". (→S.83)

### **ERNEUTES VERBINDEN DES Bluetooth-TELEFONS/- GERÄTS**

Falls ein Bluetooth-Telefon/-Gerät wegen eines schlechten Empfangs vom Bluetooth-Netzwerk ausgeloggt wird, während sich der Zündschalter in der Stellung "ACC" oder "ON" befindet, verbindet das System das Bluetooth-Telefon/-Gerät automatisch wieder.

● Wenn die Verbindung eines Bluetooth-Telefons/ -Geräts absichtlich, z. B. durch Ausschalten des Geräts, unterbrochen wurde, geschieht dies nicht. Verbinden Sie das Bluetooth-Telefons/-Geräts wieder manuell.

### **HINWEIS**

Wenn ein Bluetooth-Telefon/Gerät im Profil eines Fahrers registriert ist, wird möglicherweise eine Meldung angezeigt, in der gefragt wird, ob die Änderung des Profils für den Fahrer gewünscht ist.  $(\rightarrow$ S.90)

# **LÖSCHEN VON Bluetooth-TELEFONEN/-GERÄTEN**

### ▶ 11,6-Zoll-Displaysystem/11,6-Zoll-Display mit **Navigationssystem**

- **1.** Wählen Sie
- **2.** Wählen Sie **Delete** (Löschen).
- **3.** Wählen Sie (x) für Bluetooth-Telefon/-Gerät, das Sie löschen möchten.
- **4.** Wählen Sie **OK** (OK), wenn die Bestätigungsmeldung erscheint.

### **HINWEIS**

Auch nach dem Löschen des Bluetooth-Telefons/-Geräts sind weiterhin Informationen des Systems im Bluetooth-Telefon/-Gerät enthalten. Bedienen Sie das Bluetooth-Telefon/-Gerät, um die im Bluetooth-Telefon/-Gerät enthaltenen Systeminformationen zu löschen.

### X**Dual 7,0-Zoll-Displaysystem**

- **1.** Rufen Sie den Bildschirm Telefoneinstellungen auf.  $(\rightarrow 5.79)$
- **2.** Wählen Sie **Manage Devices** (Geräte verwalten).
- **3.** → **Delete** (Löschen)
- 4. Wählen Sie **(x)** für Bluetooth-Telefon/-Gerät, das Sie löschen möchten.
- **5.** Wählen Sie **OK** (OK), wenn die Bestätigungsmeldung erscheint.

### **HINWEIS**

Auch nach dem Löschen des Bluetooth-Telefons/-Geräts sind weiterhin Informationen des Systems im Bluetooth-Telefon/-Gerät enthalten. Bedienen Sie das Bluetooth-Telefon/-Gerät, um die im Bluetooth-Telefon/-Gerät enthaltenen Systeminformationen zu löschen.

# **EINSTELLEN DES DOWNLOADS VON TELEFONBUCH/LETZTE ANRUFE**

Wenn diese Funktion aktiviert ist, werden die Telefonbuchdaten des verbundenen Bluetooth-Telefons automatisch heruntergeladen.

- **1.** Rufen Sie den Bildschirm Telefoneinstellungen auf.  $(\rightarrow 5.79)$
- **2.** Wählen Sie **Phonebook/Recent Calls** (Telefonbuch/ Letzte Anrufe).
- **3.** Wählen, um "Automatically Download Phonebook/ Recent Calls (Telefonbuch/Letzte Anrufe automatisch herunterladen)" ein-/auszuschalten.

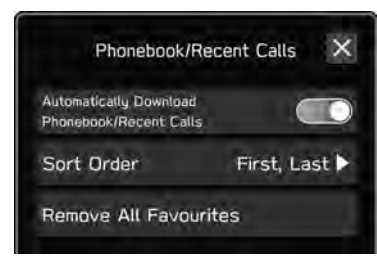

### **HINWEIS**

Die Profilversion des verbundenen Bluetooth-Telefons ist möglicherweise nicht mit dem Herunterladen von Telefonbuchdaten kompatibel. Für Einzelheiten kontaktieren Sie Ihren SUBARU-Händler. Bis zu 2000 Kontakte im Telefonbuch des verbundenen Bluetooth-Telefons können heruntergeladen werden. Pro Kontakt können bis zu 5 gespeicherte Nummern heruntergeladen werden.

Die Benachrichtigungseinstellung des Bluetooth-Telefons muss möglicherweise aktiviert werden, damit das Telefonbuch heruntergeladen werden kann. Einzelheiten entnehmen Sie der Anleitung des angeschlossenen Bluetooth-Telefons. Wenn die Uhreinstellungen des Systems auf Auto gestellt sind, funktionieren die automatische Einstellfunktion und die Nachrichtenfunktion (→S.115) nicht einwandfrei, wenn das Telefonbuch nicht heruntergeladen wurde.

Auch nach dem Herunterladen der Telefonbuchdaten vom Bluetooth-Telefon wird die Favoritenliste des Bluetooth-Telefons nicht automatisch heruntergeladen. Dieses System unterstützt aktuell keine Übertragung von Daten aus der Favoritenliste des Bluetooth-Telefons. Um die Favoritenliste des Bluetooth-Telefons der Favoritenliste des Systems hinzuzufügen, müssen Sie sie über die Telefonbuchkontaktliste des Systems registrieren. (→S.110)

### **WEITERE EINSTELLUNGEN**

# **EINSTELLEN DER FAHRERPROFILE**

Sobald ein Fahrerprofil registriert ist, werden einige der vom Fahrer angepassten Inhalte, wie z. B. Navigations-, Radio- und Klangeinstellungen usw., kategorisiert und für diesen Fahrer gespeichert.

Wenn das Fahrzeug von mehreren Fahrern gemeinsam genutzt wird, z. B. von Familienmitgliedern, werden einige Einstellungen, die von anderen Fahrern geändert wurden, durch den Abruf eines registrierten Fahrerprofils überschrieben.

Außerdem kann ein Fahrerprofil, das mit einem Bluetooth-Telefon/Gerät verknüpft ist, automatisch abgerufen werden, wenn das Bluetooth-Telefon/Gerät angeschlossen wird.

#### **HINWEIS**

Einige der gespeicherten Inhalte werden gemeinsam verwendet und nicht nach dem Fahrer kategorisiert. Auch wenn Sie Ihr Fahrerprofil abrufen, können einige von einem anderen Fahrer geänderte Einstellungen erhalten bleiben.

### **REGISTRIEREN EINES FAHRERPROFILS**

Profile von bis zu 4 Fahrern können registriert werden.

- **1.** Wählen Sie (Typ A)\*1 / **Driver Profiles** (Fahrerprofile)  $(Typ B)^*$ <sup>1</sup>/ $\leftarrow$ <sup>\*2</sup>.
- 2. Wählen Sie Add (Hinzufügen).
- **3.** Wählen Sie die gewünschte Sprache und wählen Sie **NEXT** (WEITER) aus.
- **4.** → **Driver's Name** (Name des Fahrers)
- **5.** Geben Sie einen Fahrernamen ein und wählen Sie **Next** (Weiter) aus.
- **6.** Überprüfen Sie den angezeigten Fahrernamen und wählen Sie **NEXT** (WEITER) aus.
- $7. \rightarrow$  Add Phone (Telefon hinzufügen)
	- ▶ 11,6-Zoll-Displaysystem/11,6-Zoll-Display mit **Navigationssystem**

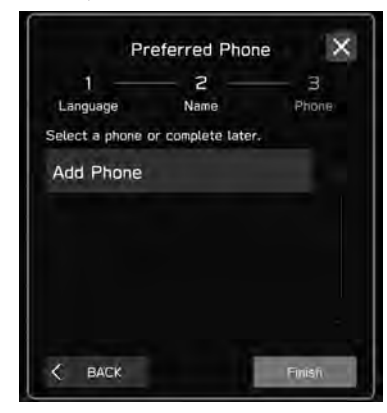

#### X**Dual 7,0-Zoll-Displaysystem**

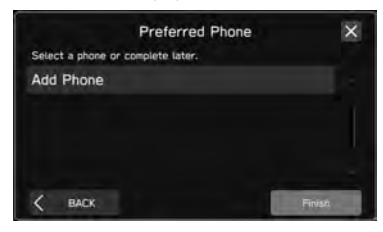

- Führen Sie die SCHRITTE 3 bis 6 (11,6-Zoll-Displaysystem/11,6-Zoll-Display mit Navigationssystem)/ SCHRITTE 4 bis 7 (Dual 7,0-Zoll-Displaysystem) unter "ANMELDEN EINES Bluetooth-TELEFONS/GERÄTS" aus, um ein Bluetooth-Telefon/Gerät zu registrieren.  $(\rightarrow$  5.80)
- **Finish** (Ende): Beendet, ohne ein Bluetooth-Telefon/ Gerät zu registrieren.
- Wenn Sie ein bereits im System registriertes Bluetooth-Telefon/Gerät registrieren möchten, wählen Sie es aus der angezeigten Liste aus.
- **8.** Wählen Sie das registrierte Bluetooth-Telefon/Gerät und dann **Finish** (Ende) aus.
- **9.** Überprüfen Sie, ob der registrierte Fahrername angezeigt wird.
- \*1 : 11,6-Zoll-Displaysystem/11,6-Zoll-Display mit Navigationssystem

\*2 : Dual 7,0-Zoll-Displaysystem

### **HINWEIS**

Das Profil eines Fahrers, dessen Bluetooth-Telefon/Gerät registriert ist, kann bei einer Verbindung automatisch abgerufen werden.  $(\rightarrow$ S.90)

### **ABRUFEN EINES FAHRERPROFILS**

### **AUTOMATISCHES ABRUFEN EINES FAHRERPROFILS**

Wenn ein Bluetooth-Telefon/Gerät, das für das Profil eines Fahrers registriert ist, verbunden wird, wird eine Meldung angezeigt, in der gefragt wird, ob die Änderung des Profils für den Fahrer gewünscht ist. Um zum Profil dieses Fahrers zu wechseln, wählen Sie **OK** (OK) aus.

### **HINWEIS**

Auch wenn sich ein Bluetooth-Telefon/Gerät, das für ein Fahrerprofil registriert ist, im Fahrzeug befindet, wird das Fahrerprofil nicht automatisch abgerufen, wenn ein anderes Bluetooth-Telefon/Gerät verbunden wird. Ändern Sie das Profil auf Wunsch manuell.

Wenn sich mehrere Bluetooth-Telefone/Geräte im Fahrzeug befinden, die verbunden werden können, wird möglicherweise eine Meldung angezeigt, in der gefragt wird, ob der Wechsel des Profils zum vorgeschlagenen Fahrer gewünscht ist. Wenn Sie die vorgeschlagene Änderung nicht wünschen, wählen Sie **Cancel** (Abbrechen) aus und wechseln Sie dann manuell zum gewünschten Fahrerprofil.

### **MANUELLES ABRUFEN EINES FAHRERPROFILS**

- **1.** Wählen Sie (Typ A)\*1 / **Driver Profiles** (Fahrerprofile)  $(Typ B)^*$ <sup>1</sup>/ $\longrightarrow$ <sup>\*2</sup>.
- **2.** Wählen Sie den gewünschten Fahrernamen und dann **OK** (OK) aus.
- \*1 : 11,6-Zoll-Displaysystem/11,6-Zoll-Display mit Navigationssystem
- \*2 : Dual 7,0-Zoll-Displaysystem

### **HINWEIS**

Wenn ein Fahrerprofil manuell abgerufen wird, wird das Bluetooth-Telefon/Gerät des Fahrers nicht automatisch verbunden.

## **BEARBEITEN EINES FAHRERPROFILS**

- **1.** Wählen Sie (Typ A)\*1 / **Driver Profiles** (Fahrerprofile)  $(Typ B)^*$ <sup>1</sup>/ $\longrightarrow$ <sup>\*2</sup>.
- **2.** Wählen Sie **Edit** (Ändern).
- **3.** Wählen Sie den Namen des gewünschten Fahrerprofils aus, das Sie bearbeiten möchten.
- 4. Befolgen Sie die SCHRITTE 3 bis 8 unter "REGISTRIEREN EINES FAHRERPROFILS". (→S.88)

\*1 : 11,6-Zoll-Displaysystem/11,6-Zoll-Display mit Navigationssystem

\*2 : Dual 7,0-Zoll-Displaysystem

# **LÖSCHEN EINES FAHRERPROFILS**

- **1.** Wählen Sie (Typ A)\*1 / **Driver Profiles** (Fahrerprofile)  $(Typ B)^{*1}/$   $\longrightarrow$   $*2$ .
- **2.** Wählen Sie **Edit** (Ändern).
- **3.** Wählen Sie  $\boxed{\times}$  für den Namen des Fahrerprofils aus, das Sie löschen möchten.

# $4. \rightarrow OK$  (OK)

- \*1 : 11,6-Zoll-Displaysystem/11,6-Zoll-Display mit Navigationssystem
- \*2 : Dual 7,0-Zoll-Displaysystem

# **ALLGEMEINE EINSTELLUNGEN**

- **1.** Rufen Sie den Startbildschirm auf. (→S.19, 41)
- **2.** Wählen Sie **Settings** (Einstellungen).
- **3.** → **General** (Allgemein)
- **4.** Wählen Sie die einzustellenden Punkte.

# **BILDSCHIRM ALLGEMEINE EINSTELLUNGEN**

Einzelheiten zu dem folgendem Menü entnehmen Sie der Betriebsanleitung.

- **Clock** (Uhr)
- **Display** (Anzeige)
- **Reminder Screen** (Erinnerungsbildschirm)
- **PIN Code Lock** (PIN-Code-Sperre)
- **Meter Screen** (Messbildschirm)
- **Camera** (Kamera)
- **Climate Control** (Klimaregelung)
- **Language** (Sprache)
- **Tyre Pressure Units** (Reifendruckeinheiten)
- **Welcome Screen** (Begrüßungsbildschirm)
- **Goodbye Screen** (Verabschiedungsbildschirm)
- **Favourite Widgets** (Beliebte Widgets)
- **Birthday List** (Geburtstagsliste)

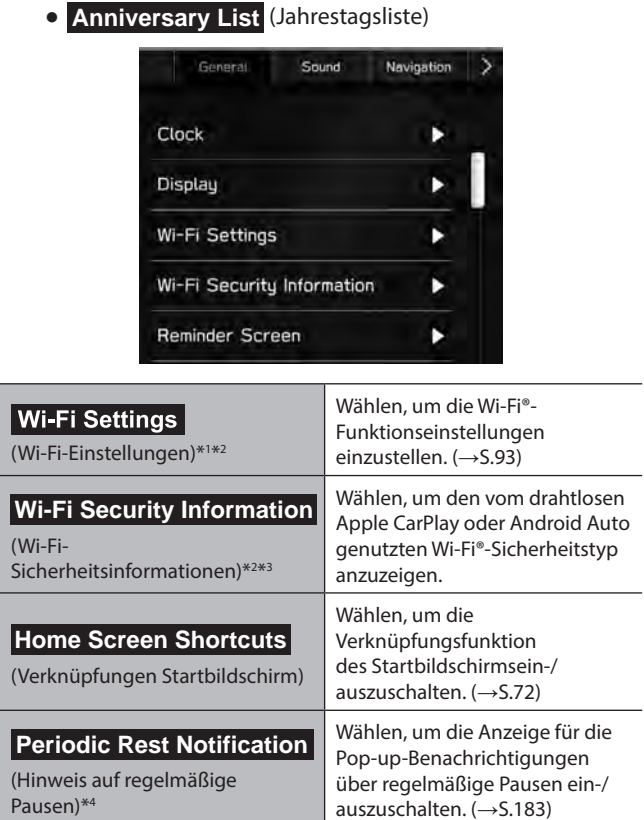

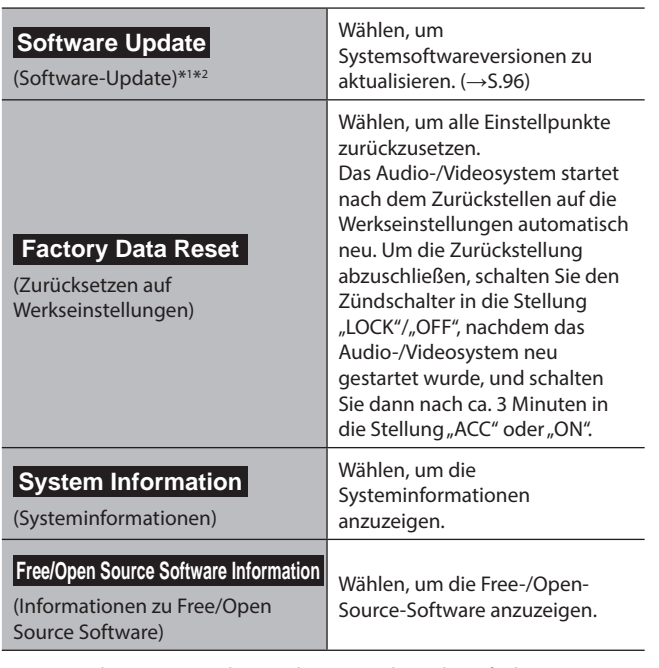

\*1 : Diese Funktion ist in manchen Ländern/Gegenden nicht verfügbar.

- \*2 : Nur 11,6-Zoll-Displaysystem/11,6-Zoll-Display mit Navigationssystem
- \*3 : Wird angezeigt, wenn Wireless Apple CarPlay/Wireless Android Auto verwendet wird.

\*4 : Nur 11,6-Zoll-Display mit Navigationssystem

j

# **EINSTELLEN DER Wi-Fi®-VERBINDUNG (nur 11,6-Zoll-Displaysystem/11,6-Zoll-Display mit Navigationssystem)\***

\*: Diese Funktion ist in manchen Ländern/Gegenden nicht verfügbar.

### **VERBINDEN MIT EINEM Wi-Fi®-NETZ**

- **1.** Rufen Sie den Bildschirm Allgemeine Einstellungen auf.  $(\rightarrow$ S.91)
- 2. Wählen Sie Wi-Fi Settings (Wi-Fi-Einstellungen).
- **3.** → **Available Wi-Fi Networks** (Verfügbare Wi-Fi-Netzwerke)
- **4.** Wählen Sie das gewünschte Netz.

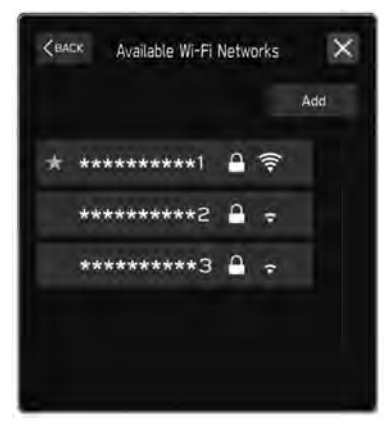

• Wenn ein Netz mit <sup>e</sup>i gewählt wird und der Bildschirm Kennworteingabe angezeigt wird, geben Sie das Kennwort ein und wählen Sie dann **OK** (OK).

### **SCHNELLES HERSTELLEN EINER VERBINDUNG**

Wenn ein Wi-Fi®-Gerät mit Wi-Fi® Protected Setup kompatibel ist, kann die Verbindung schneller hergestellt werden.

- **1.** Rufen Sie den Bildschirm Allgemeine Einstellungen auf.  $(\rightarrow$ S.91)
- 2. Wählen Sie Wi-Fi Settings (Wi-Fi-Einstellungen).
- **3.** → **Wi-Fi Protected Setup** (Wi-Fi Protected Setup)
- **4.** Wählen Sie **PIN Setup** (PIN-Modus) oder **Push Button Setup** (Tastendruck-Modus) wie durch das Gerät bestimmt.
- **5.** Bedienen Sie das Wi-Fi®-Gerät zum Verbinden.
	- Wenn **PIN Setup** (PIN-Modus) ausgewählt ist: Geben Sie den angezeigten PIN-Code im Gerät des Wi-Fi®- Netzwerks ein.
	- Wenn **Push Button Setup** (Tastendruck-Modus) ausgewählt ist: Drücken Sie die WPS-Taste im Wi-Fi®- Netzwerk.

# **HINZUFÜGEN EINES Wi-Fi®-NETZES**

Es können verfügbare Netze, die nicht über die Suchfunktion angezeigt werden, hinzugefügt werden.

- **1.** Rufen Sie den Bildschirm Allgemeine Einstellungen auf.  $(\rightarrow$ S.91)
- 2. Wählen Sie Wi-Fi Settings (Wi-Fi-Einstellungen).
- **3.** → **Available Wi-Fi Networks** (Verfügbare Wi-Fi-Netzwerke)
- **4.** → Add (Hinzufügen)
- **5.** → **Wi-Fi Name (SSID)** (Wi-Fi-Name (SSID))
- **6.** Geben Sie den Netzwerknamen ein. → **OK** (OK)
- **7.** → **Security** (Sicherheit)
- **8.** Wählen Sie den Sicherheitstyp.
- **9.** → **Start Connection** (Verbindung starten)
	- Wird ein Passwort angefragt, geben Sie es ein. → **OK** (OK)

### **LÖSCHEN EINES Wi-Fi®-NETZES**

- **1.** Rufen Sie den Bildschirm Allgemeine Einstellungen auf.  $(\rightarrow$ S.91)
- 2. Wählen Sie Wi-Fi Settings (Wi-Fi-Einstellungen).
- **3.** Wählen **Wi-Fi** (Wi-Fi), um die Wi-Fi®-Funktion auszuschalten.
- **4.** → **Registered Wi-Fi Networks** (Registrierte Wi-Fi-Netzwerke)
- **5.** → **Delete** (Löschen)
- **6.** Wählen Sie  $\boxed{\times}$  für das Wi-Fi®-Netzwerk, das Sie löschen möchten. → **OK** (OK)

# **WARNUNG**

Nutzen Sie Wi-Fi®-Geräte nur, wenn dies gefahrlos und rechtlich möglich ist.

Dieses System ist mit Wi-Fi®-Antennen ausgerüstet. Personen mit implantierbaren Herzschrittmachern, Schrittmachern für kardiale Resynchronisierungstherapie oder implantierbaren Kardioverter-Defibrillatoren sollten ausreichend Abstand zu den Wi-Fi®- Antennen wahren. Die Funkwellen können den Betrieb solcher Geräte beeinträchtigen.

Personen mit elektrisch-medizinischen Geräten, die keine implantierbaren Herzschrittmacher, Schrittmacher für kardiale Resynchronisierungstherapie oder implantierbare Kardioverter-Defibrillatoren sind, sollten vor der Verwendung von Wi-Fi®- Geräten beim Gerätehersteller Informationen zum Gerätebetrieb unter Funkwelleneinfluss erfragen.

Funkwellen können sich unerwartet auf den Betrieb solcher medizinischen Geräte auswirken.

## **SPEZIFIKATIONEN FÜR UNTERSTÜTZTES Wi-Fi®- NETZWERK**

Das System kann mit einem Wi-Fi®-Netz verbunden werden, das die folgenden Standards unterstützt.

- Kommunikationsstandards:
	- IFFF802 11a
	- IFFF802 11b
	- IEEE802.11a
	- IFFF802.11n
	- IFFF802.11ac
- Sicherheit:
- **WPATM**
- $\cdot$  WPA<sub>2</sub>TM
- $\cdot$  WPA3<sup>TM</sup>

### **HINWEIS**

WPA, WPA2 und WPA3 sind eingetragene Marken der Wi-Fi Alliance®. Da das für Wi-Fi® genutzte Frequenzband je nach Land oder Region unterschiedlich ist, ist die Nutzung des 5 GHz-Frequenzbands unter Umständen nicht möglich.

**3**

### **AKTUALISIEREN DES SYSTEMS\***

\*: Diese Funktion ist in manchen Ländern/Gegenden nicht verfügbar.

Bitten Sie Ihren Händler, die Systemsoftware\*1 zu aktualisieren.

Nur 11,6-Zoll-Displaysystem/11,6-Zoll-Display mit

Navigationssystem: Sie können die Systemsoftware auch über Wi-Fi® aktualisieren. Die Aktualisierung erfordert das Herunterladen und Installieren eines Softwareupdates\*2 . Beachten Sie, dass die Systemfunktionalität während der Installation eingeschränkt ist.

\*1 : Einzelheiten über den Inhalt des Updates erfragen Sie bitte bei Ihrem Händler.

\*2 : Je nach Software-Update können Ihre voreingestellten Radiosender und Lautstärkeeinstellungen aufgrund des Aktualisierungsprozesses zurückgesetzt sein.

### **HINWEIS**

Die Aktualisierung über Wi-Fi® ist in einigen Ländern möglicherweise nicht verfügbar.

### **UPDATE HERUNTERLADEN**

- **1.** Wählen Sie **. All**.
- **2.** Wählen Sie **Settings** (Einstellungen).
- **3.** → **General** (Allgemein)
- **4.** → **Clock** (Uhr) → **Time Setting** (Zeiteinstellung)
- **5. → AUTO (AUTOM.)<sup>∗1</sup> oder Sync With Phone** (Sync. mit Telefon)\*2
- **6.** Stellen Sie eine Verbindung mit einem Wi-Fi®-Netzwerk her.  $(\rightarrow$ S.93)
- **7.** Rufen Sie den Bildschirm Allgemeine Einstellungen auf.  $(\rightarrow$ S.91)
- **8.** → **Software Update** (Software-Update)
- **9.** → **Update** (Aktualisieren)
- **10.**  $\rightarrow$  **Check for Updates** (Nach Updates suchen)
	- **Cancel** (Abbrechen): Wählen, um die Suche nach verfügbaren Updates zu beenden.
	- **.** Wenn Automatically Check for Updates

(Automatisch nach Updates suchen) eingeschaltet ist, wird automatisch nach Updates gesucht und, falls verfügbar, eine Meldung angezeigt. Wenn eine Meldung angezeigt wird, wählen Sie **OK** (OK) und fahren Sie mit dem nächsten Schritt fort.

- **.** Wenn Automatically Download Updates (Updates autom. herunterladen) eingeschaltet ist, werden Updates automatisch heruntergeladen. Nachdem der Download abgeschlossen ist, wird eine Meldung angezeigt. Wählen Sie **OK** (OK), um die Installation zu starten, und fahren Sie mit SCHRITT 3 unter "INSTALLATION DES UPDATES" fort.  $(\rightarrow$  5.97)
- 11. Wählen Sie Download Now (Jetzt herunterladen), um das Update herunterzuladen (falls verfügbar).
	- **Cancel** (Abbrechen): Wählen, um den Aktualisierungsvorgang anzuhalten.
	- Der Downloadfortschritt wird im Kategoriebereich angezeigt.
	- Wenn die Aktualisierung fehlschlägt, siehe den Abschnitt "PROBLEMBEHANDLUNG". (→S.230)
- \*1 : 11,6-Zoll-Display mit Navigationssystem
- \*2 : 11,6-Zoll-Displaysystem

### **INSTALLATION DES UPDATES**

# **ACHTUNG**

Parken Sie Ihr Fahrzeug an einem sicheren Ort, wenn Sie das Update installieren.

Während der Installation des Updates sind die folgenden Systemfunktionen eingeschränkt.

- • Es ist nicht möglich, allgemeine Systemfunktionen zu nutzen.
- Lediglich das Bild der Rückfahrkamera wird angezeigt. Oder das Bild verschwindet vorübergehend.
- **1.** Laden Sie alle verfügbaren Updates herunter.
- 2. Wählen Sie **Install Now** (Jetzt installieren), um das Update zu installieren.
	- Die Installation dauert mehrere Minuten.

### **HINWEIS**

Während der Software-Updateinstallation kann der Bildschirm flackern. Dies ist jedoch keine Störung.

- **3.** Wenn die Installation abgeschlossen ist, wählen Sie **OK** (OK) auf der Bestätigungsmeldung.
	- Wenn die Aktualisierung fehlschlägt, siehe den Abschnitt "PROBLEMBEHANDLUNG". (→S.230)
- 4. Drehen Sie den Zündschalter in die Stellung "LOCK"/"OFF" und verlassen Sie das Fahrzeug.
- **5.** Schließen Sie die Fahrertür und verriegeln Sie die Türen. Entfernen Sie sich dann mindestens 3 m vom Fahrzeug, damit der Schlüssel keinerlei Störungen verursacht.
- **6.** Lassen Sie mindestens 5 Minuten vergehen und starten Sie dann erneut den Motor.
	- Die neue Software wird nun angewendet.

# **KLANGEINSTELLUNGEN**

- 1. Rufen Sie den Startbildschirm auf. (→S.19, 41)
- **2.** Wählen Sie **Settings** (Einstellungen).
- **3.** → **Sound** (Klang)
- **4.** Wählen Sie die einzustellenden Punkte.

# **BILDSCHIRM KLANGEINSTELLUNGEN**

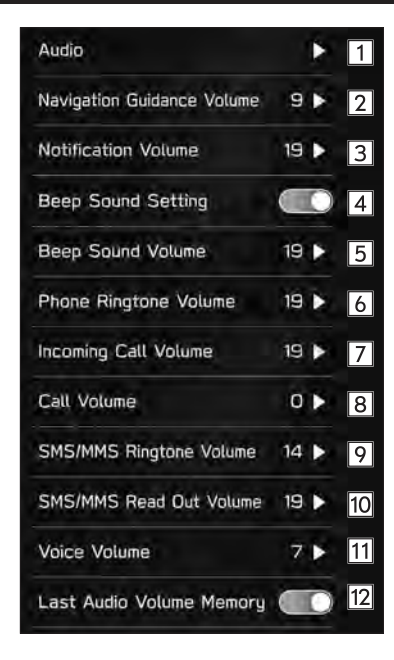

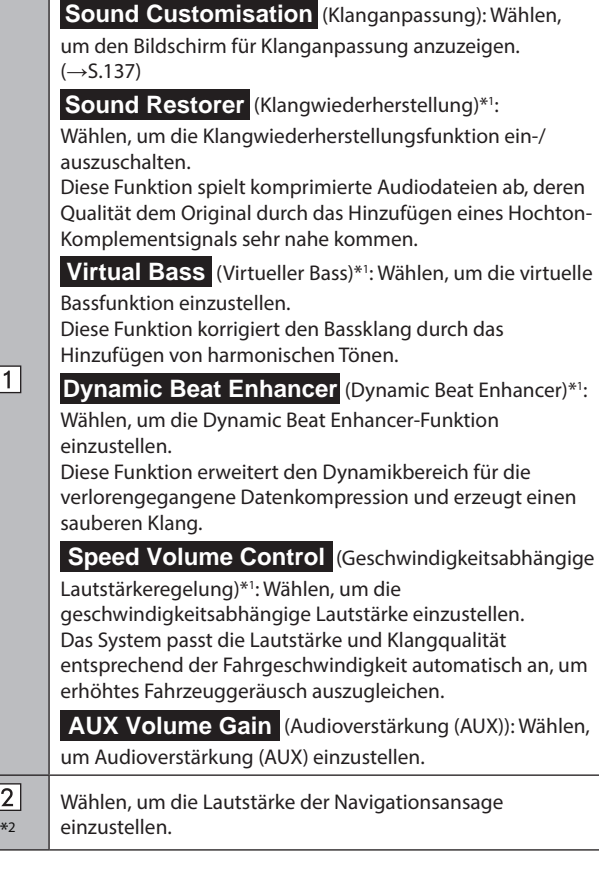

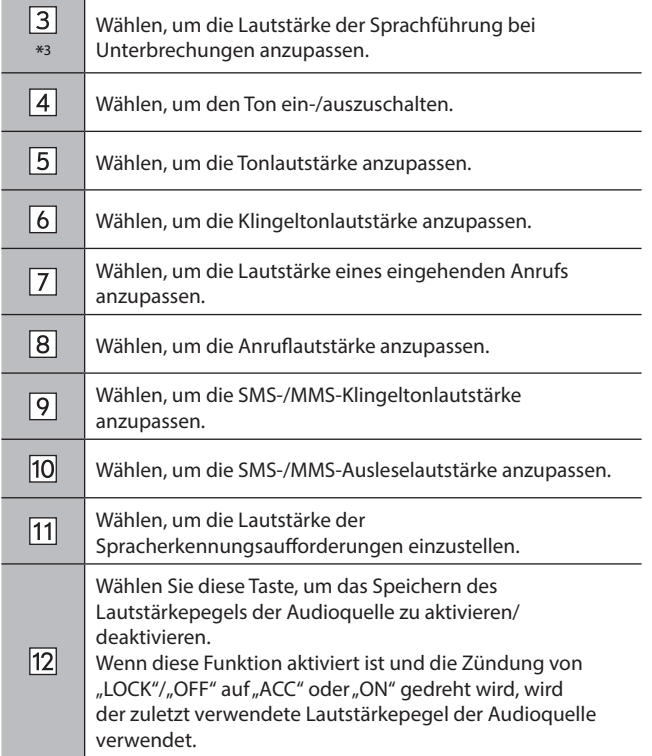

- \*1 : Diese Einstellung kann je nach verbundenem Verstärkertyp vorgenommen werden.
- \*2 : Nur 11,6-Zoll-Display mit Navigationssystem
- \*3 : Nur 11,6-Zoll-Displaysystem/Dual 7,0-Zoll-Displaysystem

# **RADIOEINSTELLUNGEN\***

- \*: Die Verwendung dieser Funktion ist je nach Land und Fahrzeug möglicherweise nicht verfügbar.
- 1. Wählen Sie
- **2.** Wählen Sie **Settings** (Einstellungen).
- **3.** → **Radio** (Radio)

# **AM/FM-RADIOEINSTELLUNGEN**

- **1.** Anzeigen des Bildschirms Radioeinstellungen. (→S.99)
- **2.** Wählen Sie **FM/AM** (FM/AM).
- **3.** Wählen Sie den Punkt, den Sie einstellen möchten.

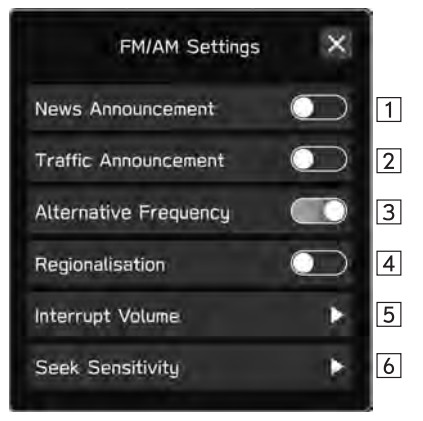

#### WEITERE EINSTELLUNGEN

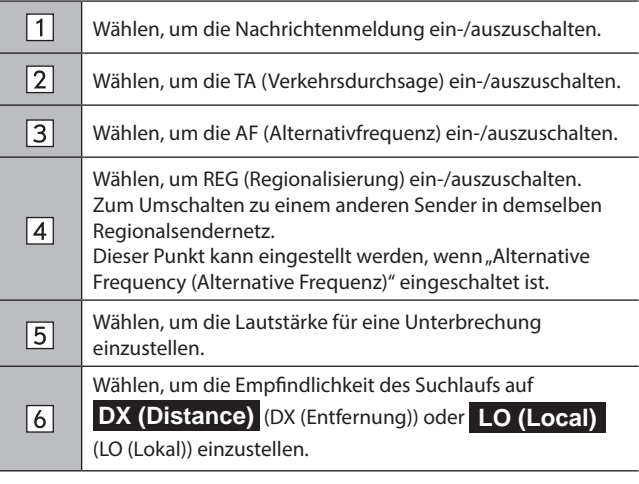

# **DAB-EINSTELLUNGEN**

- 1. Anzeigen des Bildschirms Radioeinstellungen. (→S.99)
- **2.** Wählen Sie **DAB** (DAB).
- **3.** Wählen Sie den Punkt, den Sie einstellen möchten.

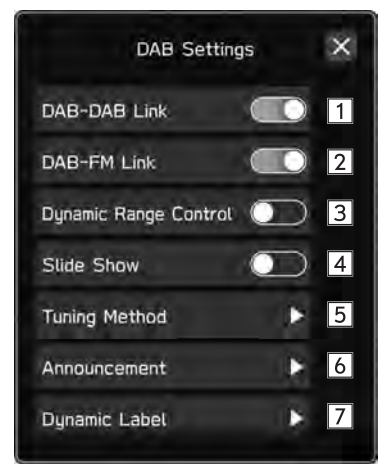

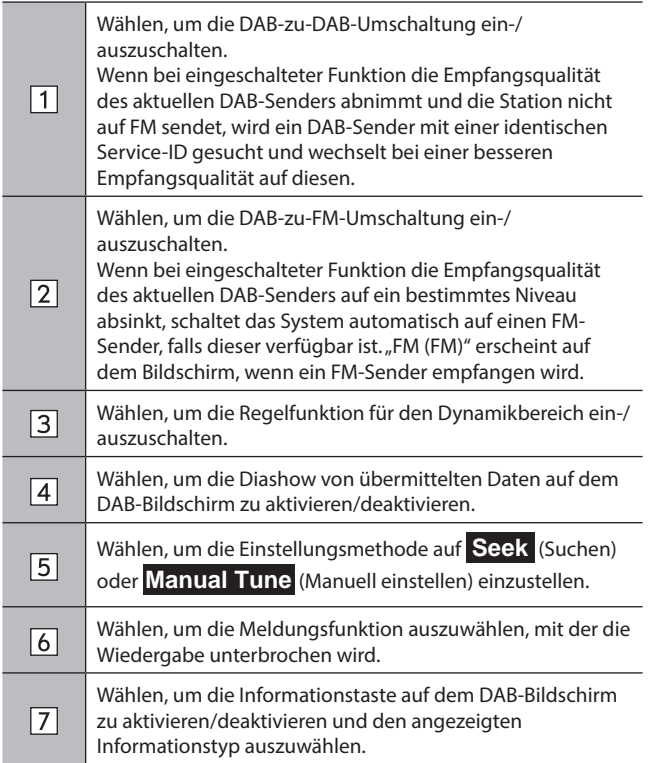

**3**

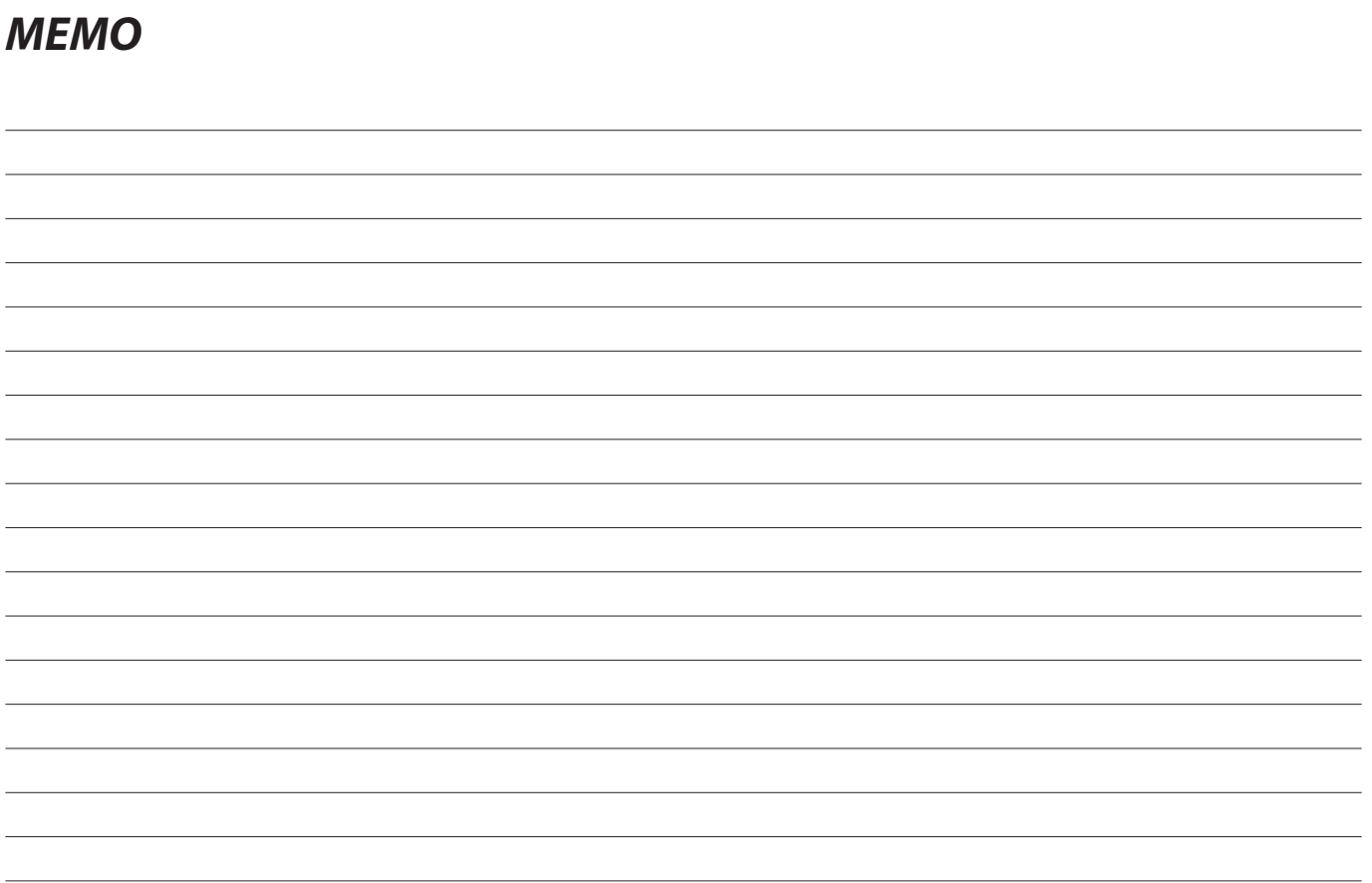

J, J.

J.

J.

J.

J.

J.

J.

# **Telefon**

Einige Funktionen können während der Fahrt nicht bedient werden.

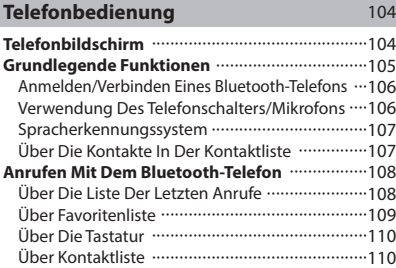

#### **Anrufe Mit Dem Bluetooth-Telefon**

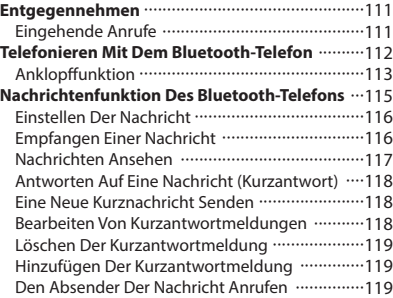

### **TELEFONBEDIENUNG (FREISPRECHANLAGE FÜR MOBILTELEFONE)**

# **TELEFONBILDSCHIRM**

Der Telefonbildschirm kann wie folgt aufgerufen werden:

- Rufen Sie den Startbildschirm auf (→S.19, 41) und wählen Sie dann **Phone** (Telefon).
- Drücken Sie den Schalter **am Lenkrad.**
- · Nur Dual 7,0-Zoll-Displaysystem: Drücken Sie PHONE.
- X**11,6-Zoll-Displaysystem/11,6-Zoll-Display mit Navigationssystem**

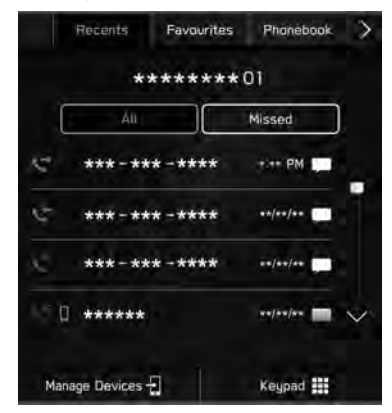

#### X**Dual 7,0-Zoll-Displaysystem**

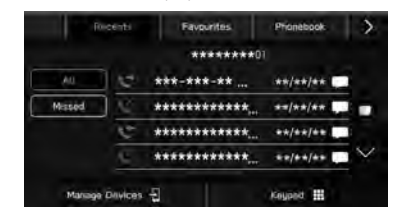

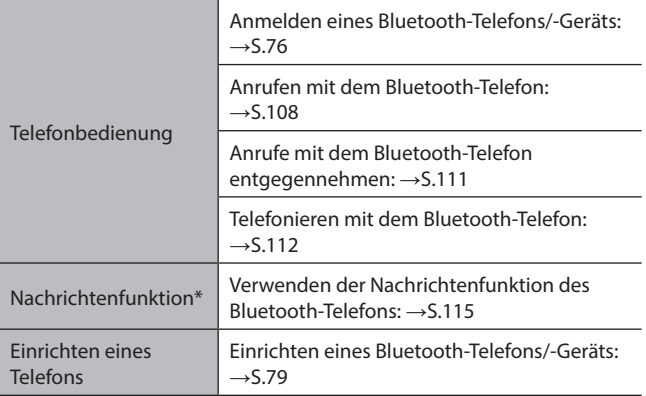

\*: Diese Funktion ist in manchen Ländern/Gegenden nicht verfügbar.

# **GRUNDLEGENDE FUNKTIONEN**

Mit der Freisprechanlage können Sie Anrufe tätigen und entgegennehmen, ohne die Hände vom Lenkrad nehmen zu müssen.

Dieses System unterstützt Bluetooth. Bluetooth ist ein drahtloses Datenübertragungssystem, das die Verwendung von Mobiltelefonen ermöglicht, ohne dass ein Kabel angeschlossen oder ein Dock verwendet werden muss.

Die Bedienung des Telefons wird nachfolgend erläutert.

# **WARNUNG**

Benutzen Sie beim Fahren kein Mobiltelefon und verbinden Sie das Bluetooth-Telefon nicht während der Fahrt.

Dieses System ist mit Bluetooth-Antennen ausgerüstet. Personen mit implantierbaren Herzschrittmachern, Schrittmachern für kardiale Resynchronisierungstherapie oder implantierbaren Kardioverter-Defibrillatoren sollten ausreichend Abstand zu den Bluetooth-Antennen wahren. Die Funkwellen können den Betrieb solcher Geräte beeinträchtigen.

Personen mit elektrisch-medizinischen Geräten, die keine implantierbaren Herzschrittmacher, Schrittmacher für kardiale Resynchronisierungstherapie oder implantierbare Kardioverter-Defibrillatoren sind, sollten vor der Verwendung von Bluetooth-Telefonen beim Gerätehersteller Informationen zum Gerätebetrieb unter Funkwelleneinfluss erfragen. Funkwellen können sich unerwartet auf den Betrieb solcher medizinischen Geräte auswirken.

# **ACHTUNG**

Lassen Sie Ihr Mobiltelefon nicht im Fahrzeug. Die Temperatur im Innenraum könnte ein Niveau erreichen, das Ihr Telefon beschädigen könnte.

### **HINWEIS**

Wenn Ihr Mobiltelefon Bluetooth nicht unterstützt, funktioniert dieses System nicht. Je nach Art des Mobiltelefons kann es sein, dass einige Funktionen nicht verfügbar sind.

Unter folgenden Bedingungen kann das System nicht funktionieren:

- • Das Mobiltelefon ist ausgeschaltet.
- Die aktuelle Position ist außerhalb des Kommunikationsbereichs.
- Das Mobiltelefon ist nicht verbunden.
- • Die Batterie des Mobiltelefons ist leer.

Wenn die Freisprechfunktion und andere Bluetooth-Funktionen gleichzeitig benutzt werden, können die folgenden Probleme auftreten:

- • Die Bluetooth-Verbindung kann abbrechen.
- Bei der Stimmenwiedergabe mit der Bluetooth-Funktion kann Rauschen zu hören sein.

Die Stimme des Gesprächspartners wird über die vorderen Lautsprecher ausgegeben. Das Audio-/Videosystem wird stummgeschaltet, während Sie telefonieren oder Sprachbefehle für die Freisprechanlage verwenden.

Sprechen Sie im Wechsel mit Ihrem Gesprächspartner am Telefon. Wenn beide Gesprächspartner gleichzeitig sprechen, kann der andere Gesprächspartner möglicherweise nicht hören, was gesagt wurde. (Dabei handelt es sich nicht um eine Funktionsstörung.)

Stellen Sie die Anruflautstärke niedrig ein. Andernfalls kann die Stimme des Gesprächspartners außerhalb des Fahrzeugs gehört werden und der Nachhall der Stimmen kann verstärkt werden. Sprechen Sie beim Telefonieren deutlich in Richtung des Mikrofons.

### **HINWEIS**

In den folgenden Fällen hört Ihr Gesprächspartner Sie möglicherweise nicht deutlich:

- • Beim Fahren auf unbefestigter Straße. (Aufgrund starker Fahrgeräusche.)
- • Beim Fahren mit hoher Geschwindigkeit.
- • mit einem offenen Fenster gefahren wird.
- • Wenn Luft aus dem Lüfter direkt in Richtung Mikrofon bläst.
- Das Gebläse der Klimaanlage ist laut.
- • Die Klangqualität ist durch das verwendete Telefon und/oder Netz beeinträchtigt.

### **ANMELDEN/VERBINDEN EINES Bluetooth-TELEFONS**

Für die Verwendung der Freisprechanlage für Mobiltelefone ist es erforderlich, ein Mobiltelefon im System anzumelden.  $(\rightarrow$  5.76)

### **STATUSANZEIGE DES Bluetooth-TELEFONS**

Der Status des Bluetooth-Telefons erscheint oben rechts auf dem Bildschirm. (→S.71)

# **VERWENDUNG DES TELEFONSCHALTERS/ MIKROFONS**

### X**Lenkradschalter**

Drücken Sie den Telefonschalter, um einen Anruf anzunehmen oder zu beenden, ohne die Hände vom Lenkrad nehmen zu müssen.

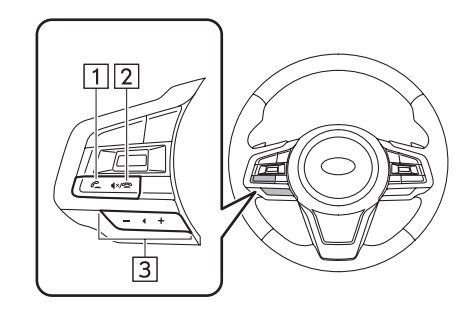

**T** Schalter Abheben

2 Schalter Auflegen

3 Lautstärkeregler

- Drücken Sie die Seite "+", um die Lautstärke zu erhöhen.
- Drücken Sie die Seite "-", um die Lautstärke zu senken.

### X**Mikrofon**

Das Mikrofon wird zum Telefonieren benutzt.

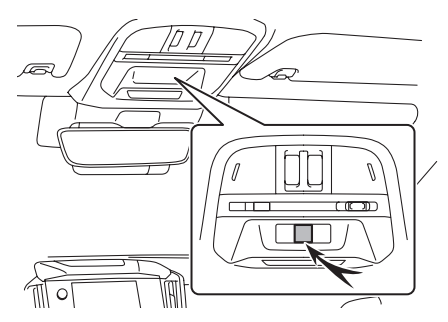

# **SPRACHERKENNUNGSSYSTEM**

Drücken Sie diesen Schalter, um das Spracherkennungssystem zu nutzen.

# **ÜBER DIE KONTAKTE IN DER KONTAKTLISTE**

- Für jedes angemeldete Telefon werden die folgenden Daten gespeichert. Wenn ein anderes Telefon verbunden ist, haben Sie keinen Zugriff auf die folgenden gespeicherten Daten:
	- • Kontaktdaten
	- • Anrufhistorie-Daten
	- • Favoriten-Daten
	- • Alle Telefoneinstellungen

### **HINWEIS**

Wenn Sie ein angemeldetes Telefon löschen, werden die oben genannten Daten ebenfalls gelöscht.

**4**

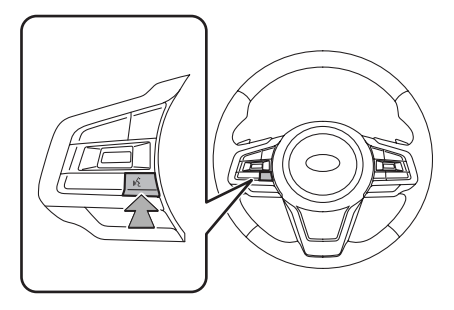

● Das Spracherkennungssystem und die Liste seiner Befehle können verwendet werden. (→S.206)
# **ANRUFEN MIT DEM Bluetooth-TELEFON**

Nach der Anmeldung eines Bluetooth-Telefons können Sie mit der Freisprechanlage telefonieren. Es gibt mehrere Möglichkeiten, um einen Anruf zu tätigen, wie nachfolgend beschrieben.

- **1.** Rufen Sie den Telefonbildschirm auf. (→S.104)
- **2.** Wählen Sie die gewünschte Schaltfläche, mit der Sie anrufen möchten.
	- Über die Liste der letzten Anrufe: →S.108
	- Über Favoritenlisten: →S.109
	- $\bullet$  Über die Tastatur<sup>\*1</sup>: →S.110
	- $\bullet$  Über Kontaktliste:  $\rightarrow$  S.110
	- $\bullet$  Über SMS/MMS<sup>\*2</sup>:  $\rightarrow$  S.119
	- $\bullet$  Über POI-Anruf<sup>\*3</sup>:  $\rightarrow$  S.179
	- Über Spracherkennungssystem: →S.206

\*1 : Die Bedienung kann nicht während des Fahrens vorgenommen werden.

\*2 : Diese Funktion ist in manchen Ländern/Gegenden nicht verfügbar.

\*3 : Nur 11,6-Zoll-Display mit Navigationssystem

### **HINWEIS**

Wenn Siri auf einem iPhone aktiviert wurde, das über Bluetooth mit dem System verbunden ist, wird ein aktiver Anrufbildschirm vom verbundenen iPhone angezeigt. Das iPhone kann über Siri bedient werden.

# **ÜBER DIE LISTE DER LETZTEN ANRUFE**

- **1.** Rufen Sie den Telefonbildschirm auf. (→S.104)
- **2.** Wählen Sie **Recents** (Letzte) und wählen Sie dann den gewünschten Kontakt.
	- Der Bildschirm Ausgehender Anruf wird angezeigt.
	- ▶ 11,6-Zoll-Displaysystem/11,6-Zoll-Display mit **Navigationssystem**

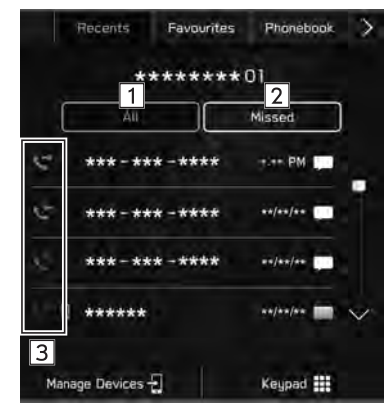

### X**Dual 7,0-Zoll-Displaysystem**

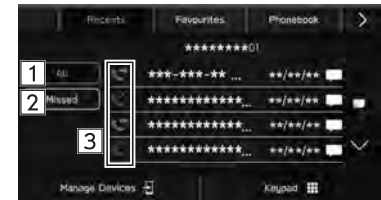

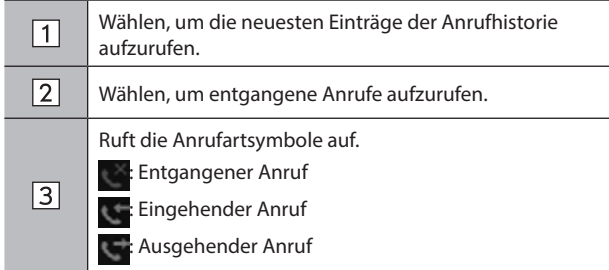

### **HINWEIS**

Durch Drücken auf **am Lenkrad wird die erste Nummer der** Telefonnummerliste gewählt.

Wenn ein im Telefonbuch gespeicherter Teilnehmer anruft, wird der Name angezeigt.

Internationale Anrufe sind eventuell nicht möglich, abhängig von der Art ihres Mobiltelefons.

### **SORTIEREN DER TELEFONBUCHLISTE**

Die Reihenfolge der Telefonbuchliste kann nach Vor- oder Nachname sortiert werden.

- **1.** Rufen Sie den Bildschirm Telefoneinstellungen auf.  $(\rightarrow$ S.79)
- **2.** Wählen Sie **Phonebook/Recent Calls** (Telefonbuch/ Letzte Anrufe).
- **3.** → **Sort Order** (Sortierreihenfolge)
- **4.** Wählen Sie die gewünschten Sortierkriterien.

# **ÜBER FAVORITENLISTE**

Sie können über gespeicherte Kontakte, die von einer Kontaktliste gewählt werden können, Anrufe tätigen.

Einzelheiten zum Speichern von Kontakten: →S.110

Bis zu 15 Kontaktlisten können in der Favoritenliste gespeichert werden.

- 1. Rufen Sie den Telefonbildschirm auf. (→S.104)
- 2. Wählen Sie Favourites (Favoriten) und wählen Sie dann den gewünschten Kontakt.
- **3.** Wählen Sie **Laupe als einer der gewünschten Nummer.** 
	- Der Bildschirm Ausgehender Anruf wird angezeigt.

### **HINWEIS**

Die Favoritenliste des Systems und die Ihres Bluetooth-Telefons sind nicht synchronisiert. Dieses System unterstützt aktuell keine Übertragung von Daten der Favoritenliste des Bluetooth-Telefons. Um die Favoritenliste des Bluetooth-Telefons der Favoritenliste des Systems hinzuzufügen, müssen Sie sie über die Telefonbuchkontaktliste des Systems registrieren. (→S.110)

### **LÖSCHEN ALLER FAVORITENLISTEN**

- **1.** Rufen Sie den Bildschirm Telefoneinstellungen auf.  $(\rightarrow 5.79)$
- **2.** Wählen Sie **Phonebook/Recent Calls** (Telefonbuch/ Letzte Anrufe).
- **3.** → **Remove All Favourites** (Alle Favoriten entfernen) → **OK** (OK)

# **ÜBER DIE TASTATUR**

- 1. Rufen Sie den Telefonbildschirm auf. (→S.104)
- 2. Wählen Sie Keypad (Nummernblock).
- **3.** Geben Sie die Telefonnummer ein.  $\rightarrow$  **Call** (Anrufen)
	- Der Bildschirm Ausgehender Anruf wird angezeigt.

### **HINWEIS**

Je nach Art des angeschlossenen Bluetooth-Telefons müssen Sie möglicherweise weitere Schritte am Telefon vornehmen.

# **ÜBER KONTAKTLISTE**

Sie können Anrufe mithilfe von Kontaktdaten tätigen, die von dem angeschlossenen Bluetooth-Telefon heruntergeladen wurden.

- **1.** Rufen Sie den Telefonbildschirm auf. (→S.104)
- 2. Wählen Sie Phonebook (Telefonbuch) und wählen Sie dann den gewünschten Kontakt.
	- Wenn  $\Lambda$  gewählt wird, wechselt  $\Lambda$  zu (gelb).
	- • Die Nummer ist in der Favoritenliste gespeichert.  $(\rightarrow$ S.109)
	- Bei jeder Auswahl des Symbols wechselt es zwischen und  $-(\text{gelb}).$
- **3.** Wählen Sie **Lack** neben der gewünschten Nummer.
	- Je nach Telefonbuchdaten des verbundenen Mobiltelefons können Nummern Kategorien wie Heimatort, Arbeitsort, Mobiltelefon und Sonstige zugeordnet sein.
	- Der Bildschirm Ausgehender Anruf wird angezeigt.

### **HINWEIS**

Es können bis zu 2000 Kontakte heruntergeladen und auf dem Telefonbuch-Bildschirm angezeigt werden. (Pro Kontakt werden bis zu 5 Telefonnummern heruntergeladen.)

Wenn "Automatically Download Phonebook/Recent Calls (Telefonbuch/Letzte Anrufe automatisch herunterladen)" eingeschaltet ist, werden die Kontakte automatisch heruntergeladen.  $(\rightarrow$  5.87)

# **ANRUFE MIT DEM Bluetooth-TELEFON ENTGEGENNEHMEN**

### **EINGEHENDE ANRUFE**

Bei einem eingehenden Anruf erscheint der Bildschirm Eingehender Anruf und es ertönt ein Signalton.

**1.** Wählen Sie **Accept** (Annehmen) oder drücken Sie den Schalter **am Lenkrad, um den Anruf anzunehmen.** 

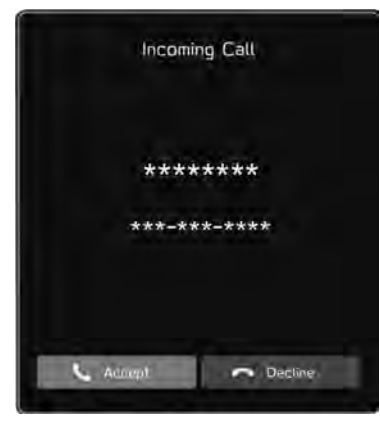

**Anruf ablehnen:** Wählen Sie **Decline** (Ablehnen) oder drücken Sie den Schalter am Lenkrad.

**Lautstärke eines eingehenden Anrufs einstellen:** Drehen Sie den "VOLUME"-Knopf oder verwenden Sie den "+/-"-Schalter am Lenkrad.

### **HINWEIS**

Bei Auslandstelefonaten wird – abhängig von der Art Ihres Mobiltelefons – der Name oder die Nummer des Gesprächspartners möglicherweise nicht richtig angezeigt.

Die Klingeltonlautstärke kann auch über den Bildschirm Klangeinstellungen eingestellt werden. (→S.98)

# **TELEFONIEREN MIT DEM Bluetooth-TELEFON**

Während eines Telefonats wird dieser Bildschirm angezeigt. Die unten beschriebenen Vorgänge können auf diesem Bildschirm vorgenommen werden.

▶ 11,6-Zoll-Displaysystem/11,6-Zoll-Display mit **Navigationssystem**

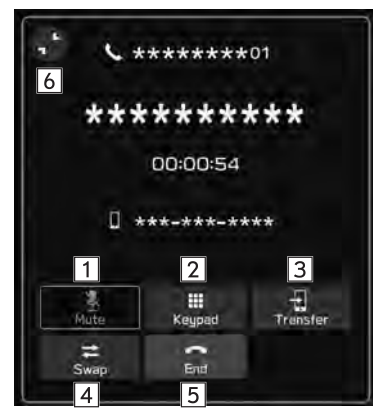

X**Dual 7,0-Zoll-Displaysystem**

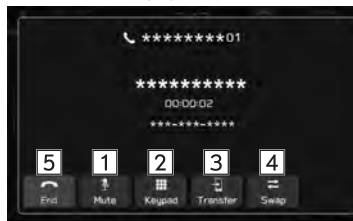

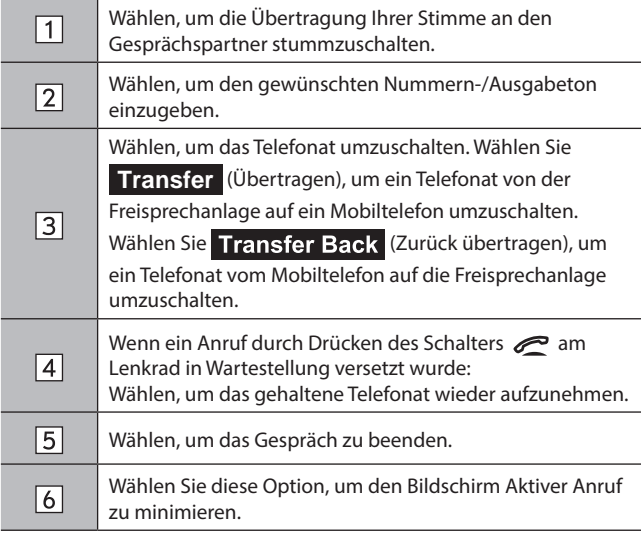

### **HINWEIS**

Durch Drücken des Schalters **am Lenkrad während eines Anrufs** wird der Gesprächspartner in die Wartestellung versetzt.

Durch erneutes Drücken des Schalters  $\infty$  am Lenkrad wird das gehaltene Telefonat wieder aufgenommen.

Der Wechsel zwischen Mobiltelefon und Freisprechanlage kann über direkte Bedienung des Mobiltelefons getätigt werden.

Die Verfahren für die Anrufübertragung unterscheiden sich abhängig von der Art Ihres Mobiltelefons.

Informationen zur Bedienung des Mobiltelefons entnehmen Sie bitte dessen Betriebsanleitung.

#### **HINWEIS**

Drehen Sie den "VOLUME"-Knopf oder verwenden Sie den "+/-"-Schalter am Lenkrad, um die Lautstärke der Stimme Ihres Gesprächspartners einzustellen.

#### **▶ Bei Verwendung einer anderen Funktion während eines Anrufs**

Durch Auswahl von (11,6-Zoll-Displaysystem/11,6-Zoll-Display mit Navi-System) oder durch Drücken von  $\hat{ }$ (Dual-7,0-Zoll-Displaysystem) wird der aktive Anrufbildschirm minimiert und es können andere Funktionen genutzt werden.

● Durch Auswahl von (11,6-Zoll-Displaysystem/11,6- Zoll-Display mit Navi-System) oder Drücken von (Dual-7,0-Zoll-Displaysystem) wird der aktive Anrufbildschirm maximiert.

# **ANKLOPFFUNKTION**

Wenn während eines Telefonats ein weiterer Anruf eingeht, erscheint der Bildschirm Eingehender Anruf und es ertönt ein Signalton.

**1.** Wählen Sie **Accept** (Annehmen) oder drücken Sie den Schalter **am Lenkrad, um den anderen Anruf** entgegenzunehmen.

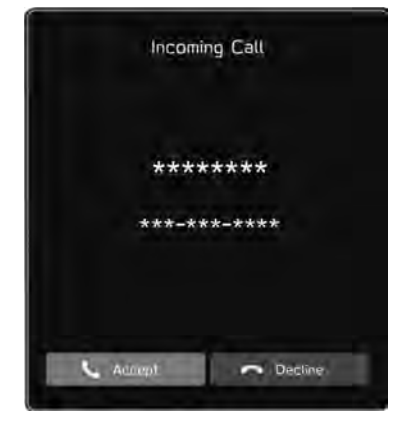

● Der erste Anruf wird gehalten.

**Anruf ablehnen:** Wählen Sie **Decline** (Ablehnen) oder drücken Sie den Schalter am Lenkrad. Um sowohl den ersten als auch den zweiten Anruf zu beenden, halten Sie am Lenkrad gedrückt.

- **2.** Vergewissern Sie sich, dass der Bildschirm Anruf wartet angezeigt wird.
	- X**11,6-Zoll-Displaysystem/11,6-Zoll-Display mit Navigationssystem**

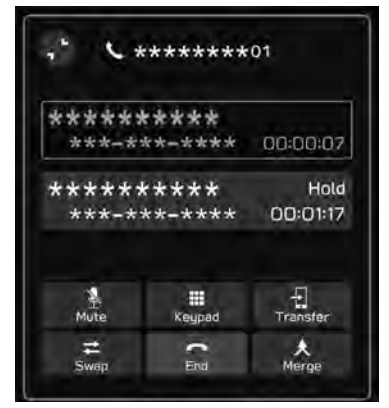

X**Dual 7,0-Zoll-Displaysystem**

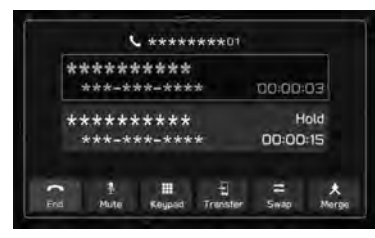

- (Makeln): Wählen, um Gesprächspartner zu wechseln. Bei jeder Auswahl von Swap (Makeln) oder des Namenbereichs, oder beim Drücken des -Lenkradschalters, wird zum Gesprächspartner, der wartet, geschaltet.
- Wählen Sie (Konferenz) oder halten Sie den Schalter am Lenkrad gedrückt, um in eine Telefonkonferenz umzuschalten.\*
- Wählen Sie **End** (Ende) oder drücken Sie den Schalter am Lenkrad, um den Anruf zu beenden und wieder zum wartenden Anruf zu wechseln, wenn Sie mit einem Gesprächspartner sprechen, und um den Anruf mit beiden Gesprächspartnern zu beenden, wenn Sie mit zwei Personen gleichzeitig sprechen.
- Zum Beenden aller verbundenen Anrufe halten Sie den Schalter  $\implies$  am Lenkrad gedrückt.
- \*: Je nach Anbieter des mit dem System verbundenen Bluetooth-Telefons ist die Funktion der Telefonkonferenz unter Umständen nicht verfügbar.

# **NACHRICHTENFUNKTION DES Bluetooth-TELEFONS\***

\*: Diese Funktion ist in manchen Ländern/Gegenden nicht verfügbar.

Sie können empfangene Nachrichten von einem angeschlossenen Bluetooth-Telefon weiterleiten, was ein Prüfen und Antworten mithilfe des Systems ermöglicht.

Je nach Art des angeschlossenen Bluetooth-Telefons werden empfangene Nachrichten möglicherweise nicht in den Posteingang übertragen.

Falls das Telefon die Nachrichtenfunktion nicht unterstützt, kann diese Funktion nicht genutzt werden.

Je nach Art des Bluetooth-Telefons kann die Bildschirmanzeige variieren und einige Funktionen können nicht verwendet werden.

Um diese Funktion zu nutzen, muss die Telefonbuchdownload-Funktion eingeschaltet sein.  $(\rightarrow$ S.87)

### **HINWEIS**

Die Einstellungen des angeschlossenen Telefons muss je nach Modell des Bluetooth-Telefons eventuell angepasst werden. (Beispiel: Bei iOS- und anderen Modellen müssen eventuell Benachrichtigungseinstellungen aktiviert werden.) Einzelheiten entnehmen Sie der Anleitung des angeschlossenen Bluetooth-Telefons.

- **1.** Rufen Sie den Telefonbildschirm auf.  $(\rightarrow 5.104)$
- 2. Wählen Sie Messages (Nachrichten).
- **3.** Stellen Sie sicher, dass der Nachrichteneingangsbildschirm angezeigt wird.

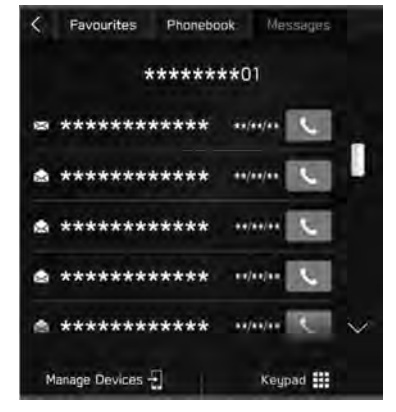

- $\approx$ : Symbol für ungelesene Nachrichten
- Empfangen einer Nachricht: →S.116
- Nachrichten ansehen: →S.117
- Antworten auf eine Nachricht (Kurzantwort): →S.118
- Eine neue Kurznachricht senden: →S.118
- Den Absender der Nachricht anrufen: →S.119

# **EINSTELLEN DER NACHRICHT**

- **1.** Rufen Sie den Bildschirm Telefoneinstellungen auf.  $(\rightarrow$  5.79)
- **2.** Wählen Sie **Message** (Nachricht).
- **3.** Wählen Sie die einzustellenden Punkte.

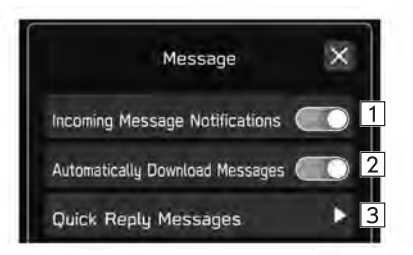

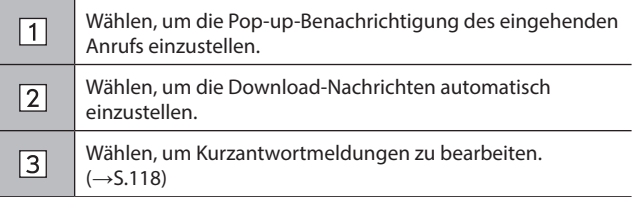

# **EMPFANGEN EINER NACHRICHT**

Wenn Sie eine SMS/MMS empfangen, wird der Bildschirm für eingehende Nachrichten mit einem Signalton eingeblendet und kann direkt auf dem Bildschirm bedient werden.

- 1. Wählen Sie Play (Wiedergabe).
	- Wählen Sie **Tanore** (Ignorieren), um die Nachricht nicht zu öffnen.

### X**Falls ungelesene Nachrichten vorhanden sind**

Der folgende Bildschirm wird angezeigt.

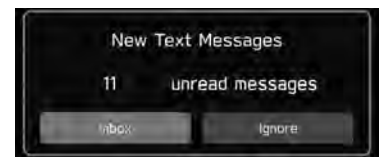

- (Posteingang): Wählen, um den Nachrichteneingangsbildschirm aufzurufen.
- (Ignorieren): Wählen, um die Nachricht nicht zu öffnen.

**2.** Der folgende Bildschirm wird angezeigt.

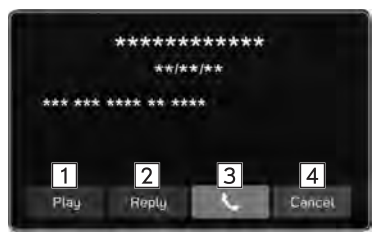

Wählen, um sich Nachrichten vorlesen zu lassen.  $\sqrt{1}$ • Wählen Sie **Stop** (Stoppen), um das Auslesen der Nachricht anzuhalten. **2** Wählen, um die Nachricht zu beantworten. (→S.118)  $\sqrt{3}$ Wählen, um den Absender der Nachricht anzurufen.  $\overline{\mathcal{A}}$ Wählen, um diesen Bildschirm zu schließen.

\*: Je nach Bluetooth-Telefon, das mit dem Audio-/Videosystem verbunden ist, ist diese Funktion nicht verfügbar.

### **HINWEIS**

Abhängig vom für den Nachrichtenempfang verwendeten Mobiltelefon oder seines Anmeldestatus im System werden einige Informationen möglicherweise nicht angezeigt.

### **NACHRICHTEN ANSEHEN**

- **1.** Rufen Sie den Nachrichteneingangsbildschirm auf.  $(\rightarrow$ S.115)
- **2.** Wählen Sie die gewünschte Nachricht aus der Liste.
- **3.** Sehen Sie sich die Nachricht an.  $(\rightarrow 5.116)$

#### **HINWEIS**

Je nach Art des angeschlossenen Bluetooth-Telefons müssen Sie möglicherweise weitere Schritte am Telefon vornehmen.

Es können nur Nachrichten angezeigt werden, die auf dem verbundenen Bluetooth-Telefon empfangen wurden.

Der Text der Nachricht wird während der Fahrt nicht angezeigt.

Drehen Sie den **" "**-Knopf oder verwenden Sie den "+/-"-Schalter am Lenkrad, um die Lautstärke der Sprachwiedergabe von Nachrichten einzustellen.

# **ANTWORTEN AUF EINE NACHRICHT (KURZANTWORT)\***

- \*: Je nach Bluetooth-Telefon, das mit dem Audio-/Videosystem verbunden ist, ist diese Funktion nicht verfügbar.
- **1.** Rufen Sie den Nachrichteneingangsbildschirm auf.  $(\rightarrow$ S.115)
- **2.** Wählen Sie die gewünschte Nachricht aus der Liste.
- $3. \rightarrow$  **Reply** (Antworten)
- **4.** Wählen Sie die gewünschte Meldung.
- **5.** → **Send** (Senden)
	- **Change** (Ändern): Wählen, um die Nachricht zu ändern.
	- **Cancel** (Abbrechen): Wählen, um das Senden der Nachricht abzubrechen.

### **HINWEIS**

10 Nachrichten sind bereits im System gespeichert.

## **EINE NEUE KURZNACHRICHT SENDEN**

- **1.** Rufen Sie den Bildschirm Favoritenliste (→S.109), den Bildschirm Liste der letzten Anrufe (→S.108) oder den Bildschirm Kontaktdetails (→S.110) auf.
- 2. Wählen Sie neben der gewünschten Nummer.
- **3.** Wählen Sie die gewünschte Meldung.
- **4.** → **Send** (Senden)
	- **Change** (Ändern): Wählen, um die Nachricht zu ändern.
	- **Cancel** (Abbrechen): Wählen, um das Senden der Nachricht abzubrechen.

### **BEARBEITEN VON KURZANTWORTMELDUNGEN**

#### X**Bearbeiten der Nachricht im Bildschirm Telefoneinstellung**

- **1.** Rufen Sie den Bildschirm Telefoneinstellungen auf.  $(\rightarrow$  5.79)
- **2.** Wählen Sie **Message** (Nachricht).
- **3.** → **Quick Reply Messages** (Kurzantwortmeldungen)
- **4.** → **Edit** (Ändern)
- **5.** Wählen Sie die gewünschte Meldung.
- **6.** Geben Sie die Nachricht ein. → **OK** (OK)

### X**Bearbeiten der Nachricht im Bildschirm Nachrichten**

- **1.** Rufen Sie den Nachrichteneingangsbildschirm auf.  $(\rightarrow$ S.115)
- **2.** Wählen Sie die gewünschte Nachricht aus der Liste.
- $3. \rightarrow$  **Reply** (Antworten)
- 4. Wählen Sie zulleben der gewünschten Nachricht.
- **5.** Geben Sie die Nachricht ein. → **OK** (OK)

### **LÖSCHEN DER KURZANTWORTMELDUNG**

- **1.** Rufen Sie den Bildschirm Telefoneinstellungen auf.  $(\rightarrow$  5.79)
- **2.** Wählen Sie **Message** (Nachricht).
- **3.** → **Quick Reply Messages** (Kurzantwortmeldungen)
- **4.** → **Edit** (Ändern)
- **5.** Wählen Sie  $\infty$  neben der gewünschten Nachricht.

# **HINZUFÜGEN DER KURZANTWORTMELDUNG**

- **1.** Rufen Sie den Bildschirm Telefoneinstellungen auf.  $(\rightarrow$  5.79)
- **2.** Wählen Sie **Message** (Nachricht).
- **3.** → **Quick Reply Messages** (Kurzantwortmeldungen)
- **4.** → Add (Hinzufügen)
- **5.** Geben Sie die Nachricht ein. → **OK** (OK)

### **DEN ABSENDER DER NACHRICHT ANRUFEN**

Sie können die Telefonnummer des Absenders einer SMS/MMS-Nachricht anrufen.

- **1.** Rufen Sie den Nachrichteneingangsbildschirm auf.  $(\rightarrow$ S.115)
- 2. Wählen Sie **neben dem gewünschten Absender.** 
	- Der Bildschirm Ausgehender Anruf wird angezeigt.

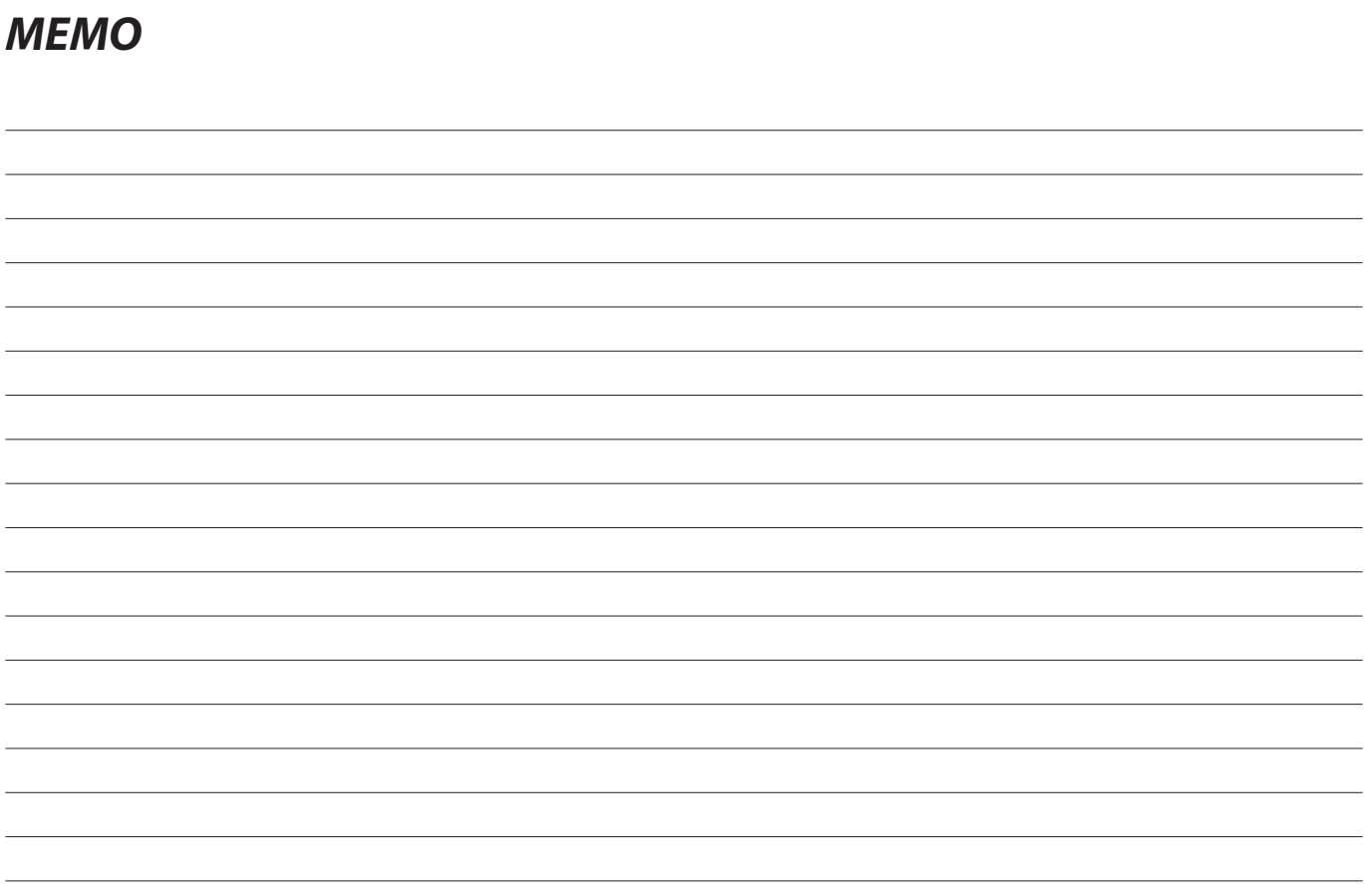

J.

J, J.

J.

J.

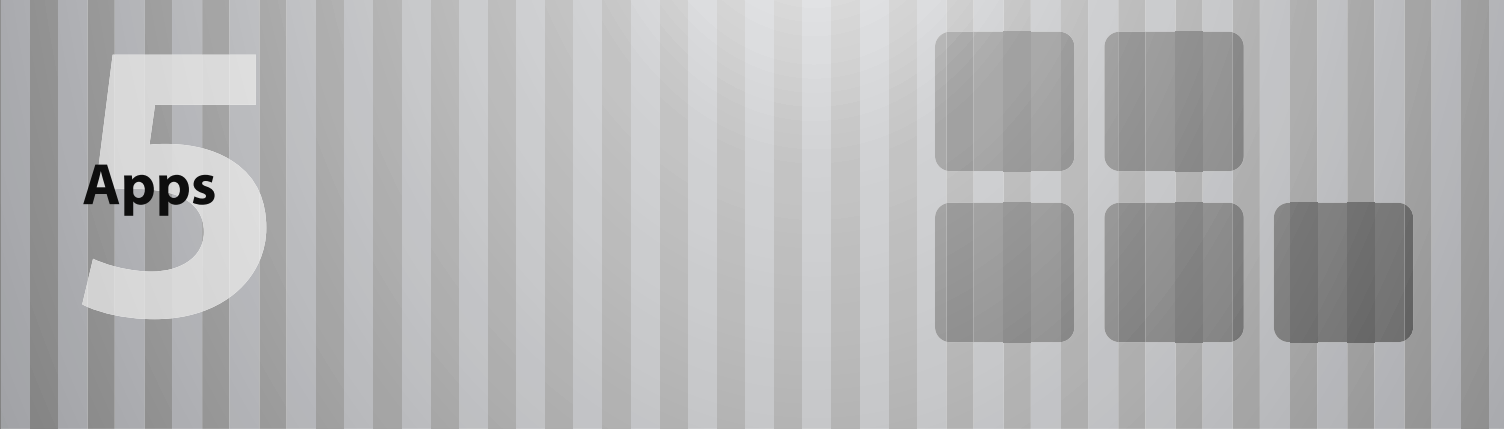

Einige Funktionen können während der Fahrt nicht bedient werden.

#### **Vor Verwendung Von Anwendungen** 122

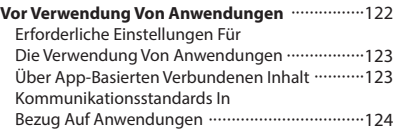

### **Apple CarPlay** 125

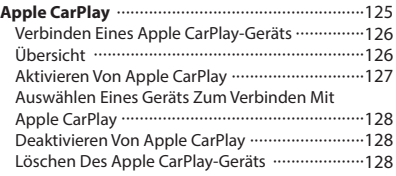

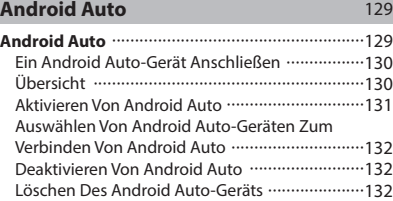

### **VOR VERWENDUNG VON ANWENDUNGEN**

# **VOR VERWENDUNG VON ANWENDUNGEN**

Zu beachtende Vorsichtmaßnahmen für die Verwendung von Anwendungen sind nachfolgend aufgeführt.

In diesem Kapitel wird Smartphone als Bezeichnung für iPhone und Android-Geräte verwendet.

# **WARNUNG**

Verbinden Sie während der Fahrt nicht das Smartphone und bedienen Sie es während der Fahrt nicht.

Parken Sie das Fahrzeug unbedingt an einem sicheren Ort, bevor Sie das Smartphone verbinden oder bedienen.

# **ACHTUNG**

Lassen Sie Ihr Smartphone nicht im Fahrzeug liegen. Das Smartphone könnte vor allem durch hohe Temperaturen im Fahrzeug beschädigt werden.

Drücken Sie das Smartphone nicht herunter und setzen Sie es nicht unnötigem Druck aus, während es verbunden ist, da das Smartphone oder sein Anschluss dadurch beschädigt werden könnte.

Wenn Sie Ihr Smartphone über USB anschließen, führen Sie keine Fremdkörper in den USB-Anschluss ein, da dies das Smartphone oder dessen Anschluss beschädigen könnte.

### **HINWEIS**

Je nach Anwendung stehen manche Funktionen während der Fahrt aus Sicherheitsgründen nicht zur Verfügung.

Zum Optimieren von Signalempfang, Signalleistung und Signalpräzision des Smartphones sorgen Sie bitte dafür, dass das Smartphone während der Fahrt so nah am System wie möglich an einem sicheren Ort untergebracht ist.

Wenn Sie Ihr Smartphone über USB anschließen, verwenden Sie die mit Ihrem Smartphone gelieferten Originalkabel oder gleichwertige (zertifizierte) Kabel eines Drittanbieters.

Wenn ein Smartphone am USB-Anschluss angeschlossen ist, startet der Ladevorgang des Smartphones, sobald der Zündschalter in die Stellung "ACC" oder "ON" gebracht wird.

Wenn Sie Ihr Smartphone über USB verbinden, wird das Smartphone möglicherweise nicht erkannt, wenn der Zündschalter in die Stellung "ACC" oder "ON" gedreht wird. Entfernen Sie in diesem Fall das Smartphone und verbinden Sie es wieder.

Die Genauigkeit der angezeigten Informationen oder die Signalempfangsleistung hängt vom Smartphone oder verbundenen Gerät und dessen kabelloser Verbindung ab.

Bedienungshinweise für das Smartphone entnehmen Sie bitte dessen Betriebsanleitung.

Halten Sie die jeweiligen Bedienungsverfahren für die Smartphone-Anwendung ein.

Beim Verbinden des Geräts mittels Bluetooth kann die Kommunikationsgeschwindigkeit langsamer sein als im Vergleich zu USB.

Wenn die Anwendung nicht einwandfrei läuft oder instabil ist, trennen Sie das Smartphone und schließen Sie es erneut über Bluetooth (→S.83) und/oder USB-Kabel (→S.65) an. Wenn das Problem weiterhin besteht, starten Sie das Smartphone neu.

# **ERFORDERLICHE EINSTELLUNGEN FÜR DIE VERWENDUNG VON ANWENDUNGEN**

Um eine Anwendung auf diesem System zu nutzen, muss die Anwendung auf Ihrem Smartphone installiert sein.

- Suchen Sie nach der Anwendung von Ihrer Smartphone-App und laden Sie sie herunter.
	- • iPhone: App Store über iTunes
	- • Android-Gerät: Google Play Store
- Erstellen Sie ein Konto und melden Sie sich bei der Anwendung auf dem Smartphone an.

### **HINWEIS**

Bitte verwenden Sie die neueste Version der Anwendung. Apple CarPlay erfordert keine Installation einer Anwendung. Einzelheiten zur Bedienung von Apple CarPlay siehe "Apple CarPlay".  $(\rightarrow$ S.125)

### **ÜBER APP-BASIERTEN VERBUNDENEN INHALT**

Voraussetzungen für die Nutzung von verbundenen Inhaltsdiensten der Anwendung auf diesem System.

- Die neueste Version des Systems ist kompatibel mit der/n verbundenen Inhaltsanwendung/en für die Smartphones und wurde auf Ihr Smartphone heruntergeladen.
- Ein laufendes Konto bei einem Anbieter für kabellose Inhaltsdienste.
- Ein Smartphone-Datenplan: Wenn der Datenplan für Ihr Smartphone keine unbegrenzte Datennutzung vorsieht, können zusätzliche Gebühren bei Ihrer Telefongesellschaft für das Zugreifen auf App-basierten verbundenen Inhalt über 3G-, 4G-, Wi-Fi®- oder 4G LTE-Drahtlosnetzwerke anfallen.
- Verbindung zum Internet über 3G-, 4G-, Wi-Fi®- oder 4G LTE-Netzwerke.

#### **HINWEIS**

Änderungen an den Produktspezifikationen können zu Unterschieden zwischen dem Inhalt des Handbuchs und den Funktionen des Produkts führen.

Achten Sie darauf, nicht die Datennutzungsgrenzen Ihres Smartphones zu überschreiten. Andernfalls kommt es zu zusätzlichen Datennutzungsgebühren bei Ihrer Telefongesellschaft.

**Apps**

#### **HINWEIS**

Begrenzungen:

- • Zugriff auf App-basierten verbundenen Inhalt hängt ab von der Verfügbarkeit des Mobilfunknetzes und/oder der Wi-Fi®- Netzwerkabdeckung für den Zweck des Verbindens Ihres Smartphones mit dem Internet.
- • Die Dienstverfügbarkeit kann regional begrenzt sein. Wenden Sie sich für weitere Informationen an den Anbieter von Funkinhaltsdiensten.
- • Die Fähigkeit dieses Produkts, auf verbundenen Inhalt zuzugreifen, kann sich ohne Ankündigung ändern und durch Folgendes beeinträchtigt werden: Kompatibilitätsprobleme mit zukünftigen Firmwareversionen des Smartphones; Kompatibilitätsprobleme mit zukünftigen Versionen der verbundenen Inhaltsanwendung(en) für das Smartphone; Änderungen oder Abbruch der verbundenen Inhaltsanwendung(en) oder des Dienstes durch seinen Anbieter.

Da einige Anwendung Signale von GPS-Satelliten und kabellose Kommunikationsleitungen verwenden, arbeiten diese an folgenden Orten möglicherweise nicht einwandfrei.

- • In Tunneln
- • In Tiefgaragen
- • Außerhalb von kabelloser Kommunikationsreichweite, z. B. einige ländliche Gegenden
- • Bei überlastetem kabellosem Kommunikationsnetz oder bei eingeschränkter Kommunikation

Je nach Umständen und Umwelt ist das Signal möglicherweise schwach oder es wird nicht empfangen. In solchen Fällen kann ein Fehler auftreten.

Kommunikations- und Telefonanrufgebühren für Smartphones müssen vom Funkabonnenten bezahlt werden.

Wenn Sie die Daten auf Ihrem Smartphone oder anderen Gerät verlieren, während Sie es mit dem System verwenden, ist eine Kompensation für die verloren gegangenen Daten ausgeschlossen.

SUBARU CORPORATION garantiert keine durch die Anwendung bereitgestellten Inhalte.

### **HINWEIS**

Es kann vorkommen, dass die Anwendung aufgrund von Faktoren am Smartphone, den Smartphone-Anwendungen oder aufgrund von Sendern nicht funktioniert. SUBARU CORPORATION übernimmt keine Verantwortung hierfür.

## **KOMMUNIKATIONSSTANDARDS IN BEZUG AUF ANWENDUNGEN**

Zur Verbindung mit dem drahtlosen Apple CarPlay oder Android Auto wird die Wi-Fi®-Kommunikation genutzt. Das Fahrzeug ist mit den folgenden Wi-Fi®-Kommunikationsstandards kompatibel:

- Kommunikationsstandards:
	- IFFF802.11a
	- IFFF802.11b
	- • IEEE802.11g
	- IFFF802.11n
	- $\cdot$  IFFF802.11ac
- Sicherheit:
	- WPATM
	- $\cdot$  WPA<sub>2TM</sub>
	- $\cdot$  WPA3<sup>TM</sup>

### **HINWEIS**

WPA, WPA2 und WPA3 sind eingetragene Marken der Wi-Fi Alliance®. Da das für Wi-Fi® genutzte Frequenzband je nach Land oder Region unterschiedlich ist, ist die Nutzung des 5 GHz-Frequenzbands unter Umständen nicht möglich.

### **Apple CarPlay**

# **Apple CarPlay**

Wenn Sie ein Apple CarPlay-Gerät mit dem System verbinden, kann Apple CarPlay genutzt werden, um sich Apple Maps anzeigen zu lassen, Musik wiederzugeben und Anrufe zu tätigen. Es können auch unterstützte Anwendungen ausgeführt werden.

● Einzelheiten zu den Diensten oder Funktionen entnehmen Sie der Apple CarPlay-Site (https://www.apple.com/ios/carplay/).

#### ▶ 11,6-Zoll-Displaysystem/11,6-Zoll-Display mit **Navigationssystem**

**Um die Nutzung der Apple CarPlay-Anwendung über das Fahrzeugsystem zu ermöglichen, registrieren Sie zunächst ein mit Apple CarPlay kompatibles Gerät im Fahrzeugsystem. Stellen Sie dann eine drahtlose Verbindung her.**

#### X**Dual 7,0-Zoll-Displaysystem**

### **Zum Nutzen der Apple CarPlay-Anwendung verbinden Sie ein Apple CarPlay-Gerät mit dem USB-Anschluss.**

Wenn Sie die Anwendung verwenden, lesen Sie die Vorsichtmaßnahmen in "VOR VERWENDUNG VON ANWENDUNGEN". (→S.122)

# **WARNUNG**

Dieses System ist mit Wi-Fi®-Antennen ausgerüstet. Personen mit implantierbaren Herzschrittmachern, Schrittmachern für kardiale Resynchronisierungstherapie oder implantierbaren Kardioverter-Defibrillatoren sollten ausreichend Abstand zu den Wi-Fi®- Antennen wahren. Die Funkwellen können den Betrieb solcher Geräte beeinträchtigen.

Personen mit elektrisch-medizinischen Geräten, die keine implantierbaren Herzschrittmacher, Schrittmacher für kardiale Resynchronisierungstherapie oder implantierbare Kardioverter-Defibrillatoren sind, sollten vor der Verwendung von Wi-Fi®- Geräten beim Gerätehersteller Informationen zum Gerätebetrieb unter Funkwelleneinfluss erfragen.

Funkwellen können sich unerwartet auf den Betrieb solcher medizinischen Geräte auswirken.

#### **HINWEIS**

Verwenden Sie ein unbeschädigtes Original-USB-Kabel, wenn Sie diese Funktion nutzen. (nur Dual 7,0-Zoll-Displaysystem) Aktivieren Sie Apple CarPlay in den Einschränkungseinstellungen im Apple CarPlay-Gerät, bevor Sie diese Funktion verwenden.

# **VERBINDEN EINES Apple CarPlay-GERÄTS**

#### ▶ 11,6-Zoll-Displaysystem/11,6-Zoll-Display mit **Navigationssystem**

- **1.** Verbinden Sie ein Gerät, das mit Apple CarPlay kompatibel ist.  $(\rightarrow$  5.83)
- **2.** Prüfen Sie die Bestätigungsmeldung und wählen Sie dann **Yes** (Ja).
	- Der Bildschirm Apple CarPlay wird angezeigt.
	- Wenn **No** (Nein) ausgewählt wird, wird Apple CarPlay nicht gestartet. Wenn das Gerät über einen USB-Anschluss verbunden wird, wird es als iPod/iPhone erkannt. (→S.151) Wenn es nicht über einen USB-Anschluss verbunden wird, wird das Gerät als Bluetooth-Gerät erkannt. (→S.153)

#### X**Dual 7,0-Zoll-Displaysystem**

- **1.** Verbinden Sie ein Gerät, das mit Apple CarPlay kompatibel ist.  $(\rightarrow$  5.65)
- **2.** Prüfen Sie die Bestätigungsmeldung und wählen Sie dann **Yes** (Ja).
	- Der Bildschirm Apple CarPlay wird angezeigt.
	- Wenn **No** (Nein) ausgewählt wird, wird Apple CarPlay nicht gestartet und das Gerät wird als iPod/iPhone erkannt.  $(\rightarrow$ S.151)

• Wenn "Don't show again. (Nicht erneut anzeigen.)" gewählt wird, wird die Bestätigungsmeldung nicht erneut angezeigt. Wenn das verbundene Gerät nicht als Apple CarPlay-Gerät verwendet werden kann, ändern Sie die Verbindungseinstellungen des Apple CarPlay-Geräts.  $(\rightarrow 5.128)$ 

# **ÜBERSICHT**

Wählen Sie **Apple CarPlay** (Apple CarPlay) auf dem Startbildschirm oder dem App-Bildschirm (→S.19, 20, 41, 42), um den Apple CarPlay-Bildschirm aufzurufen.

#### X**Bedienbildschirm\***

▶ 11,6-Zoll-Displaysystem/11,6-Zoll-Display mit **Navigationssystem**

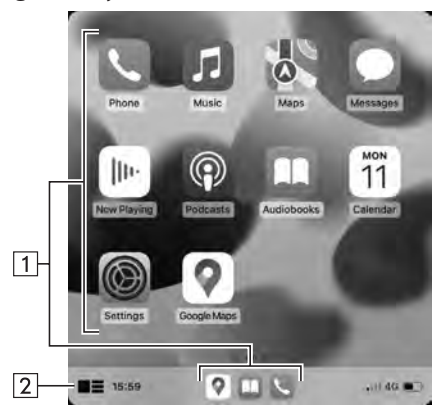

#### X**Dual 7,0-Zoll-Displaysystem**

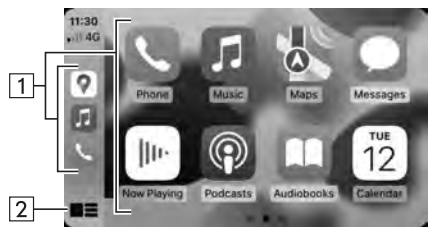

\*: Der angezeigte Bildschirm kann je nach verbundenem Apple CarPlay-Gerät unterschiedlich sein.

- Zeigt die Anwendungsschaltflächen an.  $\sqrt{1}$ Wählen, um die Anwendung zu starten.
- Wählen, um den Startbildschirm von Apple CarPlay zu  $\sqrt{2}$ ändern.

### **ÜBER DIE UNTERSTÜTZTEN GERÄTE**

Dieses System ist mit iOS 16.3.1 oder Folgeversionen kompatibel.

# **AKTIVIEREN VON Apple CarPlay**

#### X**Nur 11,6-Zoll-Displaysystem/11,6-Zoll-Display mit Navigationssystem**

- **1.** Wählen Sie .
- **2.** Wählen Sie ein für Apple CarPlay zu nutzendes Gerät aus der Geräteliste aus.
- **3.** Wählen Sie Apple CarPlay aus der Liste der bevorzugten Verbindungen aus, um es zu aktivieren.

**Apps**

# **AUSWÄHLEN EINES GERÄTS ZUM VERBINDEN MIT Apple CarPlay**

#### X**Nur Dual 7,0-Zoll-Displaysystem**

Diese Einstellung kann nur geändert werden, wenn "Don't show again. (Nicht erneut anzeigen.)" in der angezeigten Bestätigungsmeldung gewählt wurde, als ein Apple CarPlay-Gerät verbunden wurde.

- **1.** Rufen Sie den Bildschirm Telefoneinstellungen auf.  $(\rightarrow 5.79)$
- **2.** Wählen Sie **Apple CarPlay** (Apple CarPlay).
- **3.** → **Device List** (Geräteliste)
- **4.** → **Edit** (Ändern)
- **5.** Tippen Sie auf das gewünschte, mit Apple CarPlay kompatible Gerät, um die Verbindung herzustellen/zu unterbrechen.
- **6.** → **OK** (OK)

# **DEAKTIVIEREN VON Apple CarPlay**

- X**Nur 11,6-Zoll-Displaysystem/11,6-Zoll-Display mit Navigationssystem**
- **1.** Wählen Sie .
- **2.** Wählen Sie das gewünschte Gerät aus der Geräteliste aus, das für Apple CarPlay genutzt wird.
- **3.** Wählen Sie Apple CarPlay aus der Liste der bevorzugten Verbindungen aus, um es zu deaktivieren.

# **LÖSCHEN DES Apple CarPlay-GERÄTS**

### X**Nur Dual 7,0-Zoll-Displaysystem**

Diese Einstellung kann nur geändert werden, wenn "Don't show again. (Nicht erneut anzeigen.)" in der angezeigten Bestätigungsmeldung gewählt wurde, als ein Apple CarPlay-Gerät verbunden wurde.

- **1.** Rufen Sie den Bildschirm Telefoneinstellungen auf.  $(\rightarrow 5.79)$
- **2.** Wählen Sie **Apple CarPlay** (Apple CarPlay).
- **3.** → **Device List** (Geräteliste)
- **4.** → **Edit** (Ändern)
- **5.** Wählen Sie **N** neben dem gewünschten Gerätenamen.
- **6.** → **Yes** (Ja)
- $7. \rightarrow \bullet$  OK (OK)

# **Android Auto**

Wenn Sie ein Android Auto-Gerät mit dem System verbinden, kann Android Auto genutzt werden, um sich Google Maps anzeigen zu lassen, Musik wiederzugeben und Anrufe zu tätigen. Es können auch unterstützte Anwendungen ausgeführt werden.

● Einzelheiten zu den Diensten oder Funktionen entnehmen Sie der Android Auto-Website (https://www.android.com/auto/) und (https://support.google.com/androidauto/).

#### ▶ 11,6-Zoll-Displaysystem/11,6-Zoll-Display mit **Navigationssystem**

**Die Android Auto-Anwendung kann durch eine der folgenden Methoden genutzt werden:**

- **Registrieren Sie ein mit Android Auto kompatibles Gerät im Fahrzeugsystem und stellen Sie dann eine drahtlose Verbindung her. (Nur für Länder/Regionen, die das 5 GHz-Frequenzband für Wi-Fi® nutzen können)**
- **Schließen Sie ein mit Android Auto kompatibles Gerät am USB-Anschluss an.**

#### X**Dual 7,0-Zoll-Displaysystem**

#### **Verbinden Sie zur Nutzung der Android Auto-Anwendung Ihr Android Auto-Gerät mit dem USB-Anschluss.**

Wenn Sie die Anwendung verwenden, lesen Sie die Vorsichtmaßnahmen in "VOR VERWENDUNG VON ANWENDUNGEN".  $(\rightarrow$ S.122)

# **WARNUNG**

Dieses System ist mit Wi-Fi®-Antennen ausgerüstet. Personen mit implantierbaren Herzschrittmachern, Schrittmachern für kardiale Resynchronisierungstherapie oder implantierbaren Kardioverter-Defibrillatoren sollten ausreichend Abstand zu den Wi-Fi®- Antennen wahren. Die Funkwellen können den Betrieb solcher Geräte beeinträchtigen.

Personen mit elektrisch-medizinischen Geräten, die keine implantierbaren Herzschrittmacher, Schrittmacher für kardiale Resynchronisierungstherapie oder implantierbare Kardioverter-Defibrillatoren sind, sollten vor der Verwendung von Wi-Fi®- Geräten beim Gerätehersteller Informationen zum Gerätebetrieb unter Funkwelleneinfluss erfragen.

Funkwellen können sich unerwartet auf den Betrieb solcher medizinischen Geräte auswirken.

#### **HINWEIS**

Verwenden Sie ein unbeschädigtes Original-USB-Kabel, wenn Sie zur Verwendung von Android Auto ein Gerät am USB-Anschluss anschließen.

Um diese Funktion zu verwenden, stellen Sie sicher, dass die Einstellungen Ihres Android Auto-Geräts eine Verbindung mit einem neuen Fahrzeug zulassen.

Je nach Modell kann die Rücksprechlautstärke der Android Auto-Spracherkennungsfunktion von den Lautstärkeeinstellungen anderer Funktionen abweichen. Stellen Sie die Lautstärke auf ein Niveau, das leicht zu hören ist.

# **EIN Android Auto-GERÄT ANSCHLIESSEN**

#### ▶ 11,6-Zoll-Displaysystem/11,6-Zoll-Display mit **Navigationssystem**

- **1.** Verbinden Sie ein mit Android Auto kompatibles Gerät.  $(\rightarrow$  5.65, 83)
- **2.** Prüfen Sie die Bestätigungsmeldung und wählen Sie dann **Yes** (Ja).
	- Der Bildschirm Android Auto wird angezeigt.
	- Wenn **No** (Nein) ausgewählt wird, wird Android Auto nicht gestartet.

#### X**Dual 7,0-Zoll-Displaysystem**

- **1.** Verbinden Sie ein mit Android Auto kompatibles Gerät.  $(\rightarrow$ S.65)
- **2.** Prüfen Sie die Bestätigungsmeldung und wählen Sie dann **Yes** (Ja).
	- Der Bildschirm Android Auto wird angezeigt.
	- Wenn **No** (Nein) ausgewählt wird, wird Android Auto nicht gestartet.
	- Wenn "Don't show again. (Nicht erneut anzeigen.)" gewählt wird, wird die Bestätigungsmeldung nicht erneut angezeigt.

Wenn das verbundene Gerät nicht als Android Auto-Gerät verwendet werden kann, ändern Sie die Verbindungseinstellungen des Android Auto-Geräts.  $(\rightarrow$ S.132)

## **ÜBERSICHT**

Wählen Sie **Android Auto** (Android Auto) auf dem Startbildschirm oder dem App-Bildschirm (→S.19, 20, 41, 42), um den Android Auto-Bildschirm aufzurufen.

#### X**Bedienbildschirm\***

▶ 11,6-Zoll-Displaysystem/11,6-Zoll-Display mit **Navigationssystem**

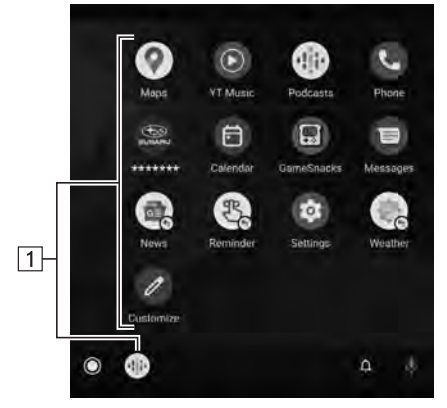

### X**Dual 7,0-Zoll-Displaysystem**

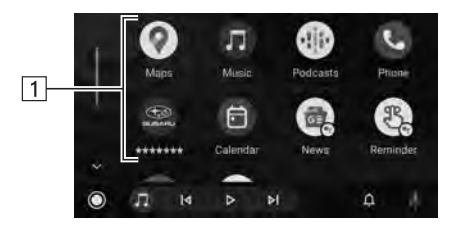

\*: Der angezeigte Bildschirm kann je nach verbundenem Android Auto-Gerät unterschiedlich sein.

 $\boxed{1}$ 

Zeigt die Anwendungsschaltflächen an. Wählen, um die Anwendung zu starten.

## **ÜBER DIE UNTERSTÜTZTEN GERÄTE**

Dieses System ist mit Android 11.0 oder Folgeversionen kompatibel.

## **AKTIVIEREN VON Android Auto**

#### X**Nur 11,6-Zoll-Displaysystem/11,6-Zoll-Display mit Navigationssystem**

- **1.** Wählen Sie .
- **2.** Wählen Sie ein für Android Auto zu nutzendes Gerät aus der Geräteliste aus.
- **3.** Wählen Sie Android Auto aus der Liste der bevorzugten Verbindungen aus, um es zu aktivieren.

## **AUSWÄHLEN VON Android Auto-GERÄTEN ZUM VERBINDEN VON Android Auto**

#### X**Nur Dual 7,0-Zoll-Displaysystem**

Diese Einstellung kann nur geändert werden, wenn "Don't show again. (Nicht erneut anzeigen.)" in der angezeigten Bestätigungsmeldung gewählt wurde, als ein Android Auto-Gerät verbunden wurde.

- **1.** Rufen Sie den Bildschirm Telefoneinstellungen auf.  $(\rightarrow 5.79)$
- **2.** Wählen Sie **Android Auto** (Android Auto).
- **3.** → **Device List** (Geräteliste)
- **4.** → **Edit** (Ändern)
- **5.** Wählen Sie **für das gewünschte Android-Auto Gerät.**

# **DEAKTIVIEREN VON Android Auto**

- X**Nur 11,6-Zoll-Displaysystem/11,6-Zoll-Display mit Navigationssystem**
- **1.** Wählen Sie .
- **2.** Wählen Sie das gewünschte Gerät aus der Geräteliste aus, das für Android Auto genutzt wird.
- **3.** Wählen Sie Android Auto aus der Liste der bevorzugten Verbindungen aus, um es zu deaktivieren.

# **LÖSCHEN DES Android Auto-GERÄTS**

### X**Nur Dual 7,0-Zoll-Displaysystem**

Diese Einstellung kann nur geändert werden, wenn "Don't show again. (Nicht erneut anzeigen.)" in der angezeigten Bestätigungsmeldung gewählt wurde, als ein Android Auto-Gerät verbunden wurde.

- **1.** Rufen Sie den Bildschirm Telefoneinstellungen auf.  $(\rightarrow 5.79)$
- **2.** Wählen Sie **Android Auto** (Android Auto).
- **3.** → **Device List** (Geräteliste)
- **4.** → **Edit** (Ändern)
- **5.** Wählen Sie  $\Omega$  neben dem gewünschten Gerätenamen.
- **6.** → **Yes** (Ja)
- $7. \rightarrow \bullet$  OK (OK)

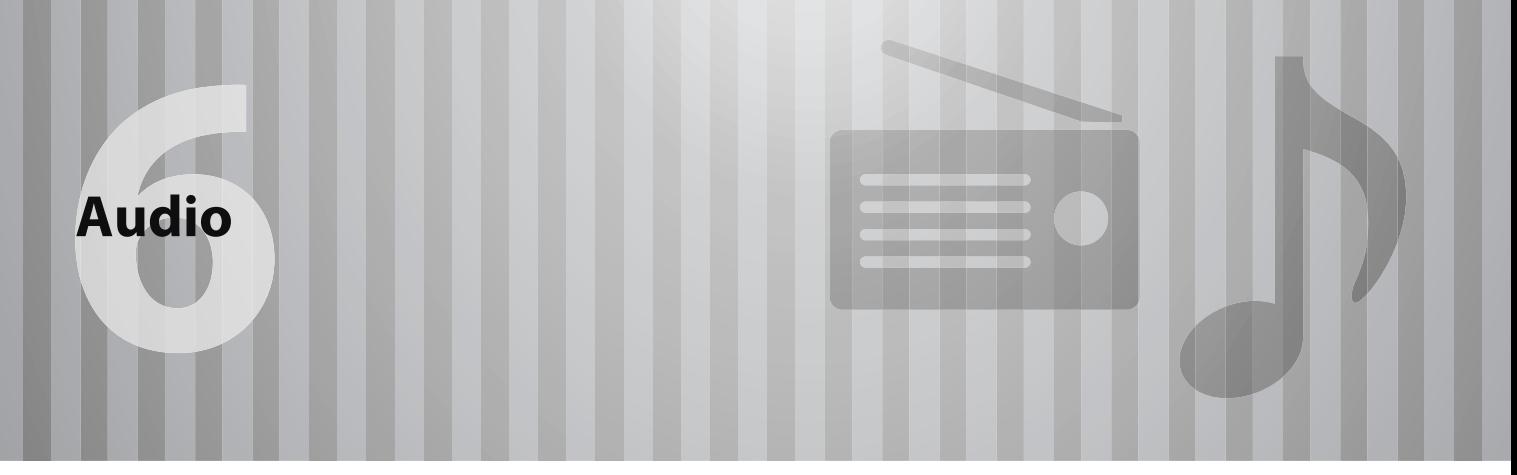

Einige Funktionen können während der Fahrt nicht bedient werden.

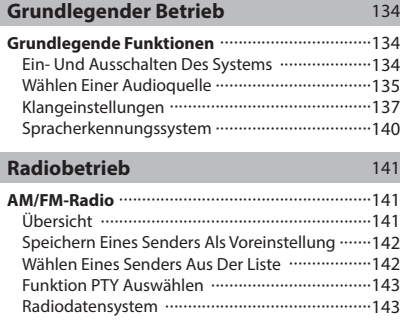

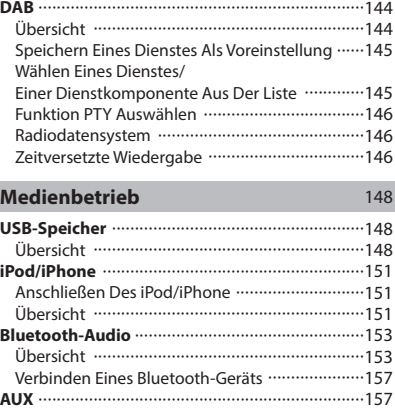

Übersicht 157

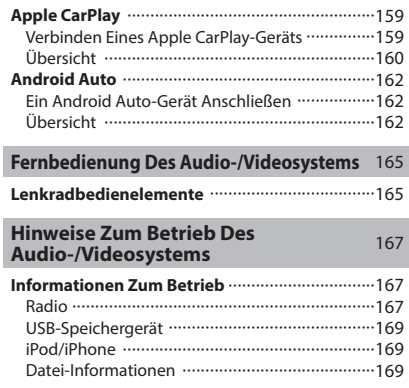

### **GRUNDLEGENDER BETRIEB**

# **GRUNDLEGENDE FUNKTIONEN**

Dieser Abschnitt beschreibt einige grundlegende Funktionen des Audio-/Videosystems. Einige Informationen treffen möglicherweise nicht auf Ihr System zu.

Ihr Audio-/Videosystem ist betriebsbereit, wenn sich der Zündschalter in der Stellung "ACC" oder "ON" befindet.

### **ACHTUNG**

Um ein Entladen der Batterie zu vermeiden, lassen Sie das Audio-/ Videosystem nicht länger als nötig in Betrieb, wenn der Motor ausgeschaltet ist.

### **EIN- UND AUSSCHALTEN DES SYSTEMS**

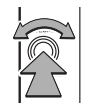

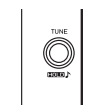

Knopf "VOLUME": Gedrückt halten, bis eine Meldung angezeigt wird. Warten Sie einige Sekunden, bis das Audio-/Videosystem sich ausschaltet.

Halten Sie zum Einschalten des Audio-/Videosystems den Knopf erneut gedrückt oder gehen Sie wie folgt vor:

- 11,6-Zoll-Displaysystem/11,6-Zoll-Display mit Navigationssystem: Berühren Sie den Bildschirm, um **aufzurufen. Wählen Sie diese Option aus.**
- Dual 7,0-Zoll-Displaysystem: Drücken Sie  $\mid \hat{m} \mid$

Das System schaltet sich mit der zuletzt verwendeten Audioquelle ein. Drehen Sie diesen Knopf, um die Lautstärke einzustellen.

Drücken, um die Stummschaltung zu aktivieren/deaktivieren.

#### X**Nur Dual 7,0-Zoll-Displaysystem**

(RADIO), MEDIA): Drücken, um Bildschirmschaltflächen für das Audio-/Videosystem anzuzeigen.

#### **HINWEIS**

Das Audio-/Videosystem bleibt ausgeschaltet, wenn Sie den Zündschalter von "LOCK"/"OFF" auf "ACC"/"ON" schalten, während das Audio-/Videosystem ausgeschaltet ist. Wenn Sie die Stummschaltung aktiviert hatten, bleibt das Audio-/Videosystem stummgeschaltet und der Titel wird von dem Punkt aus abgespielt, an dem er zuletzt unterbrochen wurde.

# **WÄHLEN EINER AUDIOQUELLE**

- X**11,6-Zoll-Displaysystem/11,6-Zoll-Display mit Navigationssystem**
- 1. Wählen Sie **. Allen**
- 2. Wählen Sie Radio (Radio) oder Media (Medien).
- **3.** Wählen Sie die gewünschte Audioquelle.

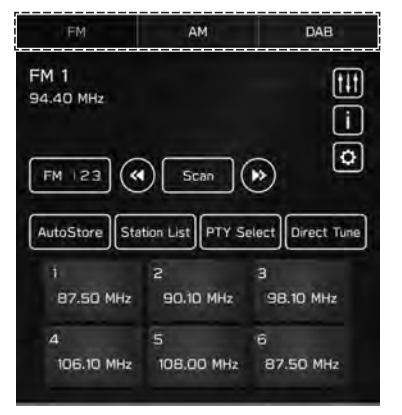

**<Radiobildschirm>**

**6**

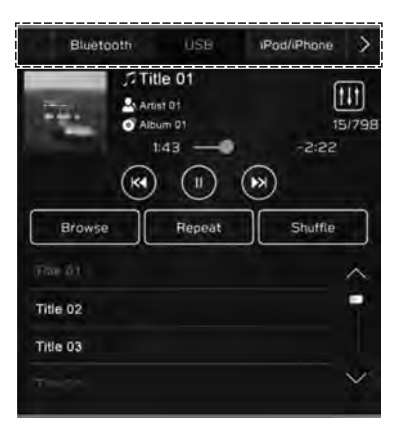

**<Medienbildschirm>**

#### X**Dual 7,0-Zoll-Displaysystem**

- 1. Drücken Sie (RADIO) oder (MEDIA).
- **2.** Wählen Sie die gewünschte Audioquelle.

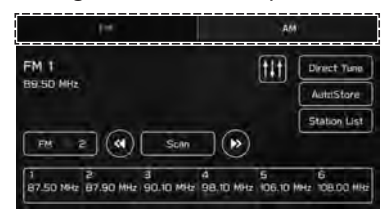

#### **<Radiobildschirm>**

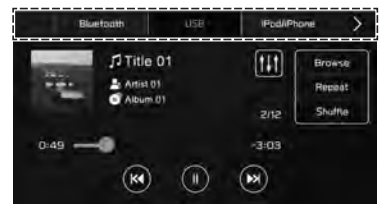

**<Medienbildschirm>**

• Mit jedem Drücken von (RADIO) oder (MEDIA) kann auch die Audioquelle geändert werden.

## **KLANGEINSTELLUNGEN**

### **ANZEIGEN DES BILDSCHIRMS FÜR KLANGANPASSUNG**

- **1.** Rufen Sie den Startbildschirm auf. (→S.19, 41)
- **2.** Wählen Sie **Settings** (Einstellungen).
- **3.** → **Sound** (Klang)
- **4.** → **Audio** (Audio)
- **5.** → **Sound Customisation** (Klanganpassung)

#### **EQUALIZER-EINSTELLUNGEN**

Das Klangbild und die Klangqualität eines Audioprogramms werden weitgehend durch die Mischung von Höhen, Mitten und Bässen bestimmt. Verschiedene Arten von Musik- und Sprachprogrammen klingen normalerweise besser, wenn Höhen, Mitten und Bässe individuell eingestellt werden.

- **1.** Zeigen Sie den Bildschirm "Sound Customisation (Klanganpassung)" an. (→S.137)
- **2.** Wählen Sie **Equaliser** (Equalizer).
- **3.** Stellen Sie den gewünschten Punkt ein.
	- ▶ 11,6-Zoll-Displaysystem/11,6-Zoll-Display mit **Navigationssystem**

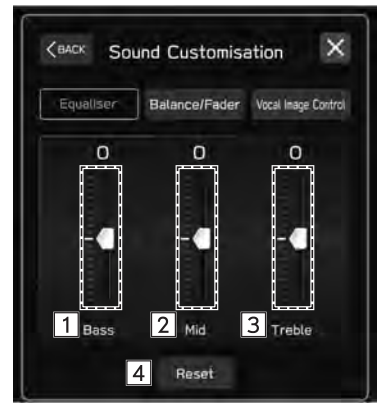

#### X**Dual 7,0-Zoll-Displaysystem**

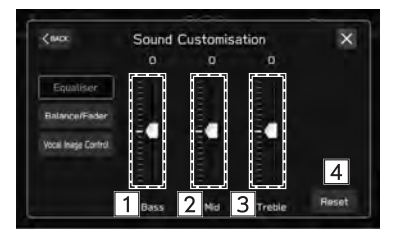

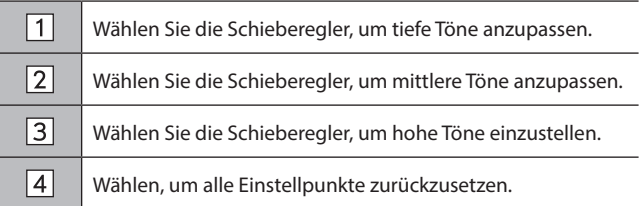

### **BALANCE/FADER-EINSTELLUNGEN**

Eine gute Balance zwischen dem linken und rechten Stereokanal sowie den Lautstärkepegeln vorne und hinten ist ebenfalls wichtig.

Bedenken Sie bei der Wiedergabe von Stereoaufnahmen oder -übertragungen, dass Sie mit der Veränderung der Balance zwischen rechts und links außerdem den Lautstärkepegel 1 Gruppe von Klängen erhöhen und den einer anderen verringern.

- **1.** Zeigen Sie den Bildschirm "Sound Customisation (Klanganpassung)" an. (→S.137)
- **2.** Wählen Sie **Balance/Fader** (Balance/Fader).
- **3.** Stellen Sie die gewünschte Position ein.
	- ▶ 11,6-Zoll-Displaysystem/11,6-Zoll-Display mit **Navigationssystem**

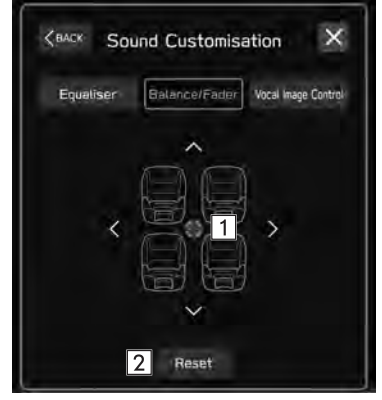

### X**Dual 7,0-Zoll-Displaysystem**

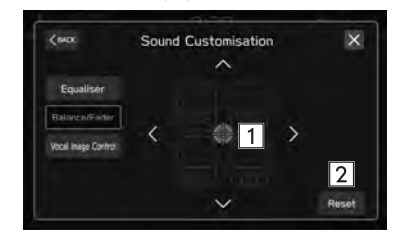

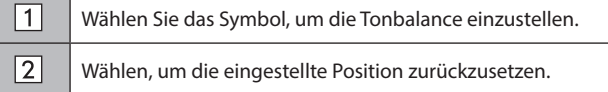

### **EINSTELLUNGEN DER SPRACHBILDSTEUERUNG\***

\*: Diese Einstellung kann je nach verbundenem Verstärkertyp vorgenommen werden.

Extrahieren Sie nur den Stimmklang vom gesamten Klang und passen Sie dessen Lautstärkebalance an.

- 1. Zeigen Sie den Bildschirm "Sound Customisation (Klanganpassung)" an. (→S.137)
- **2.** Wählen Sie **Vocal Image Control** (Sprachbildsteuerung).
- **3.** Stellen Sie die gewünschte Position ein.
	- ▶ 11,6-Zoll-Displaysystem/11,6-Zoll-Display mit **Navigationssystem**

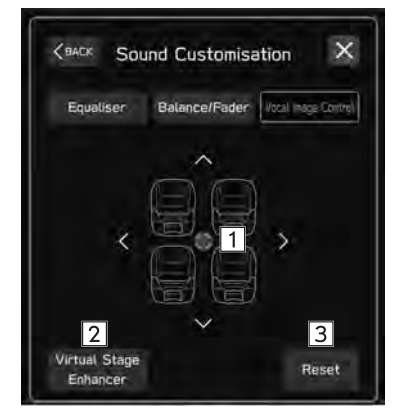

### X**Dual 7,0-Zoll-Displaysystem**

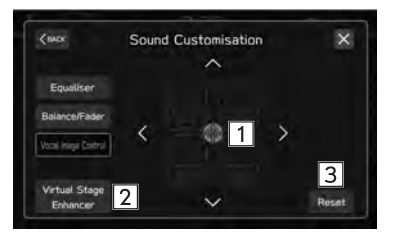

**6**

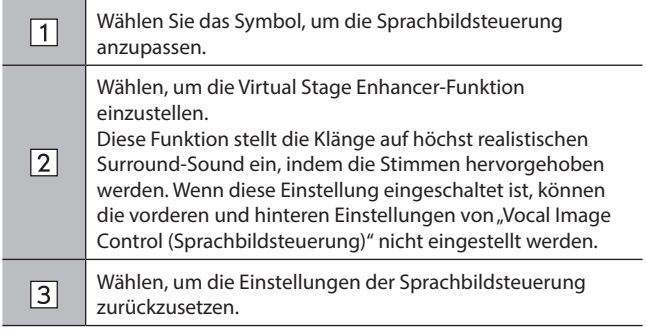

# **SPRACHERKENNUNGSSYSTEM**

**1.** Drücken Sie diesen Schalter, um das Spracherkennungssystem zu nutzen.

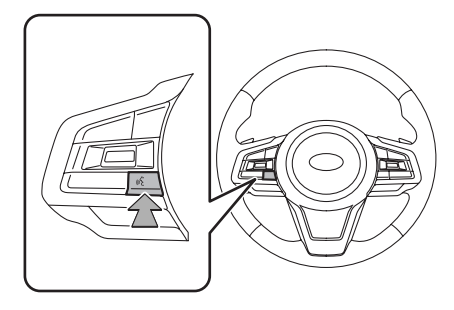

● Das Spracherkennungssystem und die Liste seiner Befehle können verwendet werden. (→S.206)

### **RADIOBETRIEB**

# **AM/FM-RADIO**

# **ÜBERSICHT**

Der FM/AM-Radiobedienungsbildschirm kann durch Wählen von **FM** (FM) oder **AM** (AM) auf dem Radiobedienbildschirm aufgerufen werden. (→S.135)

### X**Bedienfeld**

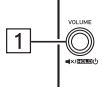

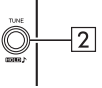

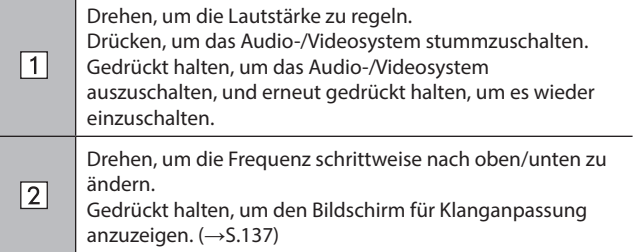

### X**Bedienbildschirm**

▶ 11,6-Zoll-Displaysystem/11,6-Zoll-Display mit **Navigationssystem**

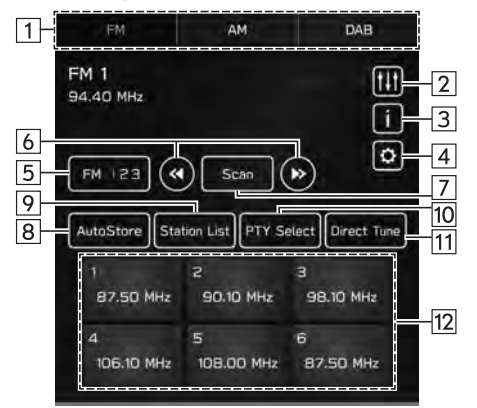

#### X**Dual 7,0-Zoll-Displaysystem**

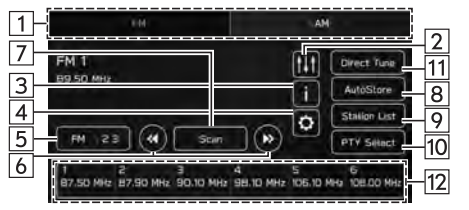

#### RADIOBETRIEB

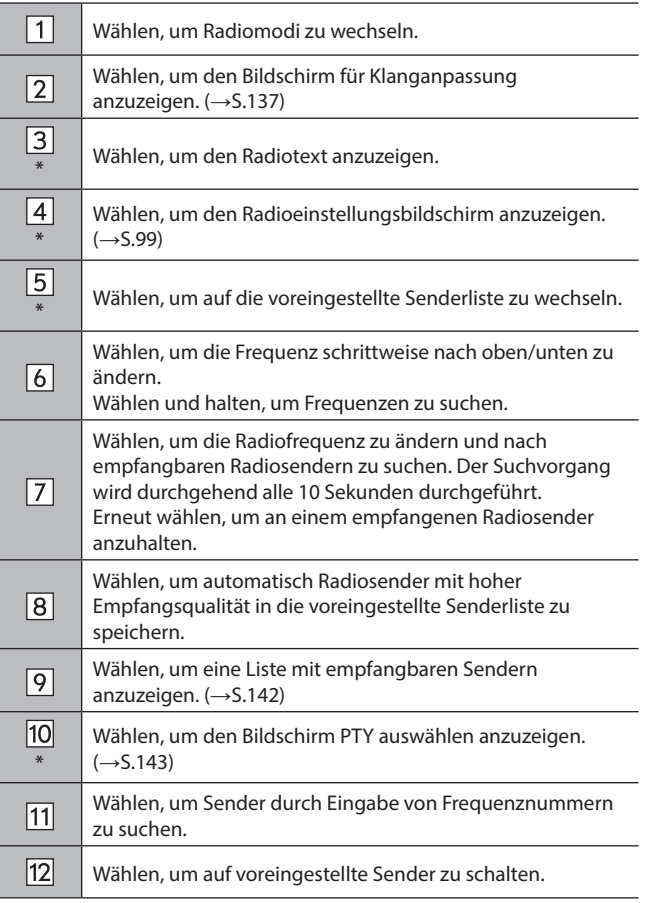

\*: Diese Funktion ist in manchen Ländern/Gegenden nicht verfügbar.

### **HINWEIS**

Das Radio schaltet automatisch auf Stereoempfang, wenn ein Stereosignal empfangen wird.

## **SPEICHERN EINES SENDERS ALS VOREINSTELLUNG**

Sender können als Voreinstellungen gespeichert werden.

- **1.** Stellen Sie den gewünschten Sender ein.
- **2.** Wählen und halten Sie eine gewünschte Taste für voreingestellte Sender.
	- Möchten Sie einen voreingestellten Sender ändern, gehen Sie genauso vor.

# **WÄHLEN EINES SENDERS AUS DER LISTE**

Es kann eine Senderliste angezeigt werden.

- **1.** Wählen Sie **Station List** (Senderliste).
	- **Update** (Aktualisieren): Wählen, um die Senderliste zu aktualisieren.

### $\blacktriangleright$  Nur FM-Radio

- **2.** Wählen Sie die gewünschte Liste.
	- **All** (Alle): Wählen, um alle Sender aufzurufen.
	- **Genres** (Genres): Wählen, um Kategorien aufzurufen.
- **3.** Wählen Sie den gewünschten Sender.

# **FUNKTION PTY AUSWÄHLEN**

Der Sender eines gewählten PTY (Programmtyp) kann gesucht werden.

- **1.** Wählen Sie **PTY Select** (PTY auswählen).
- **2.** Wählen Sie den gewünschten PTY.
- **3.** Wählen Sie **Seek** (Suchen).

### **RADIODATENSYSTEM\***

\*: Diese Funktion ist in manchen Ländern/Gegenden nicht verfügbar.

Diese Funktion ermöglicht, dass Ihr Radio Sender- und Programminformationen von Radiosendern empfängt, die diese Informationen senden.

Je nach Verfügbarkeit der RDS-Infrastruktur funktioniert diese Funktion möglicherweise nicht ordnungsgemäß.

#### **TA-FUNKTION (VERKEHRSMELDUNG)**

Es erscheint eine Pop-up-Anzeige auf dem Bildschirm und es wird eine Verkehrsmeldung wiedergegeben, wenn eine Verkehrsmeldung empfangen wird.

### **HINWEIS**

Diese Funktion kann ein-/ausgeschaltet werden. (→S.99)

### **AF-FUNKTION (ALTERNATIVE FREQUENZ)**

Ein Sender mit besserem Empfang wird automatisch eingestellt, wenn sich der aktuelle Empfang verschlechtert.

#### **HINWEIS**

Diese Funktion kann ein-/ausgeschaltet werden. (→S.99)

#### **NOTFALLMELDUNG**

Es erscheint eine Pop-up-Anzeige auf dem Bildschirm und es wird eine Notfallmeldung wiedergegeben, wenn ein Notfallalarm empfangen wird.

### **NACHRICHTENMELDUNG**

Es erscheint eine Pop-up-Anzeige auf dem Bildschirm und es wird eine Nachrichtenmeldung wiedergegeben, wenn eine Nachrichtenmeldung empfangen wird.

#### **HINWEIS**

Diese Funktion kann ein-/ausgeschaltet werden. (→S.99)
# **DAB\***

\*: Die Verwendung dieser Funktion ist je nach Land und Fahrzeug möglicherweise nicht verfügbar.

# **ÜBERSICHT**

Der DAB-Bedienungsbildschirm kann durch Wählen von **DAB** (DAB) auf dem Radiobedienbildschirm aufgerufen werden.  $(\rightarrow$ S.135)

#### X**Bedienfeld**

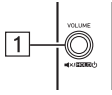

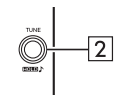

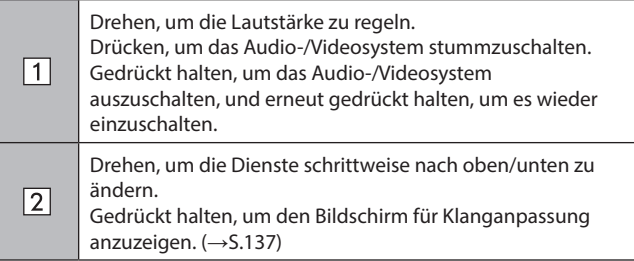

#### X**Bedienbildschirm**

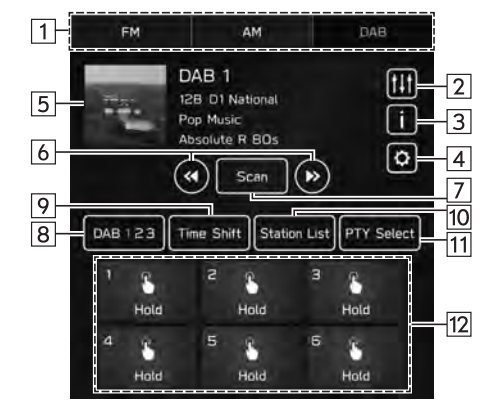

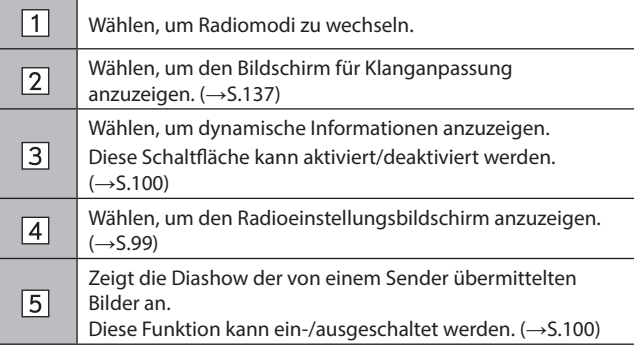

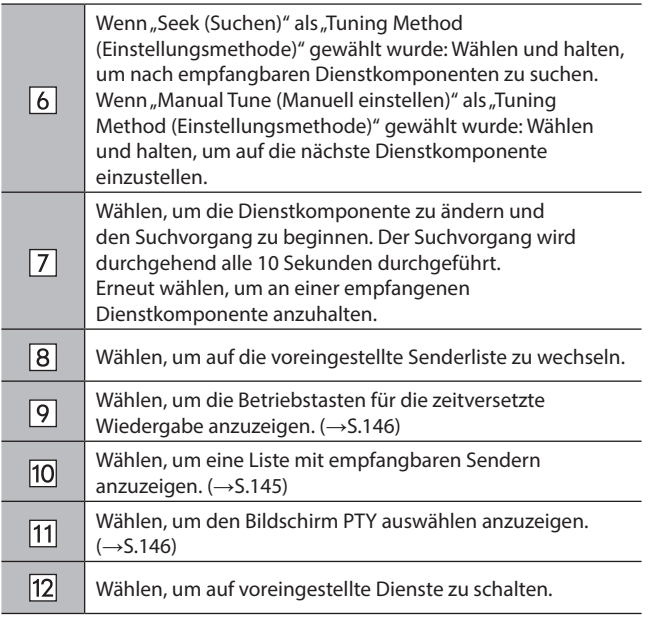

### **HINWEIS**

Abhängig von den Signalbedingungen oder der Umgebung, in der sich das Fahrzeug befindet, ist die Diashow möglicherweise nicht verfügbar.

### **SPEICHERN EINES DIENSTES ALS VOREINSTELLUNG**

Dienste können als Voreinstellungen gespeichert werden.

- **1.** Stellen Sie den gewünschten Dienst ein.
- **2.** Wählen und halten Sie eine gewünschte Taste für voreingestellte Sender.
	- Möchten Sie einen voreingestellten Dienst ändern, gehen Sie genauso vor.

### **WÄHLEN EINES DIENSTES/EINER DIENSTKOMPONENTE AUS DER LISTE**

Es kann eine Dienst-/Komponentenliste angezeigt werden.

- **1.** Wählen Sie **Station List** (Senderliste).
- **2.** Wählen Sie den gewünschten Punkt.
	- **All** (Alle): Wählen, um alle Ensembles anzuzeigen.
	- **Genres** (Genres): Wählen, um Kategorien aufzurufen.
	- **Update** (Aktualisieren): Wählen, um die Senderliste zu aktualisieren.
- **3.** Wählen Sie den gewünschten Dienst/die gewünschte Dienstkomponente.

### **FUNKTION PTY AUSWÄHLEN**

Die Dienstkomponenten eines gewählten PTY (Programmtyp) können gesucht werden.

- **1.** Wählen Sie **PTY Select** (PTY auswählen).
- **2.** Wählen Sie den gewünschten PTY.
- **3.** Wählen Sie **Seek** (Suchen).

### **RADIODATENSYSTEM**

Diese Funktion ermöglicht, dass Ihr Radio Sender- und Programminformationen von Radiosendern empfängt, die diese Informationen senden.

Je nach Verfügbarkeit der RDS-Infrastruktur funktioniert diese Funktion möglicherweise nicht ordnungsgemäß.

#### **MELDUNGSFUNKTION**

Wenn eine Meldung eingegangen ist, erscheint ein Pop-up-Display und die Meldung wird wiedergegeben.

Wenn mehrere Meldungstypen ausgewählt wurden, werden die Meldungen gemäß ihrer entsprechenden Priorität wiedergegeben.

#### **HINWEIS**

Diese Funktion kann ein-/ausgeschaltet werden. (→S.100)

### **ZEITVERSETZTE WIEDERGABE**

Ein Dienst/eine Komponente kann zwischengespeichert und zeitversetzt wiedergegeben werden.

Ein Dienst/eine Komponente, die aktuell angehört wird, kann zwischengespeichert werden.

#### **WIEDERGABE DES ZWISCHENSPEICHERS**

Der/Die im Sendungszwischenspeicher abgelegte Dienst/ Komponente kann wiedergegeben werden.

**1.** Wählen Sie **Time Shift** (Zeitverschiebung). (→S.144)

**2.** Wählen Sie die gewünschte Betriebstaste für die

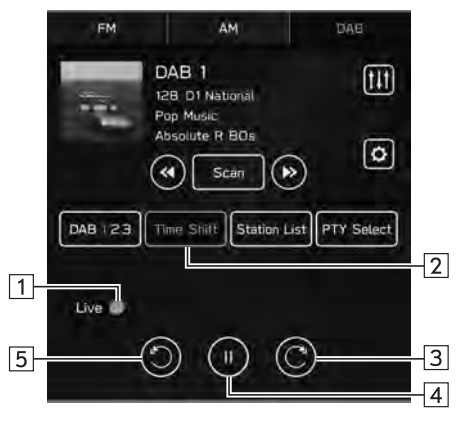

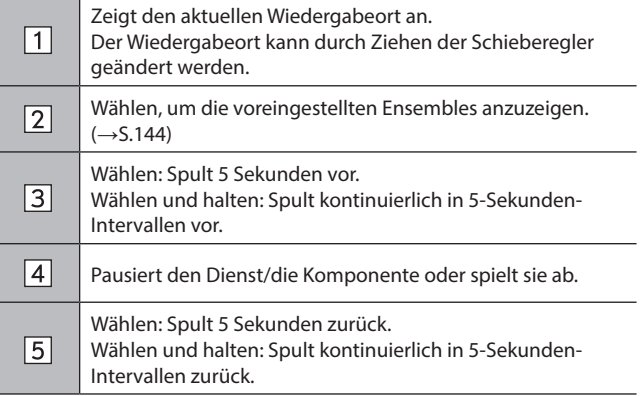

#### **HINWEIS**

Die auf der Maßstabsleiste angezeigte Zeit kann von der tatsächlichen Zeit abweichen.

#### **MEDIENBETRIEB**

# **USB-SPEICHER**

Audiodateien und Videodateien auf einem USB-Speichergerät können wiedergegeben/angesehen werden. Während der Fahrt kann kein Video gezeigt werden. Es wird nur Ton ausgegeben.

### **ÜBERSICHT**

Der USB-Audio-/-Video-Wiedergabebildschirm kann auf folgende Arten aufgerufen werden:

- Schließen Sie ein USB-Speichergerät an. (→S.65)
- Wählen Sie **USB** (USB) auf dem Medienbedienbildschirm. (→S.135)

#### X**Bedienfeld**

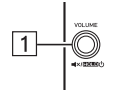

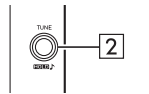

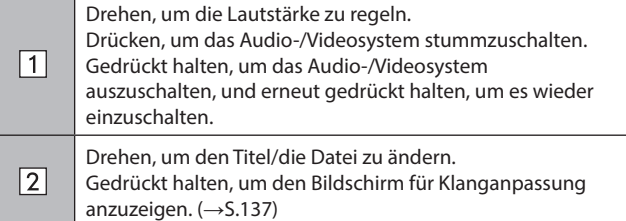

- X**Bedienbildschirm (Audio)**
	- ▶ 11,6-Zoll-Displaysystem/11,6-Zoll-Display mit **Navigationssystem**

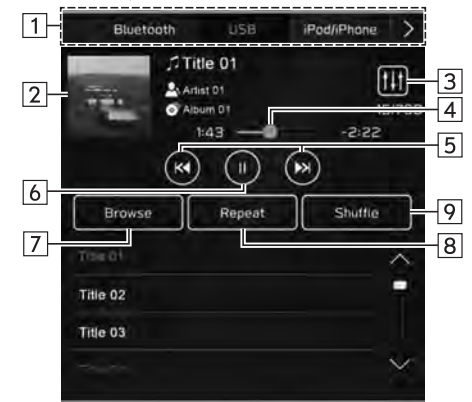

#### X**Dual 7,0-Zoll-Displaysystem**

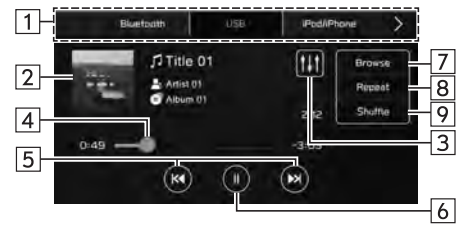

#### X**Bedienbildschirm (Video)\*1**

X**11,6-Zoll-Displaysystem/11,6-Zoll-Display mit Navigationssystem**

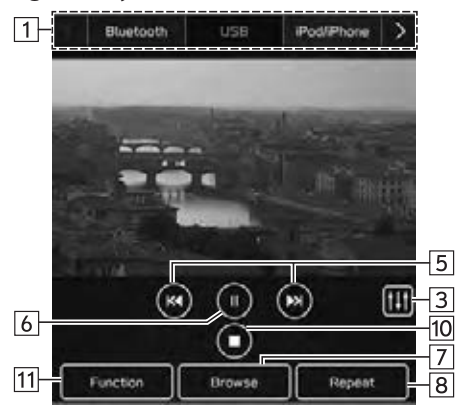

#### X**Dual 7,0-Zoll-Displaysystem**

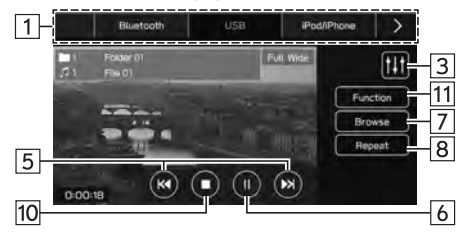

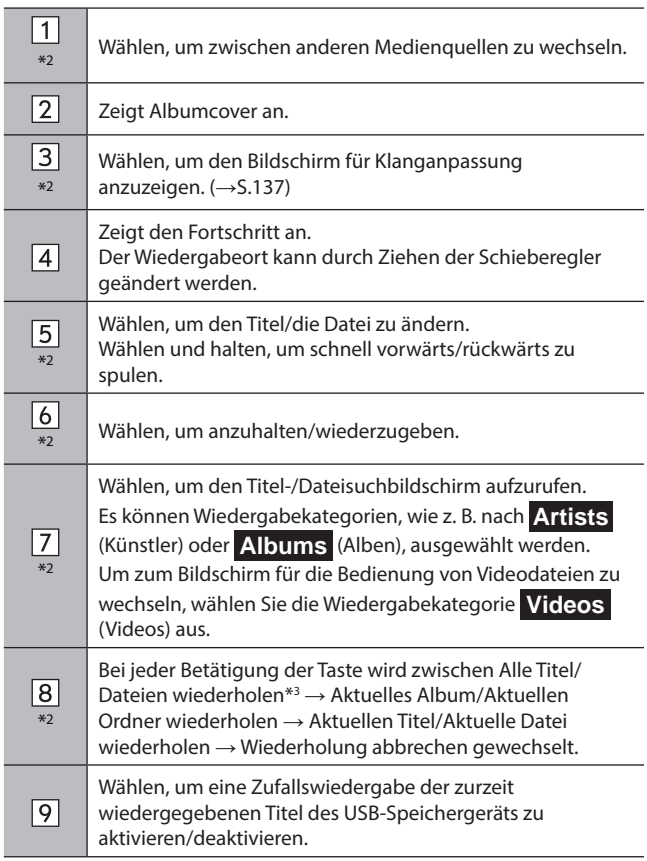

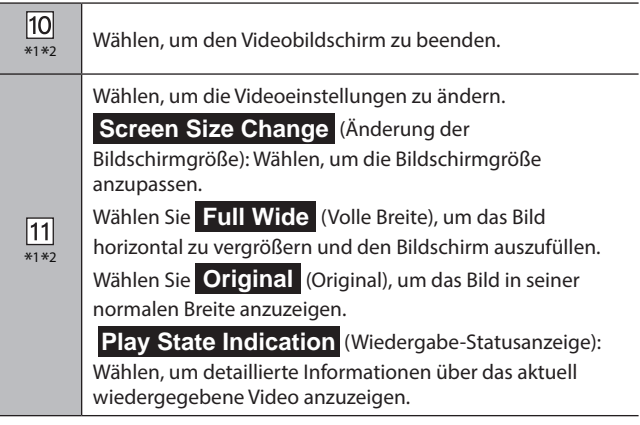

\*1 : Diese Funktion ist in manchen Ländern/Gegenden nicht verfügbar.

\*2 : Dual 7,0-Zoll-Displaysystem: Diese Schaltfläche wird angezeigt, wenn der Videobildschirm berührt wird.

\*3 : Kann verwendet werden, wenn **Folders** (Ordner) aus (Durchsuchen) ausgewählt wird

### **WARNUNG**

Bedienen Sie den Spieler nicht während der Fahrt und schließen Sie ein USB-Speichergerät nicht während der Fahrt an.

# **ACHTUNG**

Lassen Sie Ihren tragbaren Spieler nicht im Fahrzeug. Der tragbare Spieler könnte vor allem durch hohe Temperaturen im Fahrzeug beschädigt werden.

Üben Sie keinen starken Druck auf den angeschlossenen tragbaren Spieler aus, da dies möglicherweise das Gerät oder den Anschluss beschädigt.

Führen Sie keine Fremdkörper in den Anschluss ein, da dies möglicherweise den tragbaren Spieler oder den Anschluss beschädigt.

#### **HINWEIS**

Je nach wiedergegebenem Gerät oder wiedergegebener Musikdatei kann das Cover möglicherweise nicht angezeigt werden.

# **iPod/iPhone**

Wenn ein iPod/iPhone am USB-Anschluss angeschlossen ist, können Sie iPod/iPhone-Musikdateien wiedergeben. Bei diesem Gerät können Sie Aktionen wie das Wählen einer Datei aus einer Liste oder das Wechseln in den Zufallswiedergabemodus ausführen.

### **ANSCHLIESSEN DES iPod/iPhone**

#### ▶ 11,6-Zoll-Displaysystem/11,6-Zoll-Display mit **Navigationssystem**

- **1.** Verbinden Sie einen iPod/ein iPhone mit dem USB-Anschluss. (→S.65)
	- Wenn Apple CarPlay gestartet wurde, deaktivieren Sie Apple CarPlay auf dem Bildschirm "Manage Devices (Geräte verwalten)". (→S.83)

#### X**Dual 7,0-Zoll-Displaysystem**

- **1.** Verbinden Sie einen iPod/ein iPhone mit dem USB-Anschluss. (→S.65)
- **2.** Prüfen Sie die Bestätigungsmeldung und wählen Sie dann **No** (Nein).
	- Wenn "Don't show again. (Nicht erneut anzeigen.)" gewählt wird, wird die Bestätigungsmeldung nicht erneut angezeigt.

Wenn das verbundene iPhone als ein Apple CarPlay-Gerät erkannt wird, wählen Sie das Gerät aus der Liste für Apple CarPlay-Geräte aus, um das Gerät zu deaktivieren.  $(\rightarrow$ S.128)

### **ÜBERSICHT**

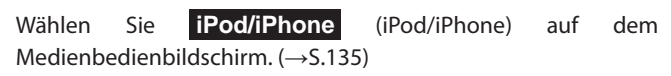

#### X**Bedienfeld**

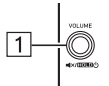

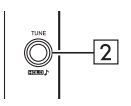

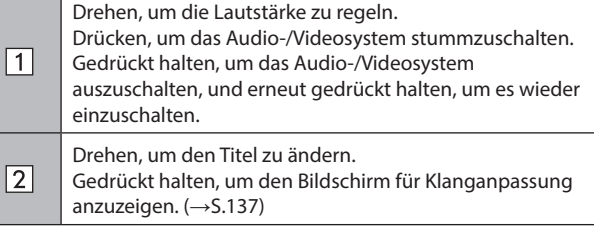

#### X**Bedienbildschirm**

X**11,6-Zoll-Displaysystem/11,6-Zoll-Display mit Navigationssystem**

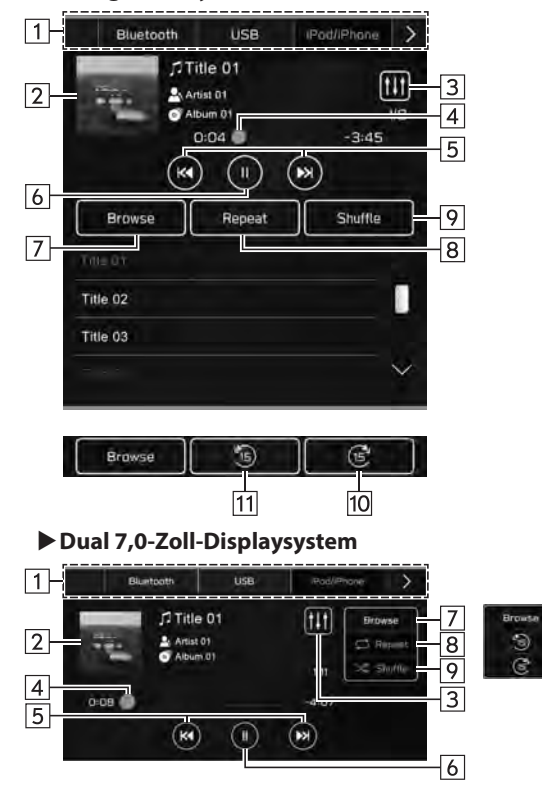

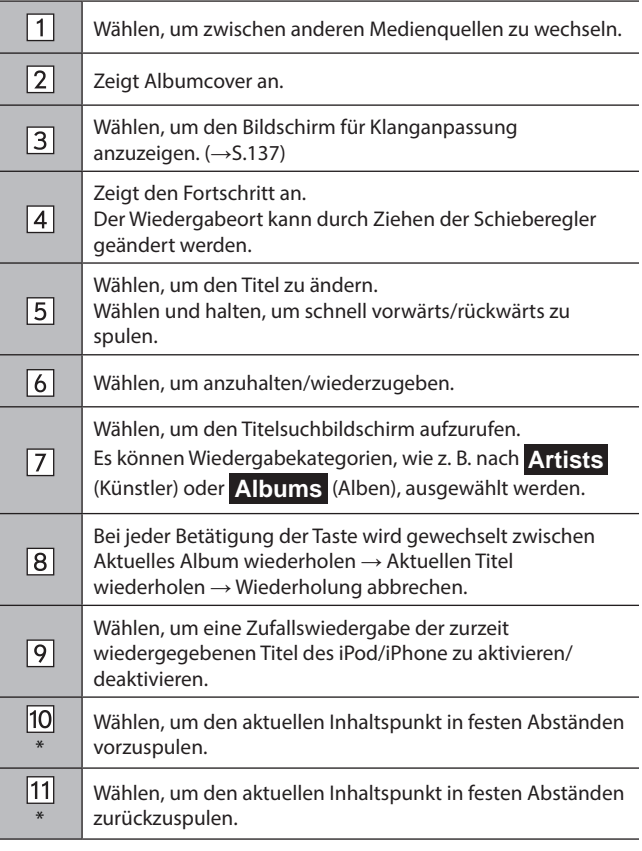

\*: Anzeige bei Wiedergabe von Audiobüchern oder Podcasts

### **WARNUNG**

Bedienen Sie den Spieler nicht während der Fahrt und schließen Sie den iPod/das iPhone nicht während der Fahrt an.

### **ACHTUNG**

Lassen Sie Ihren iPod/Ihr iPhone nicht im Fahrzeug. Es könnte vor allem durch hohe Temperaturen im Fahrzeug beschädigt werden.

Setzen Sie den/das iPod/iPhone nicht unnötigem starkem Druck aus, während es verbunden ist, da das Gerät und seine Anschlüsse dadurch beschädigt werden könnten.

Führen Sie keine Fremdkörper in den Anschluss ein, da dies möglicherweise das Gerät oder den Anschluss beschädigt.

#### **HINWEIS**

Wenn ein iPod/iPhone mit einem unbeschädigten Original-iPod/ iPhone-Kabel verbunden wird, wird die Batterie des iPod/iPhone geladen.

Bei der Wiedergabe von Musik auf einem iPod/iPhone, verbinden Sie ihn/es mit einem unbeschädigten Original iPod/iPhone-Kabel mit dem System und bedienen Sie den iPod/das iPhone über das System. Bei Verbindung auf andere Weise sind bestimmte Funktionen möglicherweise nicht verfügbar. Außerdem sind je nach angeschlossenem iPod/iPhone bestimmte Funktionen möglicherweise nicht verfügbar.

Je nach wiedergegebenem iPod/iPhone oder wiedergegebener Musikdatei kann das Cover möglicherweise nicht angezeigt werden. Wenn ein iPod/iPhone angeschlossen ist und die Audioquelle in den iPod/iPhone-Modus umgeschaltet wird, setzt der iPod/das iPhone die Wiedergabe an der Stelle fort, an der er/es zuletzt gestoppt wurde.

Titel, die über einen angeschlossenen iPod/ein angeschlossenes iPhone gewählt werden, werden möglicherweise nicht richtig erkannt oder angezeigt.

# **Bluetooth-AUDIO**

Mit dem Bluetooth-Audiosystem können Anwender die auf Bluetooth-Geräten gespeicherten Musikdateien mittels drahtloser Kommunikation über die Lautsprecher des Fahrzeugs wiedergeben.

Dieses Audio-/Videosystem unterstützt Bluetooth, ein Funkdatenübertragungssystem, das Musik von einem tragbaren Audiogerät kabellos spielen kann. Falls Bluetooth von Ihrem Gerät nicht unterstützt wird, kann das Bluetooth-Audiosystem nicht funktionieren.

### **ÜBERSICHT**

Der Bluetooth-Audio-Bedienungsbildschirm kann durch Wählen von **Bluetooth** (Bluetooth) auf dem Medienbedienbildschirm aufgerufen werden. (→S.135)

Abhängig von der Art des angeschlossenen tragbaren Spielers sind einige Funktionen möglicherweise nicht verfügbar und/ oder der Bildschirm sieht anders aus, als in dieser Anleitung gezeigt.

#### X**Bedienfeld**

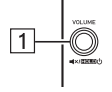

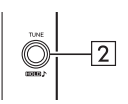

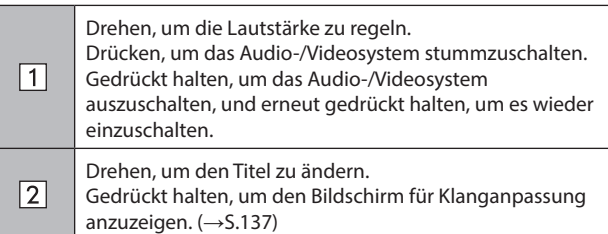

#### X**Bedienbildschirm**

X**11,6-Zoll-Displaysystem/11,6-Zoll-Display mit Navigationssystem**

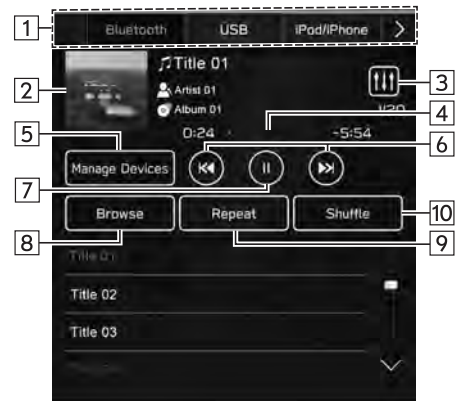

#### X**Dual 7,0-Zoll-Displaysystem**

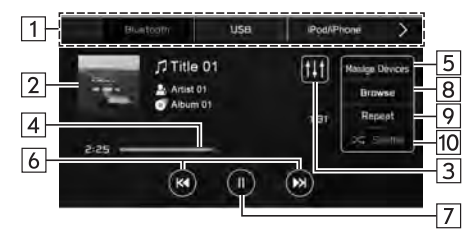

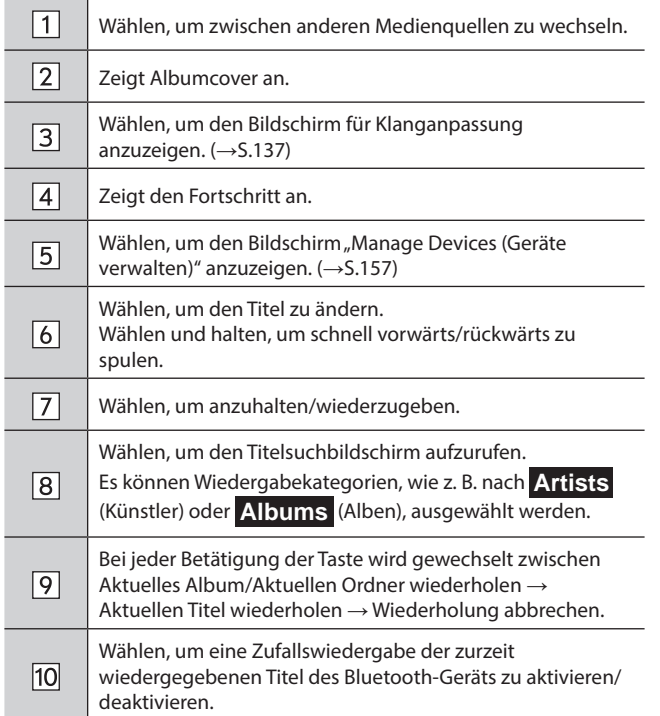

# **WARNUNG**

Vermeiden Sie während der Fahrt, dass Regler des Spielers bedient werden oder das Bluetooth-Audiosystem angeschlossen wird.

Dieses System ist mit Bluetooth-Antennen ausgerüstet. Personen mit implantierbaren Herzschrittmachern, Schrittmachern für kardiale Resynchronisierungstherapie oder implantierbaren Kardioverter-Defibrillatoren sollten ausreichend Abstand zu den Bluetooth-Antennen wahren. Die Funkwellen können den Betrieb solcher Geräte beeinträchtigen.

Personen mit elektrisch-medizinischen Geräten, die keine implantierbaren Herzschrittmacher, Schrittmacher für kardiale Resynchronisierungstherapie oder implantierbare Kardioverter-Defibrillatoren sind, sollten vor der Verwendung von Bluetooth-Geräten beim Gerätehersteller Informationen zum Gerätebetrieb unter Funkwelleneinfluss erfragen. Funkwellen können sich unerwartet auf den Betrieb solcher medizinischen Geräte auswirken.

# **ACHTUNG**

Lassen Sie Ihren tragbaren Spieler nicht im Fahrzeug. Der tragbare Spieler könnte vor allem durch hohe Temperaturen im Fahrzeug beschädigt werden.

#### **HINWEIS**

Je nach Typ des an das System angeschlossenen Bluetooth-Geräts kann die pausierte Wiedergabe durch Auswahl von Fortgesetzt werden. Umgekehrt kann die Wiedergabe möglicherweise durch Auswahl von  $\rightarrow$  pausiert werden.

Unter folgenden Bedingungen kann das System nicht funktionieren:

- • Das Bluetooth-Gerät ist ausgeschaltet.
- • Das Bluetooth-Gerät ist nicht angeschlossen.
- • Die Batterie des Bluetooth-Geräts ist leer.

Während der Wiedergabe von Bluetooth-Audio kann es eine Weile dauern, bis die Verbindung zu einem Telefon hergestellt ist.

Bedienungshinweise für den tragbaren Spieler entnehmen Sie bitte dessen Betriebsanleitung.

Falls ein Bluetooth-Gerät wegen eines schlechten Empfangs vom Bluetooth-Netzwerk ausgeloggt wird, während sich der Zündschalter in der Stellung "ACC" oder "ON" befindet, stellt das System automatisch wieder eine Verbindung zum tragbaren Spieler her.

Dies geschieht nicht, wenn das Bluetooth-Gerät absichtlich getrennt wurde, z. B. weil Sie es abgeschaltet haben. Schließen Sie den tragbaren Spieler manuell wieder an.

Die Daten des Bluetooth-Geräts werden gespeichert, wenn das Bluetooth-Gerät mit dem Bluetooth-Audiosystem verbunden wird. Bevor Sie das Fahrzeug verkaufen oder entsorgen, löschen Sie die Bluetooth-Audio-Daten aus dem System. (→S.91)

Je nach wiedergegebenem Bluetooth-Gerät oder wiedergegebener Musikdatei kann das Cover möglicherweise nicht angezeigt werden.

Wenn das Bluetooth-Gerät nach Verbindungsaufbau nicht automatisch die Wiedergabe beginnt, kann eine Bedienung des Geräts erforderlich sein.

Die Funktionsfähigkeit aller Bluetooth-Geräte mit diesem System kann nicht gewährleistet werden.

#### **HINWEIS**

Je nach angeschlossenem Bluetooth-Gerät kann es zu Unregelmäßigkeiten, etwa zur Deaktivierung des Audio-/ Videosystems, zu Anzeigestörungen bei angeschlossenem Gerät, zu einer längeren Vorlaufzeit zum Abspielen der Audioquelle, kommen. Je nach Anwendung zum Abspielen von Musik eines Bluetooth-Geräts kann es sein, dass das Bluetooth-Audiosystem nicht ordnungsgemäß funktioniert.

Wenn die Spezifikationen oder das Profil des angeschlossenen Bluetooth-Gerätes unter den empfohlenen Mindestanforderungen liegen oder nicht kompatibel sind, funktioniert das Bluetooth-Gerät unter Umständen nicht einwandfrei.

Wenn ein Bluetooth-Gerät in einer Metallhülle steckt oder weit vom Bluetooth-Modul des Fahrzeugs entfernt ist, könnte dies die Klangqualität der Wiedergabe oder die drahtlose Kommunikation beeinträchtigen.

### **VERBINDEN EINES Bluetooth-GERÄTS**

Um das Bluetooth-Audiosystem zu verwenden, ist es erforderlich, ein Bluetooth-Gerät im System anzumelden.

#### X**Anmelden eines zusätzlichen Geräts**

- **1.** Wählen Sie **Manage Devices** (Geräte verw.) auf dem Bluetooth-Audiobedienbildschirm.
- **2.** Für weitere Informationen: →S.80

#### X**Wählen eines angemeldeten Geräts**

- **1.** Wählen Sie **Manage Devices** (Geräte verw.) auf dem Bluetooth-Audiobedienbildschirm.
- **2.** Wählen Sie das zu verbindende Bluetooth-Gerät aus.

# **AUX**

### **ÜBERSICHT**

Der AUX-Bedienbildschirm kann wie folgt aufgerufen werden:

- Verbinden Sie ein tragbares Audiogerät. (→S.65)
- Wählen Sie **AUX** (AUX) auf dem Medienbedienbildschirm. (→S.135)

#### X**Bedienfeld**

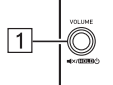

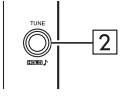

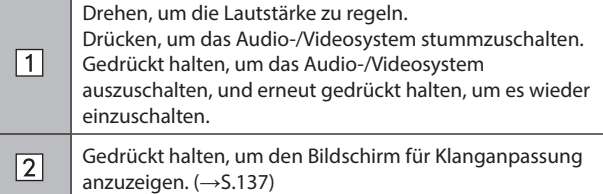

#### X**Bedienbildschirm**

▶ 11,6-Zoll-Displaysystem/11,6-Zoll-Display mit **Navigationssystem**

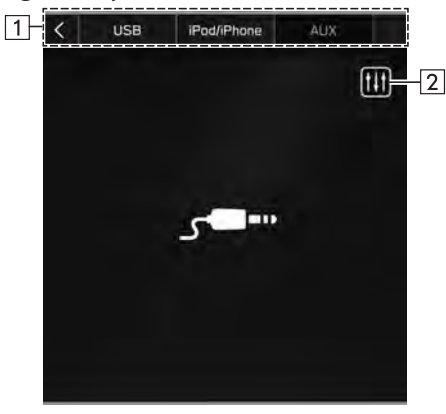

#### X**Dual 7,0-Zoll-Displaysystem**

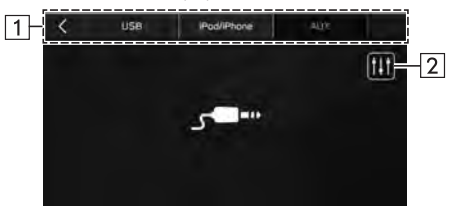

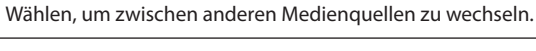

Wählen, um den Bildschirm für Klanganpassung anzuzeigen. (→S.137)

### **WARNUNG**

 $\boxed{1}$ 

 $\sqrt{2}$ 

Vermeiden Sie während der Fahrt, dass Regler des Spielers bedient werden oder dass das tragbare Audiogerät angeschlossen wird.

### **ACHTUNG**

Lassen Sie das tragbare Audiogerät nicht im Fahrzeug zurück. Die Temperatur im Inneren des Fahrzeugs steigt möglicherweise auf einen hohen Wert an, wodurch der Spieler beschädigt werden kann.

Üben Sie keinen starken Druck auf das angeschlossene tragbare Audiogerät aus, da dies möglicherweise das Gerät oder den Anschluss beschädigt.

Führen Sie keine Fremdkörper in den Anschluss ein, da dies möglicherweise das tragbare Audiogerät oder den Anschluss beschädigt.

# **Apple CarPlay\***

\*: Wenn als Apple CarPlay-Gerät verbunden

Audiodateien auf einem Apple CarPlay-Gerät können wiedergegeben werden.

### **VERBINDEN EINES Apple CarPlay-GERÄTS**

#### ▶ 11,6-Zoll-Displaysystem/11,6-Zoll-Display mit **Navigationssystem**

- **1.** Verbinden Sie ein Gerät, das mit Apple CarPlay kompatibel ist.  $(→S.83)$
- **2.** Prüfen Sie die Bestätigungsmeldung und wählen Sie dann **Yes** (Ja).
	- Der Bildschirm Apple CarPlay wird angezeigt.
	- Wenn **No** (Nein) ausgewählt wird, wird Apple CarPlay nicht gestartet. Wenn das Gerät über einen USB-Anschluss verbunden wird, wird es als iPod/iPhone erkannt. (→S.151) Wenn es nicht über einen USB-Anschluss verbunden wird, wird das Gerät als Bluetooth-Gerät erkannt. (→S.153)

#### X**Dual 7,0-Zoll-Displaysystem**

- **1.** Verbinden Sie ein Gerät, das mit Apple CarPlay kompatibel ist.  $(\rightarrow$  5.65)
- **2.** Prüfen Sie die Bestätigungsmeldung und wählen Sie dann **Yes** (Ja).
	- Der Bildschirm Apple CarPlay wird angezeigt.
	- Wenn **No** (Nein) ausgewählt wird, wird Apple CarPlay nicht gestartet und das Gerät wird als iPod/iPhone erkannt.  $(\rightarrow 5.151)$
	- Wenn "Don't show again. (Nicht erneut anzeigen.)" gewählt wird, wird die Bestätigungsmeldung nicht erneut angezeigt. Wenn das verbundene iPhone nicht als ein Apple CarPlay-Gerät erkannt wird, wählen Sie das Gerät aus der Liste für Apple CarPlay-Geräte aus, um es zu aktivieren. (→S.128)

#### **HINWEIS**

Verwenden Sie ein unbeschädigtes Original-USB-Kabel, wenn Sie diese Funktion nutzen. (nur Dual 7,0-Zoll-Displaysystem) Aktivieren Sie Apple CarPlay in den Einschränkungseinstellungen im Apple CarPlay-Gerät, bevor Sie diese Funktion verwenden.

## **ÜBERSICHT**

Wählen Sie **Apple CarPlay** (Apple CarPlay) auf dem Medienbedienbildschirm. (→S.135)

#### X**Bedienfeld**

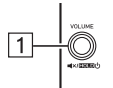

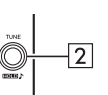

Drehen, um die Lautstärke zu regeln. Drücken, um das Audio-/Videosystem stummzuschalten.  $\sqrt{1}$ Gedrückt halten, um das Audio-/Videosystem auszuschalten, und erneut gedrückt halten, um es wieder einzuschalten. Drehen, um den Titel zu ändern.  $\sqrt{2}$ Gedrückt halten, um den Bildschirm für Klanganpassung anzuzeigen. (→S.137)

#### X**Bedienbildschirm**

▶ 11,6-Zoll-Displaysystem/11,6-Zoll-Display mit **Navigationssystem**

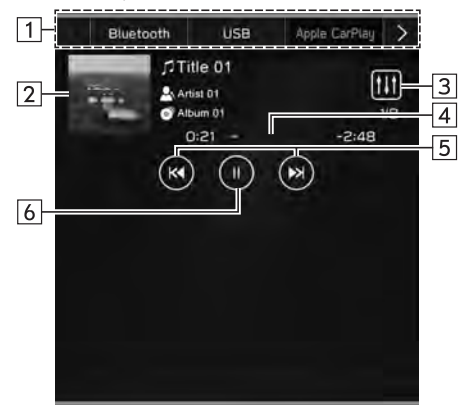

#### X**Dual 7,0-Zoll-Displaysystem**

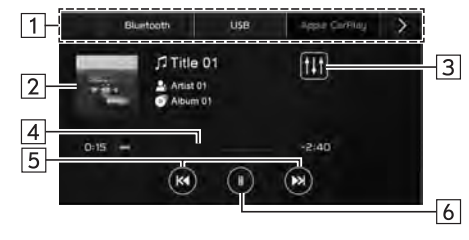

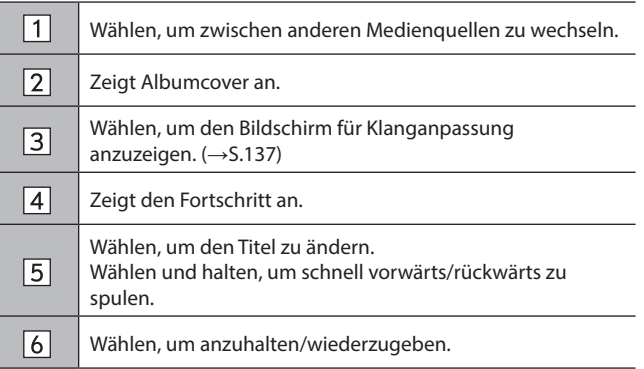

### **WARNUNG**

Bedienen Sie das Apple CarPlay-Gerät nicht während der Fahrt und schließen Sie es nicht während der Fahrt an.

Dieses System ist mit Wi-Fi®-Antennen ausgerüstet. Personen mit implantierbaren Herzschrittmachern, Schrittmachern für kardiale Resynchronisierungstherapie oder implantierbaren Kardioverter-Defibrillatoren sollten ausreichend Abstand zu den Wi-Fi®- Antennen wahren. Die Funkwellen können den Betrieb solcher Geräte beeinträchtigen.

Personen mit elektrisch-medizinischen Geräten, die keine implantierbaren Herzschrittmacher, Schrittmacher für kardiale Resynchronisierungstherapie oder implantierbare Kardioverter-Defibrillatoren sind, sollten vor der Verwendung von Wi-Fi®- Geräten beim Gerätehersteller Informationen zum Gerätebetrieb unter Funkwelleneinfluss erfragen.

Funkwellen können sich unerwartet auf den Betrieb solcher medizinischen Geräte auswirken.

### **ACHTUNG**

Lassen Sie Ihr Apple CarPlay-Gerät nicht im Fahrzeug zurück. Es könnte vor allem durch hohe Temperaturen im Fahrzeug beschädigt werden.

Setzen Sie das Apple CarPlay-Gerät nicht unnötigem starkem Druck aus, während es verbunden ist, da das Gerät und seine Anschlüsse dadurch beschädigt werden könnten.

Führen Sie keine Fremdkörper in den Anschluss ein, da dies möglicherweise das Gerät oder den Anschluss beschädigt.

#### **HINWEIS**

Wenn ein Apple CarPlay-Gerät mit einem unbeschädigten Original-Kabel für Apple CarPlay-Geräte angeschlossen wird, beginnt der Ladevorgang der Apple CarPlay-Gerätebatterie.

Wenn Sie Musik auf einem Apple CarPlay-Gerät abspielen, bedienen Sie das Apple CarPlay-Gerät über das System. Außerdem sind je nach angeschlossenem Apple CarPlay-Gerät bestimmte Funktionen möglicherweise nicht verfügbar.

Je nach Apple CarPlay-Gerät oder wiedergegebener Musikdatei kann das Cover möglicherweise nicht angezeigt werden.

Wenn ein Apple CarPlay-Gerät angeschlossen ist und die Audioquelle in den Modus für Apple CarPlay-Geräte umgeschaltet wird, setzt das Apple CarPlay-Gerät die Wiedergabe an der Stelle fort, an der es zuletzt gestoppt wurde.

Titel, die über die Bedienung eines angeschlossenen Apple CarPlay-Geräts ausgewählt werden, werden möglicherweise nicht richtig erkannt oder angezeigt.

# **Android Auto\***

\*: Wenn als Android Auto-Gerät angeschlossen

Audiodateien auf einem Android Auto-Gerät können wiedergegeben werden.

### **EIN Android Auto-GERÄT ANSCHLIESSEN**

#### ▶ 11,6-Zoll-Displaysystem/11,6-Zoll-Display mit **Navigationssystem**

Die Android Auto-Anwendung kann durch eine der folgenden Methoden genutzt werden:

- Registrieren Sie ein mit Android Auto kompatibles Gerät im Fahrzeugsystem und stellen Sie dann eine drahtlose Verbindung her. (Nur für Länder/Regionen, die das 5 GHz-Frequenzband für Wi-Fi® nutzen können) (→S.130)
- Schließen Sie ein mit Android Auto kompatibles Gerät am USB-Anschluss an. (→S.130)

#### X**Dual 7,0-Zoll-Displaysystem**

Verbinden Sie zur Nutzung der Android Auto-Anwendung Ihr Android Auto-Gerät mit dem USB-Anschluss. (→S.130)

• Wenn "Don't show again. (Nicht erneut anzeigen.)" gewählt wird, wird die Bestätigungsmeldung nicht erneut angezeigt. Wenn das verbundene Android Auto-Gerät nicht als Android Auto-Gerät erkannt wird, wählen Sie das Kontrollkästchen für das Gerät auf der Liste für Android Auto-Geräte. (→S.132)

### **ÜBERSICHT**

Wählen Sie **Android Auto** (Android Auto) auf dem Medienbedienbildschirm. (→S.135)

#### X**Bedienfeld**

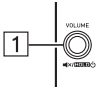

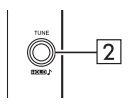

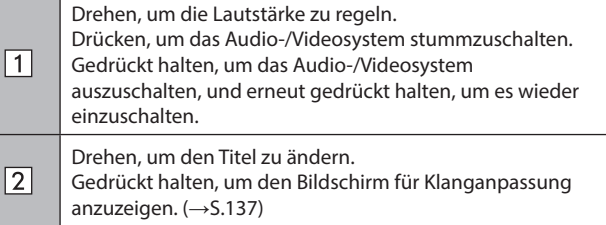

#### X**Bedienbildschirm**

▶ 11,6-Zoll-Displaysystem/11,6-Zoll-Display mit **Navigationssystem**

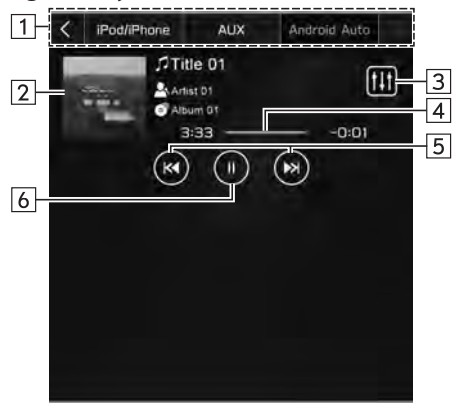

#### X**Dual 7,0-Zoll-Displaysystem**

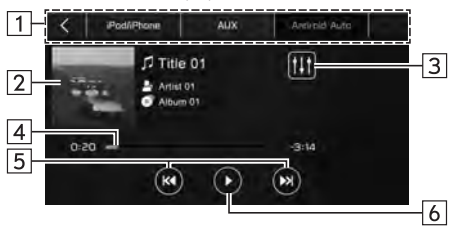

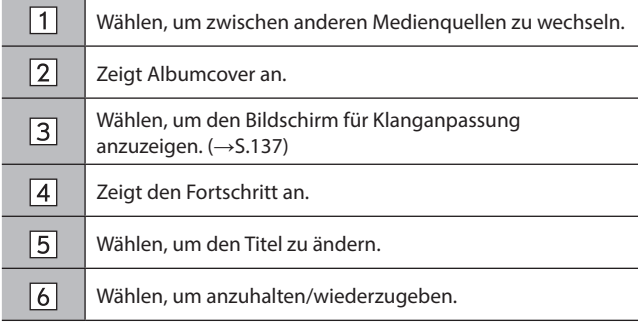

### **WARNUNG**

Bedienen Sie das Android Auto-Gerät nicht während der Fahrt und schließen Sie es nicht während der Fahrt an.

Dieses System ist mit Wi-Fi®-Antennen ausgerüstet. Personen mit implantierbaren Herzschrittmachern, Schrittmachern für kardiale Resynchronisierungstherapie oder implantierbaren Kardioverter-Defibrillatoren sollten ausreichend Abstand zu den Wi-Fi®- Antennen wahren. Die Funkwellen können den Betrieb solcher Geräte beeinträchtigen.

Personen mit elektrisch-medizinischen Geräten, die keine implantierbaren Herzschrittmacher, Schrittmacher für kardiale Resynchronisierungstherapie oder implantierbare Kardioverter-Defibrillatoren sind, sollten vor der Verwendung von Wi-Fi®- Geräten beim Gerätehersteller Informationen zum Gerätebetrieb unter Funkwelleneinfluss erfragen.

Funkwellen können sich unerwartet auf den Betrieb solcher medizinischen Geräte auswirken.

### **ACHTUNG**

Lassen Sie Ihr Android Auto-Gerät nicht im Fahrzeug zurück. Es könnte vor allem durch hohe Temperaturen im Fahrzeug beschädigt werden.

Setzen Sie das Android Auto-Gerät nicht unnötigem starkem Druck aus, während es verbunden ist, da das Gerät und seine Anschlüsse dadurch beschädigt werden könnten.

Führen Sie keine Fremdkörper in den Anschluss ein, da dies möglicherweise das Gerät oder den Anschluss beschädigt.

#### **HINWEIS**

Je nach wiedergegebenem Gerät oder wiedergegebener Musikdatei kann das Cover möglicherweise nicht angezeigt werden.

### **FERNBEDIENUNG DES AUDIO-/VIDEOSYSTEMS**

# **LENKRADBEDIENELEMENTE**

Einige Funktionen des Audio-/Videosystems können mit den Lenkradbedienelementen eingestellt werden.

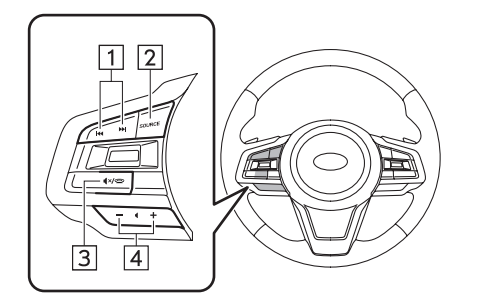

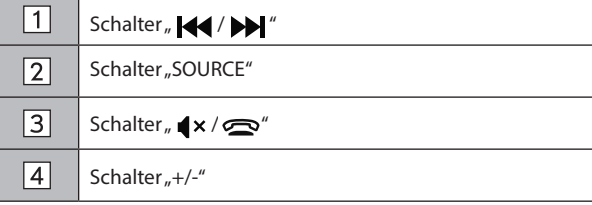

### $\blacktriangleright$  Schalter <sub>"</sub>  $\blacktriangleleft$  /  $\blacktriangleright$   $\blacktriangleright$  "

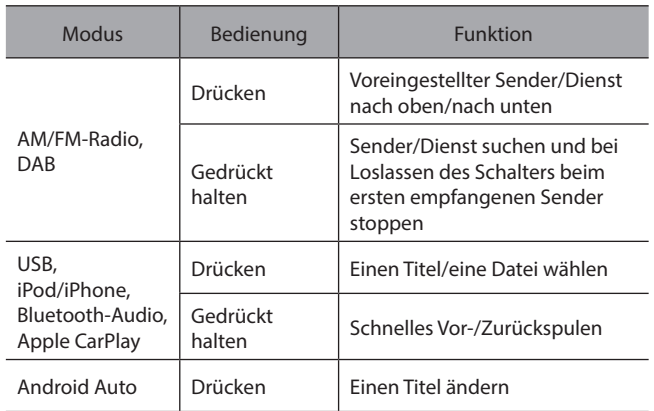

#### $\blacktriangleright$  Schalter "SOURCE"

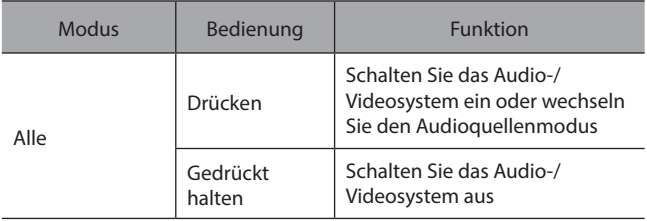

### $\blacktriangleright$  Schalter  $\mathbf{r}$   $\blacktriangleleft \times$  /  $\mathbf{r}$   $\mathbf{r}$

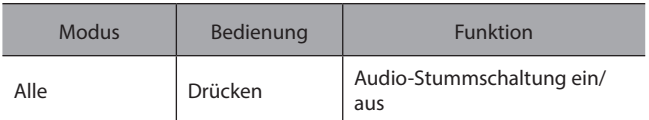

#### Schalter<sub>"</sub>+/-"

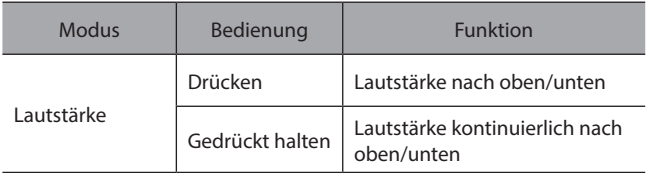

#### **HINWEISE ZUM BETRIEB DES AUDIO-/VIDEOSYSTEMS**

### **INFORMATIONEN ZUM BETRIEB**

### **ACHTUNG**

Achten Sie zur Vermeidung von Schäden am Audio-/Videosystem darauf, keine Getränke über dem Audio-/Videosystem zu verschütten.

#### **HINWEIS**

Die Benutzung eines Mobiltelefons im Fahrzeug oder in dessen Nähe kann Störgeräusche in den Lautsprechern des Audio-/Videosystems verursachen. Dies zeigt jedoch keine Funktionsstörung an.

#### **RADIO**

Ein schlechter Radioempfang deutet normalerweise nicht auf eine Funktionsstörung des Radios hin. Häufig ist schlechter Empfang auf verschiedene Umstände außerhalb des Fahrzeugs zurückzuführen.

Beispielsweise können nahe Gebäude und Geländestrukturen den Empfang von FM-Sendern beeinträchtigen. Strom- und Telefonleitungen können AM-Signale stören. Und natürlich haben Radiosignale nur eine begrenzte Reichweite. Je weiter das Fahrzeug von einem Sender entfernt ist, desto schwächer ist das Signal. Außerdem ändern sich die Empfangsbedingungen ständig, während sich das Fahrzeug bewegt.

Nachfolgend sind einige typische Empfangsprobleme beschrieben, die wahrscheinlich nicht auf ein Problem mit dem Radio hinweisen.

#### **FM**

Verblassende und wandernde Sender: Generell liegt die effektive FM-Reichweite bei etwa 40 km. Außerhalb dieser Reichweite kann ein Verblassen oder Wandern des Senders auftreten, das sich bei zunehmendem Abstand zum Sender verstärkt. Häufig treten gleichzeitig Verzerrungen auf.

Multipfad: FM-Signale können reflektiert werden, weshalb 2 Signale die Antenne des Fahrzeugs gleichzeitig erreichen können. In diesem Fall heben sich die Signale gegenseitig auf, was eine kurzfristige Tonhöhenschwankung oder einen Empfangsverlust zur Folge haben kann.

Statisches Rauschen und Tonhöhenschwankungen: Diese Symptome treten auf, wenn Signale durch Gebäude, Bäume oder andere große Objekte blockiert werden. Durch eine Verstärkung des Basspegels können statisches Rauschen und Tonhöhenschwankungen reduziert werden.

Überlagern von Sendern: Wenn das FM-Signal des Senders unterbrochen oder geschwächt wird und ein zweiter sehr starker Sender ganz in der Nähe des ersten auf dem FM-Band liegt, gibt das Radio eventuell zeitweilig den zweiten Sender wieder, bis das Signal des ersten Senders wieder aufgenommen werden kann.

#### **AM**

Verblassen: AM-Übertragungen werden von der oberen Schicht der Atmosphäre reflektiert, besonders bei Nacht. Diese reflektierten Signale können die direkt vom Radiosender empfangenen Signale stören und bewirken, dass der Klang abwechselnd stärker und schwächer wird.

Senderinterferenzen: Wenn ein reflektiertes Signal und ein direkt von einem Radiosender empfangenes Signal fast auf der gleichen Frequenz sind, können sie sich überlagern und so den Empfang stören.

Statisches Rauschen: AM wird leicht durch externe elektrische Rauschquellen wie Hochspannungsleitungen, Blitze oder Elektromotoren beeinträchtigt. Dies führt zu statischem Rauschen.

### **USB-SPEICHERGERÄT**

- USB-Kommunikationsformate: USB 2.0 LS (1,5 Mbps)/FS (12 Mbps)/HS (480 Mbps)
- Dateiformate: FAT32/NTFS/HFS+/EXT4
- Zuordnungsklasse: Massenspeicherklasse

### **iPod/iPhone**

Die folgenden iPod touch- und iPhone-Geräte können mit diesem System verwendet werden.

Hergestellt für

- iPhone 12 Pro Max
- iPhone 12 Pro
- iPhone 12
- iPhone 12 Mini
- iPhone 11 Pro Max
- iPhone 11 Pro
- iPhone 11
- iPhone XS Max
- iPhone XS
- iPhone XR
- iPhone X
- iPhone 8 Plus
- iPhone 8
- iPhone 7 Plus
- iPhone 7
- iPhone SE
- iPhone 6s Plus
- iPhone 6s
- iPhone 6 Plus
- iPhone 6
- iPod touch (7. Generation)
- iPod touch (6. Generation)
- Um herauszufinden, ob das Telefon mit dem Fahrzeug gekoppelt werden kann, wenden Sie sich bitte an Ihren Händler, der eine entsprechende Vorführung durchführen kann.

### **DATEI-INFORMATIONEN**

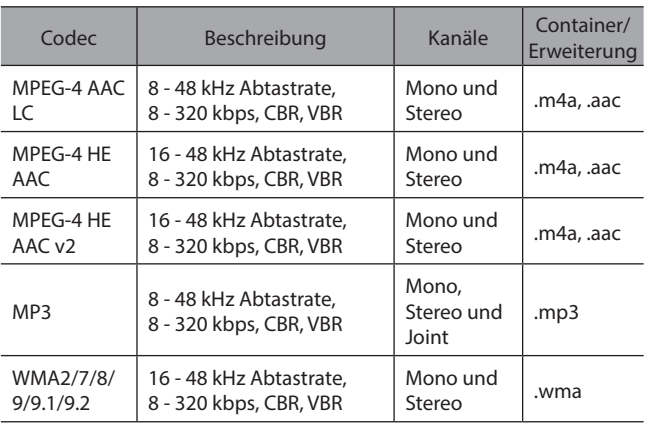

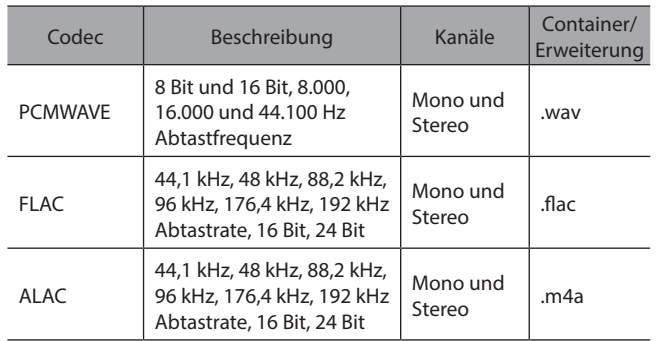

- Der Spieler ist mit VBR (Variable Bitrate) kompatibel.
- MP3 (MPEG Audio Layer 3), WMA (Windows Media Audio) und AAC (Advanced Audio Coding) sind Audio-Kompressionsstandards.
- Dieses System kann AAC-/AAC+ v2-/MP3-/WMA-Dateien von USB-Speichergeräten und Bluetooth-Geräten wiedergeben.
- Bei der Benennung einer AAC-/AAC+ v2-/MP3-/ WMA-Datei fügen Sie die geeignete Dateierweiterung (.mp3/.wma/.m4a) hinzu.
- Dieses System gibt Dateien mit den Dateierweiterungen .mp3/.wma/.m4a jeweils als AAC-/AAC+ v2-/MP3-/WMA-Dateien wieder. Um Rauschen und Wiedergabefehler zu vermeiden, verwenden Sie die geeignete Dateierweiterung.
- MP3-Dateien sind mit den Formaten ID3-Tag Version 1.0, Version 1.1, Version 2.2 und Version 2.3 kompatibel. Dieses System kann Ordnernamen, Dateinamen und Namen von Interpreten nicht in anderen Formaten anzeigen.
- WMA/AAC-Dateien können ein WMA/AAC-Tag enthalten, das auf dieselbe Weise wie ein ID3-Tag verwendet wird. WMA-/AAC-Tags enthalten Informationen wie Dateiname und Interpret.
- Dieses System kann mit iTunes erstellte AAC-Dateien wiedergeben.
- Die Klangqualität von MP3/WMA-Dateien wird generell mit höheren Bitraten besser. Um eine angemessene Klangqualität zu erzielen, werden USB-Speichergeräte empfohlen, die mit einer Bitrate von mindestens 128 kbps beschrieben wurden.
- Die Formate MP3i (MP3 interactive) und MP3PRO sind mit dem Audiogerät nicht kompatibel.
- Bei der Wiedergabe von Dateien, die als VBR (Variable Bitrate)-Dateien aufgenommen sind, wird die Wiedergabezeit nicht genau angezeigt, wenn Schnellvorlauf- oder Schnellrücklauf-Vorgänge verwendet werden.
- Es ist nicht möglich, Ordner zu prüfen, die keine AAC-/ AAC+ v2-/MP3-/WMA-Dateien enthalten.
- AAC-/AAC+ v2-/MP3/WMA-Dateien in Ordnern mit bis zu 3 Unterebenen können wiedergegeben werden. Der Beginn der Wiedergabe verzögert sich jedoch möglicherweise, wenn USB-Speichergeräte mit zahlreichen Ordnerebenen verwendet werden. Aus diesem Grund empfehlen wir, USB-Speichergeräte mit nicht mehr als 2 Ordnerebenen zu erstellen.
	- 001.mp3 002.wma Ordner 1 003.mp3 Ordner 2 004.mp3 005.wma Ordner 3 006.m4a
- Die Reihenfolge kann sich abhängig von PC und Encodersoftware AAC/AAC+ v2/MP3/WMA, die benutzt werden, ändern.
- WMA (Windows Media Audio) ist ein Audiokomprimierungsformat, das von Microsoft® entwickelt wurde. Es komprimiert Dateien auf eine geringere Größe als MP3-Dateien. Die Dekodierformate für WMA-Dateien sind Version 7, 8 und 9. In diesem Produkt werden durch Microsoft Corporation und dritte Parteien geschützte Technologien verwendet. Die Verwendung oder Weitergabe dieser Technologie außerhalb dieses Produkts ist ohne eine Lizenz von Microsoft oder einem autorisierten Tochterunternehmen von Microsoft und Dritten untersagt.

● MP3 ist ein Audiokomprimierungsstandard, der von einer Arbeitsgruppe (MPEG) der ISO (Internationale Organisation für Normung) festgelegt wurde. MP3 komprimiert Audiodaten auf etwa 1/10 ihrer ursprünglichen Größe auf einer herkömmlichen Disc.

#### **KOMPATIBLE KOMPRIMIERTE DATEIEN (Video)\***

\*: Diese Funktion ist in manchen Ländern/Gegenden nicht verfügbar.

#### X**Videocodec**

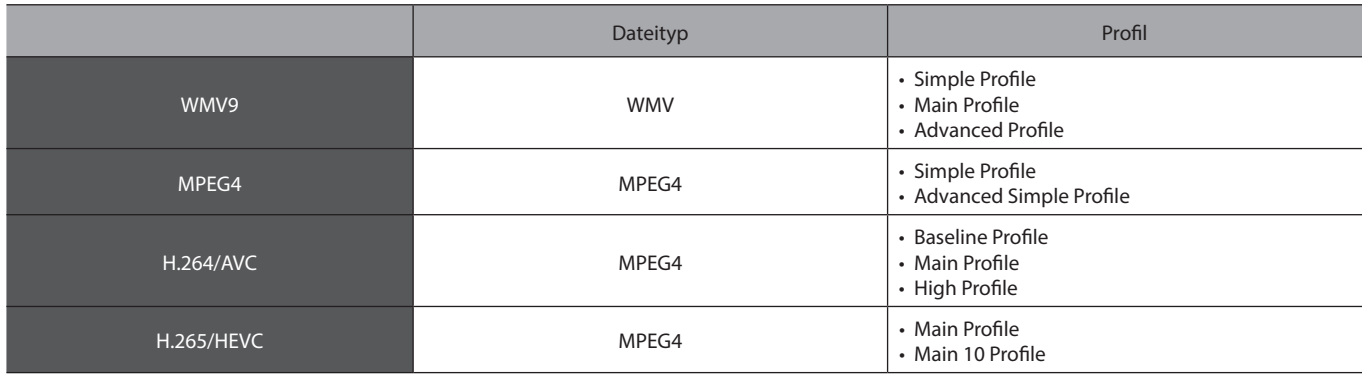

#### X**Audiocodec**

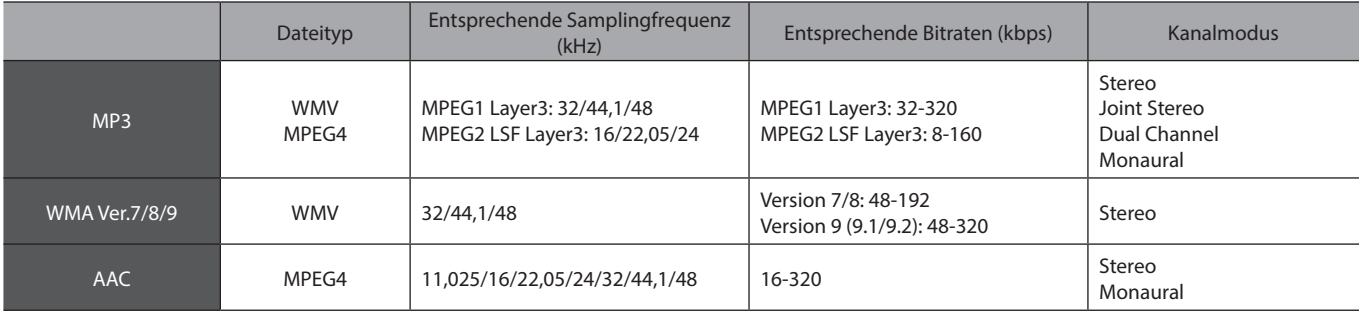

● Der Spieler ist mit VBR (Variable Bitrate) kompatibel.

# **Navigationssystem (Falls vorhanden)**

Einige Funktionen können während der Fahrt nicht bedient werden.

#### **SUBARU-Karten-Update/Kartendaten** 174

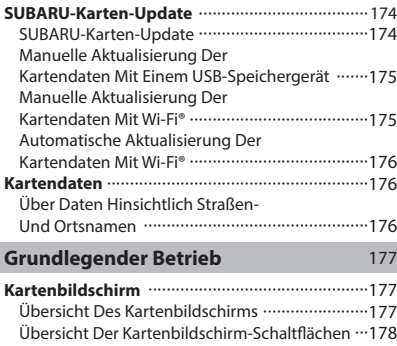

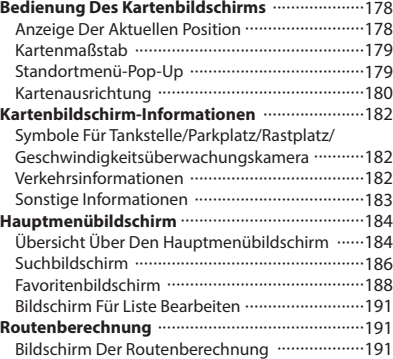

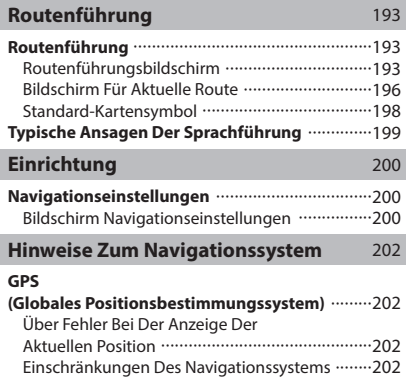

#### **SUBARU-KARTEN-UPDATE/KARTENDATEN**

# **SUBARU-KARTEN-UPDATE**

### **SUBARU-KARTEN-UPDATE**

Kartendaten können wie folgt aktualisiert werden:

- USB-Speicher: Alle Kartendaten können gleichzeitig aktualisiert werden. →S.175
- Wi-Fi®: Es können individuelle Regionen gewählt und die entsprechenden Kartendaten aktualisiert werden.\*  $\rightarrow$ S.175, 176
- \*: Es können für die automatische Update-Funktion bis zu 8 Regionen ausgewählt werden.

#### **HINWEIS**

Das Karten-Update über Wi-Fi® ist in einigen Ländern möglicherweise nicht verfügbar.

Aktualisieren Sie regelmäßig die Karten für alle besuchten Regionen, einschließlich umliegende Länder, um die Navigationsfunktion optimal zu nutzen. Werden die Karten für umliegende Länder nicht aktualisiert, können bei länderübergreifenden Reisen falsche Karteninformationen angezeigt werden. Wenn Updates mithilfe eines USB-Speichergeräts vorgenommen werden, werden die Karteninformationen für alle Länder aktualisiert. Wenden Sie sich für weitere Informationen und die aktuellsten Updates an Ihren SUBARU-Händler.

Wenn das Karten-Update fehlschlägt oder nicht über Wi-Fi® ausgeführt werden kann, prüfen Sie den Kommunikationsstatus des verbundenen Geräts. Falls ein Problem in der Kommunikation vorliegt, führen Sie das Verfahren mit einem anderen Wi-Fi®- Zugangspunkt erneut durch.

Wenn das Update der Karten fehlschlägt, siehe den Abschnitt "PROBLEMBEHANDLUNG". (→S.232)

Subaru kann jederzeit mit oder ohne Grund – einschließlich, aber nicht begrenzt auf Verstöße gegen die vorliegenden Bestimmungen – beschließen, den Zugang zu diesen Serviceleistungen komplett oder teilweise zu sperren. Diese Bestimmungen finden Sie auf:

https://subaru-maps.com/#/termsofuse

### **MANUELLE AKTUALISIERUNG DER KARTENDATEN MIT EINEM USB-SPEICHERGERÄT**

Für Einzelheiten kontaktieren Sie Ihren SUBARU-Händler.

### **MANUELLE AKTUALISIERUNG DER KARTENDATEN MIT Wi-Fi®**

Die Kartendaten können auch über ein Wi-Fi® -Netz aktualisiert werden.

- **1.** Stellen Sie eine Verbindung mit einem Wi-Fi®-Netzwerk her.  $(\rightarrow$ S.93)
- 2. Wählen Sie Map Update (Karten-Update) auf dem Bildschirm Navigationseinstellungen. (→S.200)
- $3. \rightarrow$  **Wi-Fi** (Wi-Fi)

**4.** Wählen Sie die Regionen, für die Sie Karten aktualisieren möchten.

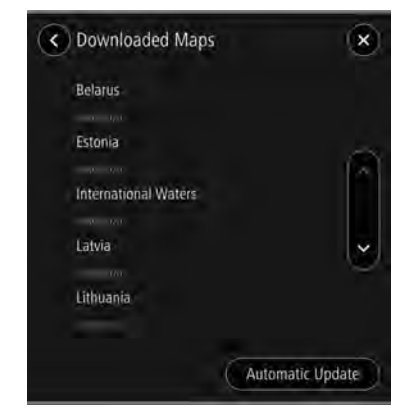

- **5.** → **Update XX MB** (Update XX MB)
	- Das Update für die gewählte Region wird automatisch heruntergeladen und installiert.
- **6.** Schalten Sie nach den erfolgten Updates den Zündschalter in die Stellung "LOCK"/"OFF" und verlassen Sie das Fahrzeug.
- **7.** Schließen Sie die Fahrertür und verriegeln Sie die Türen. Entfernen Sie sich dann mindestens 3 m vom Fahrzeug, damit der Schlüssel keinerlei Störungen verursacht.
- **8.** Lassen Sie mindestens 5 Minuten vergehen und starten Sie dann erneut den Motor.
	- Die neuen Kartendaten werden nun angewandt.

### **AUTOMATISCHE AKTUALISIERUNG DER KARTENDATEN MIT Wi-Fi®**

- 1. Befolgen Sie Schritte 1 bis 3 unter "MANUELLE AKTUALISIERUNG DER KARTENDATEN MIT Wi-Fi®".  $(\rightarrow$ S.175)
- **2.** Wählen Sie **Automatic Update** (Automatisches Update).
- **3.** Stellen Sie "Update maps automatically (at most 8 maps can be selected) (Karten automatisch aktualisieren (Auswahl von max. 8 Karten))" ein.
- **4.** Wählen Sie die Regionen, die Sie aktualisieren möchten.
- **5.** Schalten Sie nach den erfolgten Updates den Zündschalter in die Stellung "LOCK"/"OFF" und verlassen Sie das Fahrzeug.
- **6.** Schließen Sie die Fahrertür und verriegeln Sie die Türen. Entfernen Sie sich dann mindestens 3 m vom Fahrzeug, damit der Schlüssel keinerlei Störungen verursacht.
- **7.** Lassen Sie mindestens 5 Minuten vergehen und starten Sie dann erneut den Motor.
	- Die neuen Kartendaten werden nun angewandt.

# **KARTENDATEN**

### **ÜBER DATEN HINSICHTLICH STRASSEN- UND ORTSNAMEN**

Wenn Karten erstellt werden, werden Landvermessungen durchgeführt sowie Informationen über Straßenverbesserungen und -wiederöffnungen gesammelt, um so genaue Informationen wie möglich bieten zu können. Nichtsdestoweniger können jederzeit Veränderungen an Straßen, Ortsnamen und Einrichtungen vorgenommen werden. Daher können wir nicht dafür garantieren, dass die Kartendaten hinsichtlich Straßenpositionen, -konfigurationen und -namen bzw. Einrichtungsnamen keine Fehler aufweisen.

#### GRUNDLEGENDER BETRIEB

### **GRUNDLEGENDER BETRIEB**

# **KARTENBILDSCHIRM**

### **ÜBERSICHT DES KARTENBILDSCHIRMS**

Der Kartenbildschirm kann anhand der folgenden Methode angezeigt werden:

- 1. Wählen Sie
- 2. Wählen Sie Map (Karte).

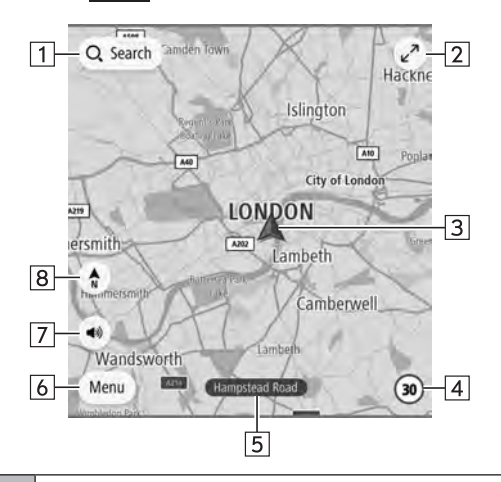

 $\Box$ 

Wählen, um den Suchbildschirm anzuzeigen. (→S.186)

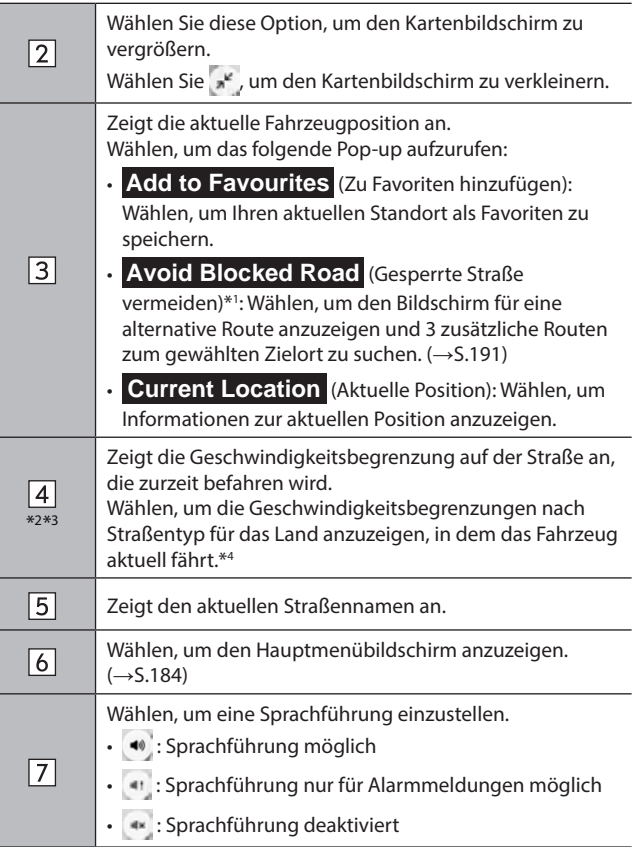

#### GRUNDLEGENDER BETRIEB

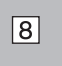

Wählen, um zwischen dem Kartenanzeigemodus 2D Norden oben, 2D in Fahrtrichtung oder 3D in Fahrtrichtung umzuschalten. (→S.180)

- \*1 : Dieser Punkt kann nur angezeigt werden, wenn eine Route eingestellt ist.
- \*2 : Nur beim System ohne Verkehrszeichenerkennung
- \*3 : Weitere Informationen zur Verkehrszeichenerkennung finden Sie im Zusatz zur Betriebsanleitung für das EyeSight-System.
- \*4 : Diese Funktion ist in manchen Ländern/Gegenden nicht verfügbar.

### **ÜBERSICHT DER KARTENBILDSCHIRM-SCHALTFLÄCHEN**

Die Kartenbildschirm-Schaltflächen können durch Auswahl eines beliebigen Punkts auf der Karte aufgerufen werden.

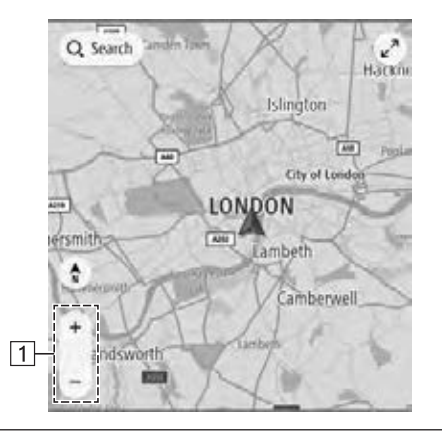

Wählen, um den Maßstab des Kartenbildschirms zu ändern.  $(\rightarrow$ S.179)

# **BEDIENUNG DES KARTENBILDSCHIRMS**

### **ANZEIGE DER AKTUELLEN POSITION**

Nach der Bewegung der Karte wird unter Umständen **Re-centre** (Zentrieren) angezeigt. Wählen Sie **Re-centre** (Zentrieren), um auf der Karte zur aktuellen Position zurückzukehren.

#### **HINWEIS**

Während der Fahrt ist die Markierung der aktuellen Position auf dem Bildschirm fixiert und die Karte bewegt sich.

Die aktuelle Position wird automatisch eingestellt, wenn das Fahrzeug Signale vom GPS (Globales Positionsbestimmungssystem) empfängt. Wenn die aktuelle Position nicht korrekt ist, wird sie automatisch korrigiert, sobald das Fahrzeug GPS-Signale empfängt. Wenn die Batterie getrennt wurde oder das Fahrzeug neu ist, ist die aktuelle Position möglicherweise nicht korrekt. Sobald das Fahrzeug GPS-Signale empfängt, wird die korrekte aktuelle Position angezeigt. Wenn die Karte nach Bewegen der Karte für einen bestimmten Zeitraum nicht bewegt wird, kehrt sie automatisch zur aktuellen Position zurück.

 $\sqrt{1}$ 

### **KARTENMASSSTAB**

- **1.** Wählen Sie einen beliebigen Punkt auf der Karte.
- **2.** Wählen Sie + oder -, um den Maßstab des Kartenbildschirms zu ändern.
	- Wenn die automatische Zoomfunktion während der Routenführung eingeschaltet ist (→S.200), wird die Karte beim Annähern an Kreuzungen oder Abzweigungen automatisch vergrößert.

#### **HINWEIS**

Der Maßstab des Kartenbildschirms kann auch durch doppeltes Berühren oder Fingerzusammenführen geändert werden. (→S.66) Wenn der Kartenmaßstab nach Bewegen der Karte geändert wurde, kehrt der Kartenmaßstab zum vorherigen Maßstab zurück, sobald die Karte zur aktuellen Position zurückkehrt.

Die automatische Zoomfunktion funktioniert möglicherweise nicht, wenn der Kartenmaßstab während der Routenführung manuell angepasst wird. Um die automatische Zoomfunktion erneut zu aktivieren, ändern Sie die Ausrichtung des Kartenbildschirms.  $(\rightarrow$ S.180)

### **STANDORTMENÜ-POP-UP**

Das Standortmenü-Pop-up kann anhand der folgenden Methoden angezeigt werden:

- Wählen und halten Sie einen beliebigen Punkt auf der Karte.
- Wählen Sie einen Punkt aus einer Liste.
- Wählen Sie ein POI-Symbol.

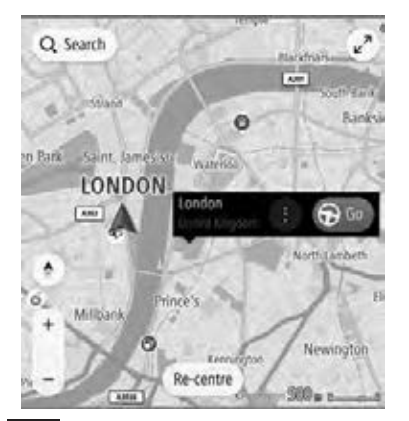

Wählen Sie **Go** (Los), um nach einer Route zum gewählten Punkt zu suchen und den Bildschirm der Routenberechnung anzuzeigen. (→S.191)

Während einer Routenführung wird durch die Auswahl von **Add Stop** (Stopp hinzufügen) eine Zwischenstation hinzugefügt.
Wählen Sie  $\bigoplus$ , um die folgenden Optionen anzuzeigen.

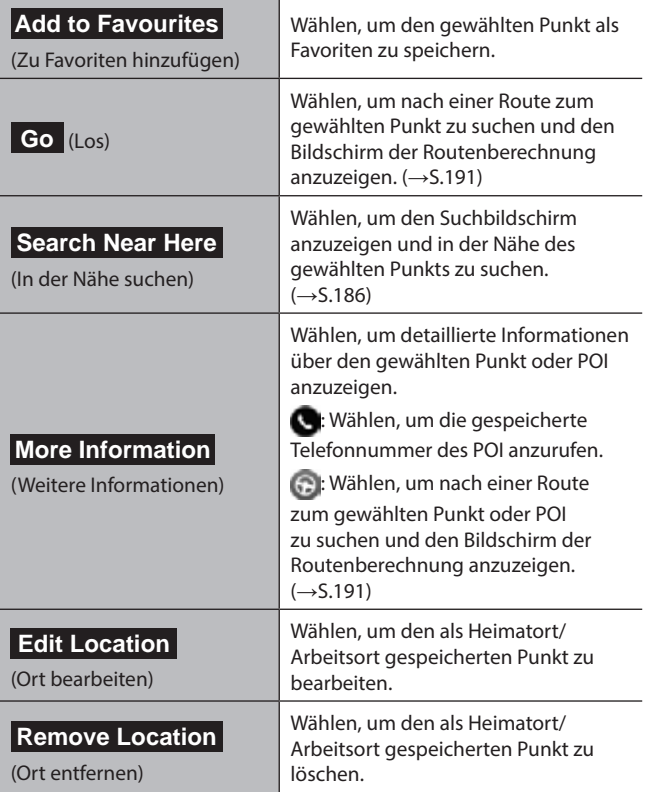

#### Rename

(Umbenennen)

Wählen, um den Namen eines gespeicherten Favoriten zu ändern.

#### **KARTENAUSRICHTUNG**

Bei der Ausrichtung der Karte kann zwischen 2D Norden oben, 2D in Fahrtrichtung oder 3D in Fahrtrichtung umgeschaltet werden.

- **1.** Wählen Sie  $\uparrow$  ,  $\uparrow$  , oder  $\uparrow$  .
	- Jedes Mal, wenn das Symbol gewählt wird, ändert sich die Ausrichtung der Karte.

#### X**2D Norden oben**

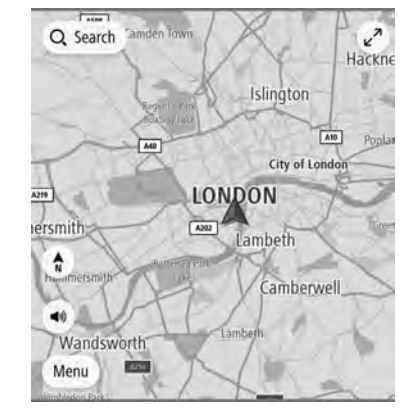

● Unabhängig von der Fahrtrichtung ist hier Norden immer oben.

#### X**3D in Fahrtrichtung**

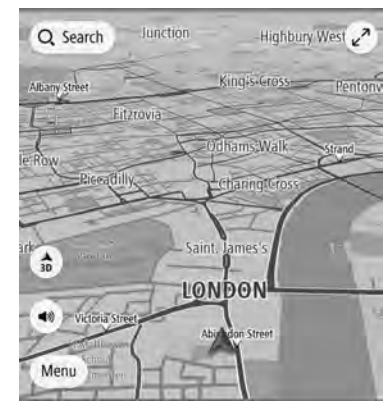

● Hier ist immer die Fahrtrichtung oben.

#### X**2D in Fahrtrichtung**

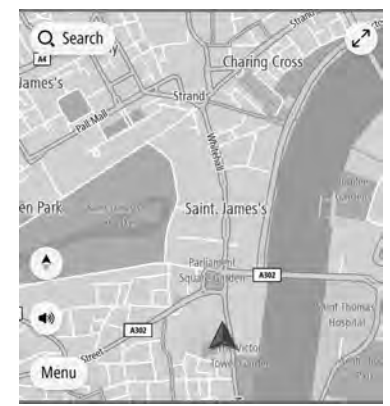

● Hier ist immer die Fahrtrichtung oben.

# **KARTENBILDSCHIRM-INFORMATIONEN**

#### **SYMBOLE FÜR TANKSTELLE/ PARKPLATZ/RASTPLATZ/ GESCHWINDIGKEITSÜBERWACHUNGSKAMERA**

Tankstellen, Parkplätze, Rastplätze und

Geschwindigkeitsüberwachungskameras können auf der Route angezeigt werden. Ihr Standort kann auch als Ziel eingestellt werden.

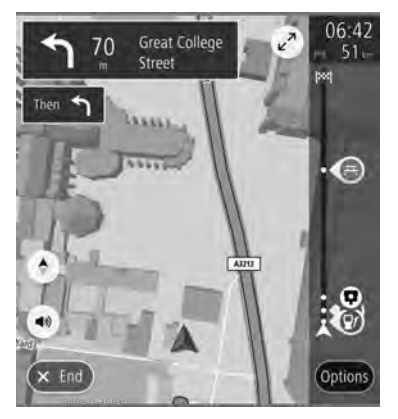

● Die Anzeige der Symbole für Tankstelle/Parkplätze/ Rastplatz/Geschwindigkeitsüberwachungskameras kann ein-/ausgeschaltet werden. (→S.200)

#### **HINWEIS**

Geschwindigkeitsüberwachungskamera-Symbole werden unter Umständen für einige Länder oder Regionen nicht angezeigt.

#### **VERKEHRSINFORMATIONEN\***

\*: Die Verwendung dieser Funktion ist je nach Land und Fahrzeug möglicherweise nicht verfügbar.

Straßenabschnitte mit besonderen Verkehrsverhältnissen werden in einer anderen Farbe auf der Karte dargestellt und es wird ein kleines Symbol, welches auf die Art der Verkehrsverhältnisse hinweist, über der Straße angezeigt.

Diese Funktion ist bei bestimmten Kartenmaßstäben verfügbar.

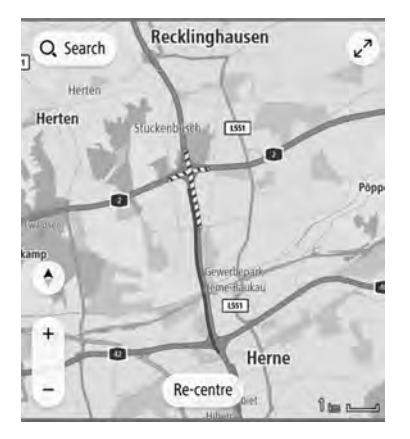

#### **SONSTIGE INFORMATIONEN**

Basierend auf z. B. der Fahrsituation erscheint eine Pop-up-Anzeige.

#### X**Warnung über niedrigen Kraftstoffstand**

Bei niedrigem Kraftstoffstand erscheint eine Warnmeldung auf dem Bildschirm.

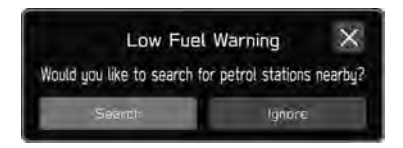

- Search (Suchen): Wählen, um nach Tankstellen zu suchen.
- Ignore (Ignorieren): Wählen, um die Nachricht zu löschen.

#### X**Benachrichtigung über regelmäßige Pausen**

Wenn das System basierend auf dem Zustand des Fahrers feststellt, dass möglicherweise eine Pause erforderlich ist, wird eine Pop-up-Meldung auf dem Bildschirm angezeigt.

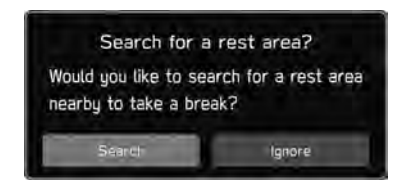

- Search (Suchen): Wählen, um nach Rastplätzen zu suchen.
- Ignore (Ignorieren): Wählen, um die Nachricht zu löschen.
- Pop-up-Anzeigen können über die Einstellung "Periodic Rest Notification (Hinweis auf regelmäßige Pausen)" auf dem Bildschirm Allgemeine Einstellungen ein-/ ausgeschaltet werden. (→S.91)

# **HAUPTMENÜBILDSCHIRM**

#### **ÜBERSICHT ÜBER DEN HAUPTMENÜBILDSCHIRM**

Der Hauptmenübildschirm kann anhand der folgenden Methode angezeigt werden:

- **1.** Rufen Sie den Kartenbildschirm auf. (→S.177)
- **2.** Wählen Sie **Menu** (Menü).

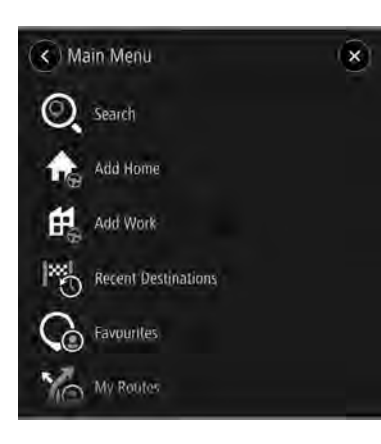

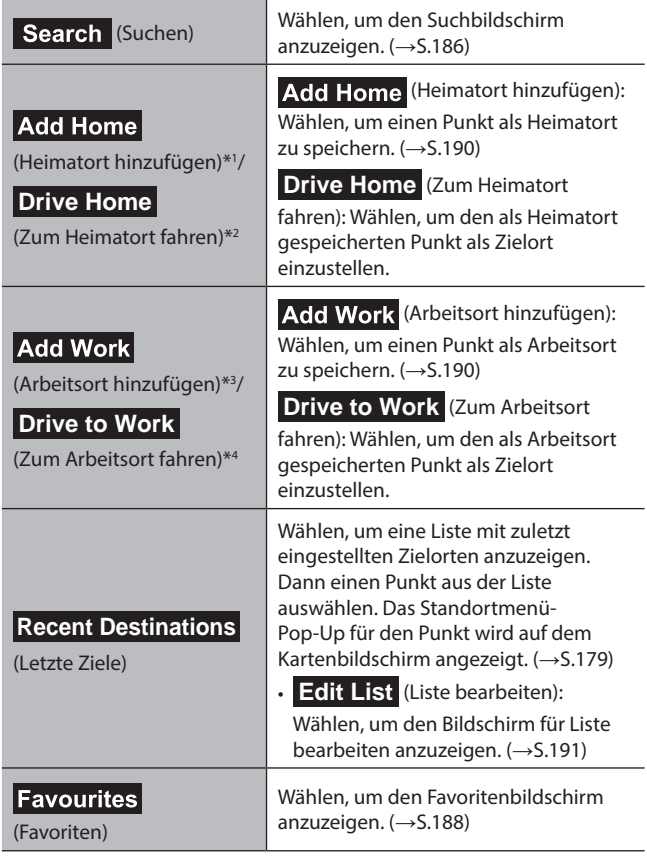

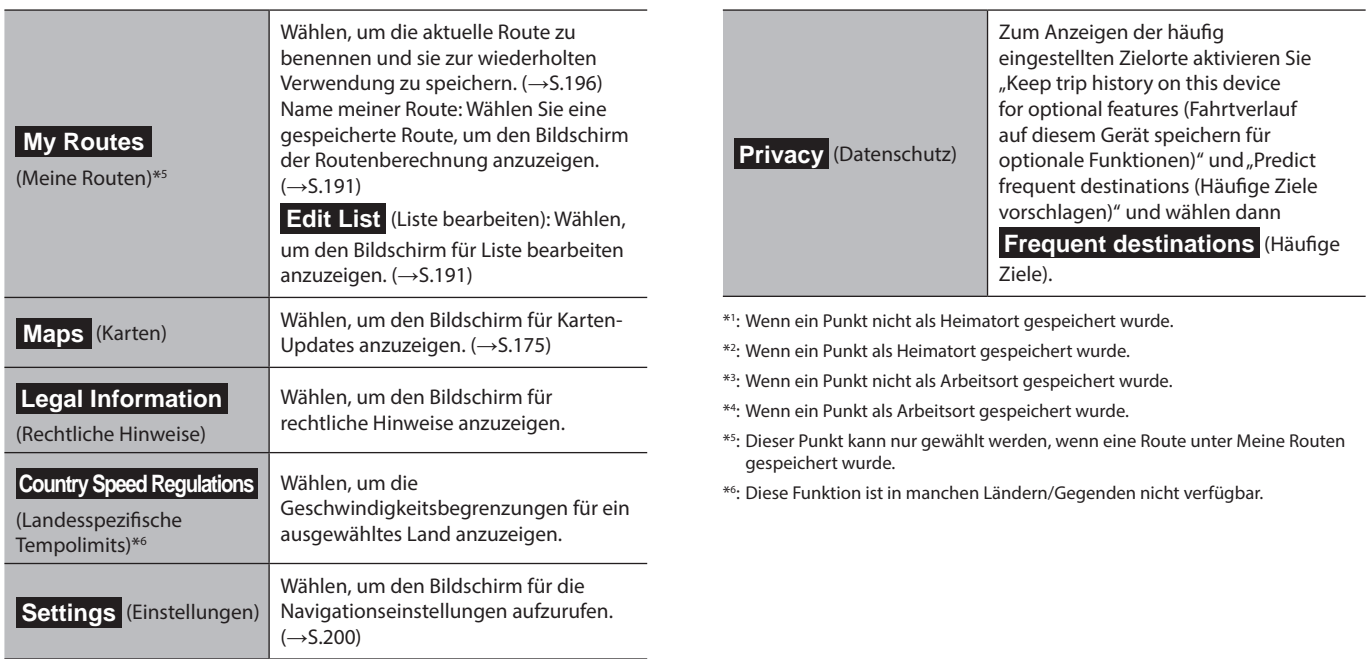

#### **SUCHBILDSCHIRM**

Ziele können nach Adresse, Kategorie, POI usw. eingestellt werden.

Durch die Eingabe von drei Suchwörtern (Dreiwortadressen) bei der Funktion "what3words" können Ziele für Orte eingestellt werden, deren Postadresse nicht genau bekannt ist.

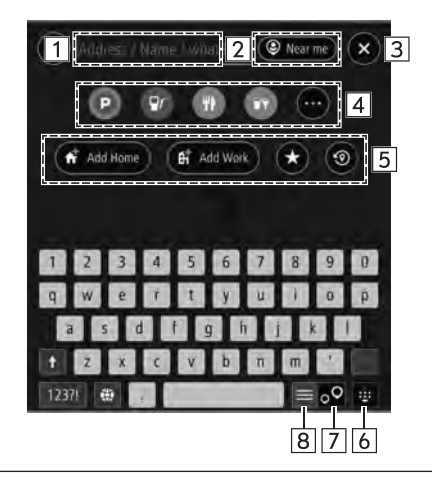

Geben Sie ein oder mehrere Schlüsselwörter ein, um nach einem Ziel zu suchen.

Zum Nutzen von "what3words" geben Sie zwischen den drei Wörtern "." ein.

Der Bildschirm mit den Suchergebnissen wird angezeigt.  $(\rightarrow$ S.187)

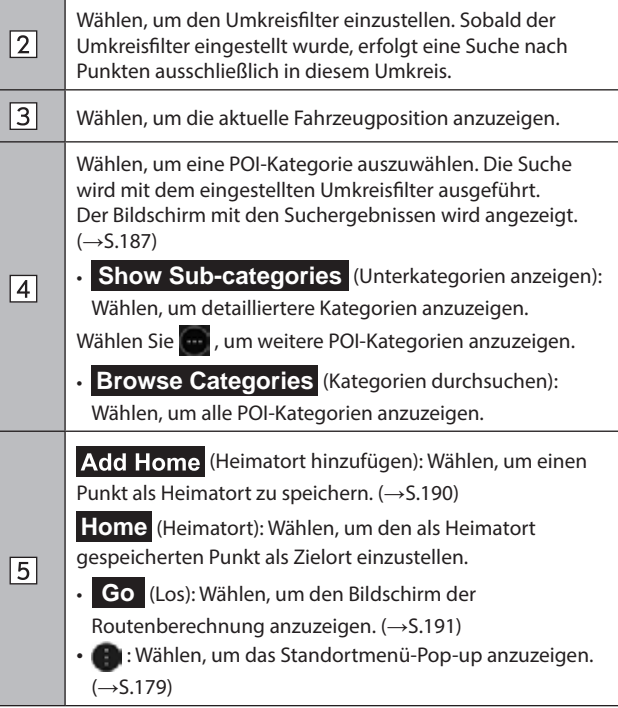

 $\boxed{1}$ 

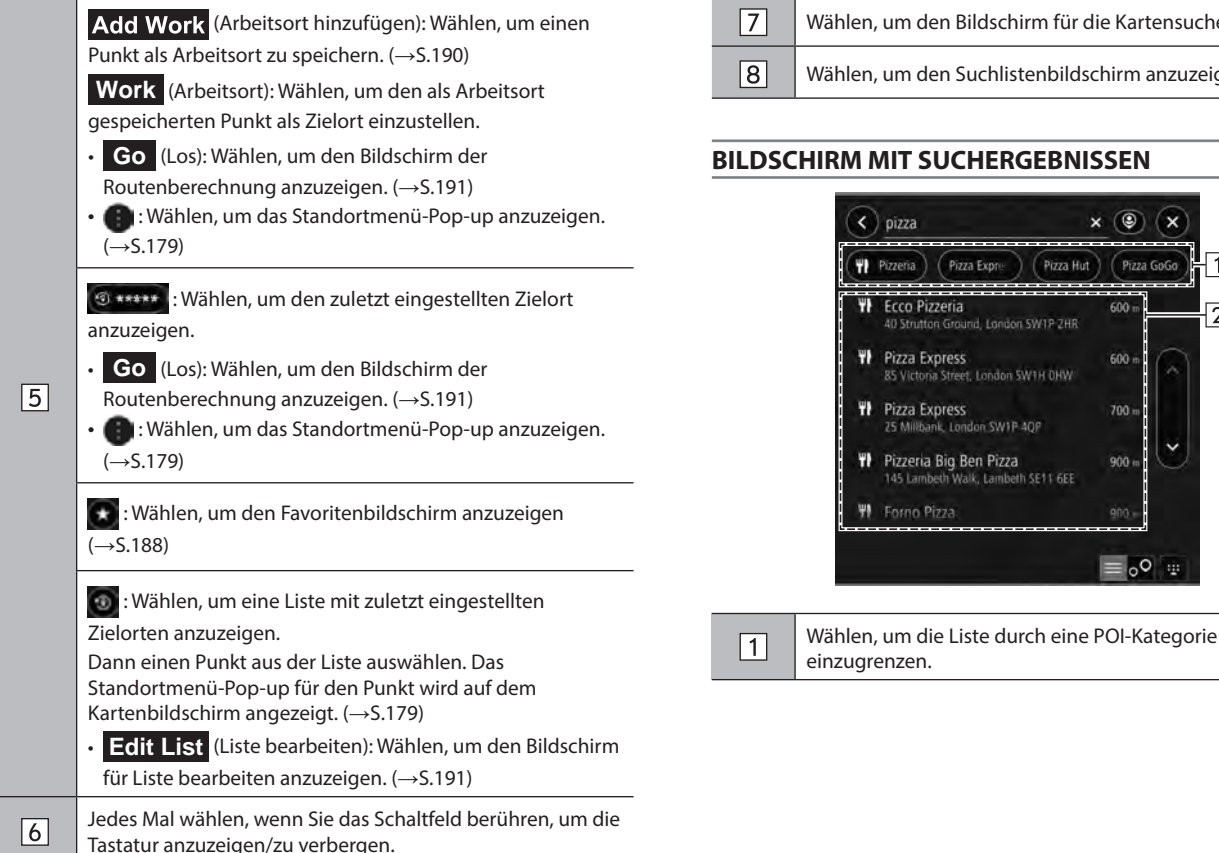

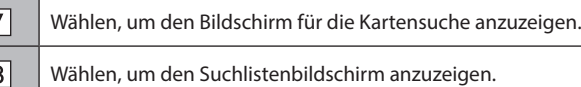

#### **BILDSCHIRM MIT SUCHERGEBNISSEN**

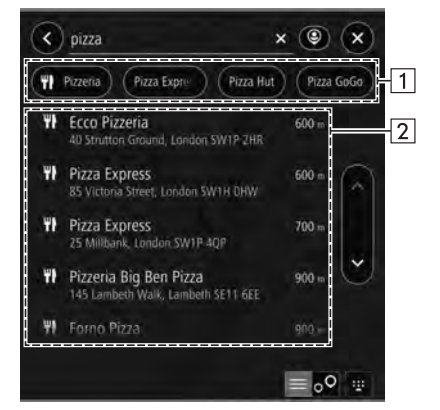

 $\sqrt{2}$ 

Einige mögliche Ziele werden basierend auf den eingegebenen Zeichen angezeigt. Das Standortmenü-Popup wird auf dem Kartenbildschirm angezeigt, wenn ein Punkt ausgewählt wird. (→S.179)

Wird ein unspezifischer Punkt ausgewählt, wie z. B. ein Straßenname, werden die folgenden Punkte angezeigt.

- **Show on Map (Auf Karte zeigen): Wählen, um** das Standortmenü-Pop-Up auf dem Kartenbildschirm anzuzeigen. (→S.179)
	- **Add Cross Road** (Kreuzung): Wählen, um eine Querstraße zu wählen und die Ergebnisse weiter zu verfeinern.

• **Go** (Los): Wählen, um nach einer Route zum gewählten Zielort zu suchen. (→S.191)

#### **FAVORITENBILDSCHIRM**

Der gewünschte Punkt kann als Heimatort, Arbeitsort oder Favorit gespeichert werden.

Sie können die gespeicherten Punkte als Ziele einstellen.

Gespeicherte Punkte können auf dem Favoritenbildschirm hinzugefügt, geändert oder gelöscht werden.

Der Favoritenbildschirm kann wie folgt aufgerufen werden:

- **1.** Rufen Sie den Kartenbildschirm auf. (→S.177)
- **2.** Wählen Sie **Menu** (Menü).
- $3. \rightarrow$  **Favourites** (Favoriten)

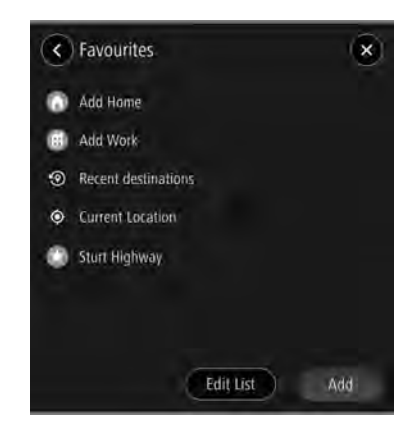

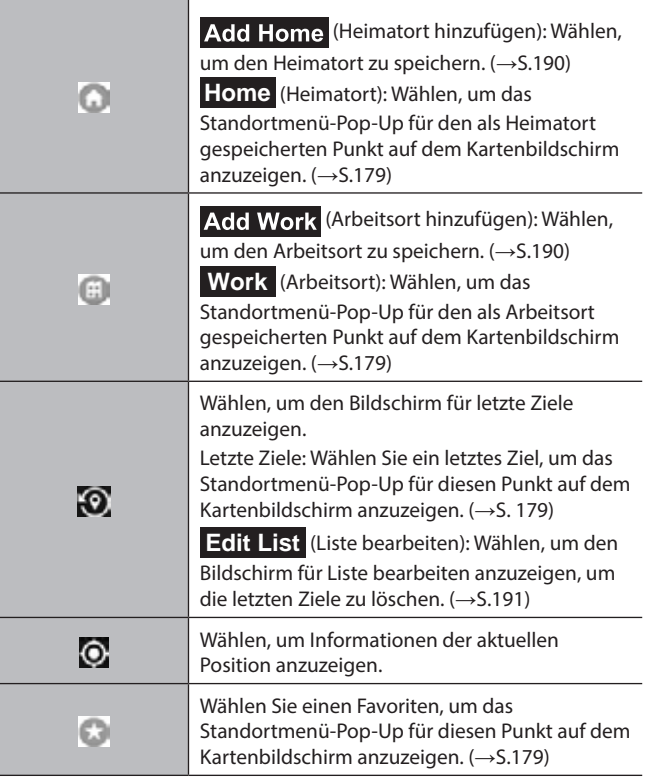

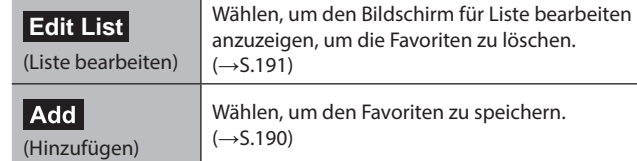

#### **REGISTRIERUNG DES PUNKTES HEIMATORT/ ARBEITSORT/FAVORIT**

- 1. Wählen Sie Add Home (Heimatort hinzufügen)/ Add Work (Arbeitsort hinzufügen)/ Add (Hinzufügen).
- **2.** Führen Sie einen der folgenden Vorgänge durch, um einen Punkt anzuzeigen, den Sie speichern möchten:
	- Wählen Sie und anschließend den gewünschten Punkt aus dem Zielortverlauf.
	- Wählen Sie **Set from map** (Über Karte festlegen) und wählen Sie den gewünschten Punkt auf der Karte aus.
	- Geben Sie ein oder mehrere Schlüsselwörter im Eingabefeld ein und wählen Sie den gewünschten Punkt aus der Liste mit den Möglichkeiten aus.

● Wählen Sie den gewünschten Punkt auf der Karte.

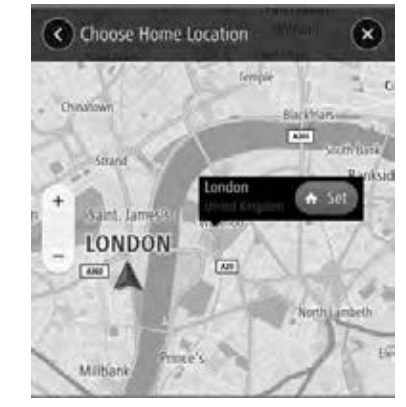

- $3. \rightarrow \bigcirc$  /  $\bigcirc$  /  $\bigcirc$ 
	- Geben Sie zum Speichern eines Favoriten einen Namen ein.
	- Symbole werden auf der Karte angezeigt, um auf gespeicherte Punkte hinzuweisen.

# **BILDSCHIRM FÜR LISTE BEARBEITEN**

Nicht benötigte Punkte können auf dem Bildschirm für Liste bearbeiten gelöscht werden.

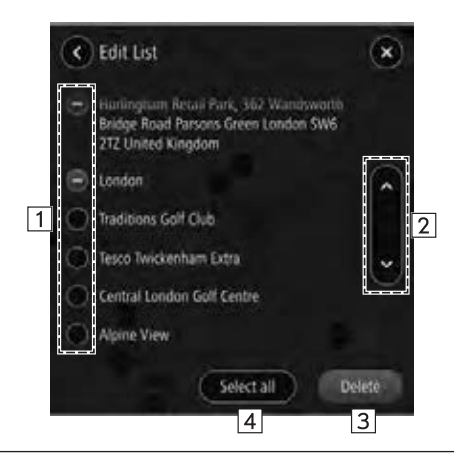

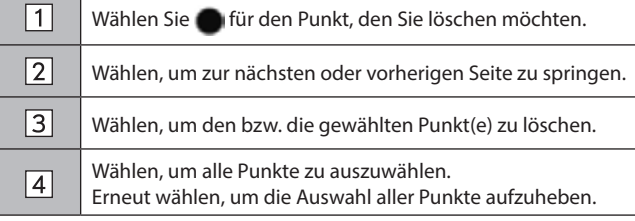

# **ROUTENBERECHNUNG**

#### **BILDSCHIRM DER ROUTENBERECHNUNG**

Je nach benutzerspezifischen Voreinstellungen werden bis zu 3 gesuchte Routenoptionen angezeigt.

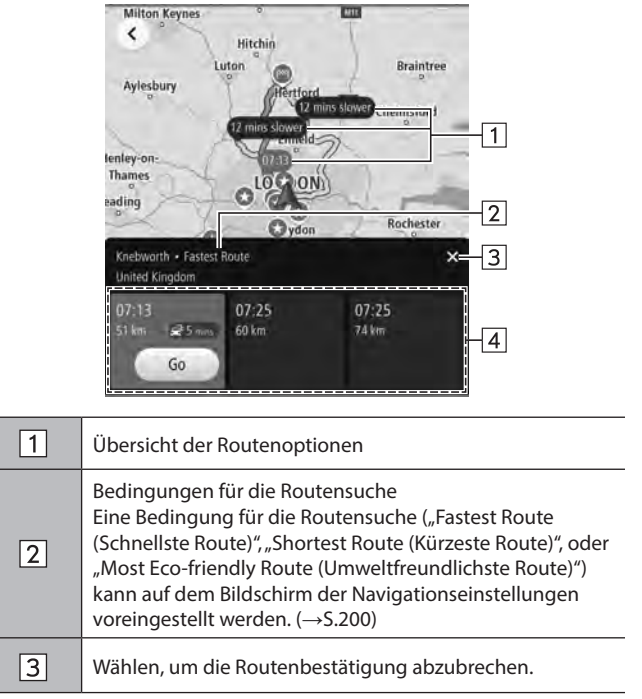

 $\sqrt{4}$ 

Routenoptionen (max. 3 Routen) Zeigt die geschätzte Ankunftszeit und die verbleibende Distanz jeder angezeigten Routenoption an. Bei erfasstem Stau auf der Route wird zusätzlich dazu die

entsprechende Verspätung angezeigt.

Wählen Sie **Go** (Los), um die Routenführung zu starten.

#### **WARNUNG**

Beachten Sie während der Fahrt die Verkehrsvorschriften und achten Sie auf den Zustand der Straße. Wenn ein Verkehrszeichen auf der Strecke geändert wurde, zeigt die Routenführung solche geänderten Informationen möglicherweise nicht an.

#### **HINWEIS**

Die Route für den Rückweg ist möglicherweise nicht die gleiche wie die für den Hinweg.

Die Routenführung zum Ziel ist möglicherweise nicht immer die kürzeste Strecke oder eine Strecke ohne Verkehrsstaus.

Die Routenführung steht möglicherweise nicht zur Verfügung, wenn für eine bestimmte Gegend keine Straßendaten vorhanden sind.

Falls sich ein eingestelltes Ziel nicht an einer Straße befindet, wird das Fahrzeug bis zu dem Punkt auf einer Straße geführt, der dem Ziel am nächsten ist. Die Straße, die dem gewählten Punkt am nächsten ist, wird als Ziel eingestellt.

## **ROUTENFÜHRUNG**

# **ROUTENFÜHRUNG**

# **ROUTENFÜHRUNGSBILDSCHIRM**

Während der Routenführung können abhängig von den Bedingungen unterschiedliche Führungsbildschirme angezeigt werden.

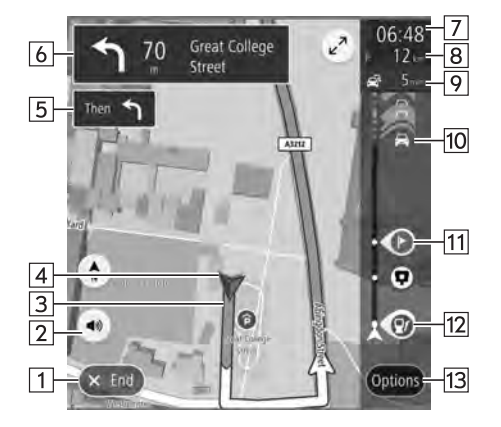

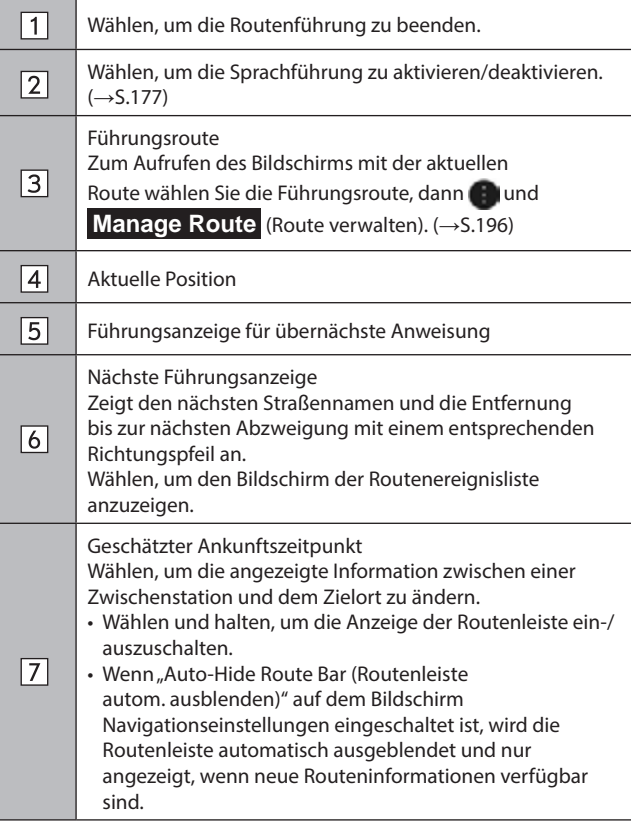

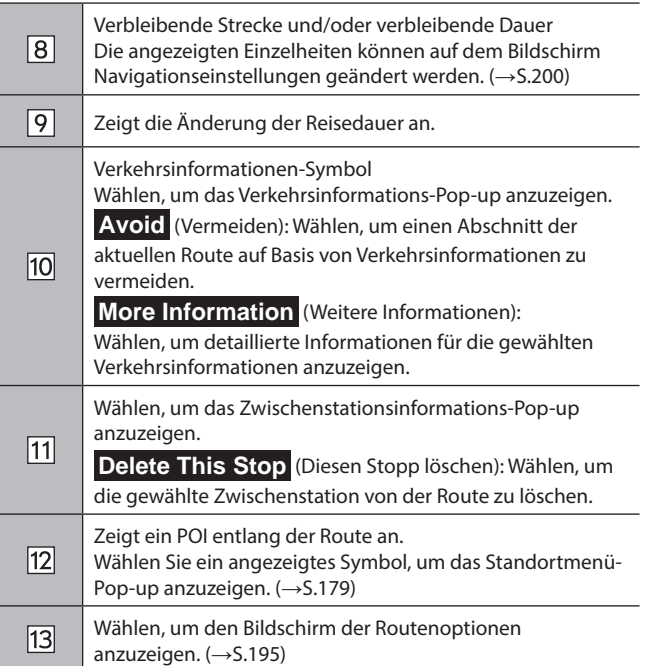

#### X**Anschlussstellenbildschirm**

Wenn Sie sich einer Autobahnausfahrt oder einer komplizierten Abzweigung nähern, schaltet die Karte in eine 3D-Anzeige, wenn die notwendigen Informationen angezeigt werden können. Ein Pfeil weist auf die Spur hin, die Sie befahren sollten. Es werden auch Schilder angezeigt, wenn entsprechende Informationen verfügbar sind.

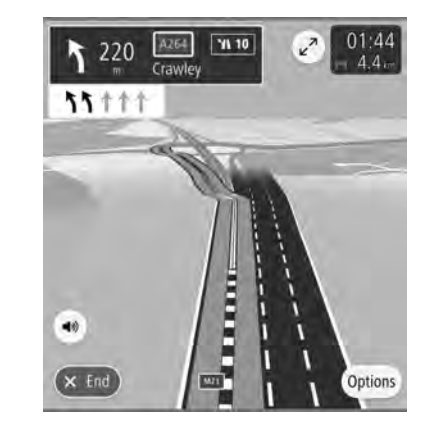

● Diese Funktion kann auf dem Bildschirm Navigationseinstellungen ein-/ausgeschaltet werden.  $(\rightarrow$ S.200)

entlang

#### X**Bildschirm Spurempfehlung**

Beim Annähern an eine Abbiegung wird die Spurempfehlung automatisch angezeigt.

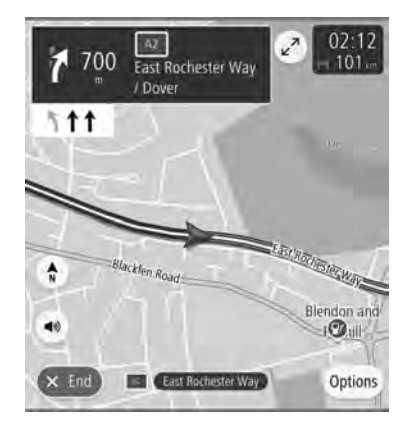

#### **HINWEIS**

Wenn Sie mit dem Fahrzeug die Führungsroute verlassen, wird die Route erneut berechnet.

Für bestimmte Gebiete sind die Straßen noch nicht komplett digitalisiert und in unsere Datenbank aufgenommen. Aus diesem Grund kann die Routenführung eine Straße wählen, die nicht befahren werden sollte.

#### **BILDSCHIRM DER ROUTENOPTIONEN**

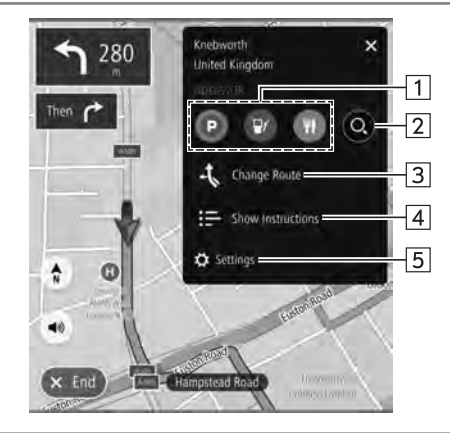

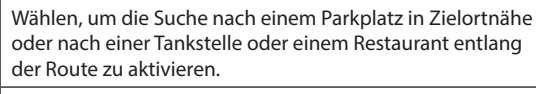

 $\boxed{1}$ 

 $\sqrt{2}$ Wählen, um den Suchbildschirm anzuzeigen. (→S.186)

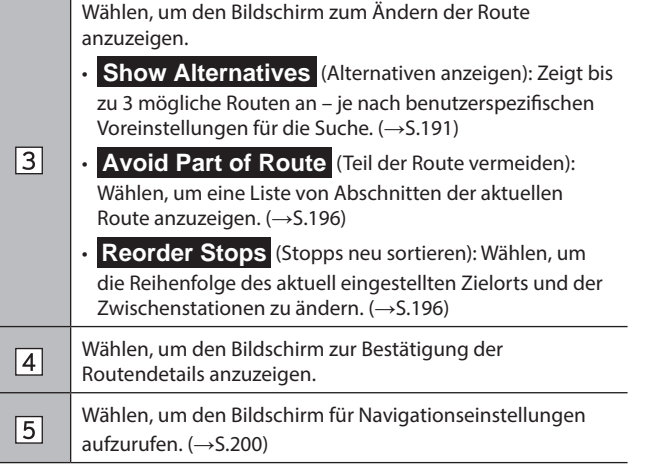

# **BILDSCHIRM FÜR AKTUELLE ROUTE**

Der Bildschirm für die aktuelle Route kann anhand der folgenden Methode angezeigt werden:

- **1.** Wählen Sie auf dem Bildschirm der Routenführung eine Führungsroute aus.
- **2.** Wählen Sie .
- **3.** → **Manage Route** (Route verwalten)

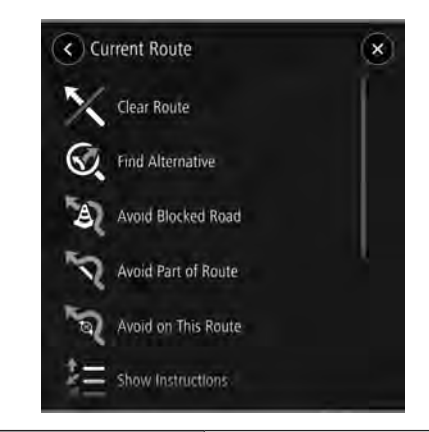

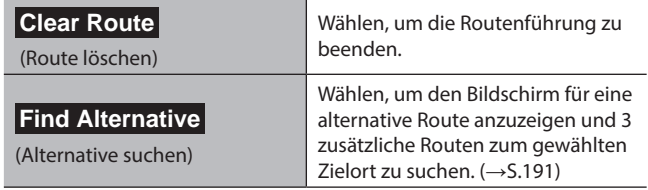

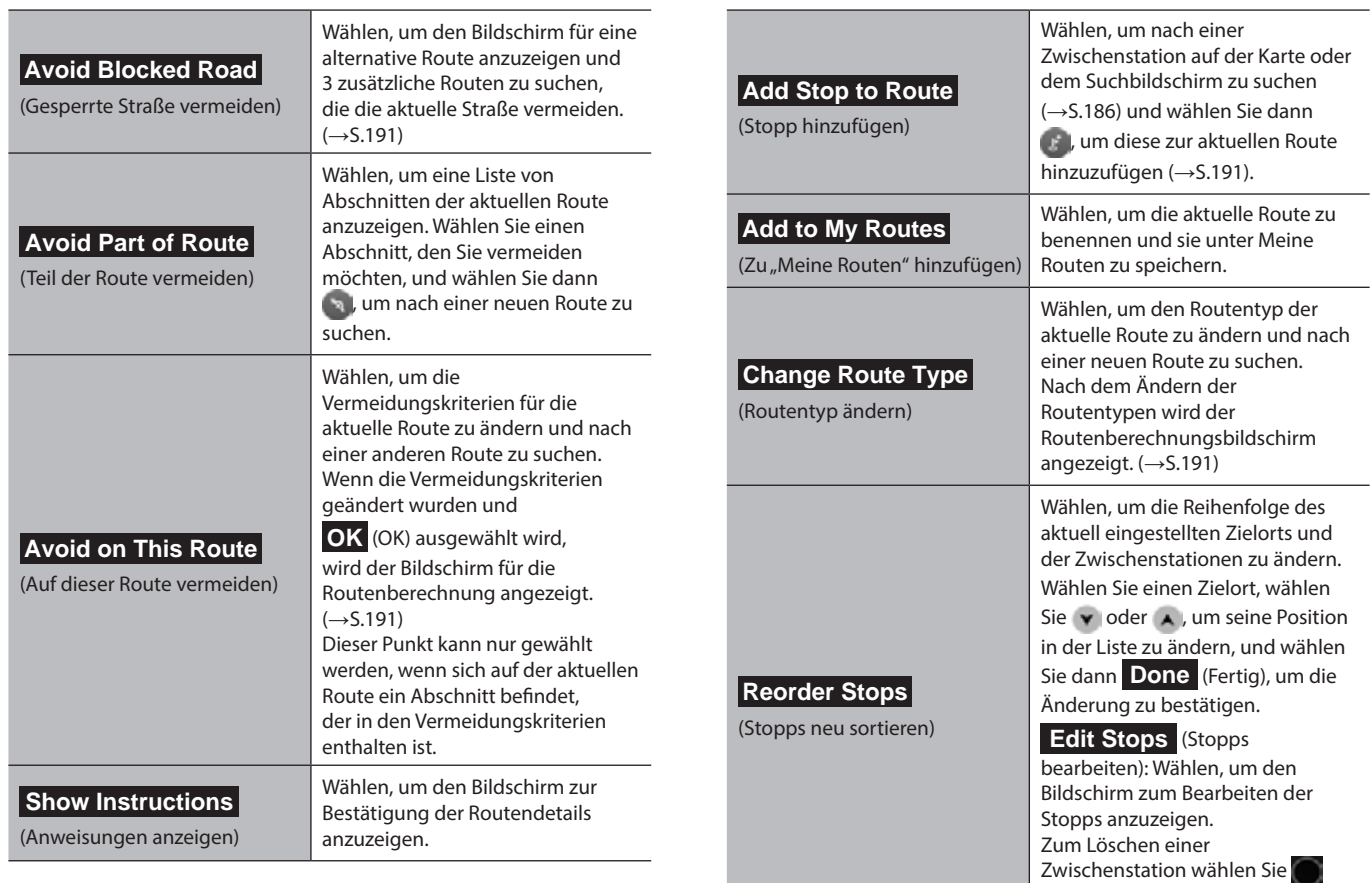

**7**

und dann **Delete** (Löschen).

#### **Play Route Preview**

#### **Play Route Preview**

(Routen-Vorschau)/

**Stop Route Preview**

(Routen-Vorschau anhalten)

(Routen-Vorschau): Wählen, um in den Modus für die Routen-Vorschau zu schalten. (→S.198)

#### **Stop Route Preview**

(Routen-Vorschau anhalten): Wählen, um den Modus für Routenvorschau zu verlassen.

#### **VORSCHAU DER ROUTE**

Eine gewählte Route kann vorab angesehen werden.

Die Geschwindigkeit der Vorschau kann geändert werden.

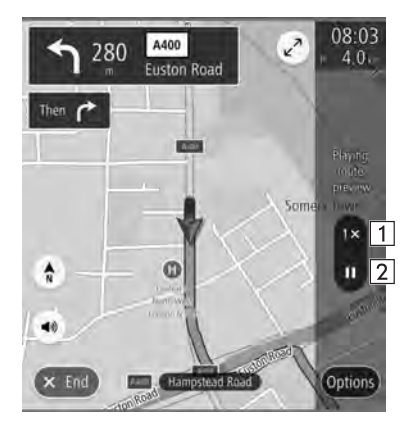

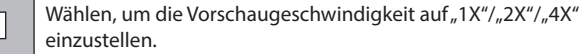

 $\sqrt{2}$ Wählen, um die Vorschau vorübergehend zu beenden.

#### **STANDARD-KARTENSYMBOL**

 $\sqrt{1}$ 

Die folgende Tabelle enthält die am häufigsten angezeigten Routenereignisse.

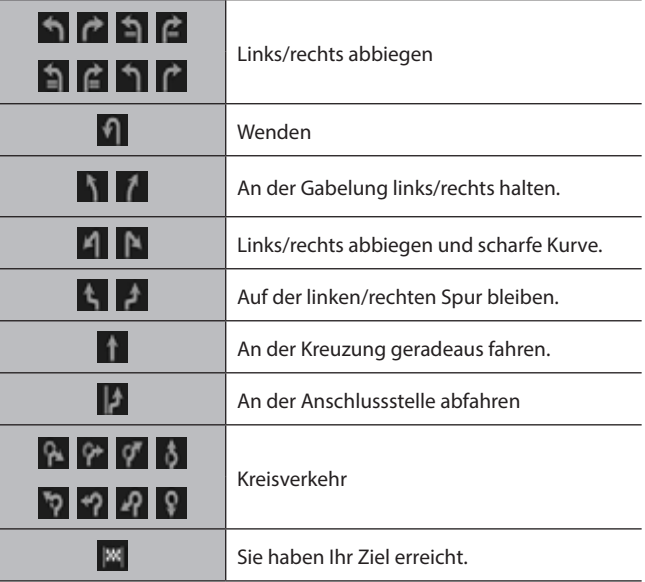

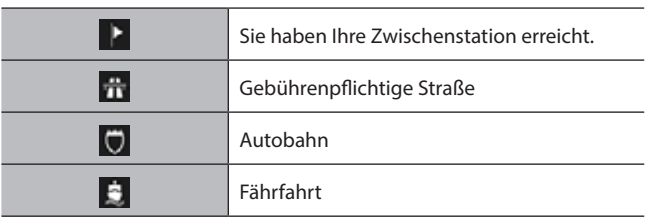

# **TYPISCHE ANSAGEN DER SPRACHFÜHRUNG**

Wenn Sie sich mit dem Fahrzeug einer Kreuzung oder Stelle nähern, an der Sie das Fahrzeug in eine bestimmte Richtung lenken müssen, wird die Ansage der Sprachführung Sie darauf aufmerksam machen.

# **WARNUNG**

Beachten Sie unbedingt die Verkehrsvorschriften und achten Sie auf den Straßenzustand, insbesondere beim Fahren auf IPD-Straßen (Straßen, die nicht vollständig in der Kartendatenbank enthalten sind). Die Routenführung verfügt möglicherweise nicht über die aktuellsten Informationen, wie z. B. die Richtung einer Einbahnstraße.

#### **HINWEIS**

Zum Einstellen der Sprachführungslautstärke: →S.98

Einstellen der Sprachführung: →S.177

Möglicherweise erfolgt die Ansage der Sprachführung zu früh oder zu spät.

Wenn das System die aktuelle Position nicht einwandfrei bestimmen kann, erfolgt möglicherweise keine Ansage der Sprachführung oder die vergrößerte Ansicht der Kreuzung wird nicht auf dem Bildschirm angezeigt.

#### **EINRICHTUNG**

# **NAVIGATIONSEINSTELLUNGEN**

- 1. Wählen Sie **. 2.**
- **2.** Wählen Sie **Settings** (Einstellungen).
- **3.** → **Navigation** (Navigation)
- **4.** Wählen Sie den Punkt, den Sie einstellen möchten.

# **BILDSCHIRM NAVIGATIONSEINSTELLUNGEN**

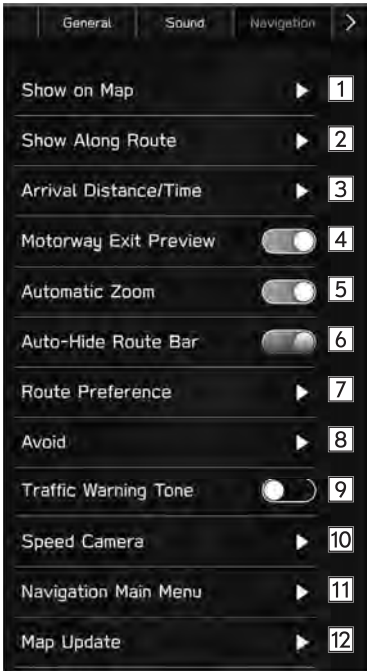

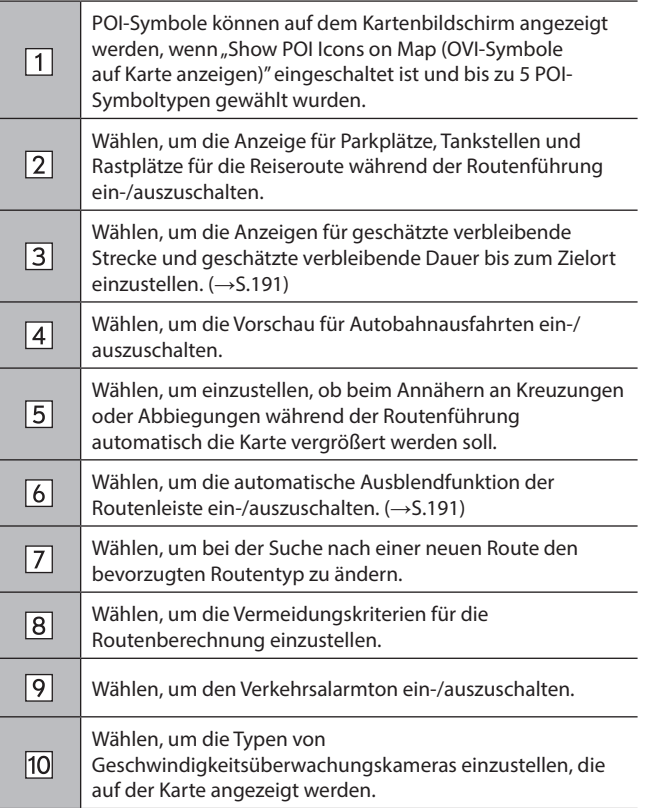

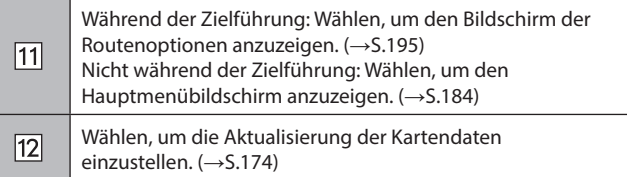

#### **HINWEISE ZUM NAVIGATIONSSYSTEM**

# **GPS (GLOBALES POSITIONSBESTIMMUNGSSYSTEM)**

#### **ÜBER FEHLER BEI DER ANZEIGE DER AKTUELLEN POSITION**

Das System zeigt die aktuelle Fahrzeugposition basierend auf GPS-Informationen und Daten von verschiedenen Sensoren und Straßenkarten an. Wenn allerdings die Funkwellensignale von GPS-Satelliten schwach sind oder wenn Signale von nur zwei oder weniger Satelliten empfangen werden, können Fehler beim Anzeigen der Position auftreten. Das Ändern oder Einstellen des Systems kann diese Fehler nicht verhindern.

### **EINSCHRÄNKUNGEN DES NAVIGATIONSSYSTEMS**

Dieses Navigationssystem berechnet die aktuelle Position mithilfe von Satellitensignalen, verschiedenen Fahrzeugsignalen, Kartendaten usw. Es kann jedoch vorkommen, dass aufgrund von Satellitenstatus, Fahrbahnoder Fahrzeugzustand oder anderen Umständen keine genaue Position angezeigt wird.

Das Globale Positionsbestimmungssystem (GPS), das vom US-Verteidigungsministerium entwickelt wurde und betrieben wird, ermöglicht eine genaue Angabe der aktuellen Position, die normalerweise auf mindestens 4 oder in einigen Fällen 3 Satelliten basiert. Das GPS-System weist einen gewissen Ungenauigkeitsgrad auf. Das Navigationssystem kompensiert dies zwar meistens, mit zeitweiligen Abweichungen von bis zu 100 m kann und muss aber gerechnet werden. Im Allgemeinen werden Abweichungen innerhalb weniger Sekunden korrigiert.

Das GPS-Signal kann durch Hindernisse beeinträchtigt werden, was zu ungenauen Angaben der Fahrzeugposition auf dem Kartenbildschirm führt. Tunnel, hohe Gebäude, Lkw oder auch auf dem Armaturenbrett abgelegte Gegenstände können die GPS-Signale beeinträchtigen.

Die GPS-Satelliten senden möglicherweise keine Signale, wenn sie repariert oder verbessert werden.

Auch wenn das Navigationssystem deutliche GPS-Signale empfängt, kann es in manchen Fällen vorkommen, dass die Fahrzeugposition nicht korrekt dargestellt wird oder die Routenführung fehlerhaft ist.

#### **ACHTUNG**

Getönte Scheiben können die GPS-Signale behindern. Die meisten Tönungsfolien enthalten einige metallische Inhaltsstoffe, die den Empfang von GPS-Signalen durch die Antenne im Armaturenbrett stören. Wir empfehlen, die Scheiben bei Fahrzeugen mit Navigationssystemen nicht zu tönen.

- Die aktuelle Position wird in den folgenden Fällen möglicherweise nicht korrekt angezeigt:
	- Beim Fahren auf einer kleinen, gegabelten Straße.
	- • Beim Fahren auf einer kurvenreichen Straße.
	- • Beim Fahren auf einer rutschigen Straße, z. B. auf Sand, Schotter, Schnee usw.
	- Beim Fahren auf einer langen, geraden Straße.
	- • Wenn Autobahn und Landstraßen parallel verlaufen.
	- • Nach der Fahrt mit Fähre oder Fahrzeugtransporter.
	- • Wenn eine lange Route während einer Fahrt mit hoher Geschwindigkeit gesucht wird.
	- Nach wiederholter Richtungsänderung durch Vorwärts- und Rückwärtsfahren oder nach der Fahrt über eine Drehscheibe auf einem Parkplatz.
	- • Beim Verlassen eines überdachten Parkplatzes oder eines Parkhauses.
	- • Beim Fahren mit Dachgepäckträger.
	- • Beim Fahren mit Schneeketten.
	- • Beim Fahren mit abgefahrenen Reifen.
	- • Nach dem Austausch von einem oder mehreren Reifen.
	- • Bei Verwendung von Reifen, deren Größe nicht den Werksvorgaben entspricht.
	- • Wenn der Reifendruck bei einem der 4 Reifen nicht stimmt.
- Fehlerhafte Routenführung kann in den folgenden Fällen auftreten:
	- Wenn Sie an einer Kreuzung von der vorgegebenen Routenführung abweichen.
	- • Wenn Sie mehr als 1 Ziel eingestellt haben aber eines dieser Ziele nicht anfahren, wird aufgrund der automatischen Neuberechnung eine Route angezeigt, die zum ursprünglichen Ziel führt.
	- • Beim Abbiegen an einer Kreuzung, für die keine Routenführung verfügbar ist.
	- • Beim Passieren einer Kreuzung, für die keine Routenführung verfügbar ist.
	- • Während der automatischen Neuberechnung ist beim nächsten Abbiegen nach rechts oder links möglicherweise keine Routenführung verfügbar.
	- • Beim Fahren mit hoher Geschwindigkeit kann die automatische Neuberechnung lange dauern. Während automatischer Neuberechnung kann eine Umleitungsstrecke angezeigt werden.
	- • Nach automatischer Neuberechnung hat sich die Route möglicherweise nicht geändert.
	- Wenn unnötiges Wenden angezeigt oder angekündigt wird.
	- Wenn ein Ort mehrere Namen hat und das System 1 oder mehrere davon ansagt.
	- • Wenn eine Route nicht berechnet werden kann.
	- • Wenn die Route zu Ihrem Ziel über Schotterwege, unbefestigte Straßen oder Alleen führt, wird die Routenführung möglicherweise nicht angezeigt.

- Ihr Zielpunkt wird möglicherweise auf der falschen Straßenseite angezeigt.
- • Wenn ein Teil der Route zu bestimmten Zeiten oder Jahreszeiten oder aus anderen Gründen für das Fahrzeug gesperrt ist.
- Die im Navigationssystem gespeicherten Straßen- und Kartendaten können unvollständig oder nicht auf dem neuesten Stand sein.

#### **HINWEIS**

Dieses Navigationssystem arbeitet mit Reifendrehzahlen und ist dafür ausgelegt, dass die werkseitig für das Fahrzeug vorgegebenen Reifen verwendet werden. Die Montage von Reifen, deren Durchmesser größer oder kleiner als bei den Originalreifen ist, kann zu ungenauer Anzeige der aktuellen Position führen. Der Reifendruck beeinflusst den Reifendurchmesser ebenfalls. Vergewissern Sie sich daher, dass der Reifendruck aller 4 Reifen korrekt ist.

# **Spracherkennungssystem**

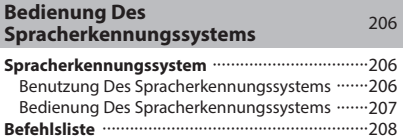

#### **BEDIENUNG DES SPRACHERKENNUNGSSYSTEMS**

# **SPRACHERKENNUNGSSYSTEM**

Das Spracherkennungssystem ermöglicht die Betätigung von Navigationssystem, Audiosystem, Freisprechanlage usw. über Sprachbefehle.

Siehe die Befehlsliste für Beispiele von Sprachbefehlen.  $(\rightarrow 5.208)$ 

#### **BENUTZUNG DES SPRACHERKENNUNGSSYSTEMS**

#### **LENKRADSCHALTER**

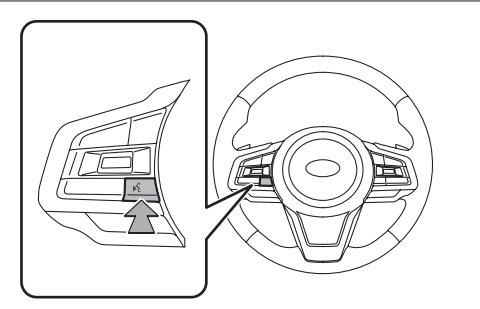

● Drücken Sie den Sprechschalter, um das Spracherkennungssystem zu starten.

● Um die Spracherkennung abzubrechen, halten Sie den Sprechschalter gedrückt.

#### **MIKROFON**

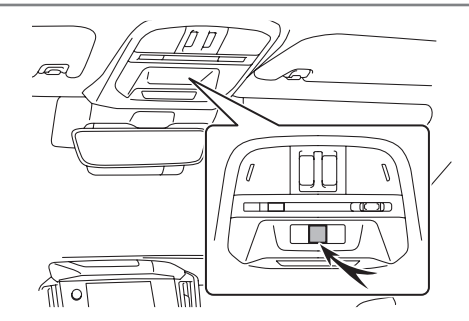

● Sie müssen nicht direkt in das Mikrofon sprechen, wenn Sie einen Befehl geben.

#### **HINWEIS**

Diese Funktion ist in einigen Sprachen und Ländern möglicherweise nicht oder nur teilweise verfügbar.

Warten Sie auf den Bestätigungspiepton, bevor Sie einen Befehl sagen.

Spracheingaben können nicht erkannt werden, wenn:

- • sie zu schnell gesprochen werden.
- sie mit niedriger oder hoher Lautstärke gesprochen werden.
- mit einem offenen Fenster gefahren wird.
- Fahrgäste während der Spracheingabe sprechen.
- • die Klimaanlage auf Maximum eingestellt ist.
- • Wenn Luft aus dem Lüfter direkt in Richtung Mikrofon bläst.

#### **HINWEIS**

Unter den folgenden Bedingungen kann es sein, dass das System den Befehl nicht richtig erkennt und Spracheingaben nicht verfügbar sind:

- Der Befehl ist falsch oder unklar. Bitte beachten Sie, dass gewisse Wörter, Akzente oder Sprachmuster für das System schwer zu erkennen sind.
- • Hintergrundgeräusche wie Windgeräusche sind zu laut.

#### **BEDIENUNG DES SPRACHERKENNUNGSSYSTEMS**

- **1.** Drücken Sie den Sprechschalter.
	- Sobald der Spracherkennungs-Hauptbildschirm angezeigt wird, ist Sprachführung möglich.
- **2.** Sagen Sie den Befehl.
	- ▶ 11,6-Zoll-Displaysystem/11,6-Zoll-Display mit **Navigationssystem**

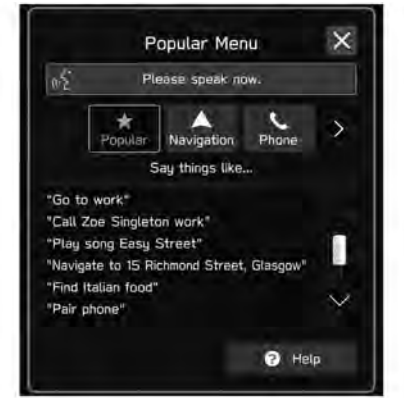

#### X**Dual 7,0-Zoll-Displaysystem**

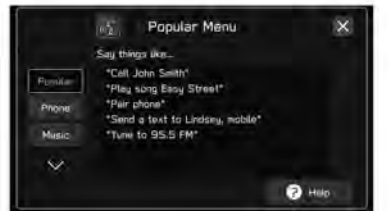

- Wenn Sie **Help** (Hilfe) wählen oder *"Hilfe"* sagen, werden alle vom System unterstützten Befehle aufgelistet.
- Wenn der Name einer Kategorie gewählt wird, wird die Befehlsliste der gewählten Kategorie angezeigt.

• Um die Spracherkennung abzubrechen, wählen Sie oder halten Sie den Sprechschalter gedrückt.

#### **HINWEIS**

Drehen Sie den **" "**-Knopf oder verwenden Sie den "+/-"-Schalter am Lenkrad, um die Sprachführungslautstärke einzustellen.

# **BEFEHLSLISTE**

Erkennbare Sprachbefehle und ihre Funktionen sind hier unten aufgeführt.

- Häufig verwendete Befehle sind in folgenden Tabellen aufgelistet.
- Die entsprechenden Befehle für Geräte, die nicht im Fahrzeug installiert sind, werden nicht auf dem Bildschirm angezeigt. Außerdem werden je nach den Bedingungen auch andere Befehle unter Umständen nicht auf dem Bildschirm angezeigt.
- Die verfügbaren Funktionen können je nach eingebautem System variieren.
- Wenn die Systemsprache auf dem Bildschirm Allgemeine Einstellungen geändert wird, wird die Sprache der Spracherkennungsfunktion ebenfalls geändert. Siehe Fahrzeugbetriebsanleitung für Einzelheiten.

#### **HINWEIS**

Die Darstellungsart der Befehle ist wie folgt.

• <○○○>: Nummern, Titel oder Namen, die gesprochen werden müssen

#### X**Navigationsbefehle\***

\*: Falls vorhanden

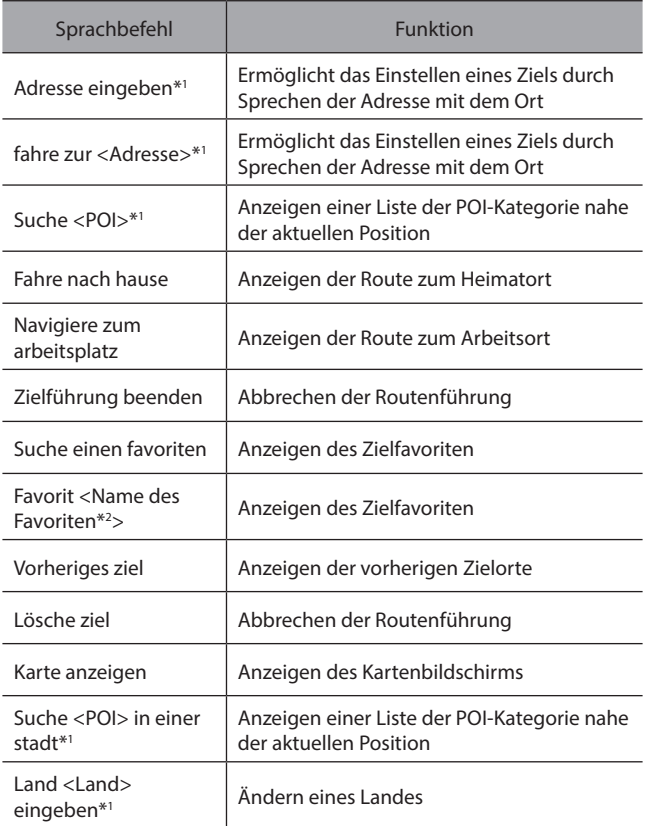

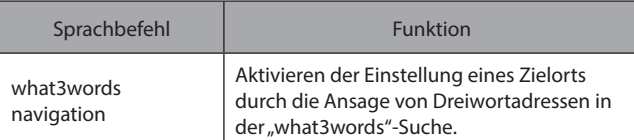

\*1 : Diese Funktion ist in manchen Ländern/Gegenden nicht verfügbar.

\*2 : Je nachdem, wie der Name eines gespeicherten Favoriten eingegeben wird, ändert sich die Weise, wie er bei der Verwendung der Spracherkennungsfunktion ausgesprochen werden muss.

- Kleinbuchstaben müssen phonetisch ausgesprochen werden.
- Großbuchstaben müssen als individuelle Buchstaben ausgesprochen werden. Wenn gespeicherte Punkte gesprochen werden, achten Sie darauf, ihn so auszusprechen, wie er gespeichert ist.

#### X**Telefonbefehle**

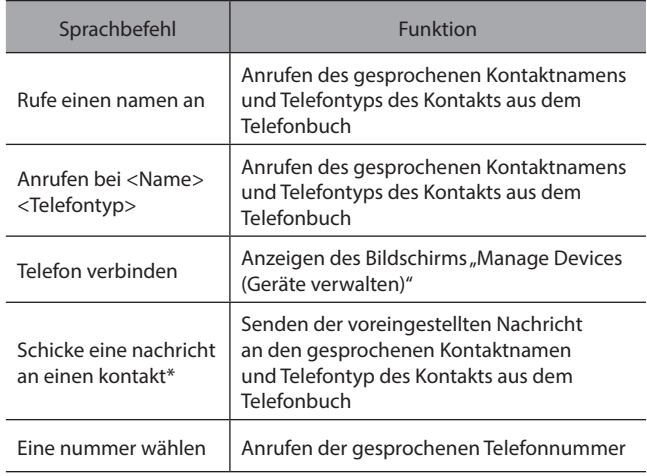

#### BEDIENUNG DES SPRACHERKENNUNGSSYSTEMS

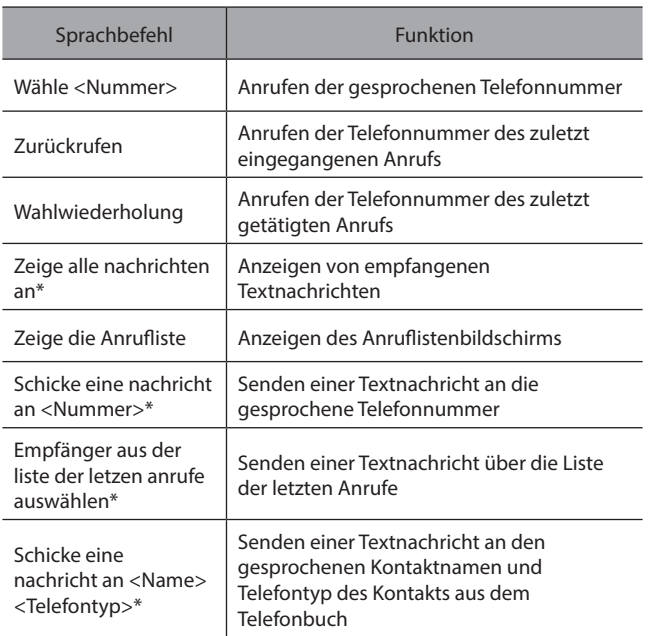

\*: Diese Funktion ist in manchen Ländern/Gegenden nicht verfügbar.

#### X**Musikbefehle**

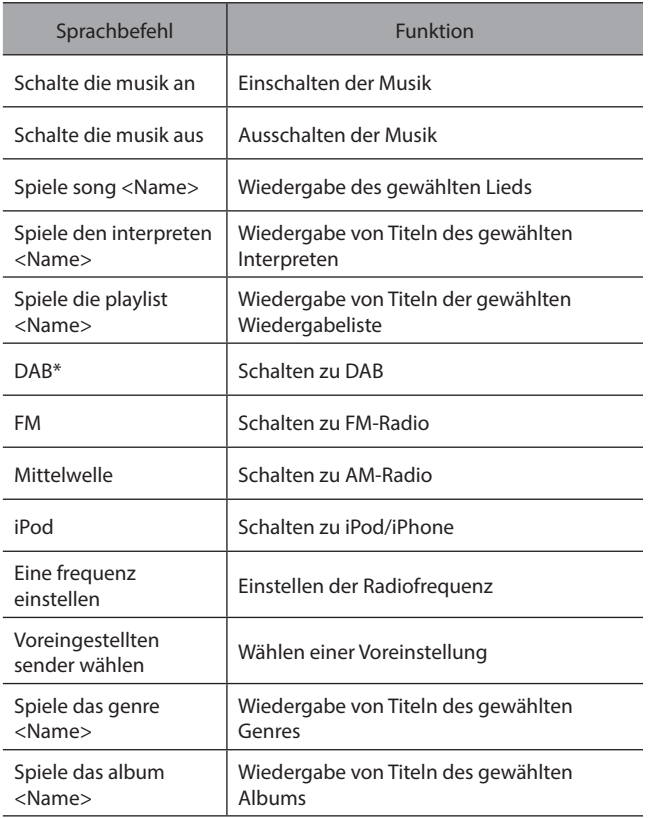

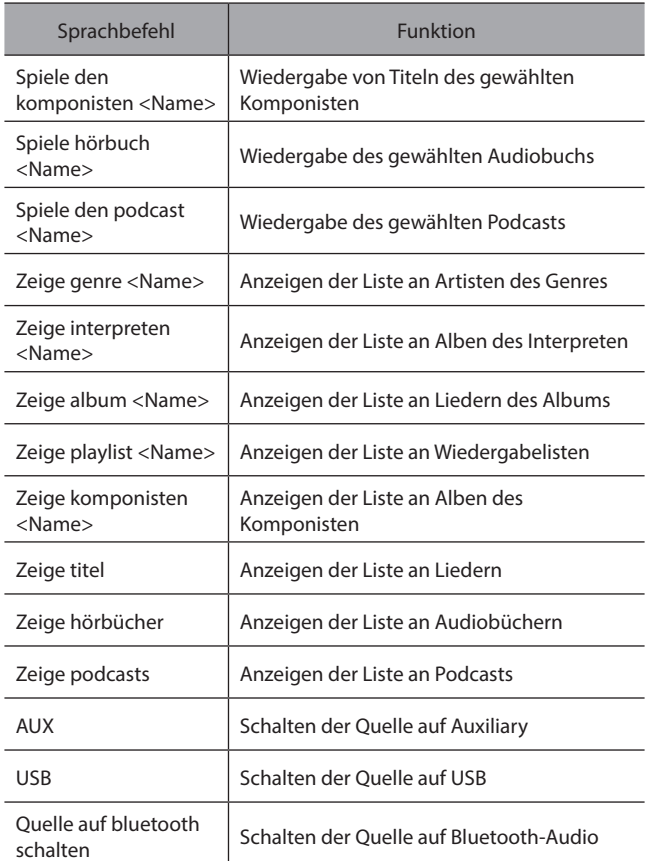

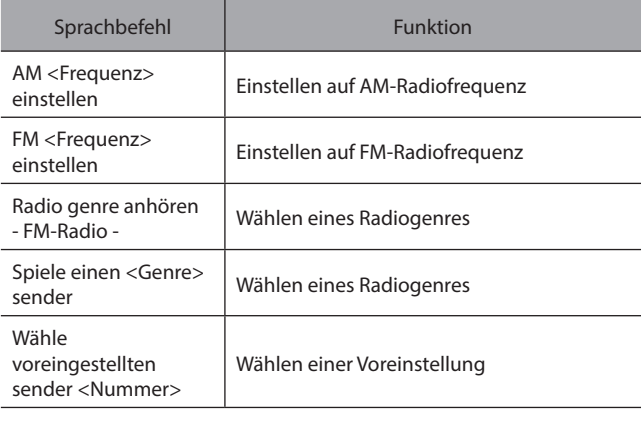

\*: Falls vorhanden

#### **HINWEIS**

Je nach Gerät funktioniert Ihr iPod/iPhone möglicherweise nicht, wenn es per Spracherkennung bedient wird.

#### X**Klimabefehle**

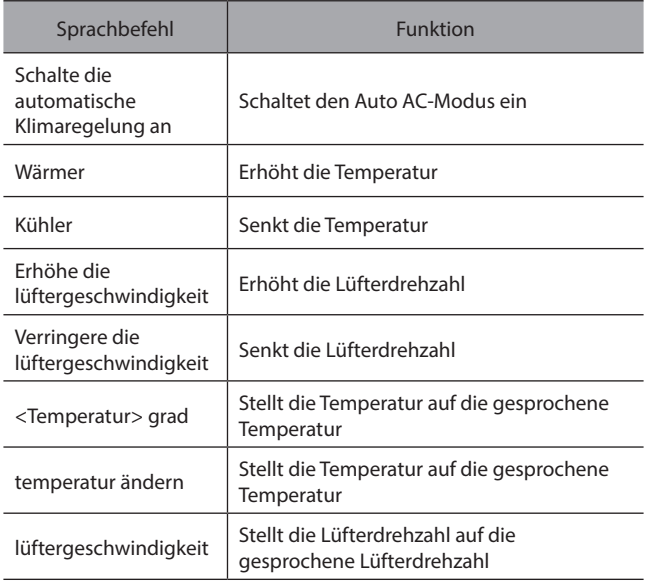

#### X**App-Befehle**

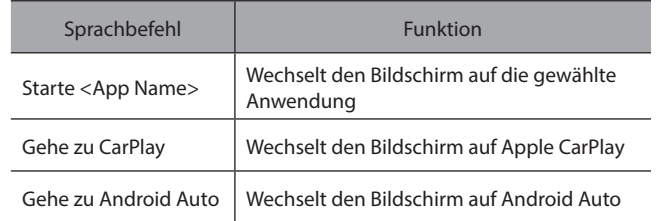

#### X**Fahrzeugbefehle\***

\*: Diese Funktion ist in manchen Ländern/Gegenden nicht verfügbar.

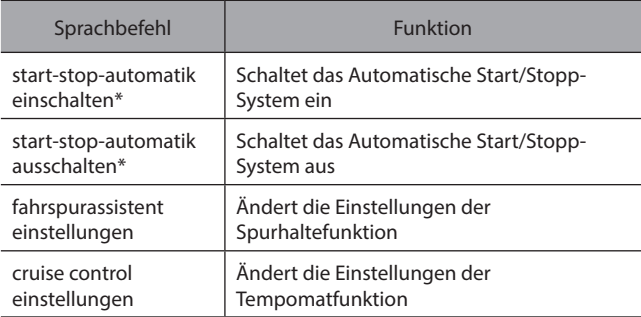

\*: Falls vorhanden

# **Anhang/Was Tun, Wenn .../Index**

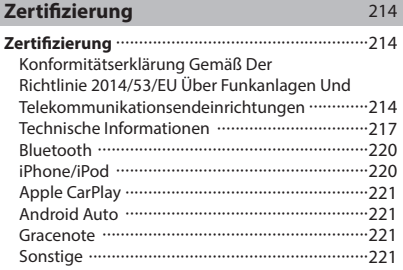

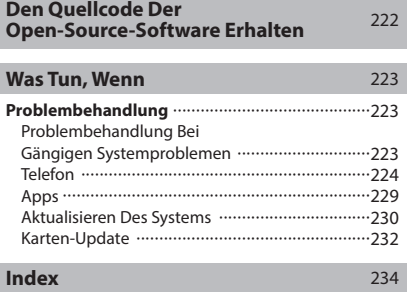

#### **ZERTIFIZIERUNG**

# **ZERTIFIZIERUNG**

#### **KONFORMITÄTSERKLÄRUNG GEMÄSS DER RICHTLINIE 2014/53/ EU ÜBER FUNKANLAGEN UND TELEKOMMUNIKATIONSENDEINRICHTUNGEN**

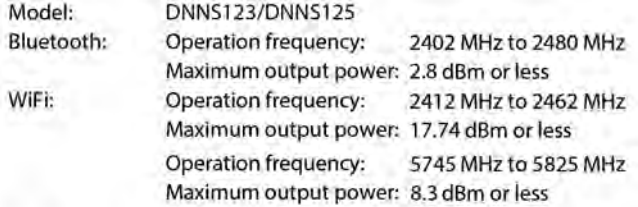

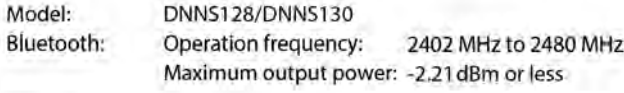

Model: DNNS132 NFC (RECEIVER): Operation frequency: 13.56 MHz

Manufacturer: DENSO CORPORATION 1-1, Showa-cho, Kariya-shi, Aichi-ken, 448-8661 Address: Japan

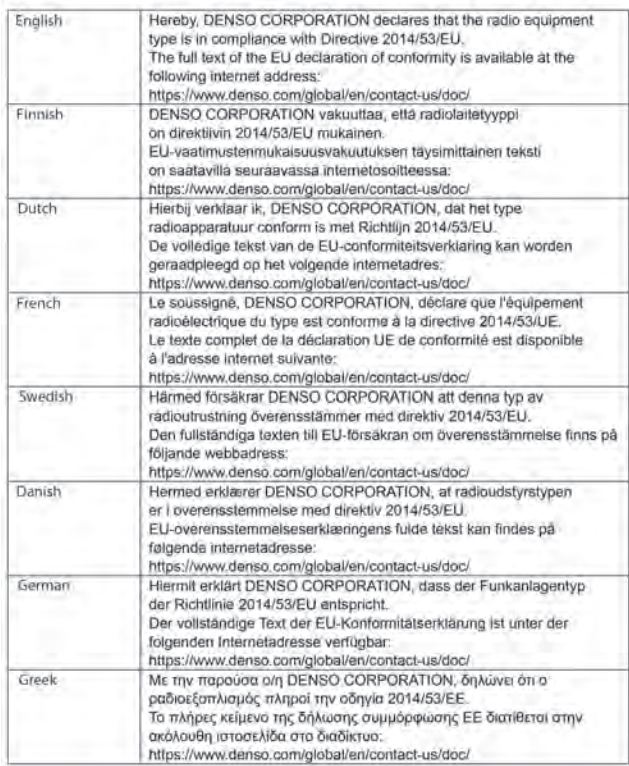

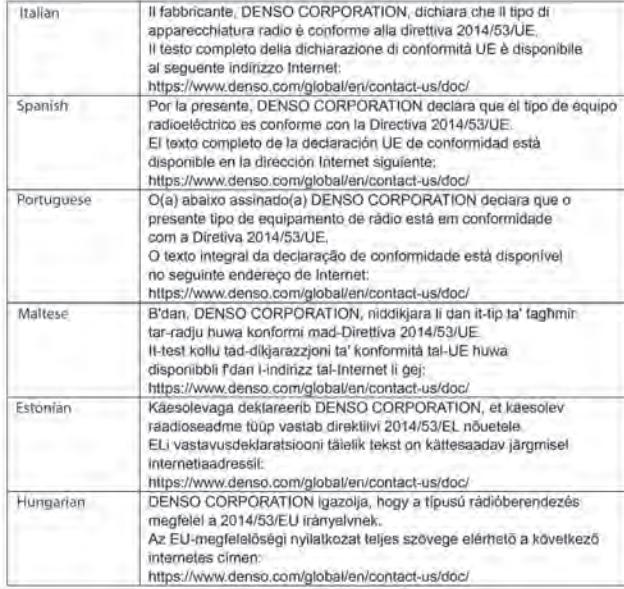

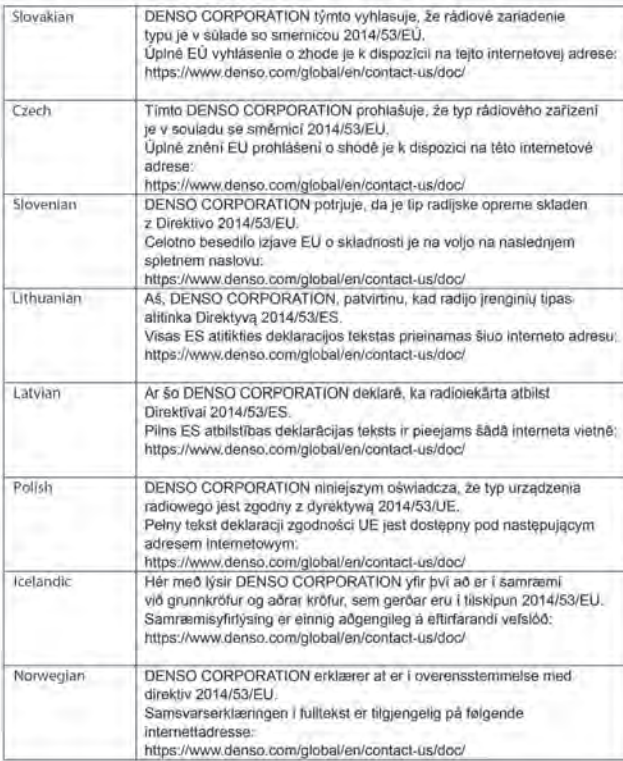
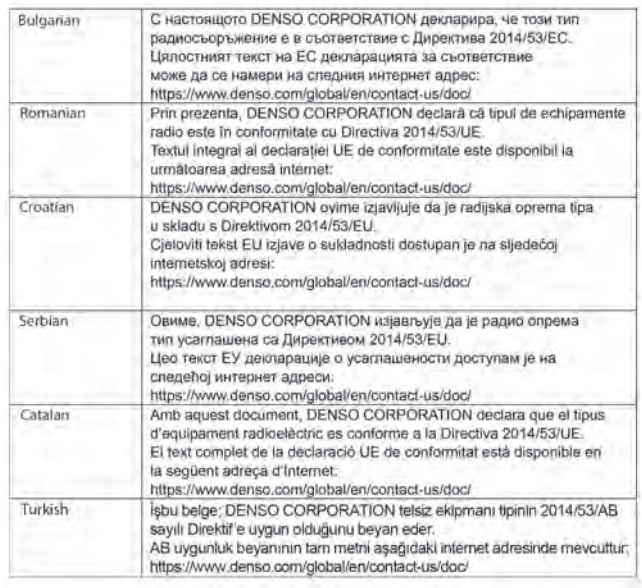

# **INFORMATIONEN FÜR DEN IMPORTEUR**

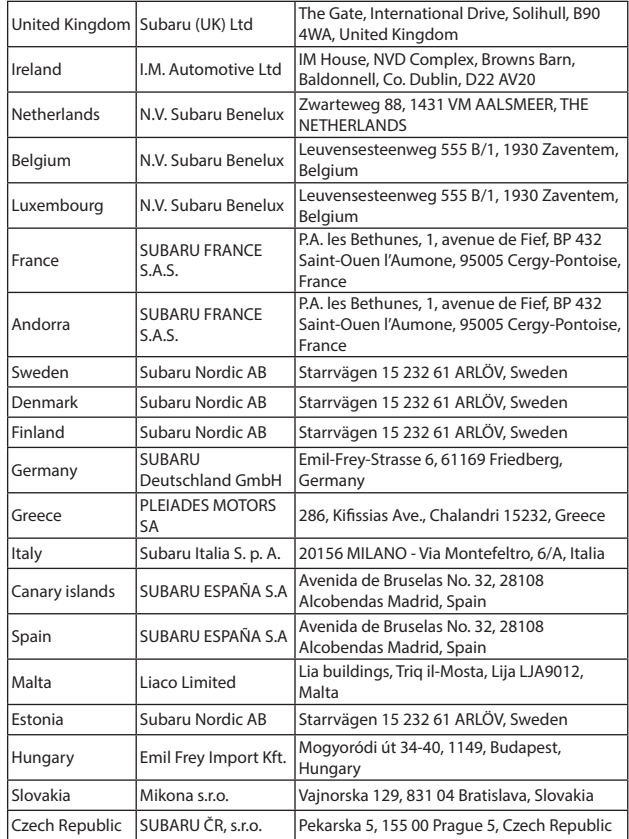

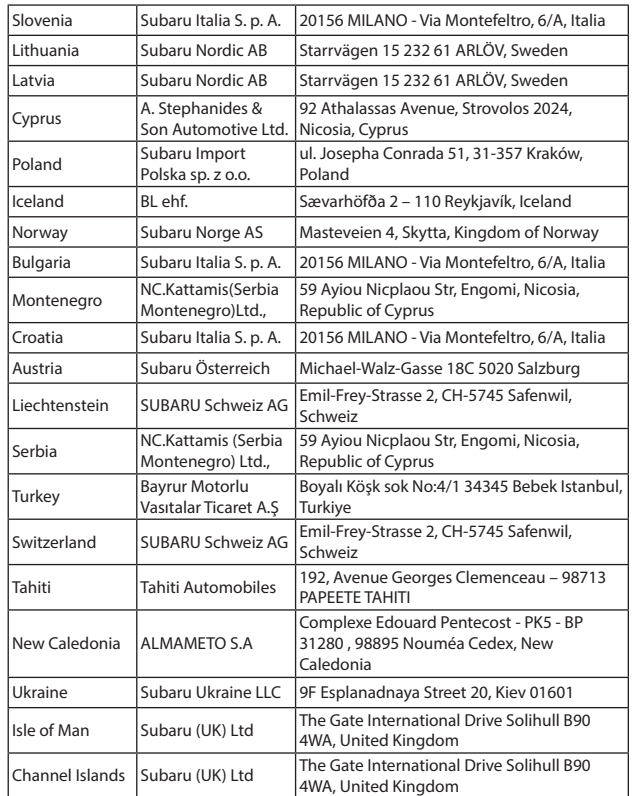

### **TECHNISCHE INFORMATIONEN**

### X**Modelle für das Vereinigte Königreich**

Modell: DNNS132/DNNS123

Hiermit erklärt die DENSO CORPORATION, dass das Funkgerät die relevanten gesetzlichen Anforderungen erfüllt.

Den vollständigen Text der Konformitätserklärung für das Vereinigte Königreich finden Sie unter der folgenden Internetadresse:

https://www.denso.com/global/en/contact-us/doc/

### X**Modelle für Paraguay**

Model: DNNS125/DNNS130

Nombre del proveedor en Paraguay: Tokyo Motors S.A. Dirección: Av. Eusebio Ayala No. 4649 Km. 5 1/2 Asuncion, Paraquay

### X**Modelle für Jamaika**

This product has been Type Approved by Jamaica: SMA - DNNS125/DNNS130

### X**Modelle für Argentinien**

DENSO **DNNS125**  $\overline{R}$ <sub>C-26920</sub>

**DENSO DNNS130**  $R$ <sub>c</sub>-26922

### X**Modelle für Israel**

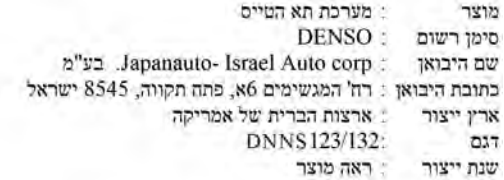

מספר אישור 55-09982 התאמה מטעם משרד התקשורת: מספר אישור 55-09722 התאמה מטעם משרד התקשורת: חל איסור לבצע פעולות במכשיר שיש בהו כדי לשנות את תכונותיו האלחוטיות של המכשיר, ובכלל זה שינויי תוכנה, החלפת אנטנה מקורית או הוספת אפשרות לחיבור לאנטנה חיצונית, בלא קבלת אישור משרד התקשורת, בשל החשש להפרעות אלחוטיות.

### X**Modelle für Taiwan**

### Model: DNNS123/DNNS125

取得審驗證明之低功率射頻器材, 非經核准, 公司、商號或使用者均不得擅自變更頻率、 加大功率或變更原設計之特性及功能。 低功率射頻器材之使用不得影響飛航安全及干擾合法通信: 經發現有干擾現象時, 應立即停用, 並改善至無干擾時方得繼續使用。 前述合法通信、指依電信管理法規定作業之無線電通信。 低功率射頻器材須忍受合法通信或工業、 科學及醫療用電波幅射性電機設備之干擾。

應避免影響附近雷達系統之操作。 高增益指向性天線只得應用於固定式點對點系統。

### X**Modelle für die Ukraine** X**Modelle für Mexiko**

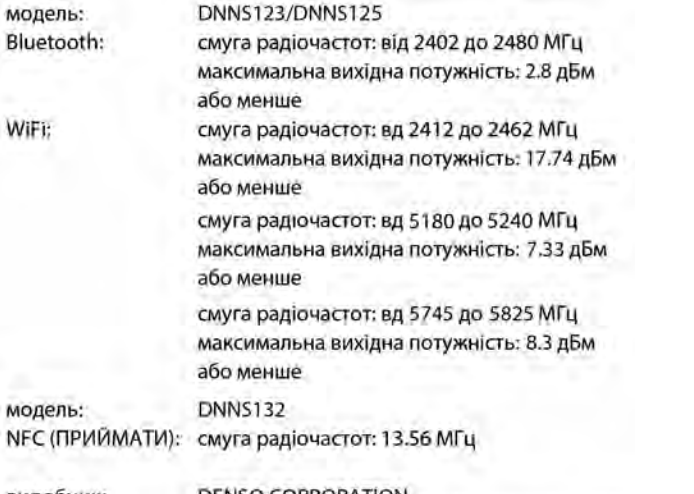

виробник: адреса:

DENSO CORPORATION 1-1, Showa-cho, Kariya-shi, Aichi-ken, 448-8661 Japan

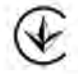

справжнім DENSO CORPORATION заявляє, що тип радіообладнання відповідає Технічному регламенту радіообладнання;

повний текст декларації про відповідність доступний на веб-сайті за такою адресою:

https://www.denso.com/global/en/contact-us/doc/

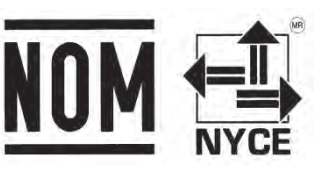

● La operación de este equipo está sujeta a las siguientes dos condiciones: (1) es posible que este equipo o dispositivo no cause interferencia perjudicial y (2) este equipo o dispositivo debe aceptar cualquier interferencia, incluyendo la que pueda causar su operación no deseada.

### **Bluetooth**

# **83 Bluetooth**®

● Die Bluetooth®-Wortmarke und -Logos sind eingetragene Marken von Bluetooth SIG, Inc. Jegliche Nutzung solcher Marken durch SUBARU CORPORATION und DENSO Corporation erfolgt im Rahmen einer Lizenz. Andere Marken und Handelsnamen sind Eigentum der jeweiligen Inhaber.

### **iPhone/iPod**

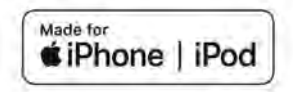

- Die Verwendung des Emblems Made for Apple bedeutet, dass ein Zubehörteil speziell für den Anschluss an Apple-Produkt(e) entwickelt wurde, die auf dem Emblem aufgeführt sind, und durch den Entwickler gewährleistet ist, dass es die Apple-Leistungsstandards erfüllt. Apple übernimmt keine Verantwortung für den Betrieb dieses Geräts oder dafür, dass es den Sicherheitsstandards und gesetzlichen Vorschriften entspricht.
- Beachten Sie bitte, dass bei Verwendung dieses Zubehörteils mit einem Apple-Produkt die drahtlose Leistung beeinträchtigt werden kann.
- iPhone, iPod, iPod classic, iPod nano, iPod touch, Lightning und App Store sind Marken von Apple Inc. und in den USA und anderen Ländern und Regionen eingetragen.

### **Apple CarPlay**

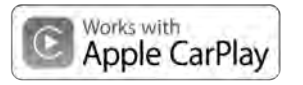

- Die Verwendung des Apple CarPlay-Logos bedeutet, dass die Nutzeroberfläche eines Fahrzeugs die Apple-Leistungsstandards erfüllt. Apple übernimmt keine Verantwortung für den Betrieb dieses Fahrzeug oder dafür, dass es den Sicherheitsstandards und gesetzlichen Vorschriften entspricht. Beachten Sie bitte, dass bei Verwendung dieses Produkts mit einem iPhone oder iPod die drahtlose Leistung beeinträchtigt werden kann.
- Apple, iPhone, iPod, iPod touch und Apple CarPlay sind Marken von Apple Inc. und in den USA und anderen Ländern und Regionen eingetragen.

### **Android Auto**

# androidauto

● Android Auto ist eine Marke von Google LLC.

### **Gracenote**

● Gracenote, das Gracenote-Logo und der Firmenschriftzug sind entweder eine eingetragene Marke oder eine Marke von Gracenote, Inc. in den Vereinigten Staaten und/oder anderen Ländern.

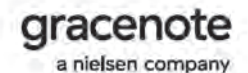

### **SONSTIGE**

- what3words® ist eine Marke von what3words Limited.
- © 1982-2013, QNX Software Systems Limited. Alle Rechte vorbehalten.
- Cinemo ist eine Marke von Cinemo GmbH, Karlsruhe. Besuchen Sie http://www.cinemo.com

### **DEN QUELLCODE DER OPEN-SOURCE-SOFTWARE ERHALTEN**

Dieses Produkt enthält Free-/Open-Source-Software(FOSS).

Die Lizenzinformationen bzw. der Quellcode derartiger FOSS kann unter der folgenden URL eingesehen werden.

https://www.denso.com/global/en/opensource/ivi/subaru/

# **PROBLEMBEHANDLUNG**

### **PROBLEMBEHANDLUNG BEI GÄNGIGEN SYSTEMPROBLEMEN**

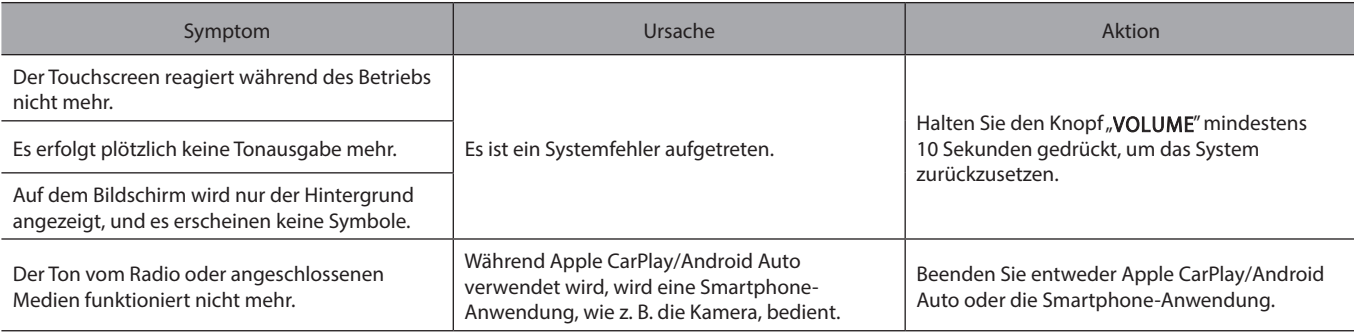

### **TELEFON**

Falls ein Problem mit der Freisprechanlage oder einem Bluetooth-Telefon auftritt, prüfen Sie zuerst nachfolgende Tabelle.

X**Bei der Verwendung der Freisprechanlage mit einem Bluetooth-Telefon**

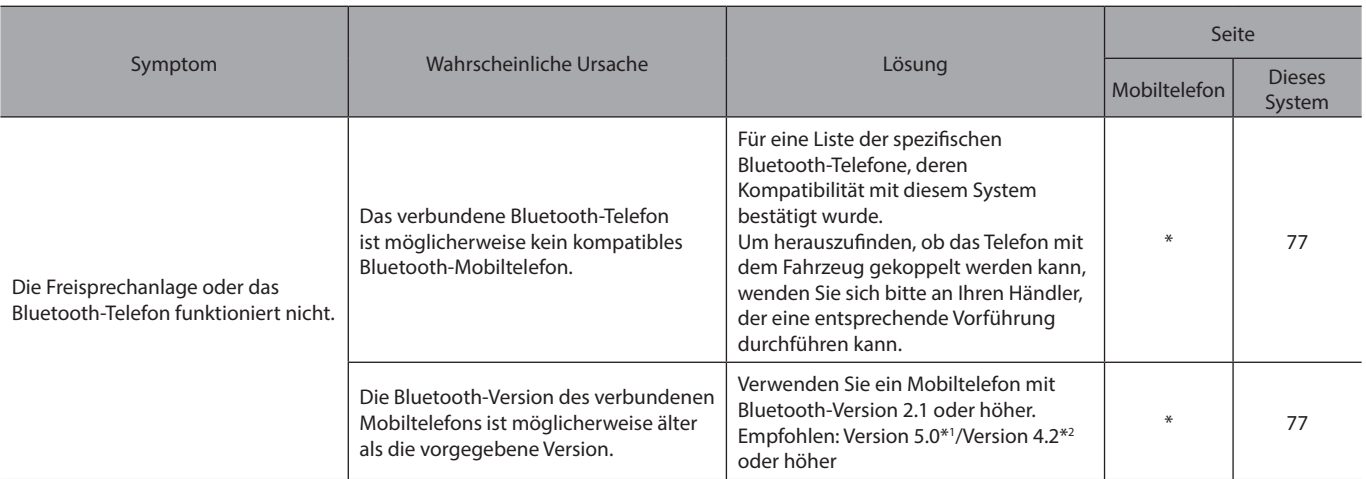

\*: Für Einzelheiten siehe die Betriebsanleitung Ihres Mobiltelefons.

\*1 : 11,6-Zoll-Displaysystem/11,6-Zoll-Display mit Navigationssystem

\*2 : Dual 7,0-Zoll-Displaysystem

### X**Beim Anmelden/Verbinden eines Mobiltelefons**

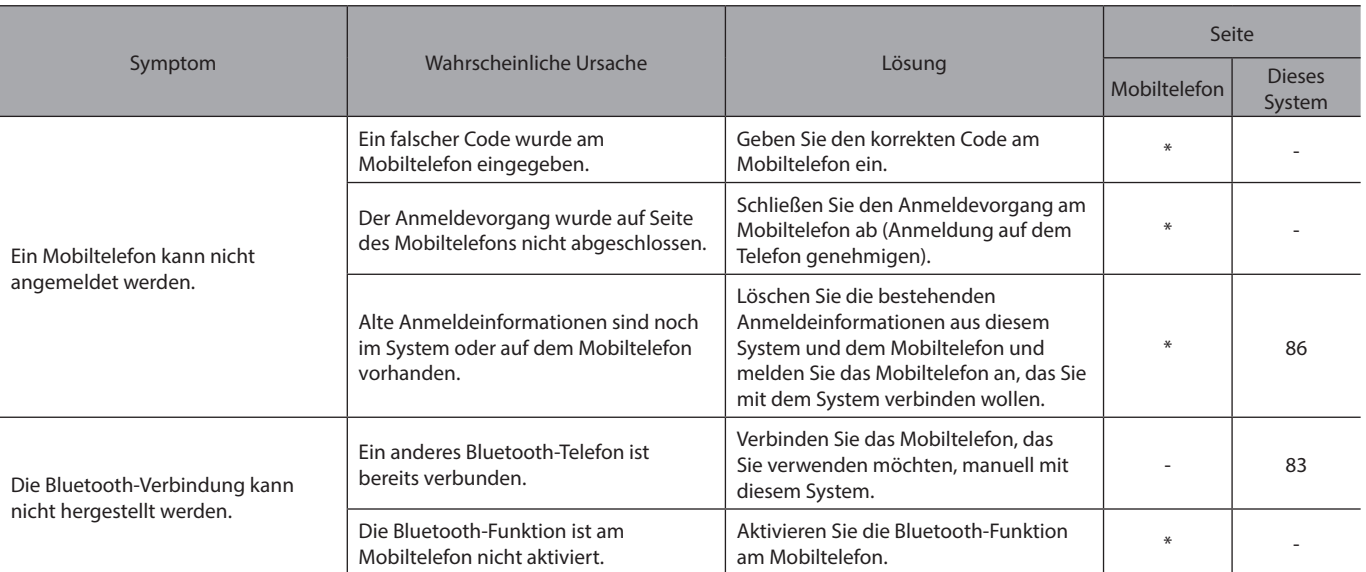

\*: Für Einzelheiten siehe die Betriebsanleitung Ihres Mobiltelefons.

### X**Beim Anrufen/Anruf entgegennehmen**

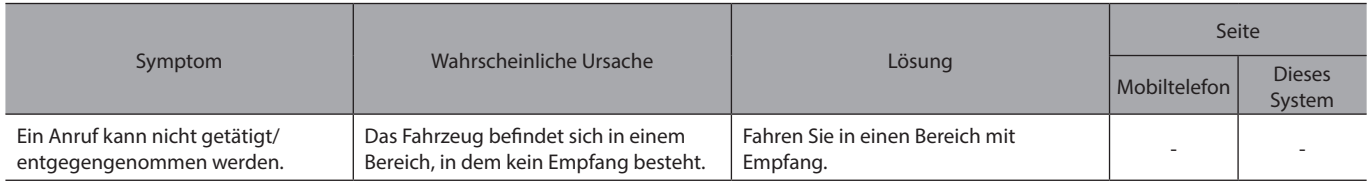

### X**Bei der Verwendung des Telefonbuchs**

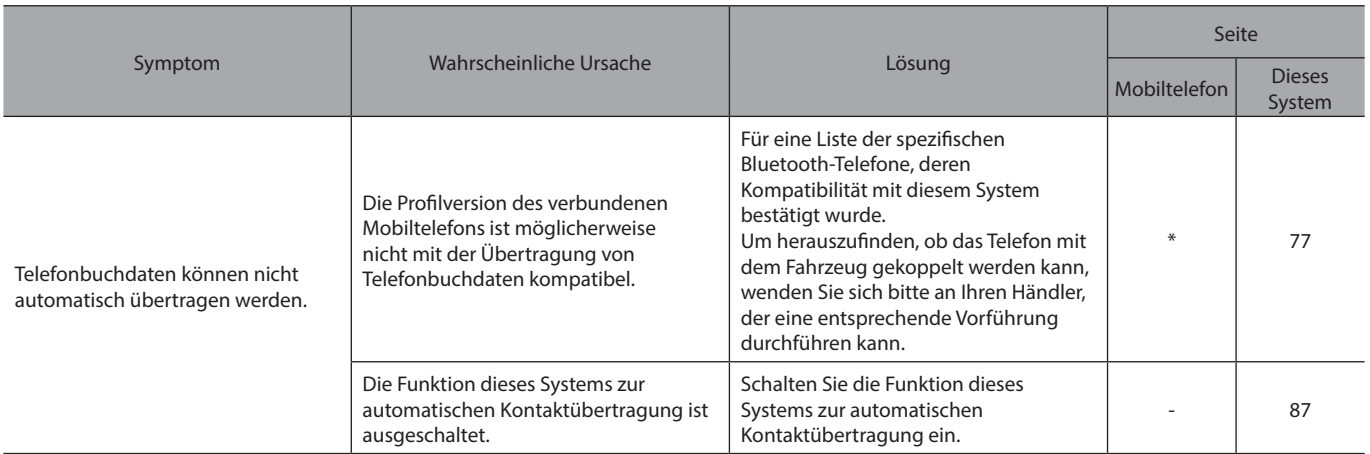

\*: Für Einzelheiten siehe die Betriebsanleitung Ihres Mobiltelefons.

### X**Bei Verwendung der Bluetooth-Nachrichtenfunktion\***

\*: Diese Funktion ist in manchen Ländern/Gegenden nicht verfügbar.

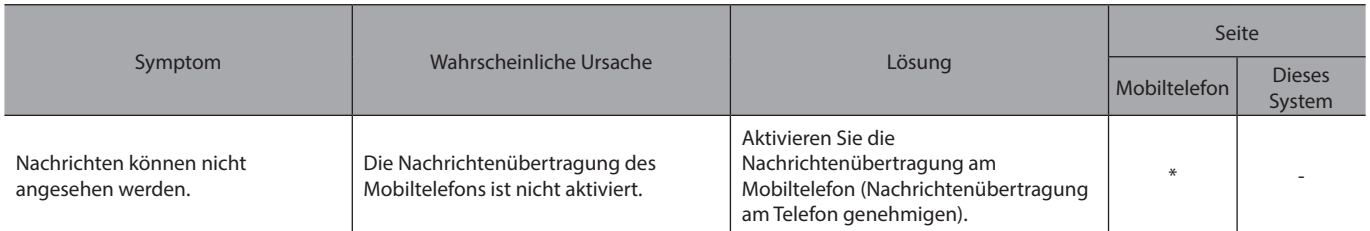

\*: Für Einzelheiten siehe die Betriebsanleitung Ihres Mobiltelefons.

### X**In anderen Situationen**

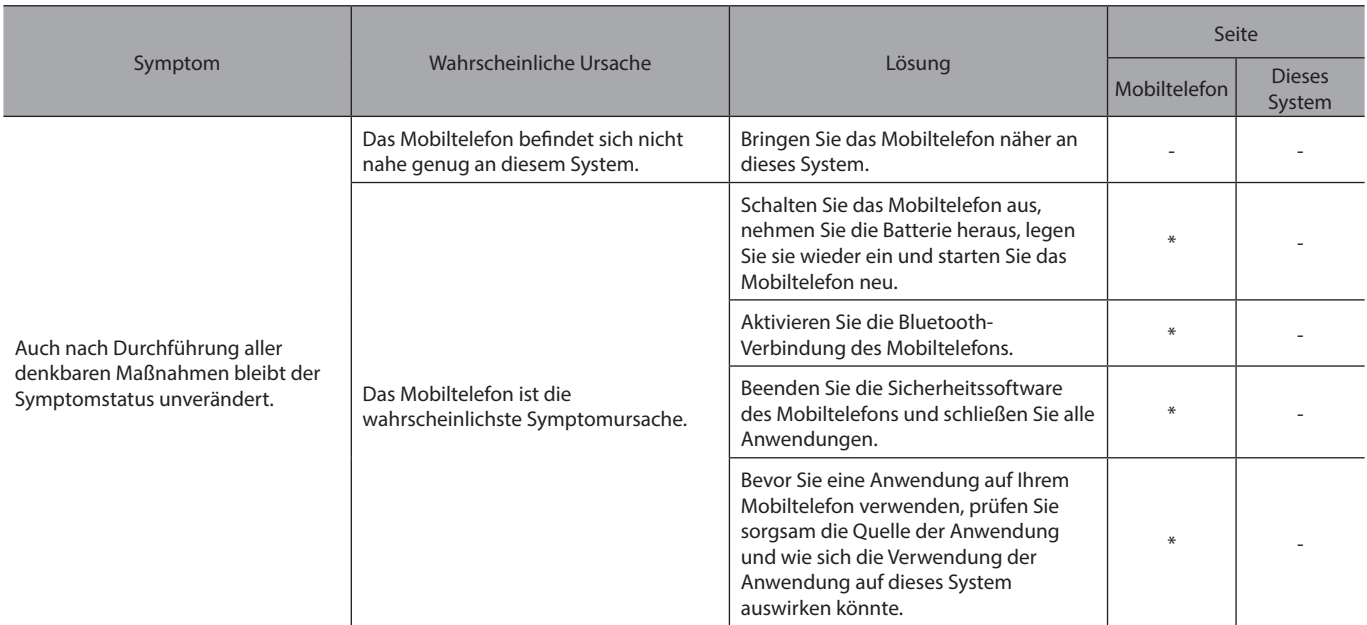

\*: Für Einzelheiten siehe die Betriebsanleitung Ihres Mobiltelefons.

### **APPS**

Wenn bei der Verwendung einer App-Funktion ein Problem auftritt, sehen Sie in der folgenden Tabelle nach.

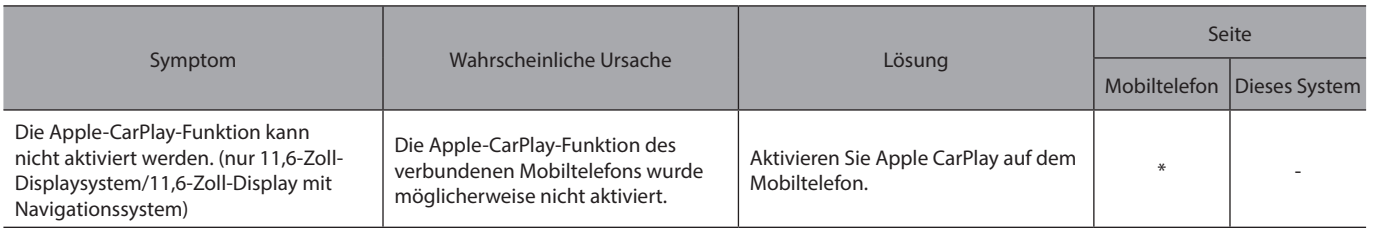

\*: Für Einzelheiten siehe die Betriebsanleitung Ihres Mobiltelefons.

### **AKTUALISIEREN DES SYSTEMS\***

\*: Diese Funktion ist in manchen Ländern/Gegenden nicht verfügbar.

Tritt ein Problem bei der Durchführung eines System-Updates auf, beziehen Sie sich auf nachstehende Tabelle.

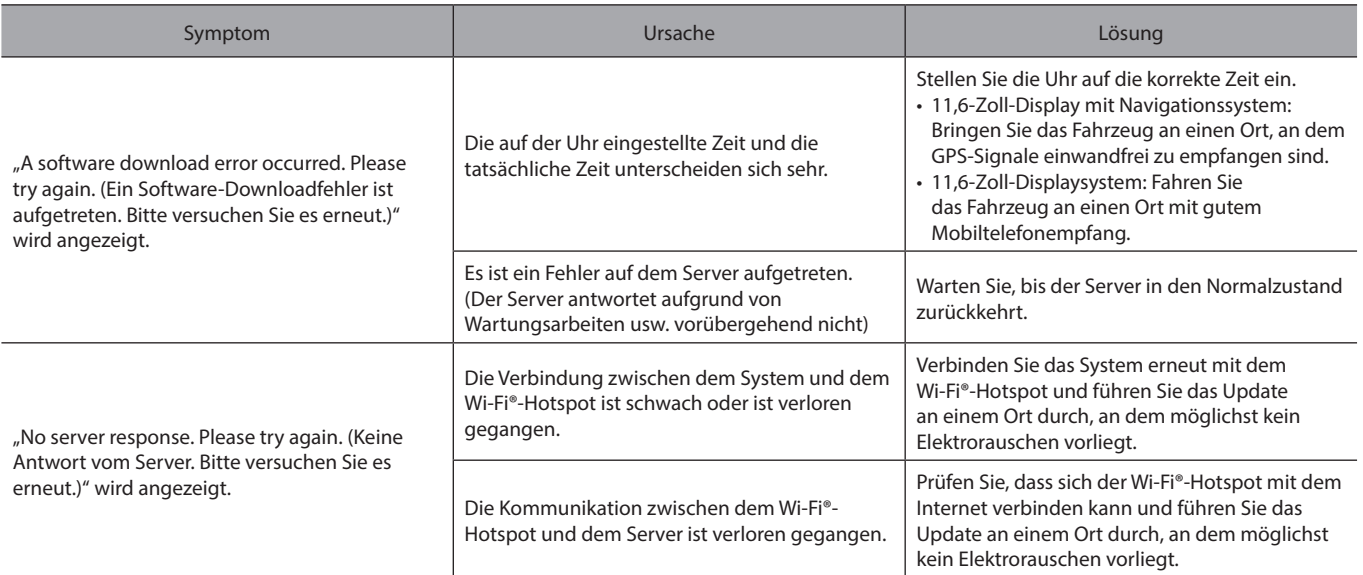

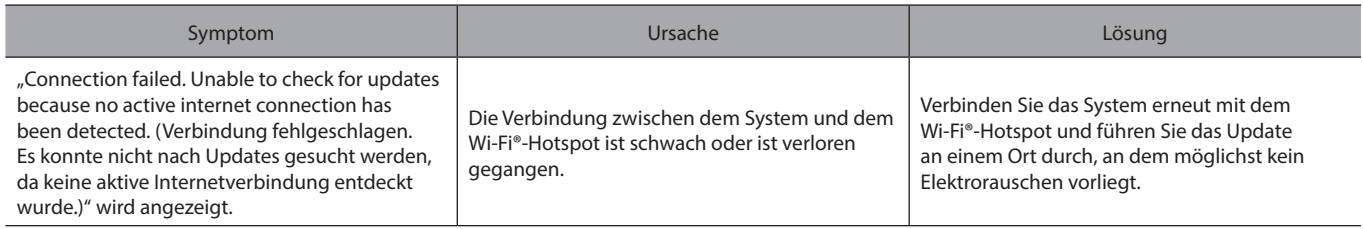

### **KARTEN-UPDATE (FALLS VORHANDEN)**

Tritt ein Problem bei der Durchführung eines Karten-Updates auf, beziehen Sie sich auf nachstehende Tabelle.

### X**Fehler beim Aktualisieren über USB**

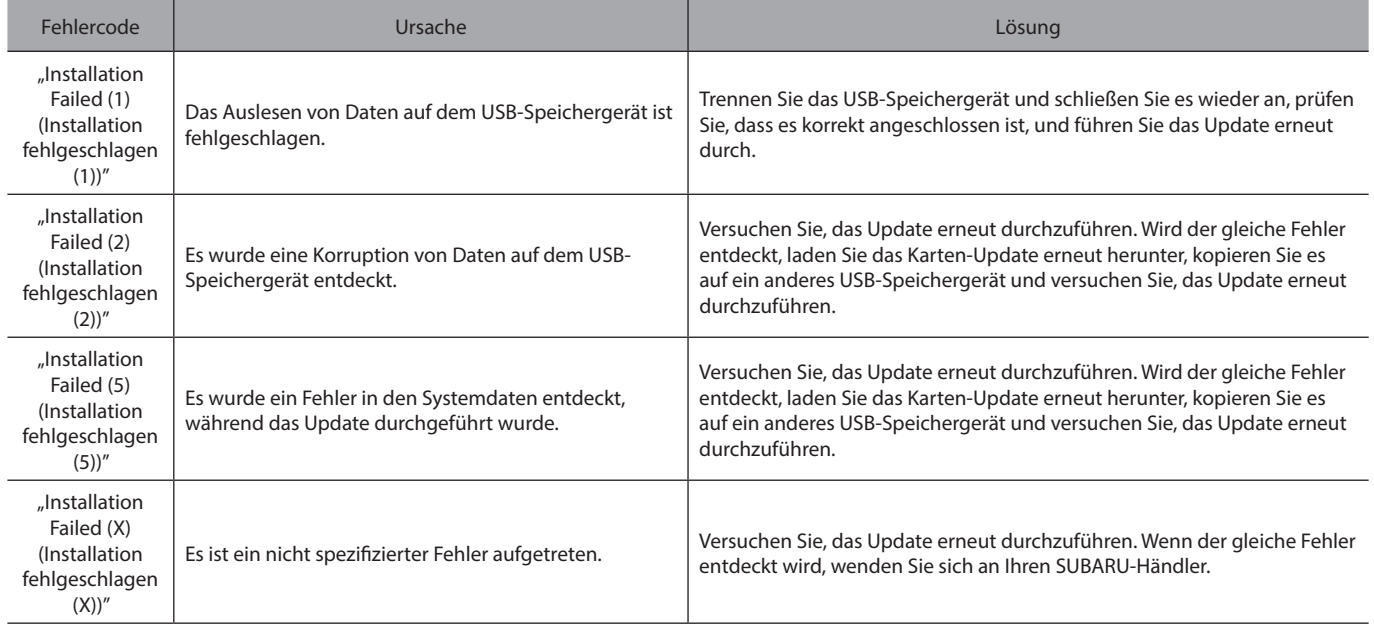

### X**Fehler beim Update über Wi-Fi®**

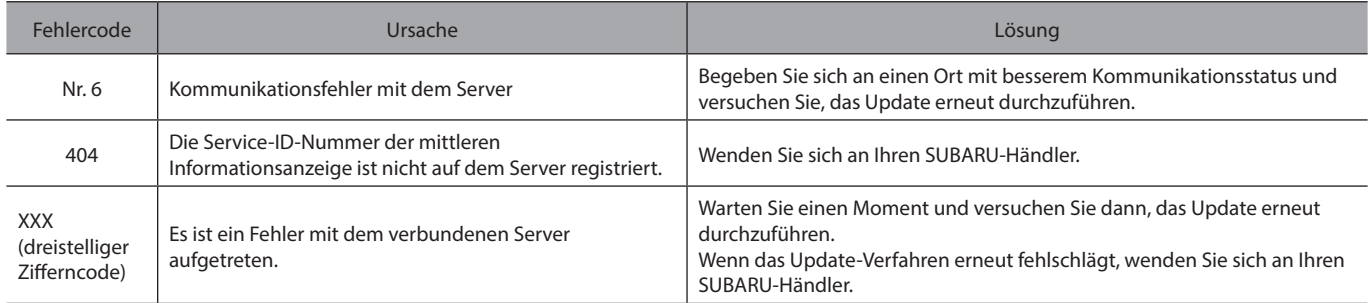

### **INDEX**

 $\overline{A}$ 

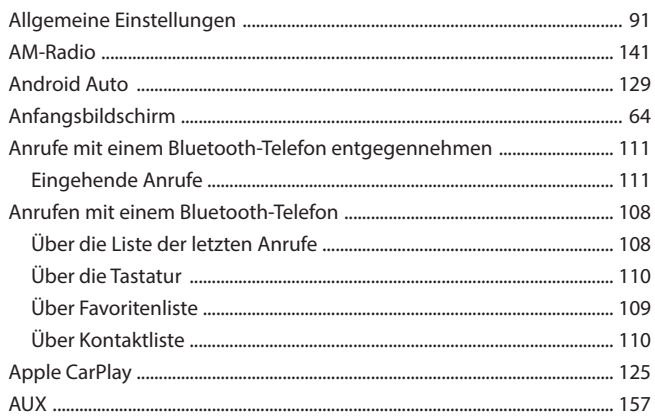

### $\, {\bf B}$

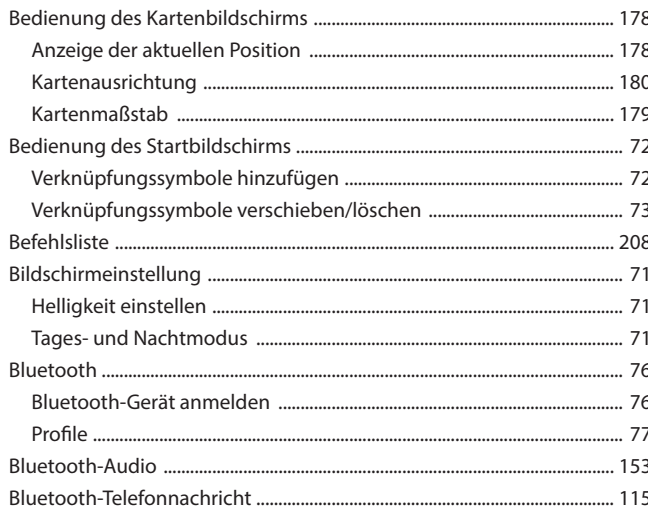

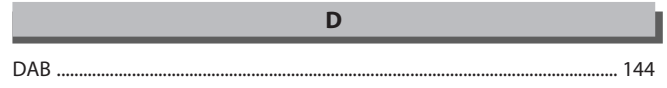

### E

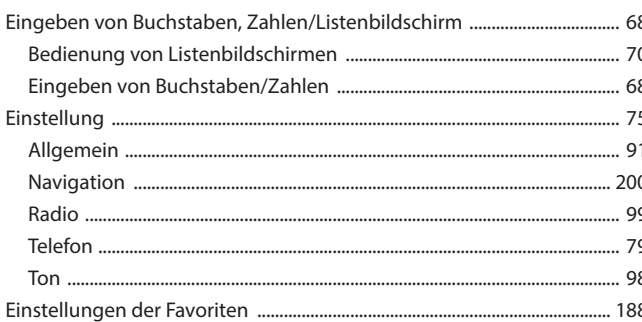

### F

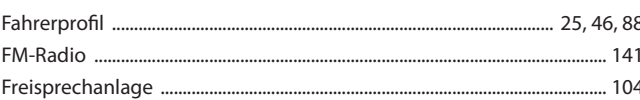

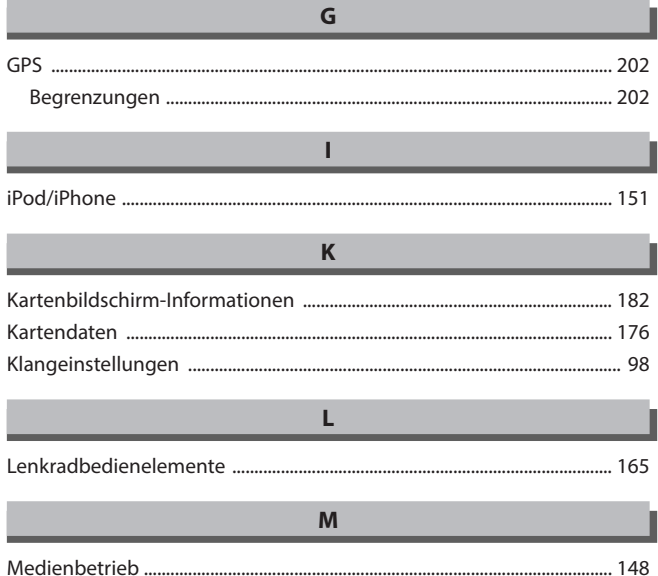

# Anhang/Was Tun, Wenn .../Inde>

### **INDEX**

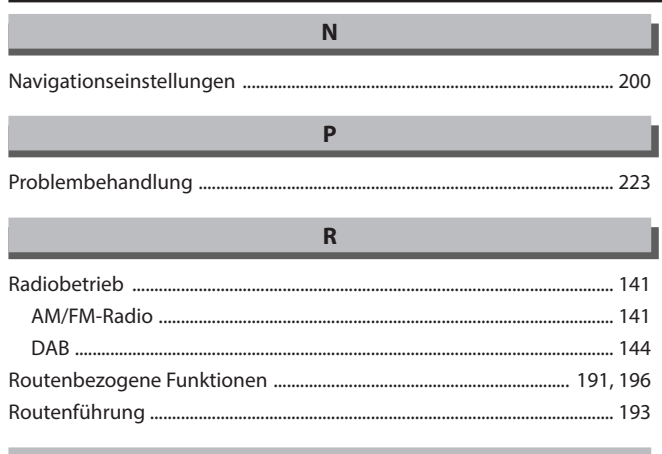

### $\mathsf{S}$

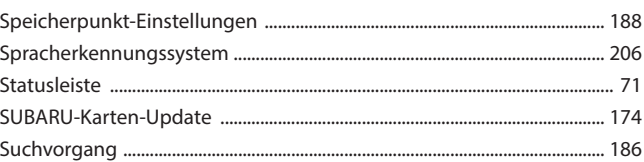

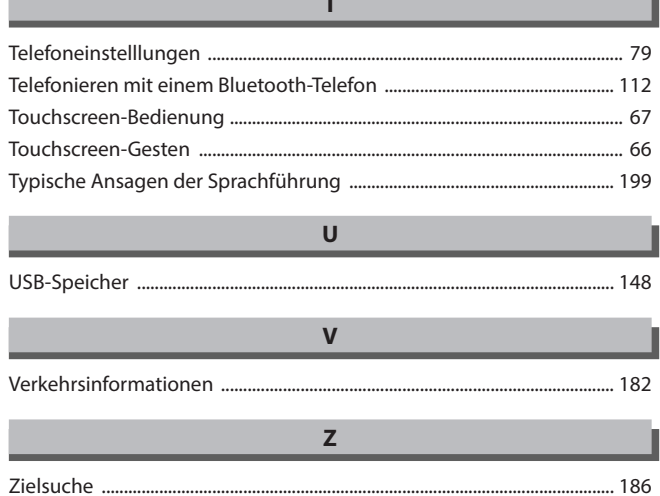

÷

П ÷

 $\overline{a}$ 

m.